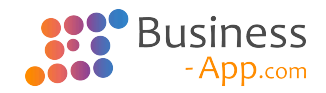

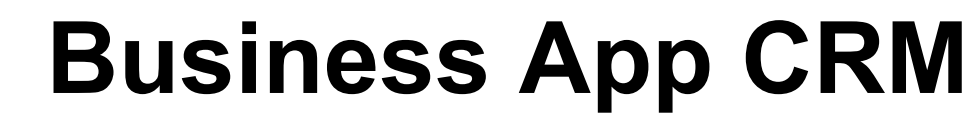

202103 — Letzte Änderung: 4 March 2021

GEDYS IntraWare GmbH

# **Inhaltsverzeichnis**

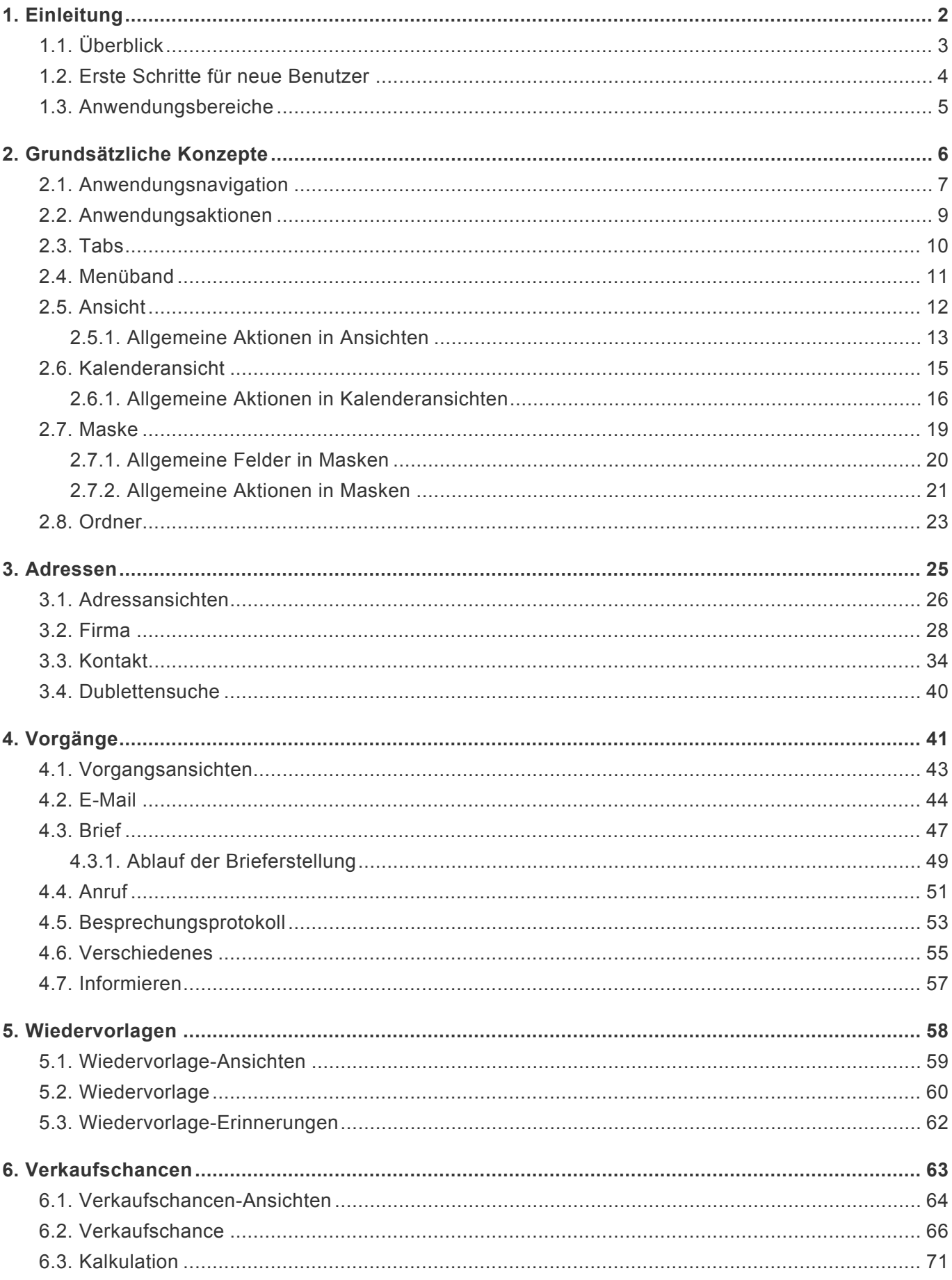

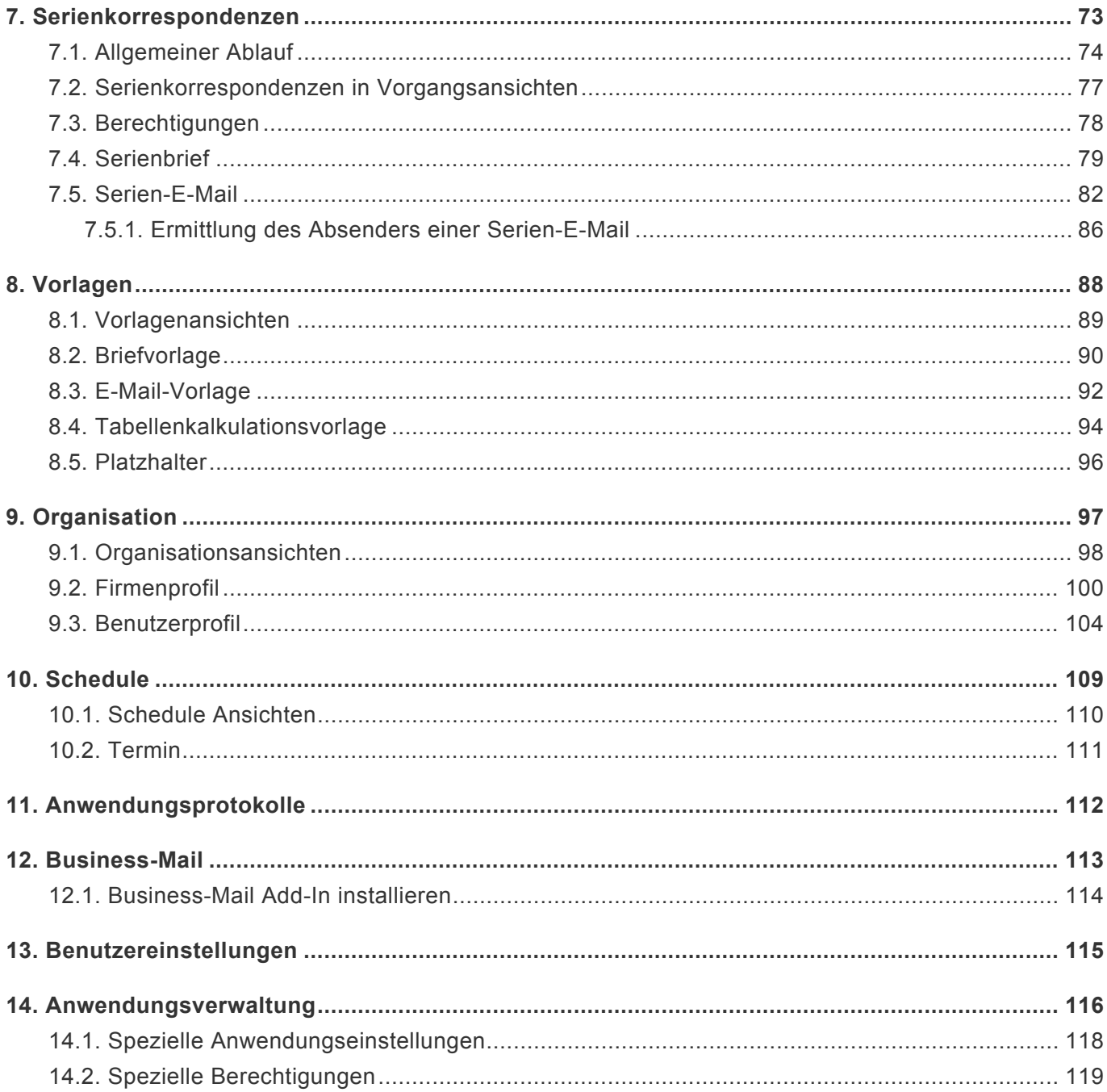

## <span id="page-3-0"></span>**1. Einleitung**

Diese Dokumentation wendet sich vor allem an Benutzer von Business App CRM (Im Folgenden als Anwendung bezeichnet).

Die Anwendung basiert auf der Plattform [Business App](https://www.business-app.de/). Dadurch sind viele allgemeine Themen insbesondere solche zur Administration und Konfiguration – nicht in dieser Dokumentation, sondern in der allgemeinen Dokumentation zu Business App beschrieben. Im Bereich [Anwendungsverwaltung](#page-117-0) ergänzt diese Dokumentation die Beschreibung einiger spezieller Einstellungen für Administratoren, die über den allgemeinen Funktionsumfang von Business App hinausgehen.

Wenn Sie bereits Erfahrungen mit Business App haben, können Sie das Kapitel [Grundsätzliche](#page-7-0) [Konzepte](#page-7-0) dieser Dokumentation überspringen und nach der Einleitung direkt mit dem Kapitel [Adressen](#page-26-0) fortfahren.

Es kann sein, dass in Ihrer konkreten Installation Anwendungsbereiche nicht vorhanden sind. Speziell wird eine Installation angeboten, in der nur der Anwendungsbereich Schedule ist.

- [Überblick](#page-4-0)
- [Erste Schritte für neue Benutzer](#page-5-0)
- [Anwendungsbereiche](#page-6-0)

# <span id="page-4-0"></span>**1.1. Überblick**

Die Anwendung ist darauf ausgelegt, Geschäftsprozesse in allen Bereichen Ihres Unternehmens zu unterstützen. Die Anwendung ist sehr flexibel auf Ihre Anforderungen ausgerichtet und kann für Sie passend konfiguriert werden. Viele Elemente können Sie ohne zusätzlichen Programmieraufwand selber gestalten – von der Gestaltung der Auswahllisten über unterschiedliche Vorlagen bis zur Änderung der Masken, um beispielsweise für Ihre Geschäftsprozesse wichtige neue Eingabefelder hinzuzufügen.

Die grundsätzliche Idee der Anwendung ist es, speziell solche geschäftsrelevanten Vorgänge unternehmensweit zu erfassen und verfügbar zu machen, welche oftmals ansonsten nirgends oder von jedem Mitarbeiter nach eigenen Vorstellungen nur für ihn zugreifbar abgelegt werden. Solche Vorgänge sind beispielsweise E-Mails, Briefe oder Informationen zu Telefonaten. Die Vorgänge werden zu Adressen zugeordnet und bilden so eine Vorgangshistorie.

Speziell für Vertriebsorganisationen sind Verkaufschancen interessant. Verkaufschancen dienen dazu, Vertriebsmitarbeitern Ihre Arbeit zu erleichtern, indem alle Informationen im Zusammenhang mit einer Verkaufschance – angefangen mit den ersten Terminabsprachen bis zu einem konkreten Angebot und der Bestellung – gebündelt gesammelt werden können. Ein konkreter Vertriebsprozeß mit einzelnen Phasen hilft dabei, die Übersicht über viele Verkaufschancen zu behalten. Über die Summe aller offenen Verkaufschancen kann ein Forecast einen ersten Eindruck über den erwarteten Geschäftsablauf ermöglichen.

Alle Adressen (beispielsweise Interessenten, Kunden, Lieferanten) unternehmensweit mit hoher Adressqualität und allen geschäftsrelevanten Informationen zu erfassen und verfügbar zu machen, ist die zweite grundsätzliche Idee der Anwendung.

**\***

# <span id="page-5-0"></span>**1.2. Erste Schritte für neue Benutzer**

Wenn Sie sich mit Ihrem Benutzernamen und Ihrem Passwort das erste Mal bei der Anwendung angemeldet haben, sollten Sie einige Einstellungen kontrollieren oder vornehmen.

#### Hinweis:

Die meisten Einstellungen werden erst wirksam, nachdem Sie sich abgemeldet und erneut angemeldet haben.

- Öffnen Sie Ihre *[Benutzereinstellungen](#page-116-0)* durch Anwählen Ihres Benutzernamens rechts oben.
- Wählen Sie zunächst Ihre Sprache aus.
- Weitere wichtige Einstellungen in Ihren Benutzereinstellungen sind Ihre E-Mail-Signatur sowie Ihre Briefsignatur. Lesen Sie [hier](#page-116-0) nach für weitere Informationen.
- Speichern und schließen Sie die Benutzereinstellungen.
- Öffnen Sie Ihr *[Benutzerprofil](#page-116-0)* durch Anwählen Ihres Benutzernamens rechts oben.
- Prüfen Sie die Einträge und ergänzen sie bei Bedarf.
- Bei Bedarf ändern Sie Ihr Passwort über die Aktion *Passwort ändern*.
- Speichern und schließen Sie das Benutzerprofil.

# <span id="page-6-0"></span>**1.3. Anwendungsbereiche**

Die Anwendung ist in unterschiedliche Bereiche aufgeteilt. Die folgenden Haupt-Anwendungsbereiche werden in dieser Dokumentation jeweils ausführlich beschrieben:

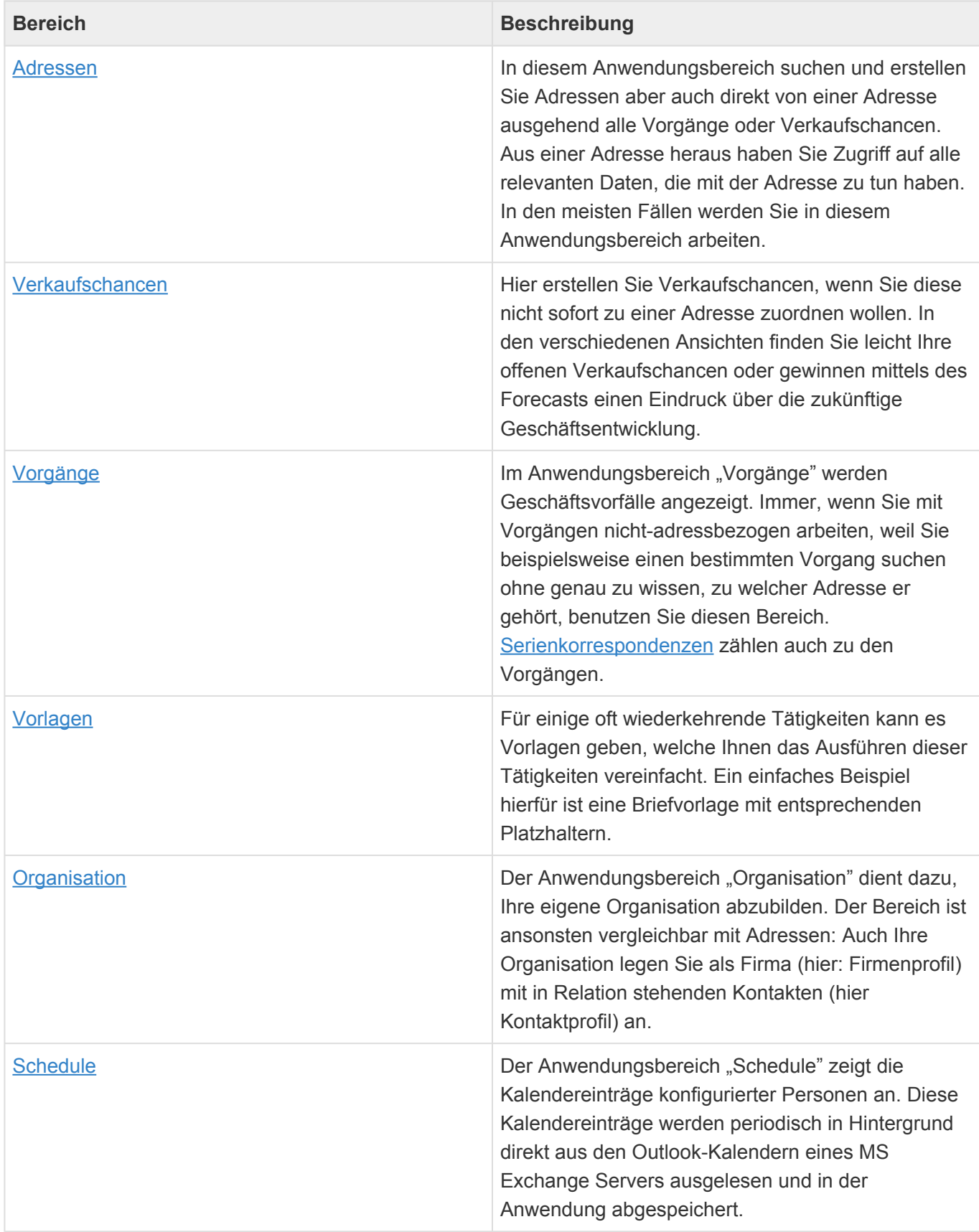

# <span id="page-7-0"></span>**2. Grundsätzliche Konzepte**

Die Anwendung verwendet die folgenden immer wiederkehrenden Bedienelemente:

- [Anwendungsnavigation](#page-8-0)
- [Anwendungsaktionen](#page-10-0)
- [Tabs](#page-11-0)
- [Menüband](#page-12-0)
- [Ansicht](#page-13-0)
- [Kalenderansicht](#page-16-0)
- [Maske](#page-20-0)
- [Ordner](#page-24-0)

# <span id="page-8-0"></span>**2.1. Anwendungsnavigation**

In der Anwendung arbeiten Sie mit unterschiedlichen Arten von Datensätzen, welche meist in einer bestimmten Relation zueinander stehen. Sie arbeiten vor allem über [Ansichten](#page-13-0) und [Masken](#page-20-0) mit den Datensätzen.

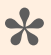

#### Beispiel:

Firma und Kontakt sind zwei unterschiedliche Arten von Datensätzen. Ein Kontakt steht in Relation zu der Firma, bei der er angestellt ist.

Links oben befindet sich die Anwendungsnavigation. Durch Anklicken des Anwendungstitels wählen Sie den Haupt-Anwendungsbereich aus, in dem Sie als nächstes arbeiten möchten. Das ist derjenige Bereich der Anwendung, mit den für Ihre jeweilige Tätigkeit passenden Datensätzen und Funktionen. Innerhalb des ausgewählten Haupt-Anwendungsbereichs wählen Sie durch Anklicken seines Titels in der Anwendungsnavigation einen entsprechenden Unterbereich aus. Hier finden sich oftmals unterschiedliche [Ansichten](#page-13-0) auf die jeweiligen Datensätze. Eine dieser Ansichten wird beim Wechsel des Haupt-Anwendungsbereichs immer automatisch angezeigt.

Die folgenden Haupt-Anwendungsbereiche werden in dieser Dokumentation jeweils ausführlich beschrieben:

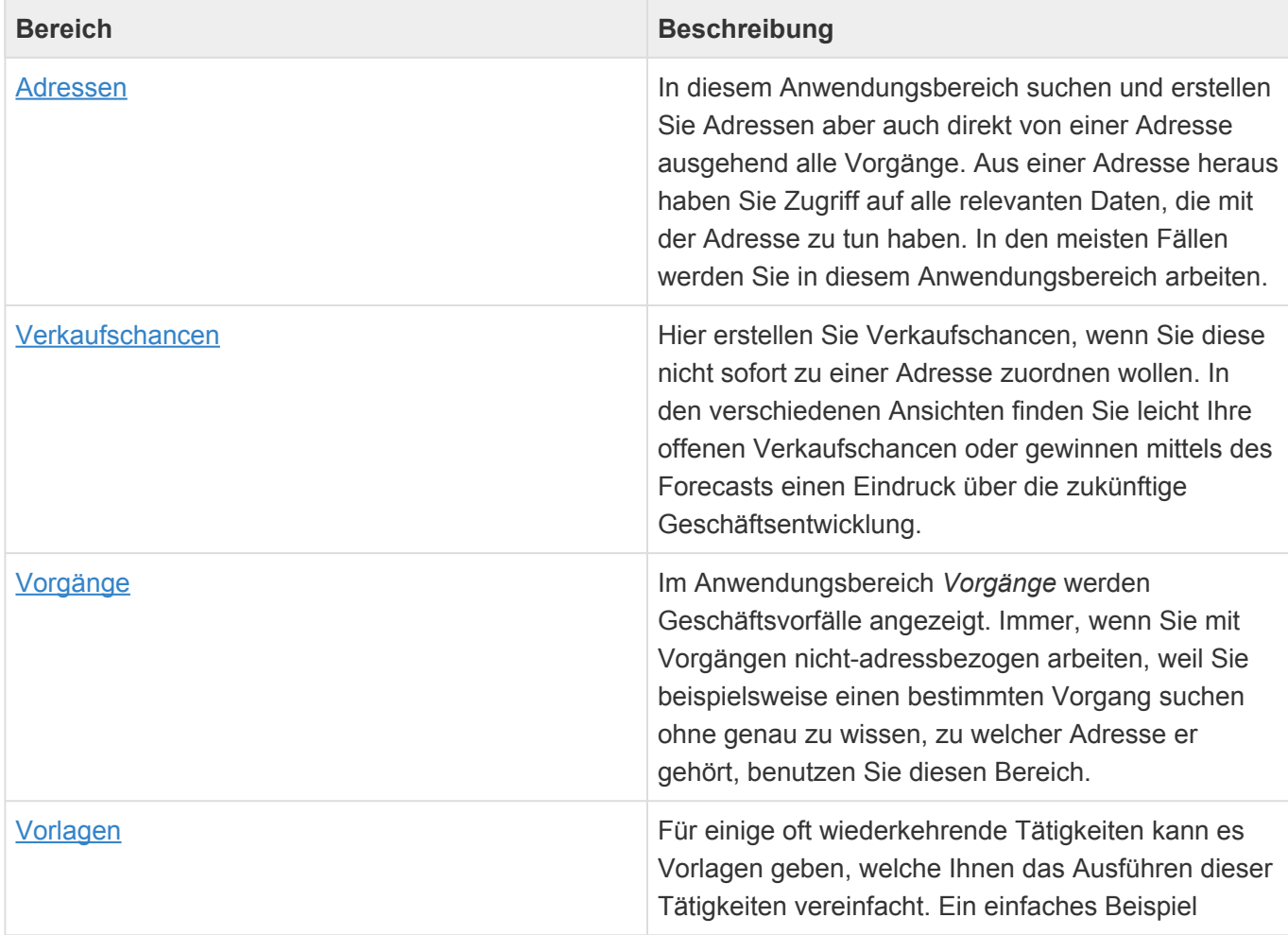

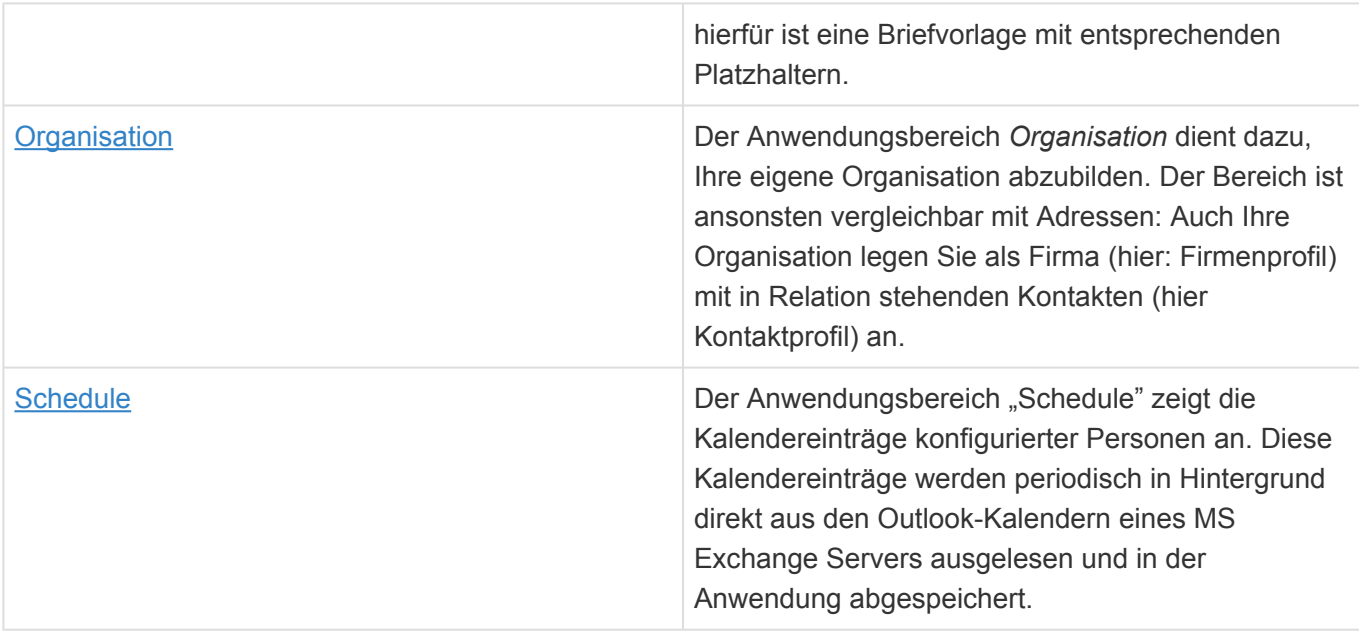

# <span id="page-10-0"></span>**2.2. Anwendungsaktionen**

Rechts oben befinden sich unabhängig von dem Anwendungsbereich, in dem Sie sich befinden, immer die Anwendungsaktionen zum Zugriff auf Ihre [Benutzereinstellungen](#page-116-0), Ihr [Benutzerprofil](#page-105-0) und zum Abmelden von der Anwendung. Die Anwendungsaktionen werden immer angezeigt und sind unabhängig vom aktiven Tab, der angezeigten Ansicht oder des geöffneten Datensatzes. Die meisten Anwendungsaktionen werden in der Business App Dokumentation beschrieben.

## **Allgemeine Anwendungsaktionen**

Diese Anwendungsaktionen stehen allen Benutzern immer zur Verfügung.

| <b>Aktion</b>                            | <b>Beschreibung</b>                                                                                                    |
|------------------------------------------|----------------------------------------------------------------------------------------------------|
| Ordner                                   | Öffnen Sie einen Ordner und zeigen die Datensätze<br>in dem ausgewählten Ordner an. Außerdem können<br>Sie abhängig von Ihren Rechten Ordner anlegen,<br>löschen und umbenennen. |
| <b>Aktive Prozesse</b>                   | Zeigen Sie den Status in Ihrem Namen laufende<br>Hintergrundprozesse an und brechen Sie bei Bedarf<br>Hintergrundprozesse ab.                                                    |
| Benutzerprofil (Ihr Benutzername)        | Öffnen Sie Ihr Benutzerprofil, um Ihre persönlichen<br>Daten zu hinterlegen. Aus dem Benutzerprofil<br>ändern Sie auch Ihr Passwort.                                             |
| Benutzereinstellungen (Ihr Benutzername) | Öffnen Sie Ihre Benutzereinstellungen um<br>beispielsweise Ihre Standardadresse, Sprache oder<br>E-Mail Signatur einzustellen.                                                   |
| Abmelden (Ihr Benutzername)              | Melden Sie sich zum Abschluß Ihrer Tätigkeiten ab,<br>um Ihre Daten zu schützen.                                                                                                 |

**\***

Tipp:

Um Ihre Daten zu schützen, sollten Sie sich nach Erledigung Ihrer Tätigkeiten immer abmelden.

### **Spezielle Anwendungsaktionen**

Gegebenenfalls haben Sie weitere Anwendungsaktionen zur [Verwaltung der Anwendung](#page-117-0) zur Verfügung. Diese setzen jedoch bestimmte Anwendungsrollen und damit [Berechtigungen](#page-120-0) innerhalb der Anwendung voraus.

## <span id="page-11-0"></span>**2.3. Tabs**

Da jede Ansicht und jeder Datensatz, den Sie öffnen, in einem eigenen Tab innerhalb der Anwendung geöffnet wird, können Sie einfach zwischen mehreren offenen Tabs und damit unterschiedlichen Tätigkeiten wechseln. Dabei wechseln die angezeigte Ansicht oder Maske und das Menüband. Zwischen Tabs wechseln Sie einfach durch Anklicken des gewünschten Tabs.

Sie schließen einen Tab entweder durch Anklicken des "X" im Titel des aktiven Tabs, durch eine Aktion im Menüband (z.B. *Speichern & Schließen*) oder aber mittels der Taste Escape. Durch Rechtsklick auf den aktiven Tab können Sie einige weitere Aktionen ausführen, um beispielsweise mehrere Tabs gleichzeitig zu schließen.

Beim Anmelden werden die Tabs, die Sie beim Abmelden geöffnet hatten, wiederhergestellt.

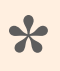

Tipp:

Um die Übersicht zu behalten, sollten Sie von Zeit zu Zeit nicht mehr benötigte Tabs schließen.

## <span id="page-12-0"></span>**2.4. Menüband**

Im Menüband finden Sie die zu der im aktuellen [Tab](#page-11-0) dargestellten [Ansicht](#page-13-0) oder [Maske](#page-20-0) passenden Aktionen.

Speziell in Masken können sich die Aktionen dynamisch für bestimmte Felder ändern oder erweitern.

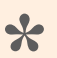

#### Beispiel:

Wenn Sie ein Feld einer Maske mit formatierbarem Inhalt auswählen, wie das Feld *Beschreibung* in einer Firma, erscheinen im Menüband weitere Bereiche mit Aktionen zum Formatieren des Inhalts.

Aktionen, die Sie gerade nicht ausführen können, weil Ihnen bestimmte [Berechtigungen](#page-120-0) fehlen oder aber ein oder mehrere Datensätze zuvor ausgewählt werden müssen, werden ausgegraut.

Sie können das Menüband über den Pfeil rechts oben aus- und wieder einblenden.

## <span id="page-13-0"></span>**2.5. Ansicht**

Mehrere Datensätze der gleichen Art werden Ihnen in spaltenorientierten Ansichten angezeigt. In Ansichten wählen Sie einen oder mehrere Datensätze durch einfaches Klicken aus. Durch einen Doppelklick öffnen Sie genau einen Datensatz aus einer Ansicht heraus.

In Ansichten können Sie suchen, sortieren, filtern, gruppieren sowie Spalten ergänzen und entfernen. Diese Funktionen führen Sie entweder durch die entsprechenden Aktionen im Menüband der jeweiligen Ansicht aus, oder aber durch einen Rechtsklick in der Zeile mit den Spaltentiteln.

Wird eine Ansicht innerhalb einer [Maske](#page-20-0) angezeigt, nennt man diese Ansicht Detailansicht. Eine Detailansicht zeigt immer zu dem in der Maske angezeigten Datensatz in Relation stehende Datensätze an.

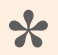

#### Beispiel:

In der Maske Firma wird genau ein Firmendatensatz angezeigt. Die zu diesem Firmendatensatz gehörenden Kontakte werden in einer Detailansicht innerhalb der Firmenmaske angezeigt.

In Ansichten wird ein jeweils passendes [Menüband](#page-12-0) angezeigt. Hier finden Sie die jeweils zur Ansicht passenden Aktionen.

## **Allgemeine Aktionen**

Einige Aktionen erscheinen in fast allen Ansichten. Diese werden im Kapitel [Allgemeine Aktionen in](#page-14-0) [Ansichten](#page-14-0) näher beschrieben.

# <span id="page-14-0"></span>**2.5.1. Allgemeine Aktionen in Ansichten**

Die folgenden Aktionen stehen grundsätzlich in den [Menübändern](#page-12-0) der meisten [Ansichten](#page-13-0) zur Verfügung. Um einige der Aktionen ausführen zu können, benötigen Benutzer spezielle [Berechtigungen](#page-120-0). Daher werden Ihnen möglicherweise nicht alle Aktionen angezeigt.

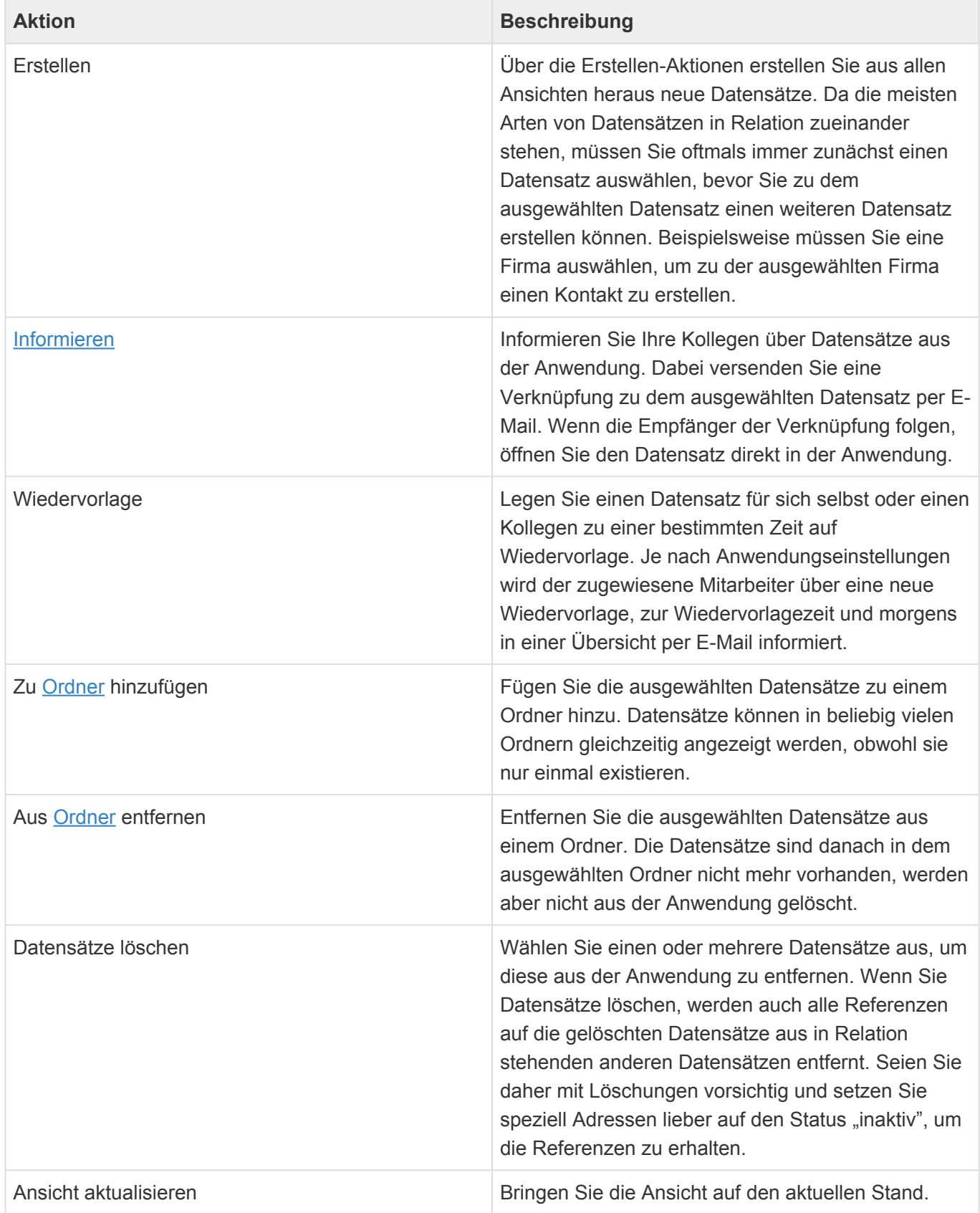

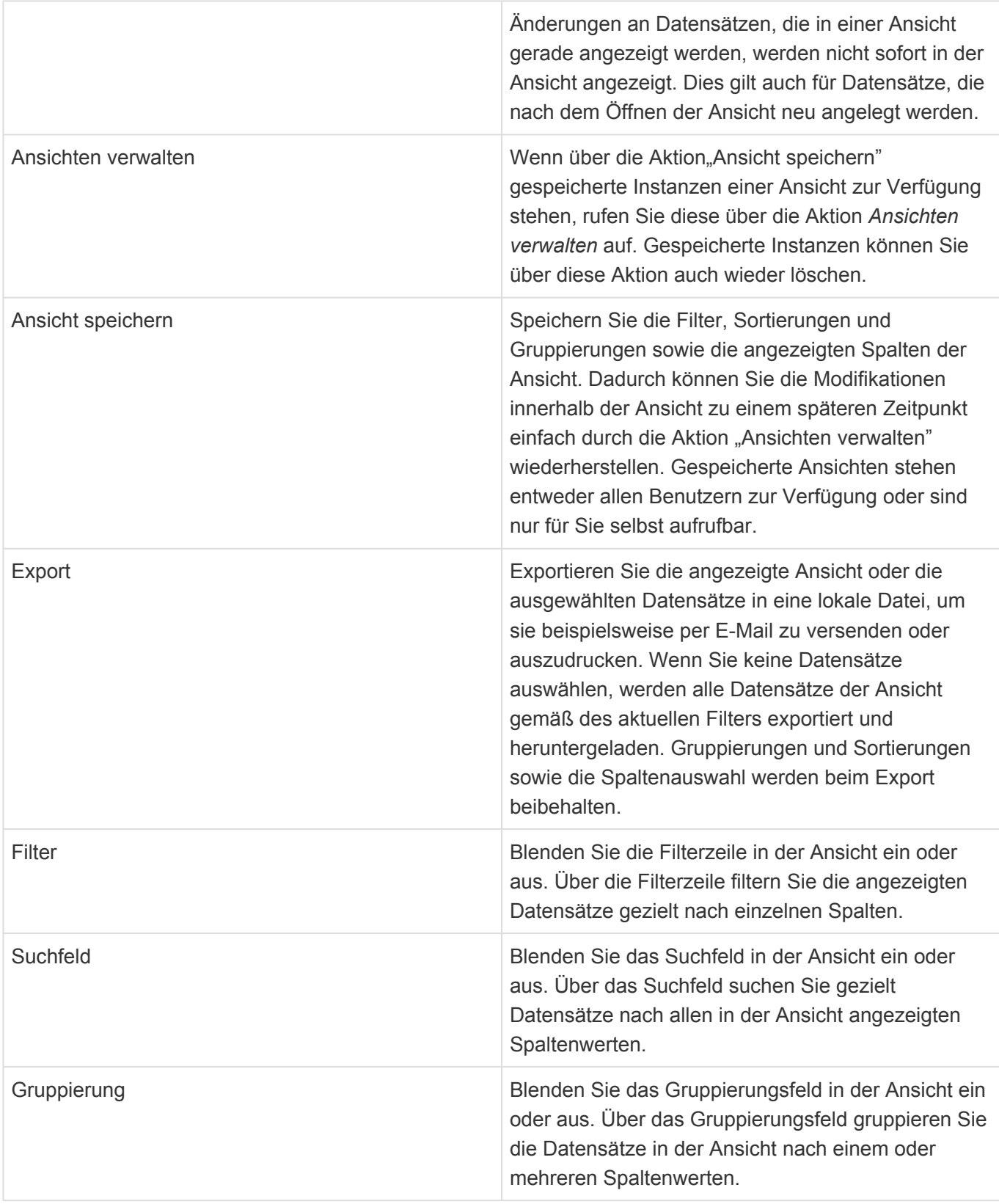

# <span id="page-16-0"></span>**2.6. Kalenderansicht**

In Kalenderansichten werden Datensätze einer beliebigen Datentabelle in mehreren Kalenderdarstellungen (Ansichtsarten einer Kalenderansicht) angezeigt. Die unterschiedlichen Ansichtsarten sind Tages-, Wochen- und Arbeitswochenkalender, Wochen- und Monatsübersicht sowie ein Zeitstrahl und eine komprimierte Agenda. Es gibt eine Zeitnavigation, um schnell zu beliebigen Zeiträumen oder zum heutigen Tag zu navigieren und über das Kontextmenü können einige weitere kalender-spezifische Einstellungen geändert werden.

Kalendereinträge können durch Doppelklick aus einer Kalenderansicht geöffnet werden.

Kalenderansichten werden in der Anwendung an unterschiedlichen Stellen verwendet mit unterschiedlicher Funktionstiefe (z.B. "Nur lesen", "ändern, aber nicht anlegen" verwendet. Je nach Kalenderansicht können Kalendereinträge per Doppelklick oder Kontextmenü zu einem ausgewählten Zeitpunkt erstellt werden. Kalendereinträge können ausserdem innerhalb von Kalenderansichten verschoben oder ihre Dauer verändert werden.

Nach bis zu drei Werten der Kalendereinträge kann in der Kalenderansicht einfach gefiltert werden. Bis zu zwei Auswahllistenwerte eines Kalendereintrags können zur Steuerung der Farbe der Statusleiste sowie des Hintergrund des Kalendereintrags verwendet werden. Diese beiden Auswahllisten können ebenfalls durch das Kontextmenü direkt verändert werden.

## <span id="page-17-0"></span>**2.6.1. Allgemeine Aktionen in Kalenderansichten**

Die folgenden Aktionen stehen grundsätzlich in den [Menübändern,](#page-12-0) in der Kalendernavigation und dem Kontextmenü der meisten Kalenderansichten zur Verfügung. Um einige der Aktionen ausführen zu können, benötigen Benutzer spezielle [Berechtigungen](#page-120-0) oder die Kalenderansicht muß diese speziell unterstützen. Daher werden Ihnen möglicherweise nicht alle Aktionen angezeigt.

### **Menüband**

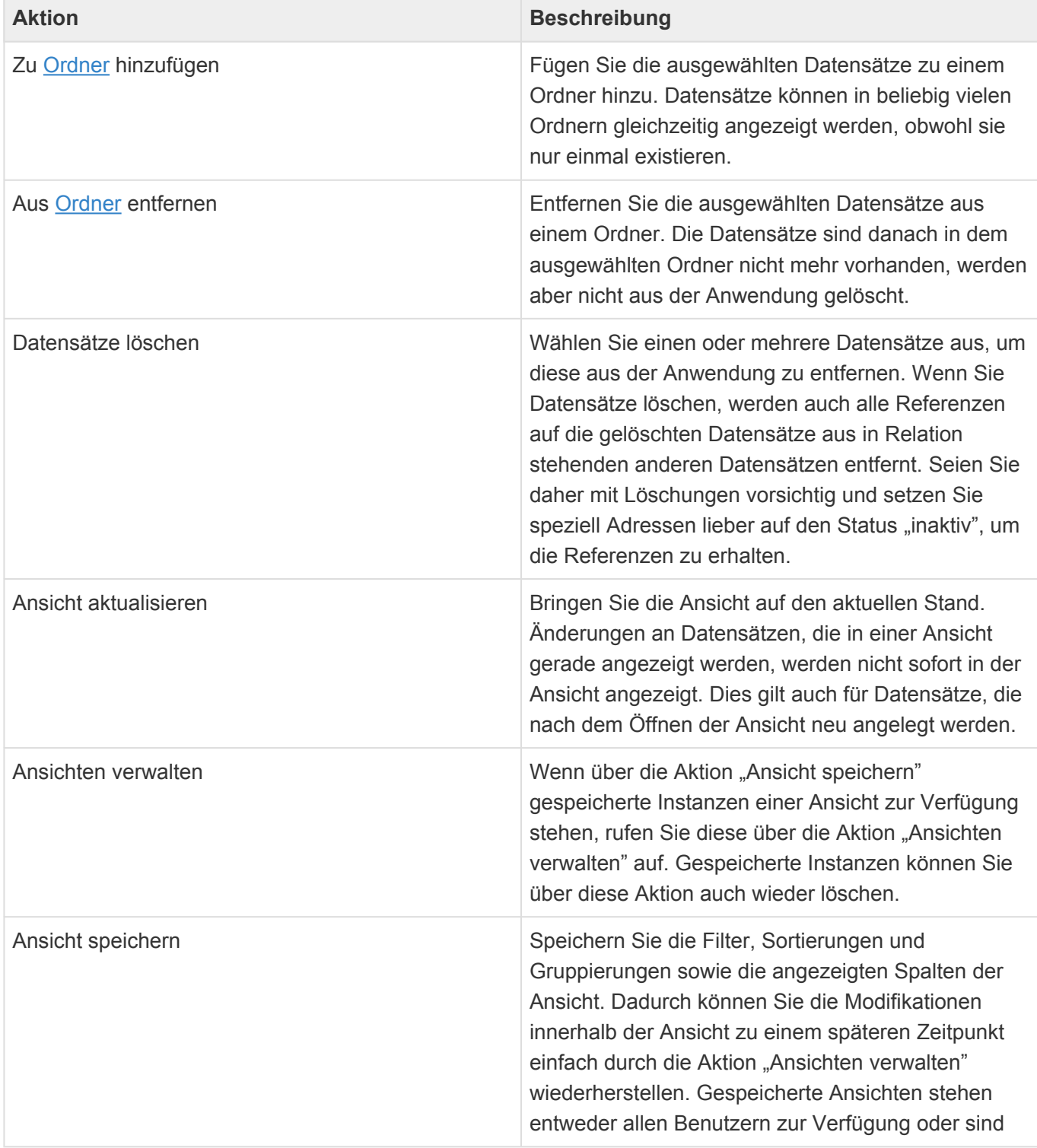

nur für Sie selbst aufrufbar.

## **Navigation**

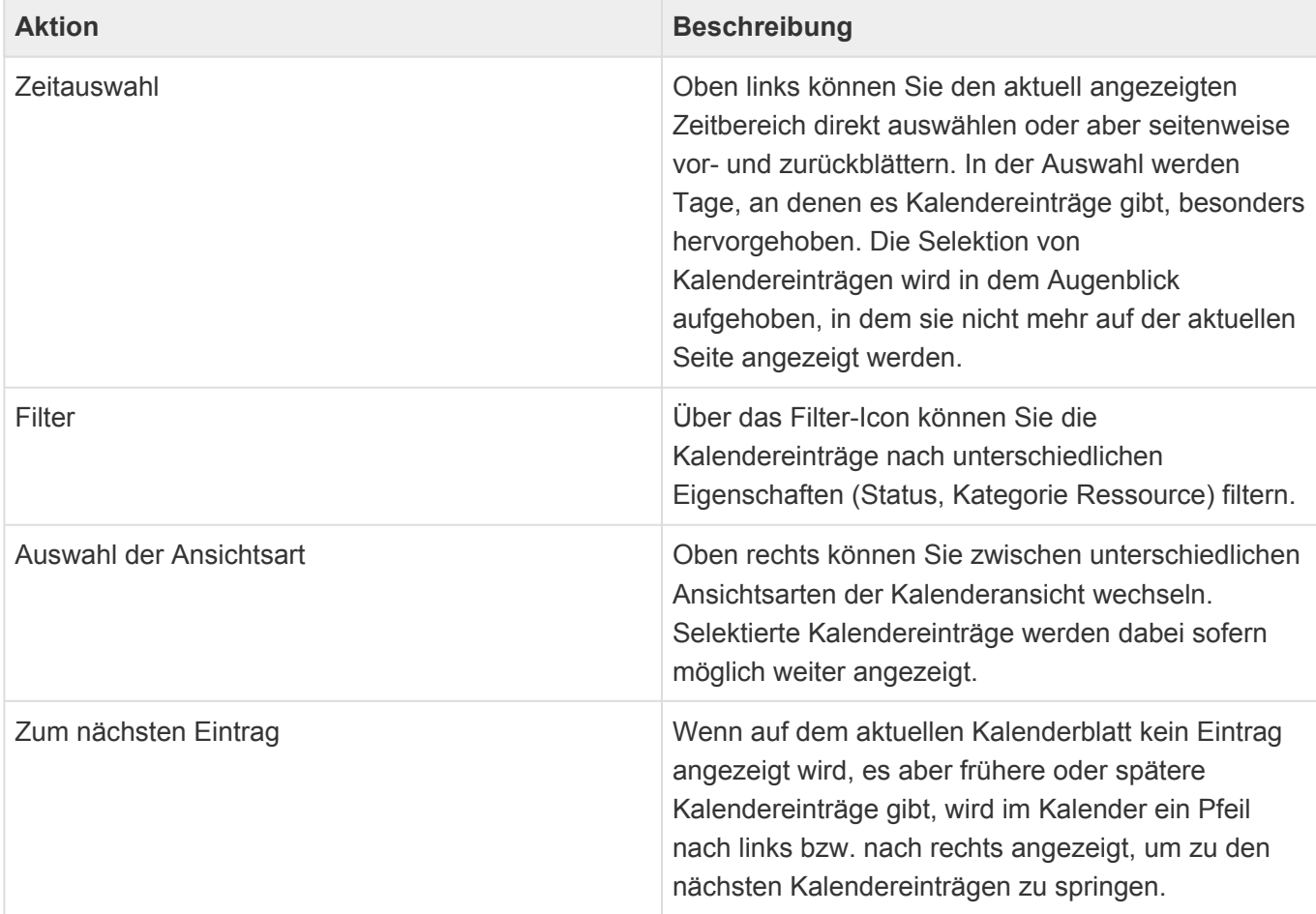

## **Kontextmenü**

Neben den allgemeinen Aktionen im Menüband stehen in der Kalenderansicht spezielle Kontextaktionen zur Verfügung, welche mit einem Rechtsklick in einer leere Zelle oder auf eine Wiedervorlage aufgerufen werden.

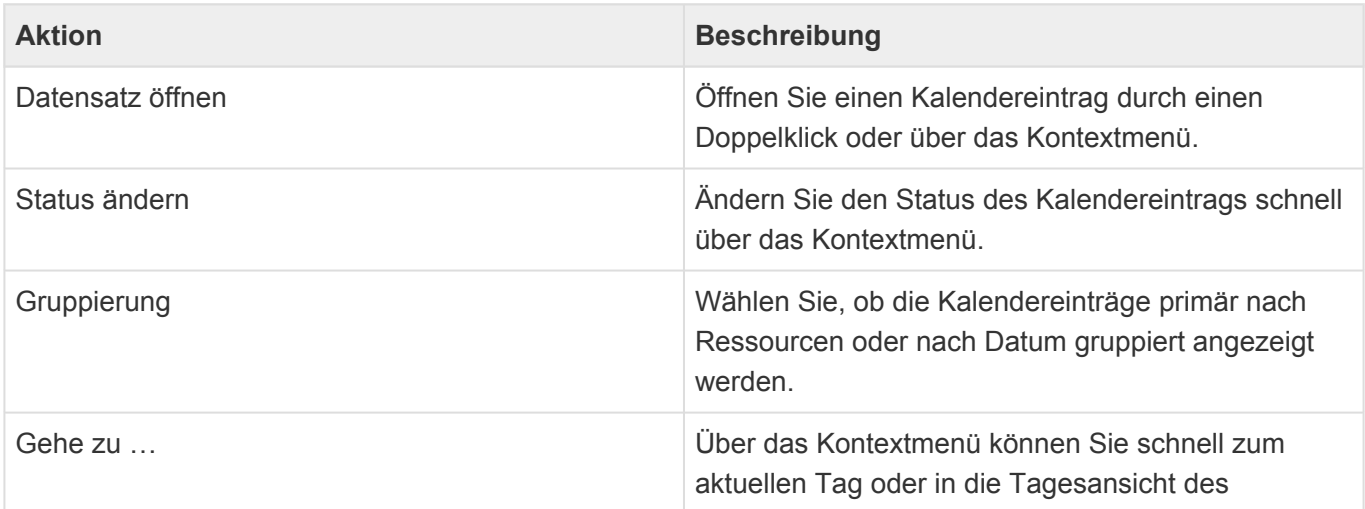

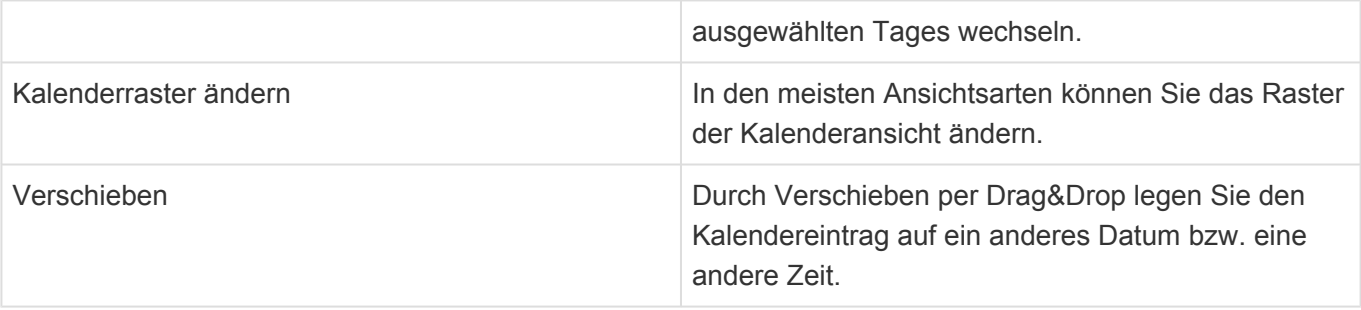

## <span id="page-20-0"></span>**2.7. Maske**

Einzelne Datensätze werden in Masken angezeigt. Über Masken legen Sie neue Datensätze an, ändern bestehende oder schauen sich einfach nur alle Felder des Datensatzes auf einen Blick an. Es kann Felder geben, die in einer Maske immer ausgefüllt sein müssen. Diese sind mit einem Stern markiert.

Die meisten Masken öffnen sich zunächst im Lesemodus. Hier können Sie keine Änderungen an dem Datensatz vornehmen, den die Maske anzeigt. Um zum Bearbeitenmodus zu wechseln, steht Ihnen die allgemeine Aktion *Bearbeiten* zur Verfügung. Aus dem Bearbeitenmodus können Sie bei Bedarf über die allgemeinen Aktionen *Lesen* oder *Speichern & Lesen* wieder in den Lesemodus zurückwechseln.

In Masken können außerdem [Ansichten](#page-13-0) (Detailansichten) angezeigt werden. Diese zeigen dann immer Datensätze an, welche in einer Relation zu dem aktuellen Datensatz stehen.

Im Maskenkopf wird, bei in Relation stehenden Datensätzen, immer eine Brotkrumen-Navigation angezeigt. Diese zeigt immer alle Datensätze an, zu denen der aktuelle Datensatz in Relation steht. Sie können durch Anklicken der einzelnen Einträge die entsprechenden Datensätze direkt öffnen.

#### **\***

#### Beispiel:

In der Maske Kontakt wird in der Brotkrumen-Navigation der Name derjenigen Firma angezeigt, zu der der angezeigte Kontakt in Relation steht.

In Masken wird ein jeweils passendes [Menüband](#page-12-0) angezeigt. Hier finden Sie die jeweiligen zur Maske passenden Aktionen.

## **Allgemeine Felder und Aktionen**

Einige Felder und Aktionen erscheinen in fast allen Masken. Diese werden hier allgemein beschrieben:

- [Allgemeine Felder in Masken](#page-21-0)
- [Allgemeine Aktionen in Masken](#page-22-0)

# <span id="page-21-0"></span>**2.7.1. Allgemeine Felder in Masken**

Die folgenden Felder finden sich in nahezu allen [Masken.](#page-20-0)

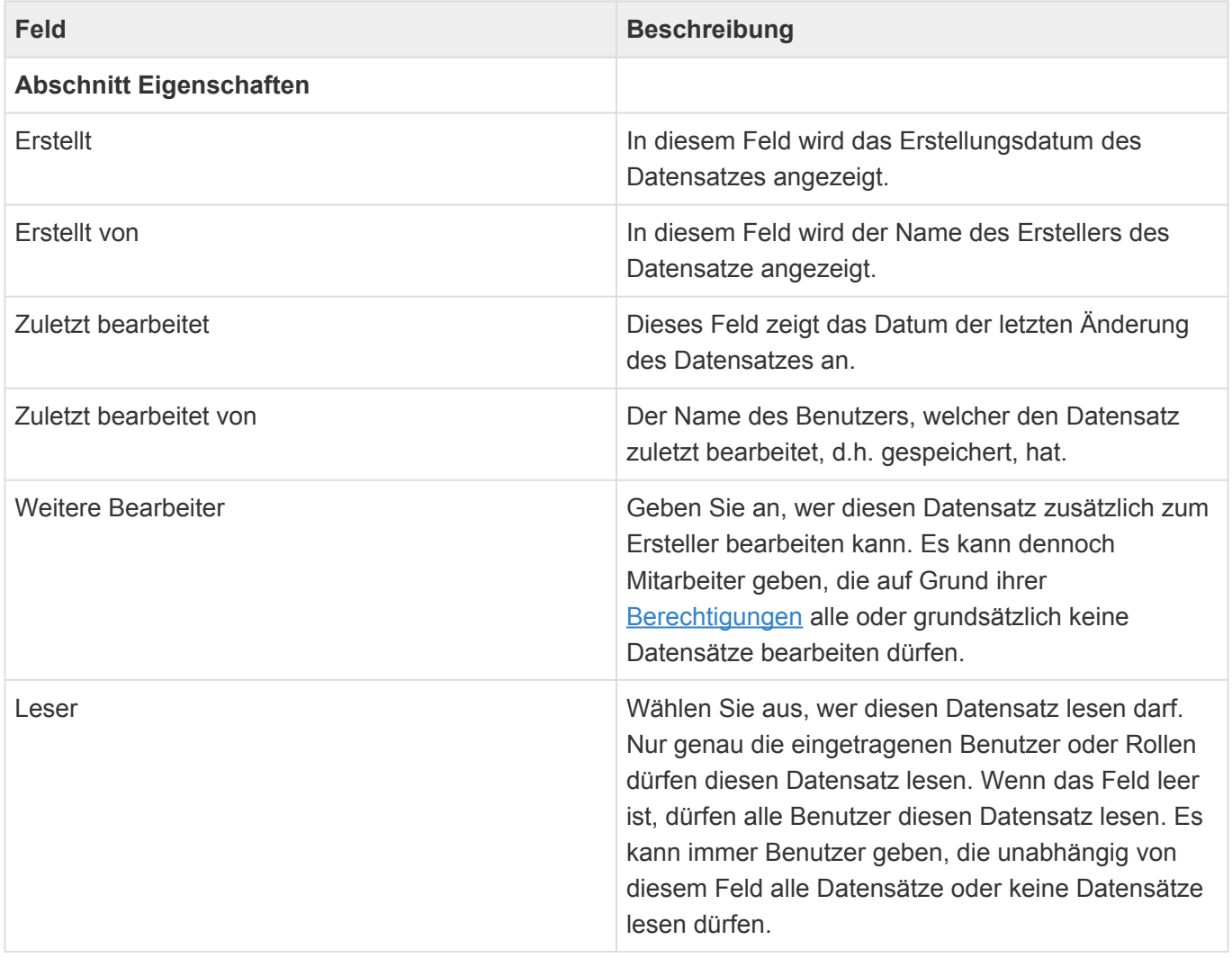

# <span id="page-22-0"></span>**2.7.2. Allgemeine Aktionen in Masken**

Die folgenden Aktionen stehen grundsätzlich in den meisten [Masken](#page-20-0) zur Verfügung. Um einige der Aktionen ausführen zu können, benötigen Benutzer spezielle [Berechtigungen.](#page-120-0) Daher werden Ihnen möglicherweise nicht alle Aktionen angezeigt.

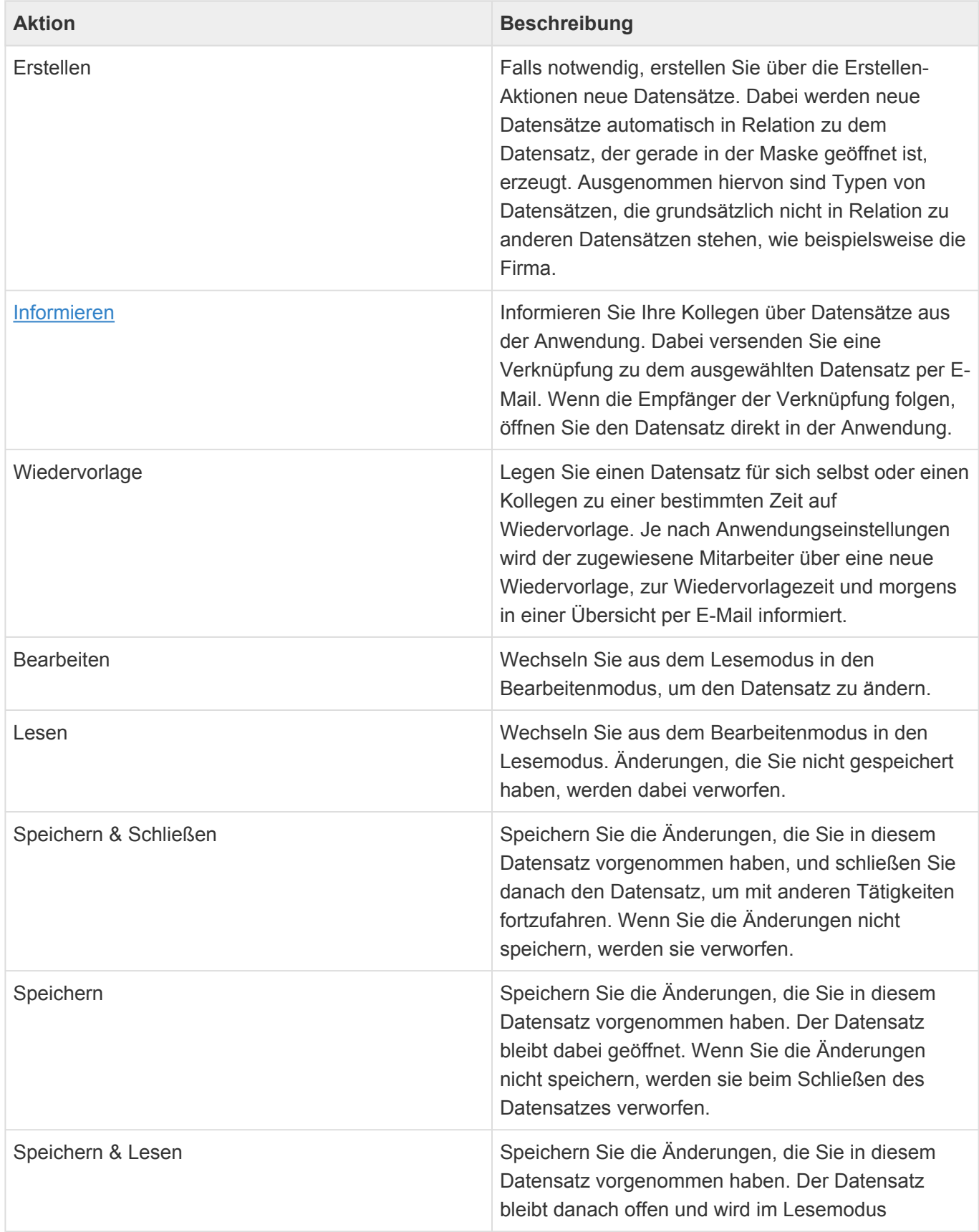

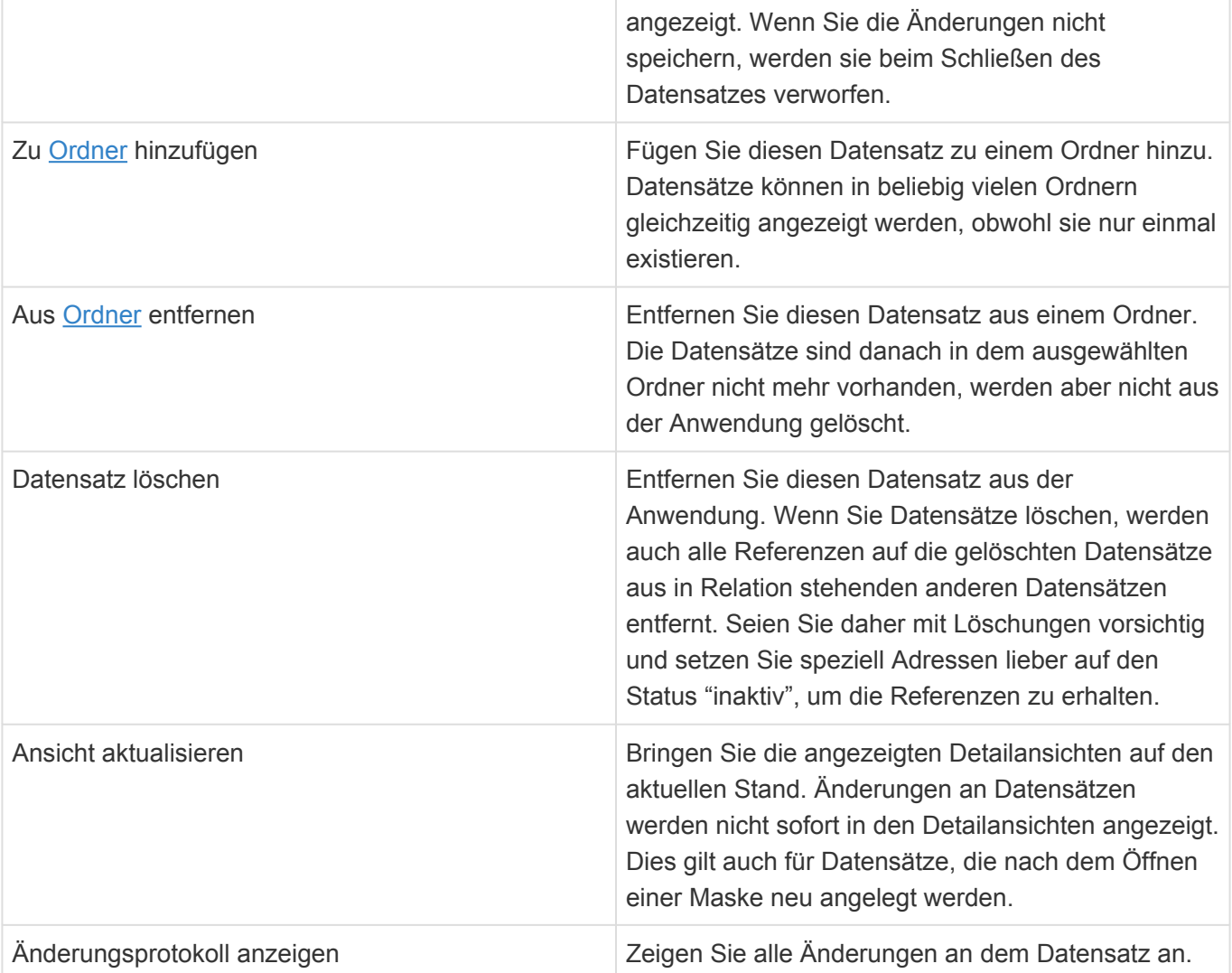

## <span id="page-24-0"></span>**2.8. Ordner**

Sie können Ordner verwenden, um manuell selektierte Datensätze in Ordnern zu sammeln. Dazu fügen Sie über entsprechende Aktionen beliebige Datensätze einem Ordner hinzu. Datensätze können sich gleichzeitig in beliebig vielen unterschiedlichen Ordnern befinden. Wenn Sie Datensätze wieder aus Ordnern entfernen, werden sie nicht gelöscht, sondern nur nicht mehr in den jeweiligen Ordnern angezeigt. Wenn ein neuer Ordner angelegt wird, ist er zunächst leer. Wird ein Ordner gelöscht, werden dabei auch alle Datensätze aus dem Ordner entfernt, aber nicht aus der Anwendung gelöscht. Mit Ordnern können Sie ähnlich wie mit Ansichten arbeiten, das bedeutet, Sie können Datensätze markieren, öffnen, aus der Anwendung löschen und alle Aktionen für die Datensätze ausführen.

## **Typen von Ordnern**

Es gibt drei Typen von Ordnern:

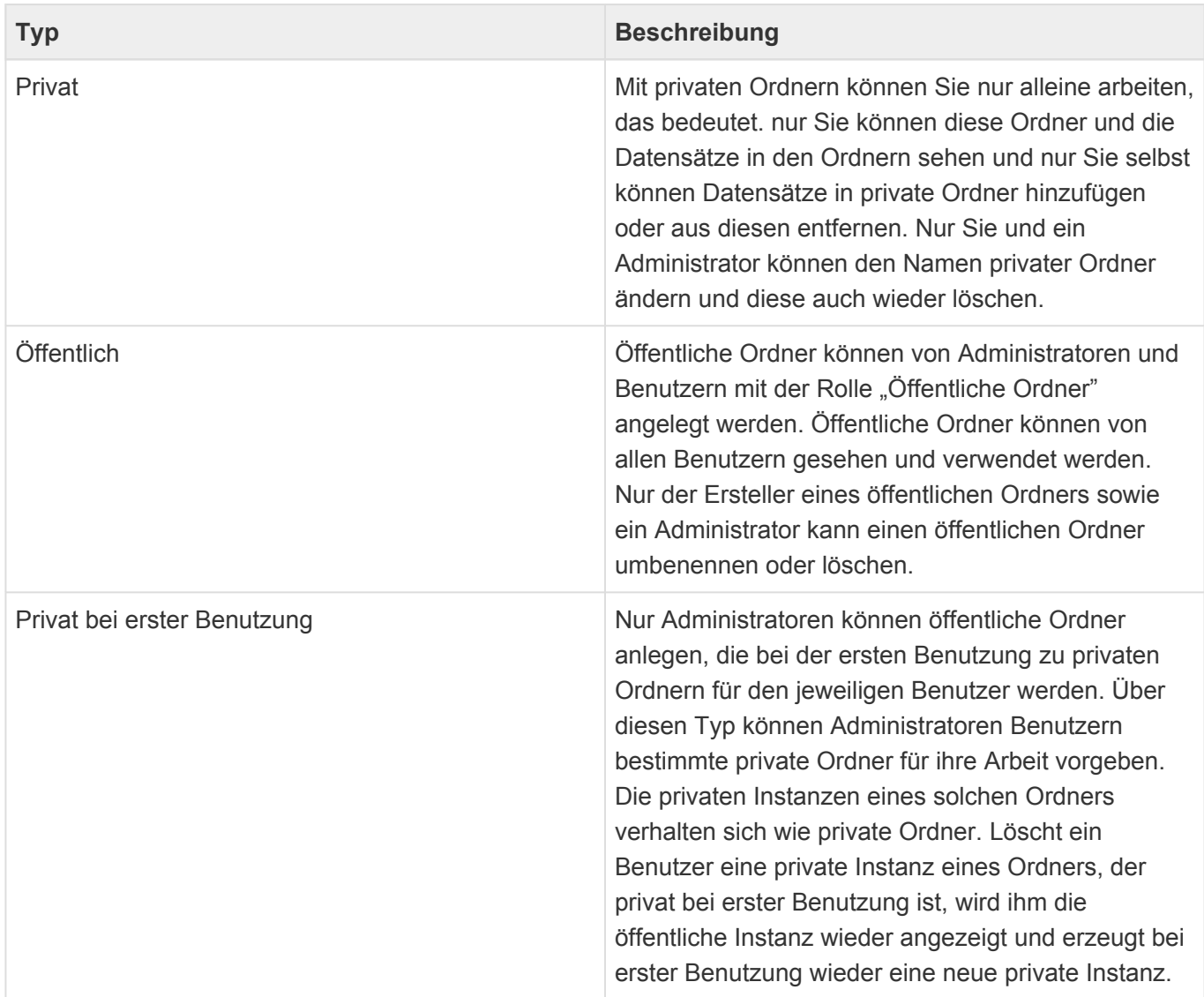

Sie können zum Beispiel einen privaten Ordner "Meine wichtigen Firmen" anlegen, in den Sie nach und nach die Firmen hinzufügen, mit denen Sie gerade viel zu tun haben. Ein Teil der Firmen dieses Ordners können gleichzeitig noch in einem öffentlichen Ordner "Einladung Sommerfest" liegen, welcher von der Marketing-Abteilung verwendet wird, um einmalig diejenigen Firmen zu sammeln, die zum Sommerfest eingeladen werden sollen.

### **Aktionen für Ordner**

Als Anwendungsaktion steht die Aktion "Ordner öffnen" zur Verfügung. In allen Masken und Ansichten gibt es außerdem die Aktionen "Zu Ordner hinzufügen" und "Aus Ordner entfernen". Bis auf das Erstellen eines neuen Ordners werden alle Aktionen als Hintergrundprozesse ausgeführt. Das bedeutet, Sie können nach Anstoßen der Aktion sofort weiterarbeiten und werden über eine Meldung darüber informiert, wenn die Aktion abgeschlossen ist.

#### **Ordner öffnen**

Über diesen Dialog öffnen Sie einen Ordner, auf den Sie Zugriff haben. Der Ordner wird in einem neuen Tab geöffnet. Der Dialog erlaubt es Ihnen ausserdem je nach Ihren Berechtigungen neue Ordner anzulegen, Ordner zu löschen und Ordner umzubenennen.

#### **Zu Ordner hinzufügen**

Wählen Sie einen Ordner aus, zu dem die Datensätze hinzugefügt werden. Es werden alle zur aktuellen Ansicht bzw. dem aktuellen Datensatz passenden Ordner angezeigt. Wenn es noch keinen Ordner gibt, können Sie über diese Aktion gleichzeitig einen neuen Ordner anlegen, in den die in der Ansicht markierten oder in der Maske gerade angezeigten Datensätze automatisch hinzugefügt werden.

#### **Aus Ordner entfernen**

Wählen Sie einen Ordner, aus dem die in der aktuellen Ansicht markierten Datensätze oder der aktuell geöffnete Datensatz entfernt wird.

#### **Ordner anlegen**

Sie legen Ordner entweder über den Dialog "Ordner öffnen" oder aber über die Aktion "Zu Ordner hinzufügen" an. Beim Anlegen eines neuen Ordners müssen Sie die Ansicht wählen, auf der der Ordner basiert. Dadurch legen Sie fest, welche Datensätze später in den Ordner hinzugefügt werden können, nämlich grundsätzlich immer alle, die in der ausgewählten Ansicht auch angezeigt werden können. Dieser Umstand sorgt dafür, dass Ihnen bei den Aktionen "Zu Ordner hinzufügen" und "Aus Ordner entfernen" immer nur die zur aktuellen Ansicht oder dem aktuell geöffneten Datensatz passenden Ordner angeboten werden.

## <span id="page-26-0"></span>**3. Adressen**

Adressen sind die zentralen Datensätze, auf welche die meisten Funktionen der Anwendung aufbauen. Adressen sind in [Firmen](#page-29-0) und [Kontakte](#page-35-0) aufgeteilt, wobei meistens zu einer Firma mehrere Kontakte gehören. Um eine möglichst individuelle Kommunikation mit Ihren Geschäftspartnern zu ermöglichen, sollten Sie möglichst immer mit Kontakten arbeiten und Firmen nur für diejenigen Daten verwenden, welche für alle Kontakte einer Firma übergreifend gelten.

In diesem Anwendungsbereich suchen und erstellen Sie Adressen aber auch direkt von einer Adresse ausgehend alle Vorgänge. Aus einer Adresse heraus haben Sie Zugriff auf alle relevanten Daten, die mit der Adresse zu tun haben.

Tipp: **\***

Für die tägliche Arbeit werden Sie meistens in diesem Anwendungsbereich arbeiten.

Sie erstellen Adressen über die Aktion *Erstellen*. Firmen erstellen Sie ohne Bezug zu einem ausgewählten anderen Datensatz. Für das Erstellen eines Kontaktes müssen Sie zuvor entweder in einer Ansicht die Firma auswählen oder öffnen, zu der Sie den Kontakt erstellen wollen.

Die folgenden Adressdatensätze stehen Ihnen zur Verfügung:

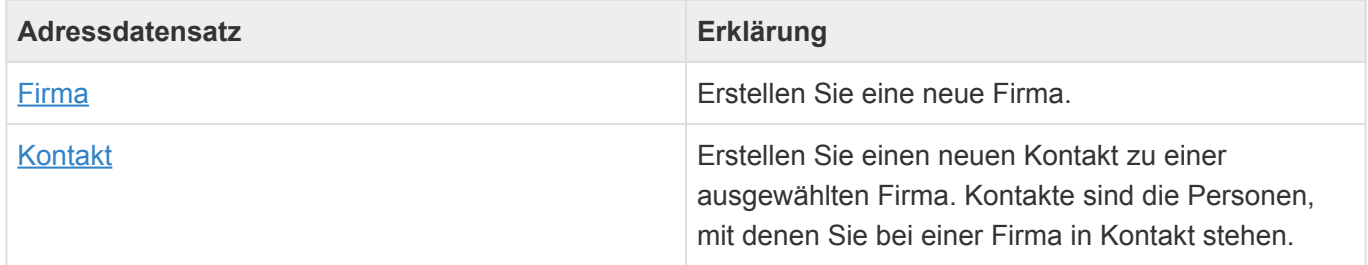

- [Adressansichten](#page-27-0)
- [Firma](#page-29-0)
- [Kontakt](#page-35-0)

# <span id="page-27-0"></span>**3.1. Adressansichten**

Im Haupt-Anwendungsbereich *Adressen* gibt es die folgenden weiteren Anwendungsbereiche beziehungsweise Ansichten für Adressen:

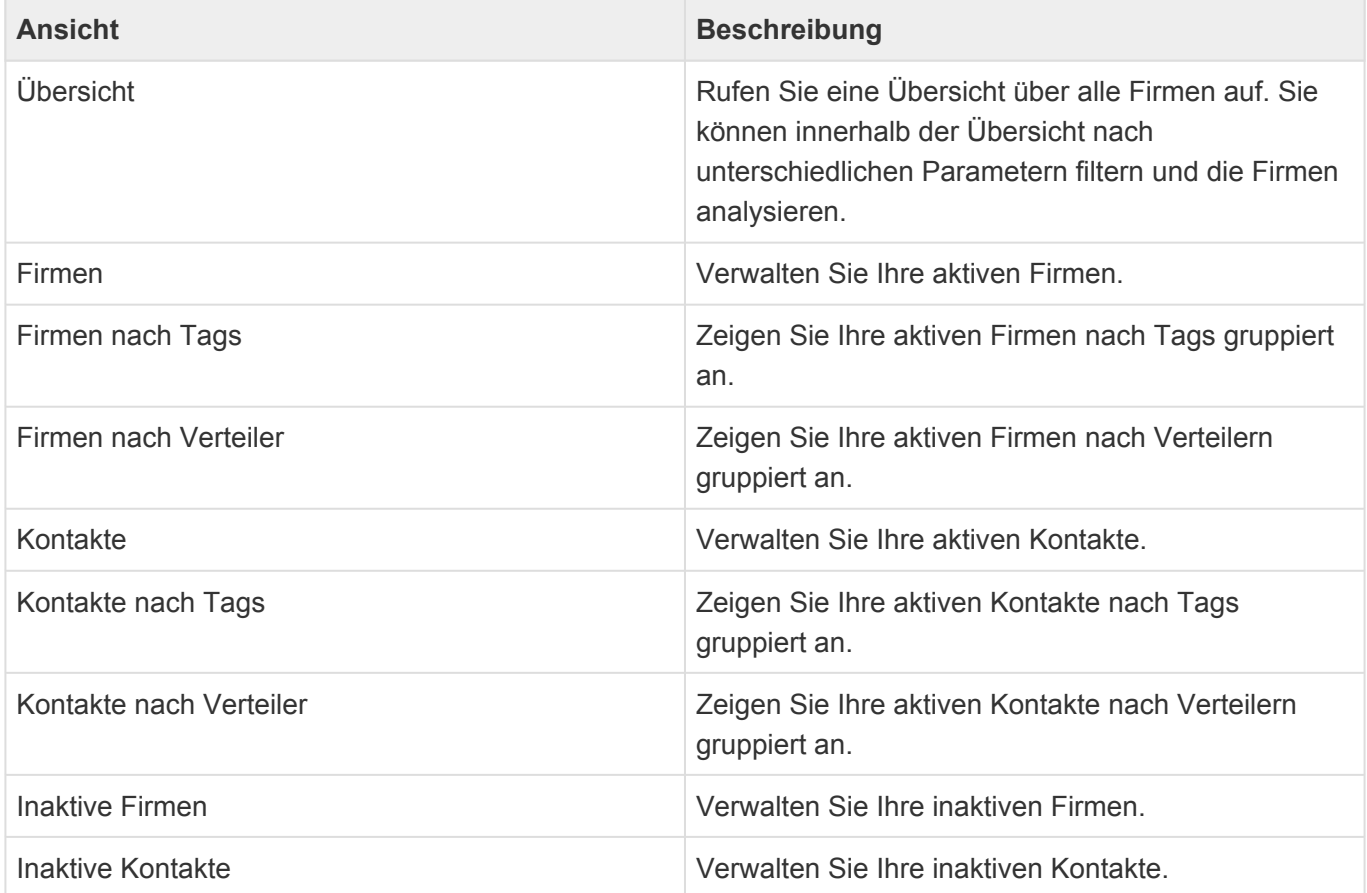

## **Aktionen in Adressansichten**

In jeder Ansicht stehen die [allgemeinen Aktionen](#page-14-0) zur Verfügung. Darüber hinaus gibt es für die Ansichten der Adressen noch einige spezielle Aktionen.

Per Drag & Drop können in allen Adressansichten Vorgänge und Verkaufschancen aus Dateien erstellt werden oder aber eine E-Mail zur gewählten Adresse dokumentiert werden.

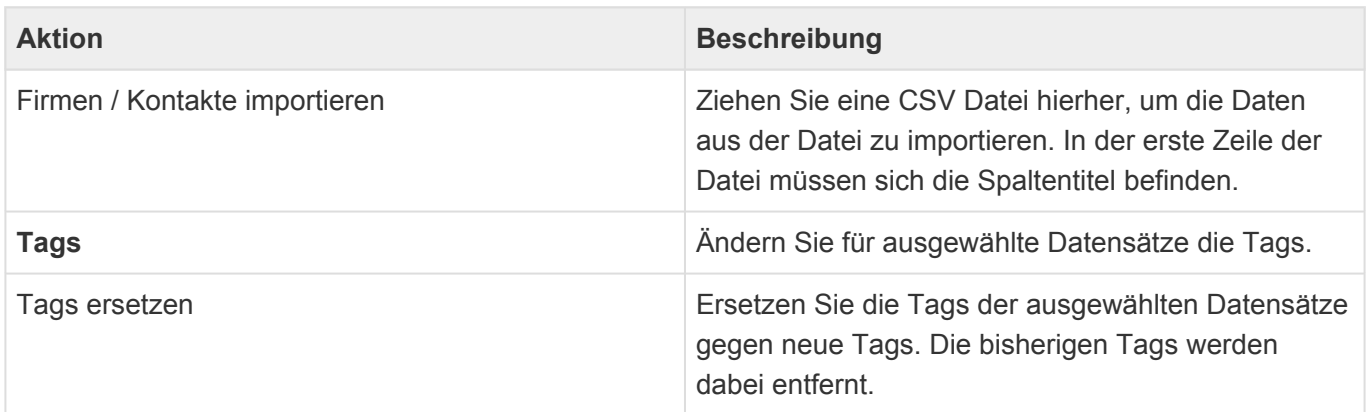

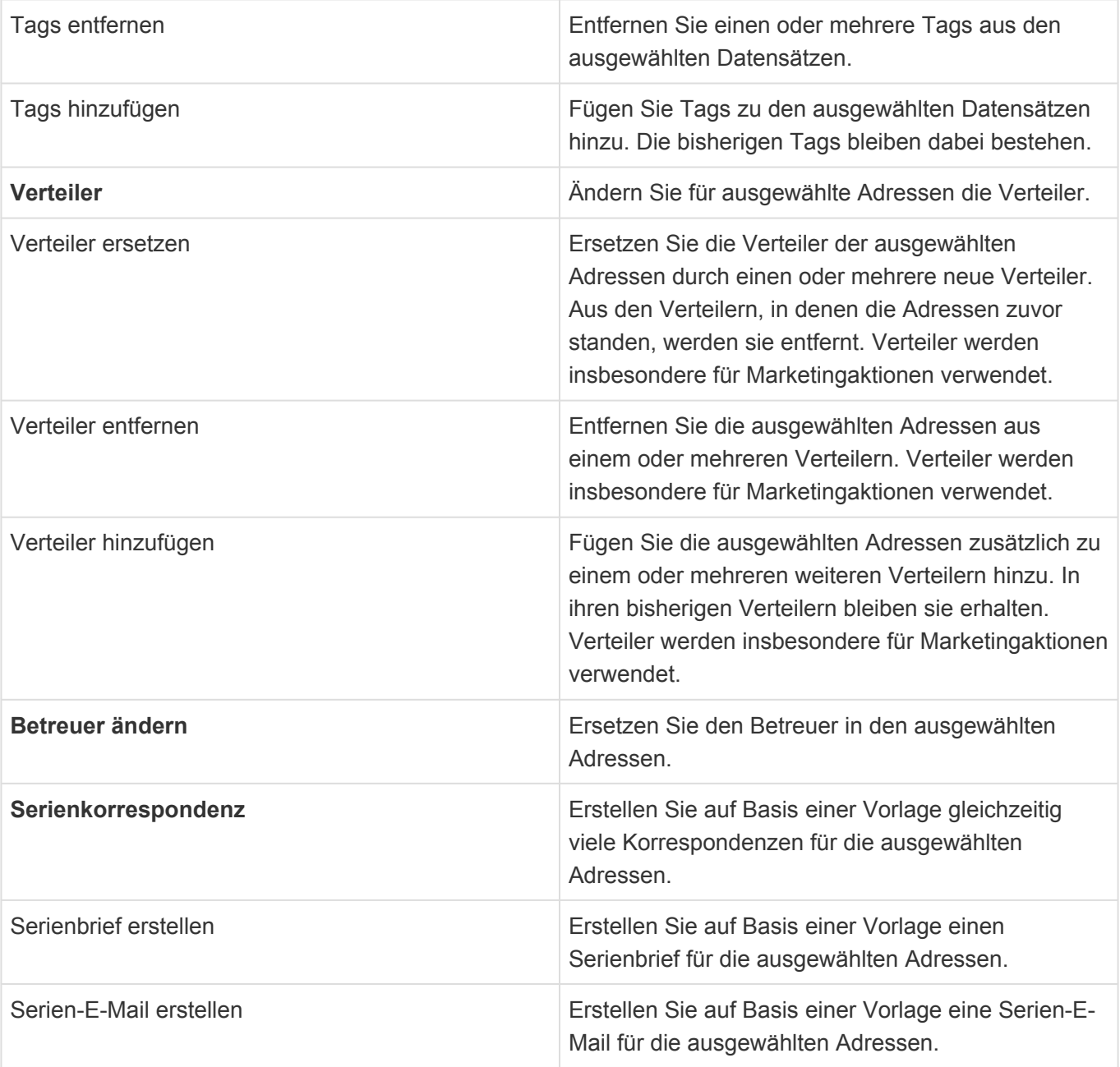

Die Adressansichten zeigen eine große Auswahl an Adressfeldern. Sie können weitere Adressfelder zu den Ansichten hinzufügen.

# <span id="page-29-0"></span>**3.2. Firma**

## **Aktionen**

In der Firmenmaske stehen die [allgemeinen Maskenaktionen](#page-22-0) zur Verfügung.

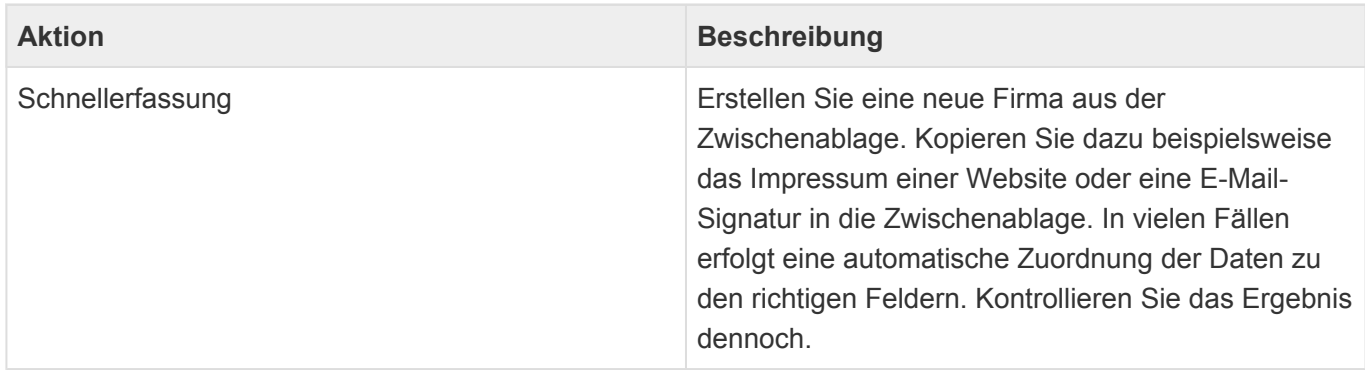

## **Detailansichten**

Die Detailansichten bieten Ihnen eine Übersicht über alle zur Firma gehörenden weiteren Datensätze.

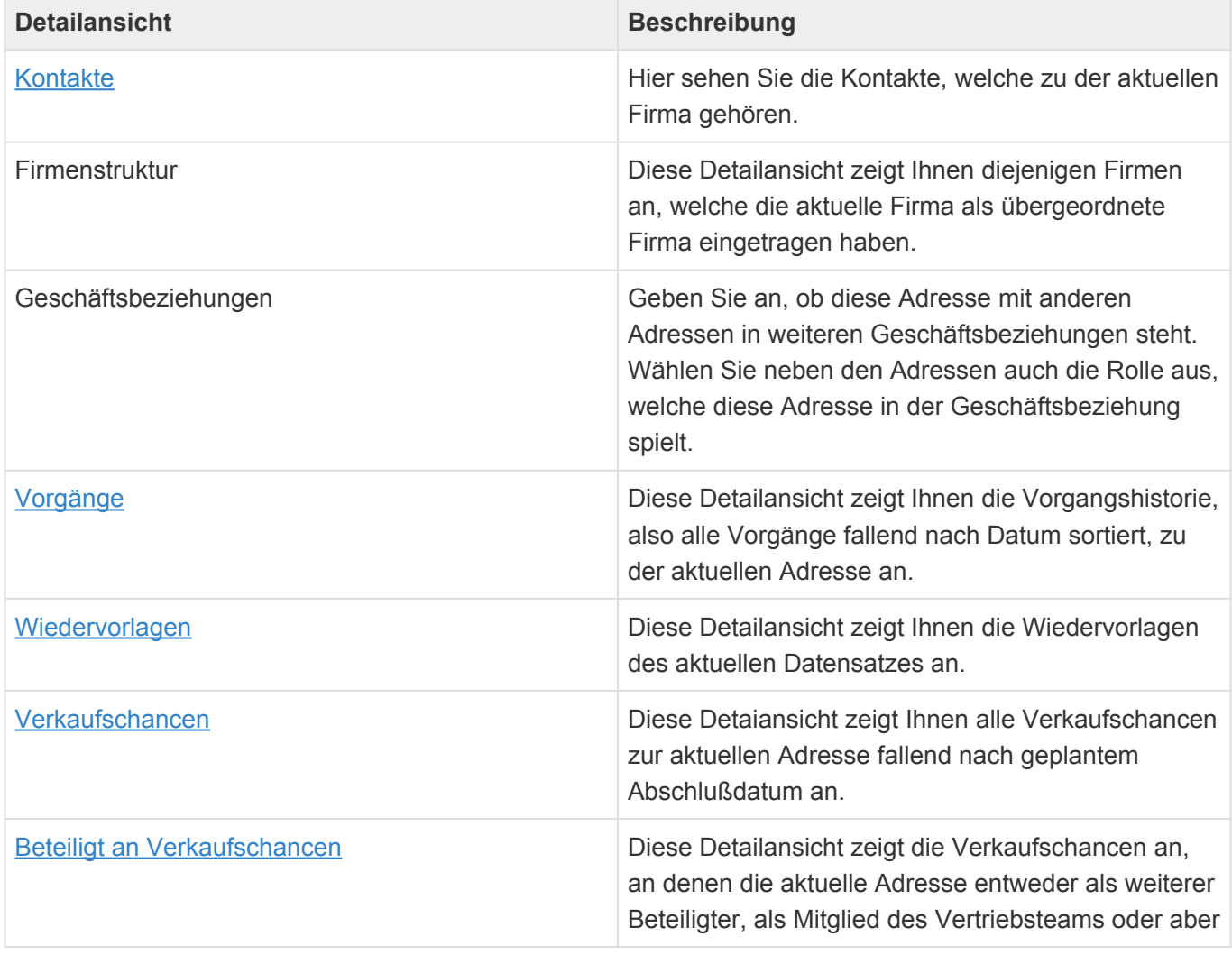

### **Felder**

Neben den [allgemeinen Feldern in Masken](#page-21-0) können Sie in Firmen die folgenden Felder verwenden. In einigen Feldern werden Ihnen Auswahllisten angeboten.

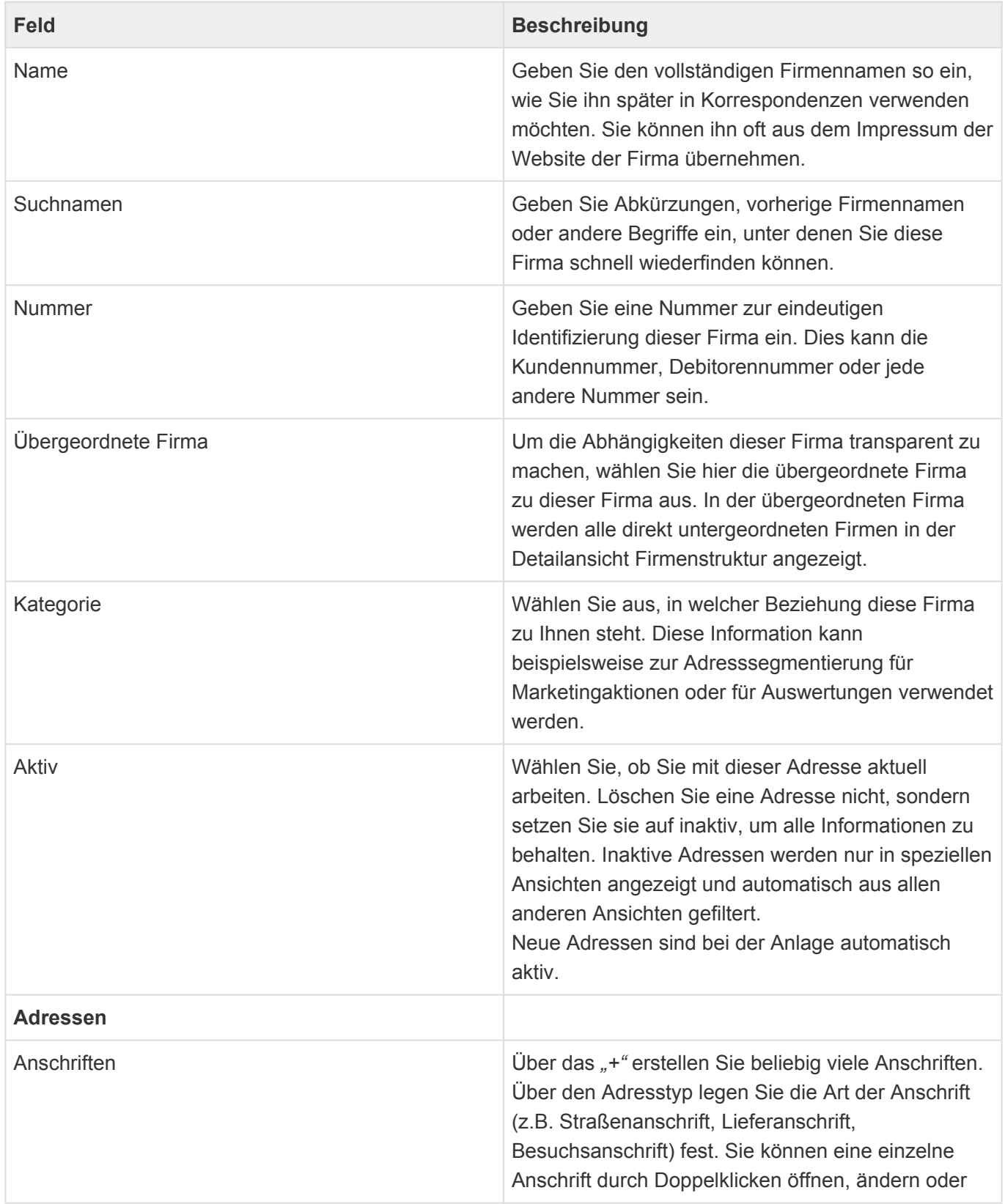

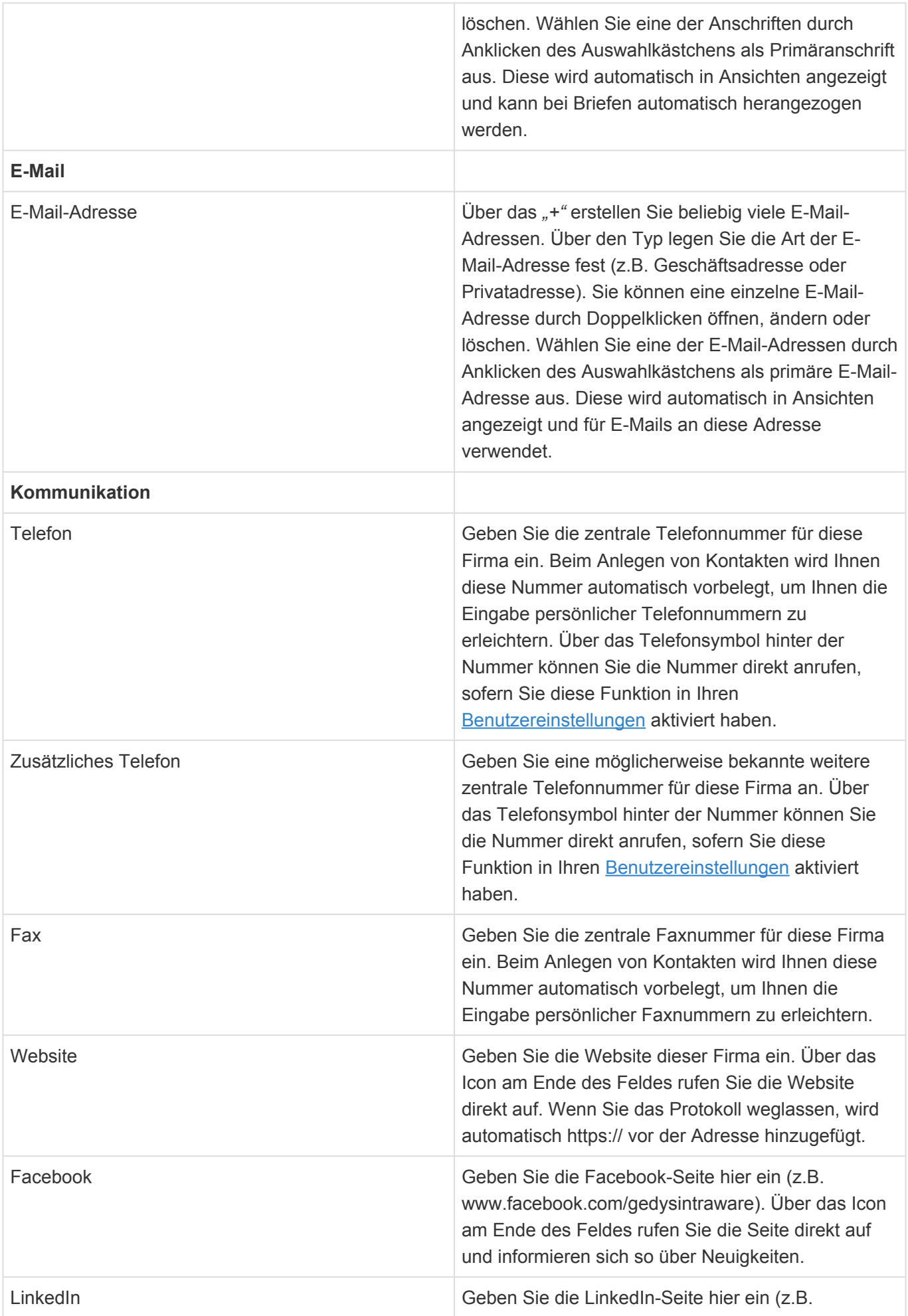

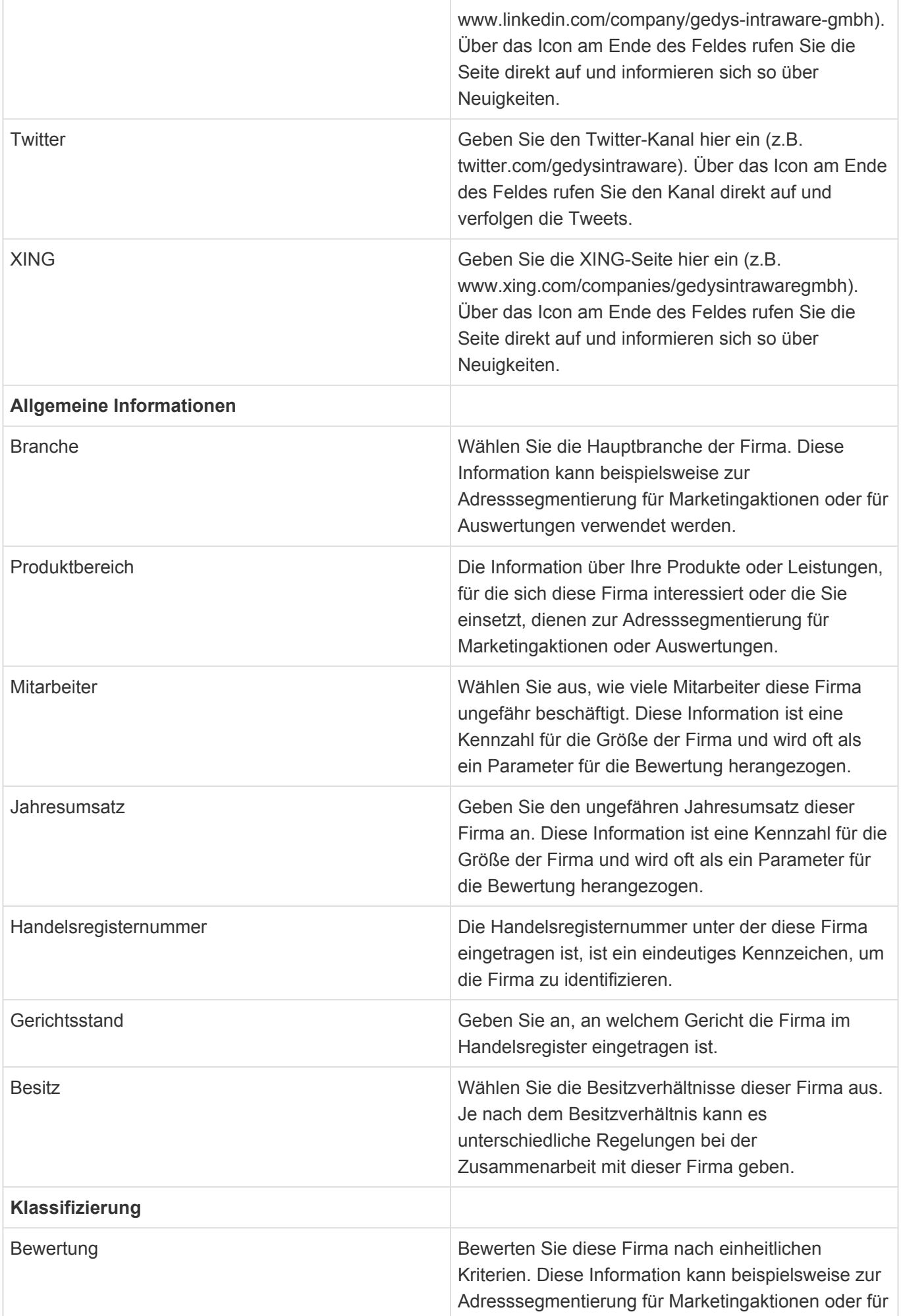

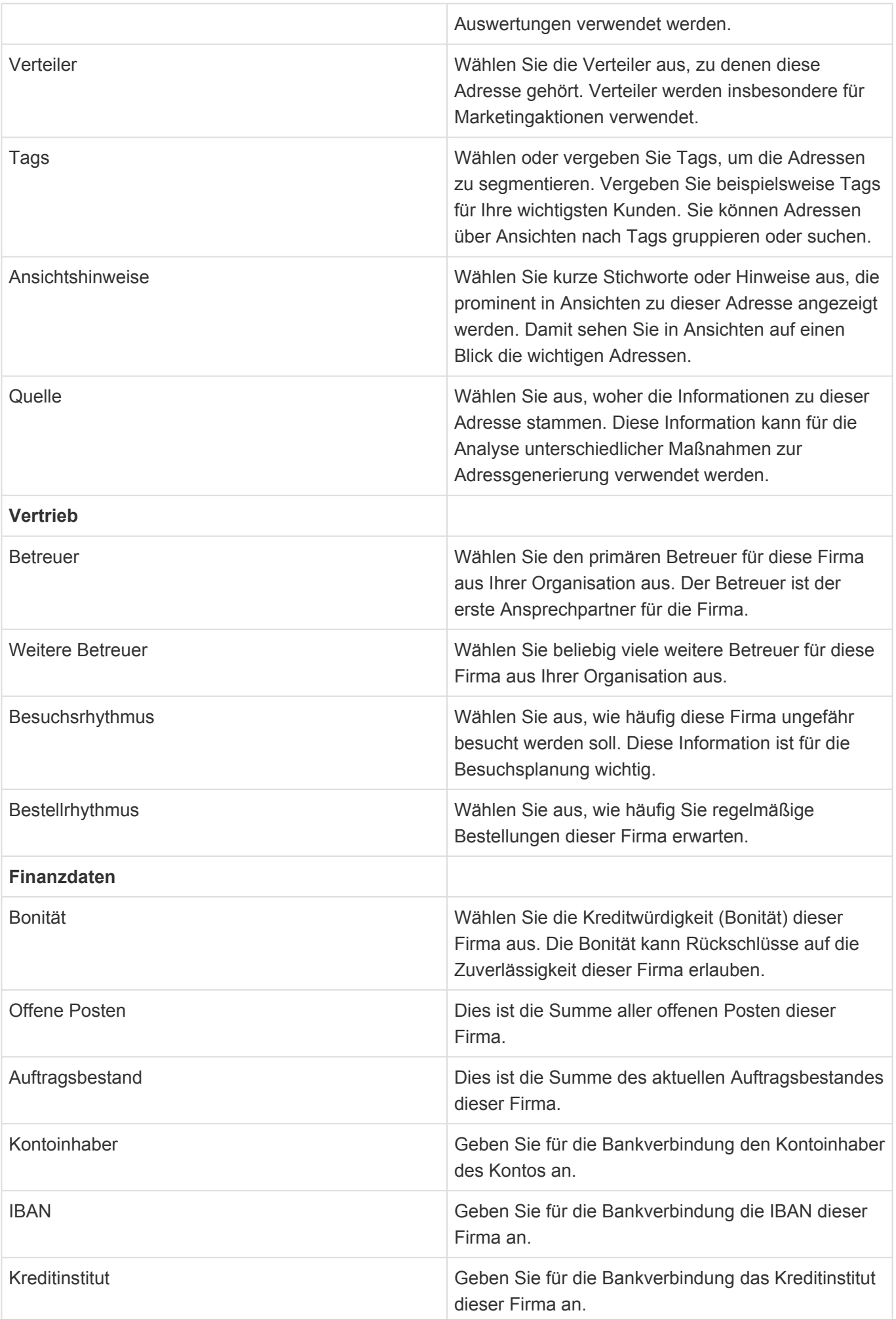

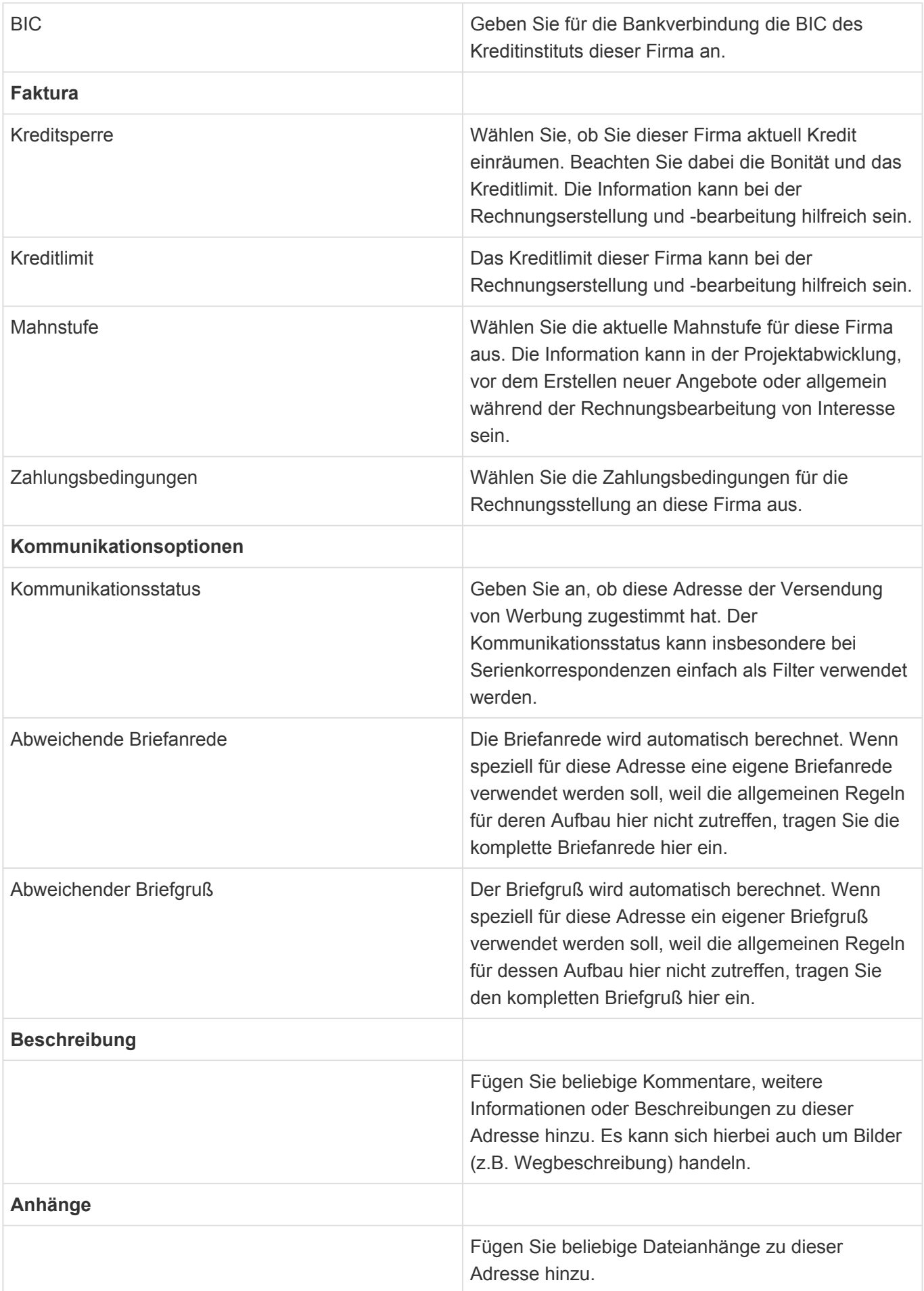

## <span id="page-35-0"></span>**3.3. Kontakt**

## **Aktionen**

In den Adressmasken stehen die [allgemeinen Maskenaktionen](#page-22-0) zur Verfügung.

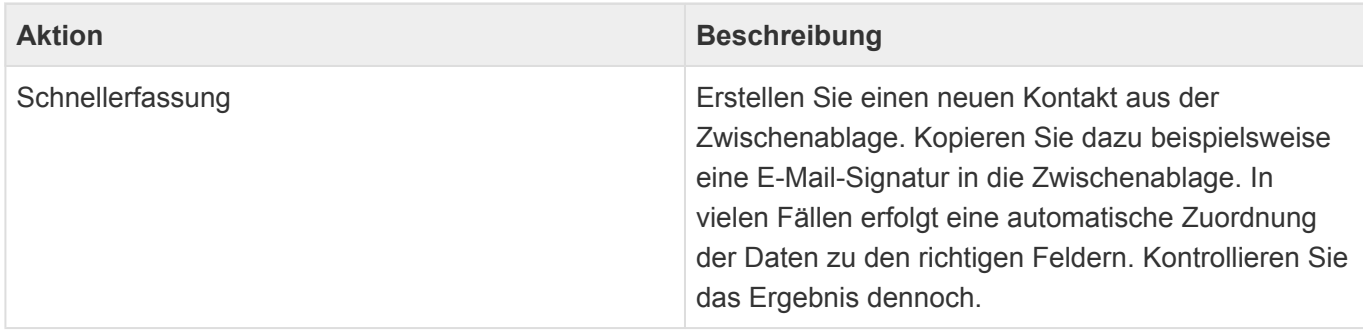

## **Detailansichten**

Die Detailansichten bieten Ihnen eine Übersicht über alle zum Kontakt gehörenden weiteren Datensätze.

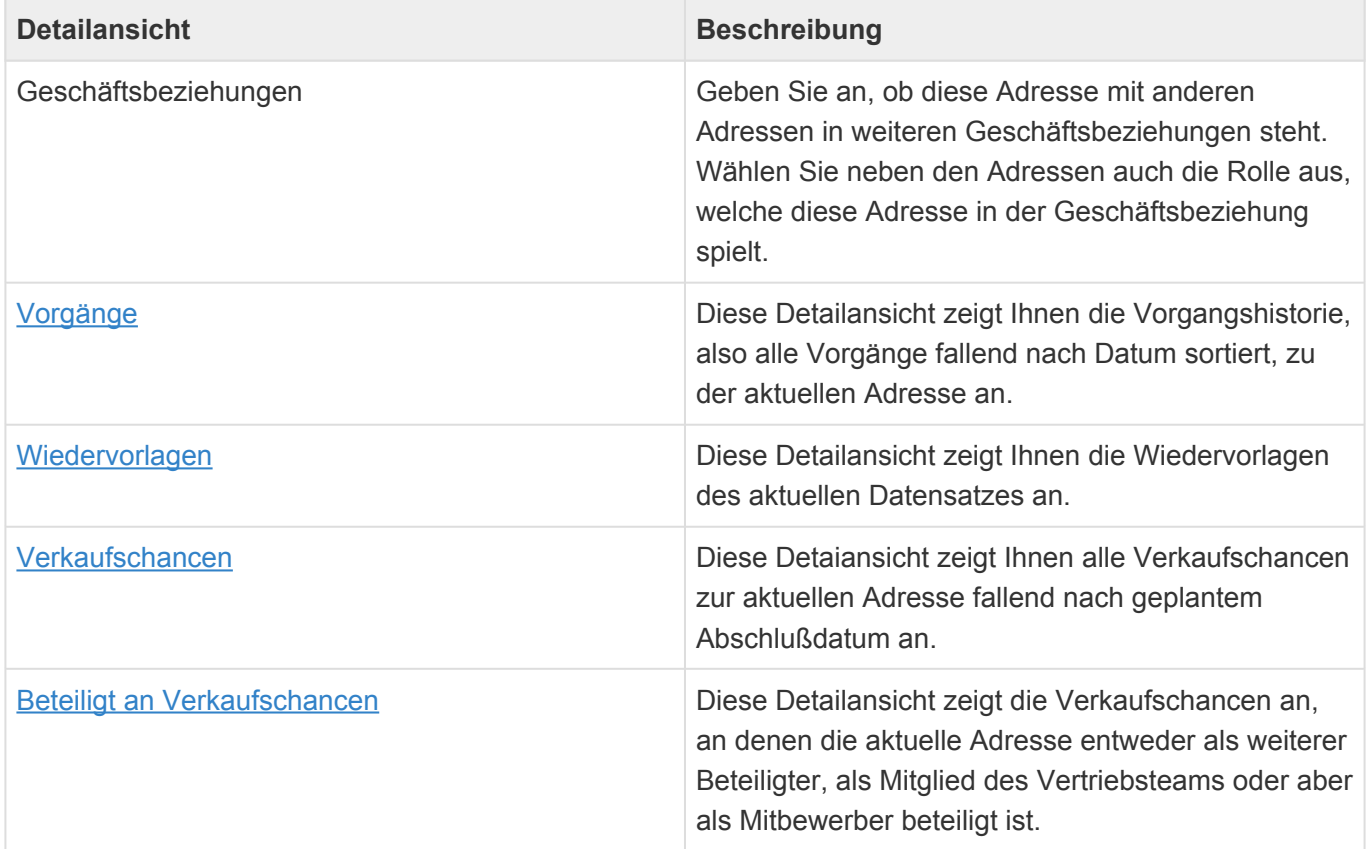

### **Felder**

Neben den [allgemeinen Feldern in Masken](#page-21-0) können Sie in Kontakten die folgenden Felder benutzen. In einigen Feldern werden Ihnen Auswahllisten angeboten.
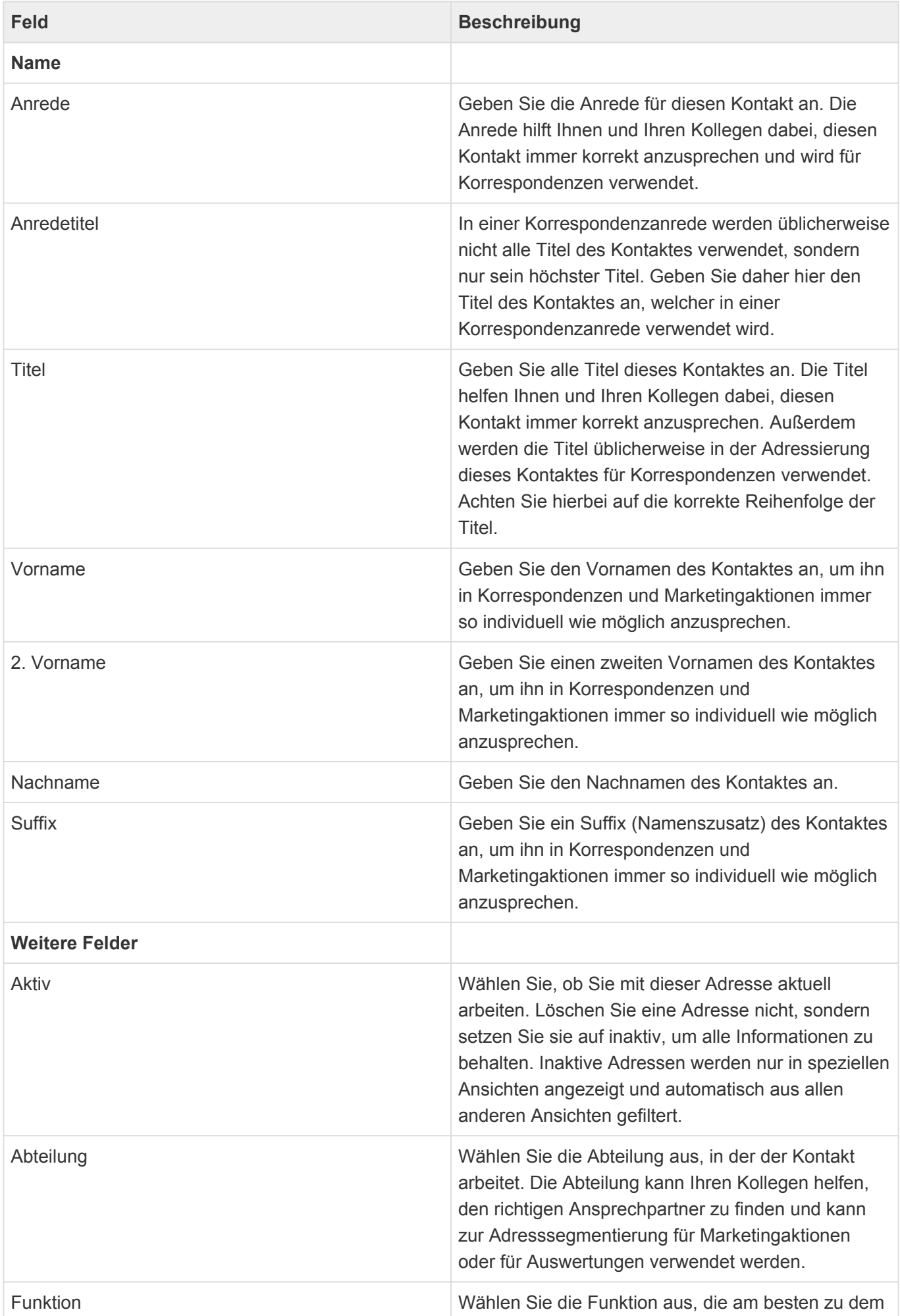

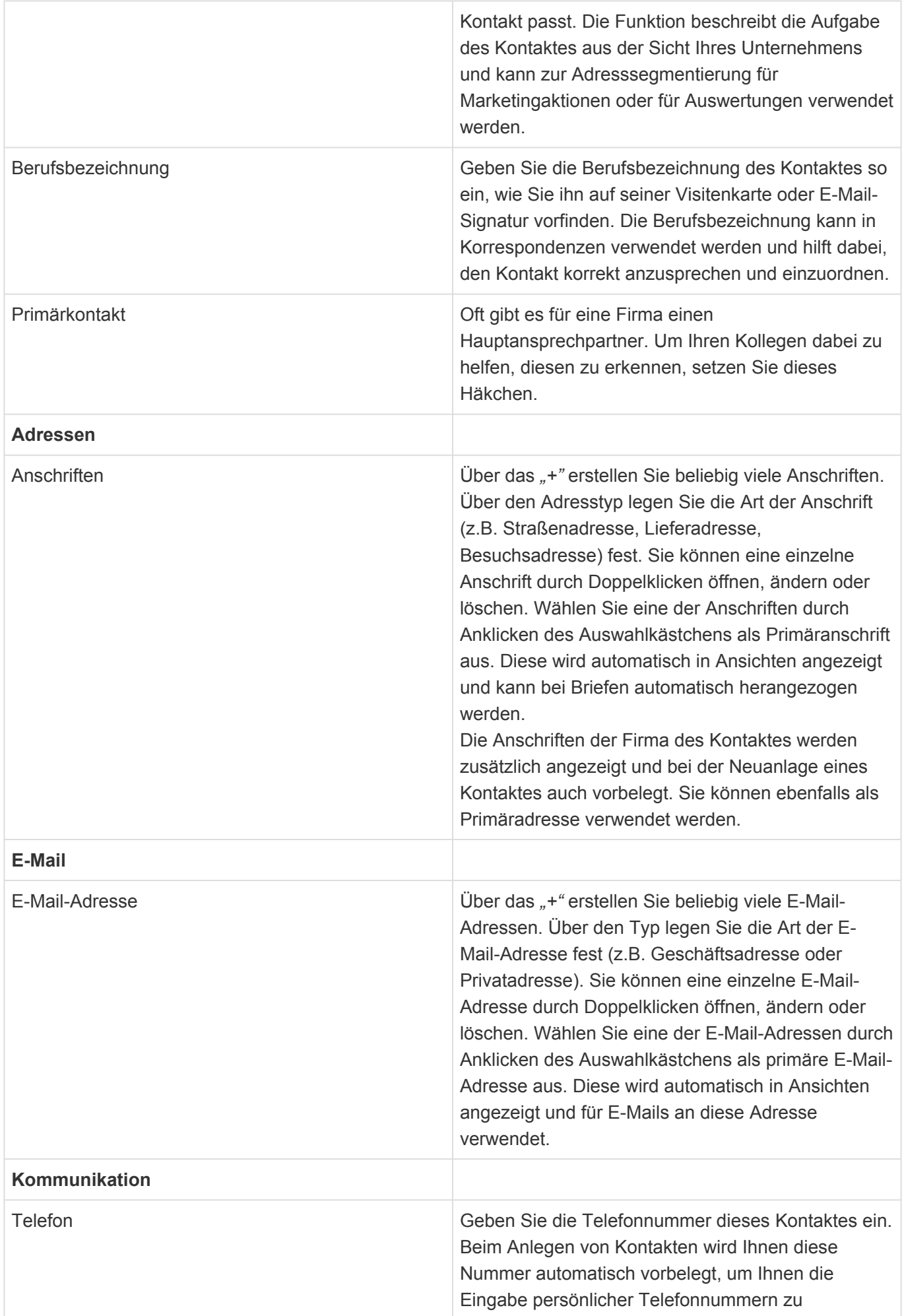

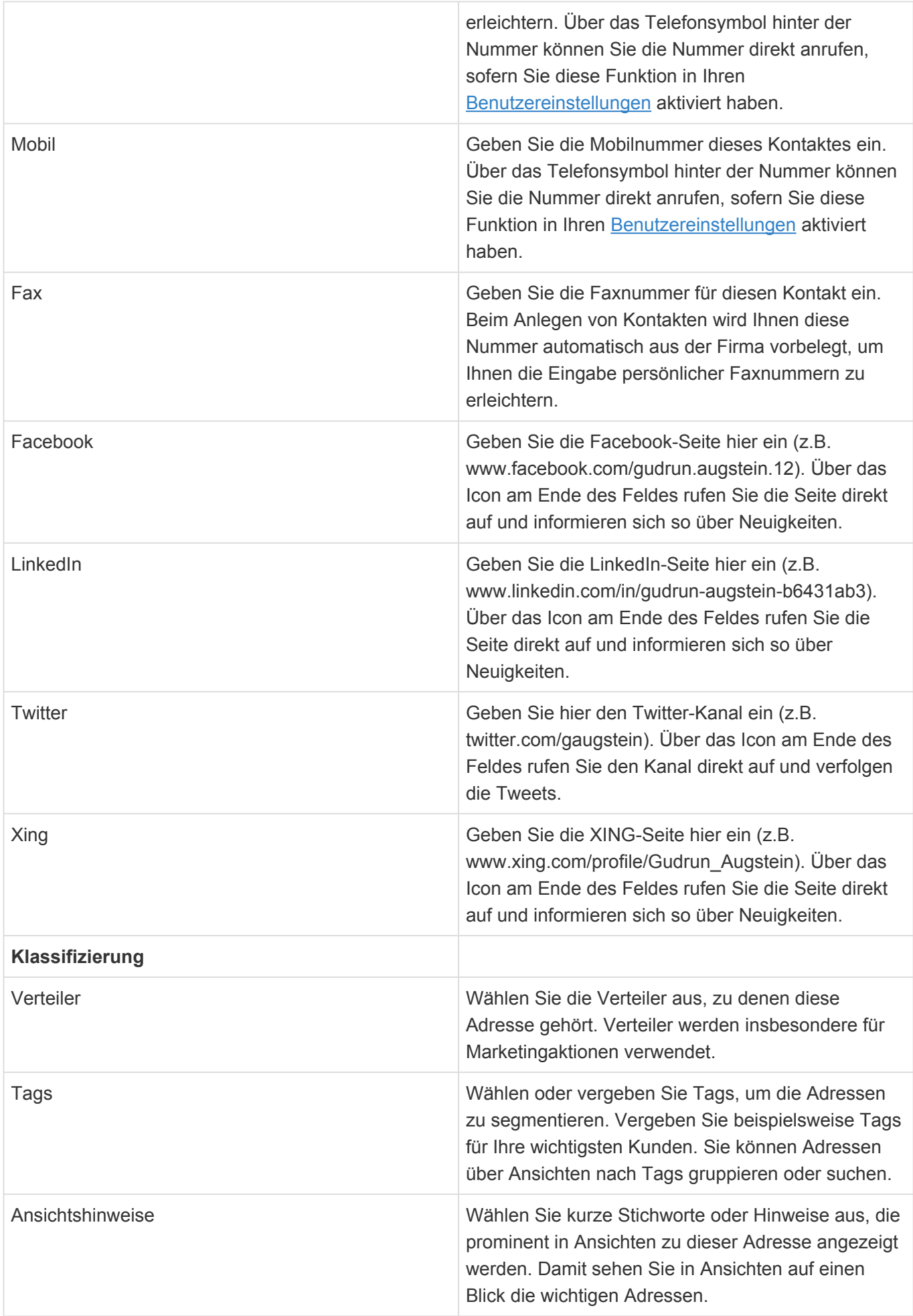

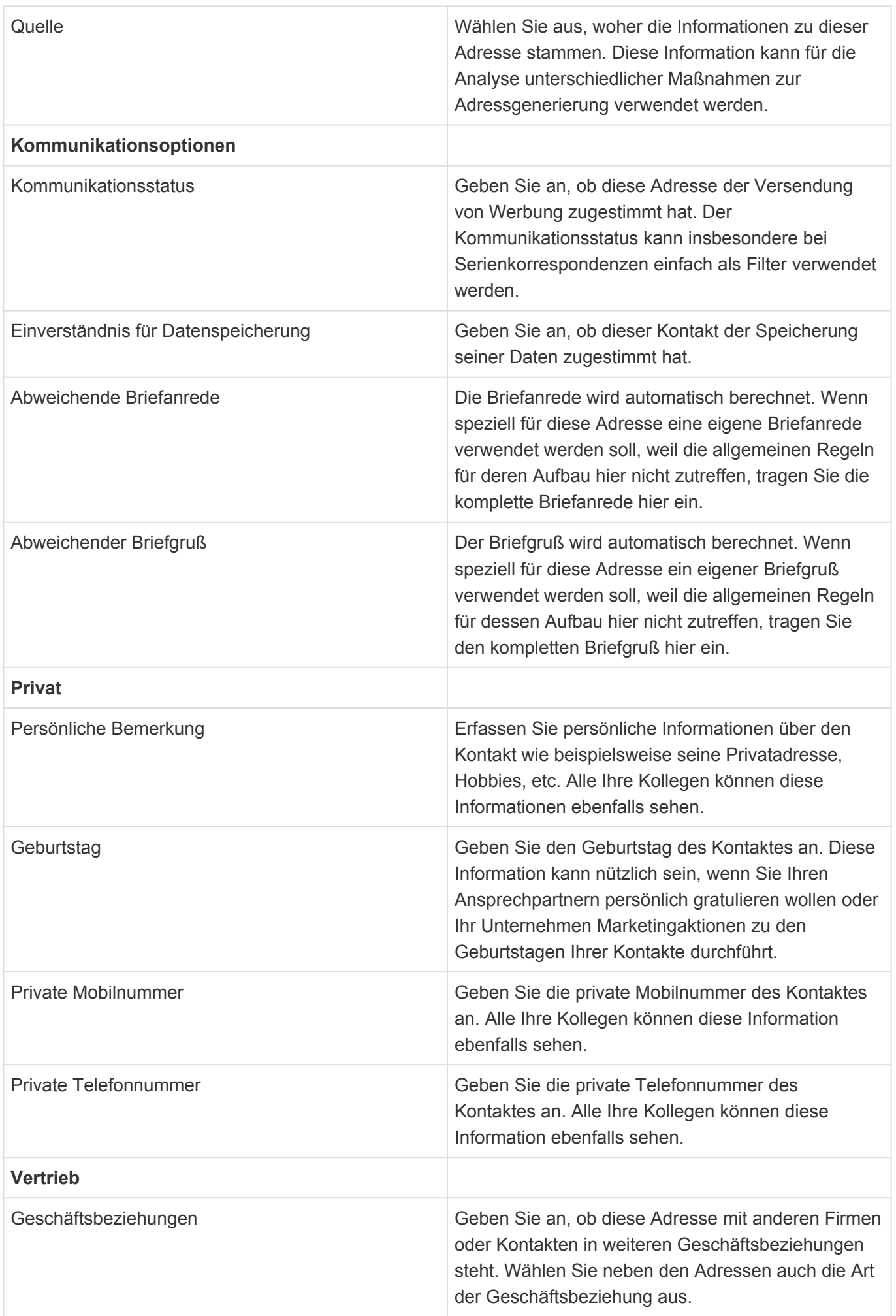

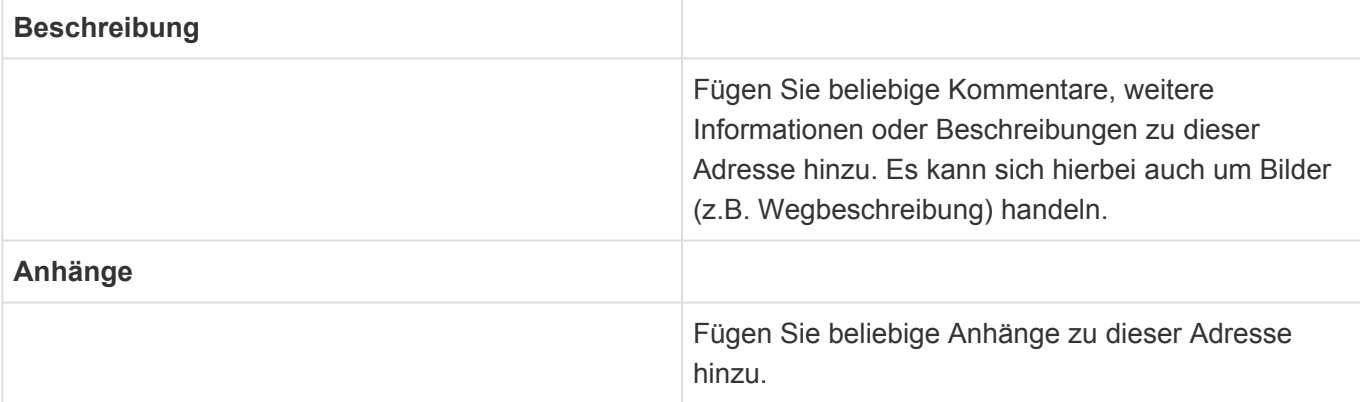

## **3.4. Dublettensuche**

Beim Erzeugen und Bearbeiten von Adressen kann in den [Anwendungseinstellungen](#page-119-0) und [Benutzereinstellungen](#page-116-0) eine automatische Dublettensuche aktiviert werden. Die Suche kann während der Eingabe erfolgen. In diesem Fall wird ein Toaster eingeblendet, welcher immer die aktuelle Anzahl möglicher Dubletten anzeigt. In dem Toaster befindet sich eine Verknüpfung, um den Dublettendialog zu öffnen. Die Suche kann auch beim Speichern erfolgen. Werden mögliche Dubletten ermitelt, so wird das Speichern unterbrochen und ebenfalls der Dublettendialog geöffnet. Beide Optionen können in beliebigen Kombinationen durch jeden Benutzer individuell eingestellt werden.

Der Dublettendialog zeigt bis zu 500 mögliche Dubletten an und ermöglicht unterschiedliche Aktionen:

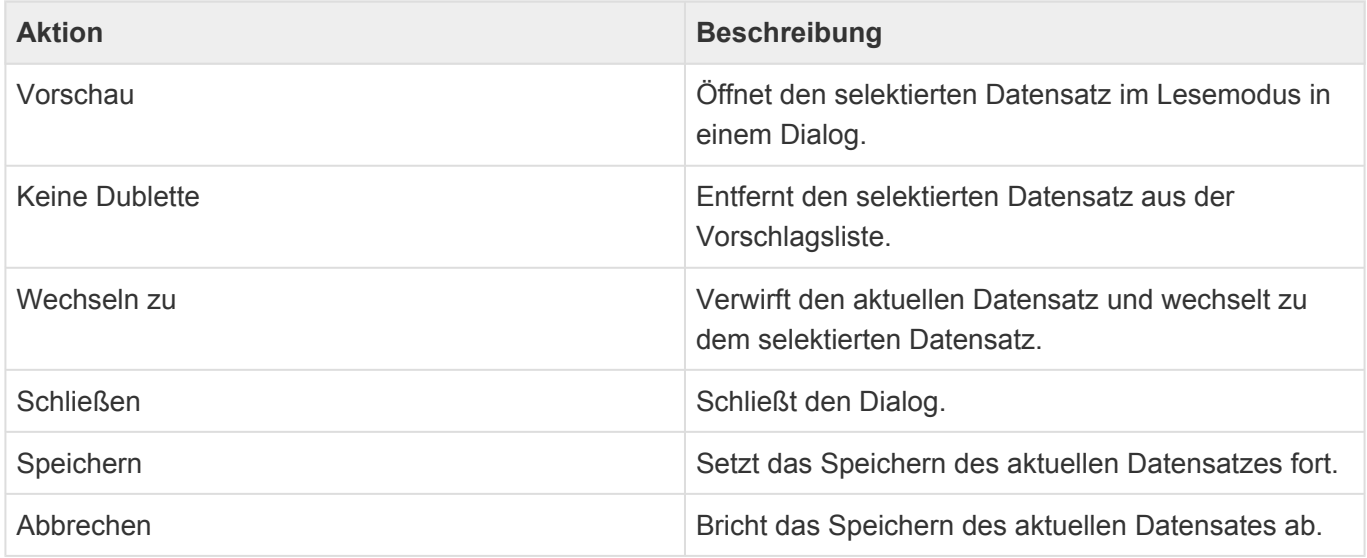

Für Firmen wird nach anderen Firmen gesucht, welche in den Feldern Name sowie der Hauptanschrift (Adresse und PLZ) ähnlich zu der aktuellen Firma sind und damit Dubletten sein könnten. Die Suche wird nur gestartet, wenn der Name schon eingetragen ist. Für Kontakte wird grundsätzlich nur unter den Kontakten zur selben Firma gesucht. Für Kontakte werden Nachname und Vorname überprüft. Die Suche wird erst gestartet, wenn der Nachname schon eingetragen ist. Für Kontakte untereinander wird auch deren Hauptanschrift (Adresse und PLZ) überprüft

### <span id="page-42-0"></span>**4. Vorgänge**

Zu den Adressen (Interessenten, Kunden, Lieferanten) erstellen Sie einzelne Geschäftsvorfälle als Vorgänge. Die Vorgänge bilden eine Vorgangshistorie: eine möglichst lückenlose und vollständige Historie aller Interaktionen zwischen Ihrem Unternehmen und der Adresse.

Sie können Vorgänge auch zu anderen Vorgängen anlegen, um Zusammenhänge unterschiedlicher Vorgänge untereinander zu verdeutlichen.

Auch [Serienkorrespondenzen](#page-74-0) erzeugen einzelne Vorgänge.

Beispiel:

**\***

Sie dokumentieren einen eingehenden Anruf, in dem ein Kunde Sie um Informationsmaterial bittet. Die E-Mail erstellen Sie direkt aus dem Vorgang "Anruf" heraus. Dadurch steht die E-Mail in Relation zu dem Anruf.

Sie erstellen Vorgänge über die Aktion *Erstellen*. Zuvor müssen Sie entweder in einer Ansicht einen Datensatz auswählen oder öffnen.

Die folgenden Vorgänge stehen Ihnen zur Verfügung:

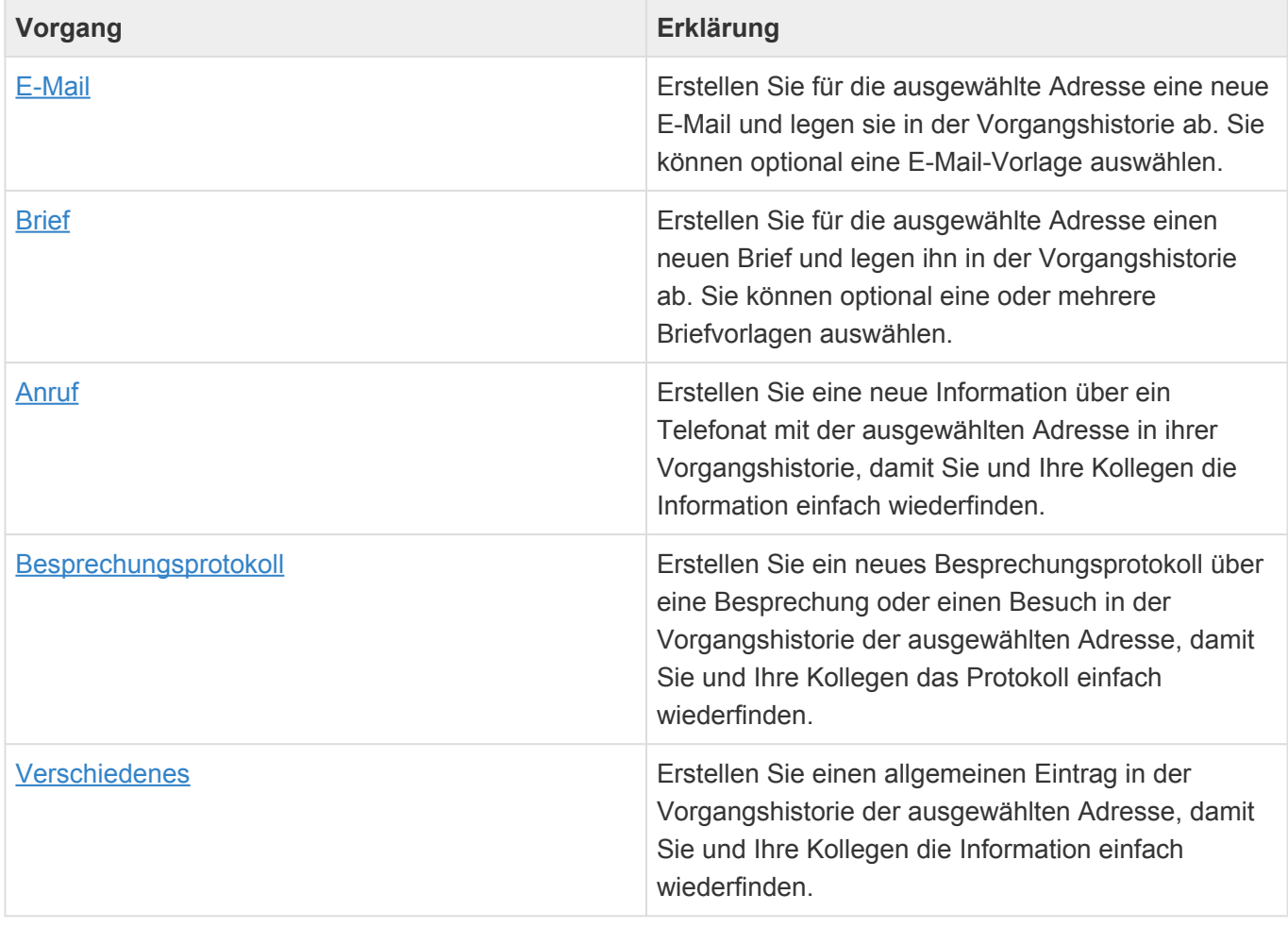

Keinen Vorgang im eigentlichen Sinne stellt die Aktion [Informieren](#page-58-0) dar. Ihr Ergebnis, die Informieren-E-Mail, wird jedoch in den [Vorgangsansichten](#page-44-0) mit angezeigt.

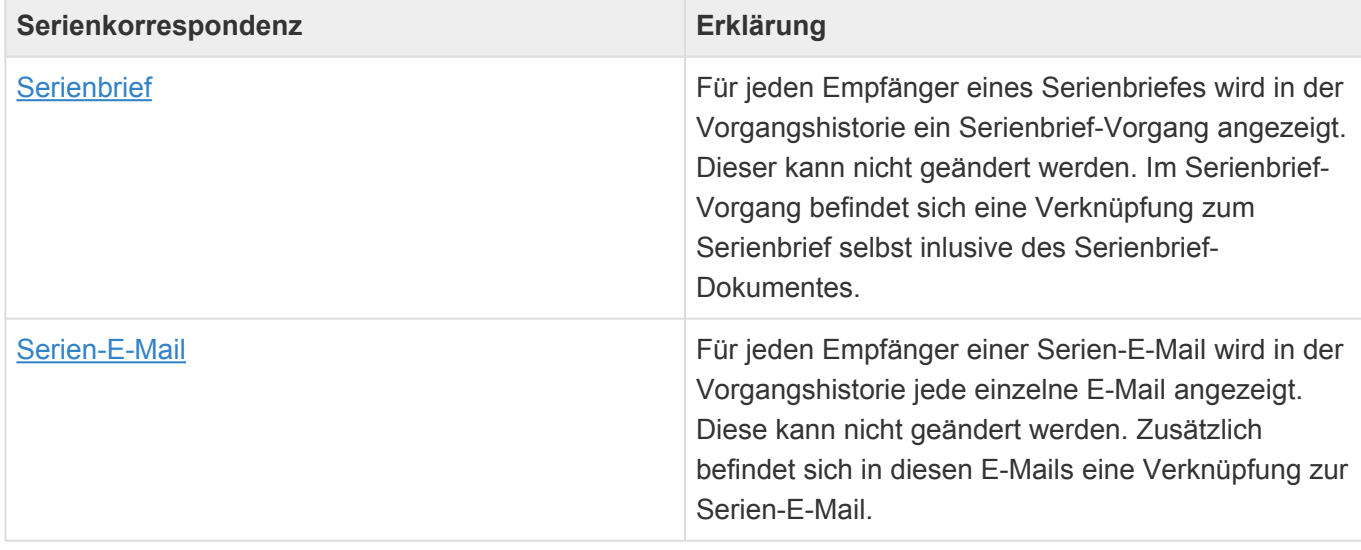

- [Vorgangsansichten](#page-44-0)
- [E-Mail & E-Mail von Vorlage](#page-45-0)
- [Brief & Brief von Vorlage](#page-48-0)
- [Anruf](#page-52-0)
- [Besprechungsprotokoll](#page-54-0)
- [Verschiedenes](#page-56-0)
- [Informieren](#page-58-0)

# <span id="page-44-0"></span>**4.1. Vorgangsansichten**

Im Haupt-Anwendungsbereich *Vorgänge* gibt es die folgenden weiteren Anwendungsbereiche beziehungsweise Ansichten für Vorgänge:

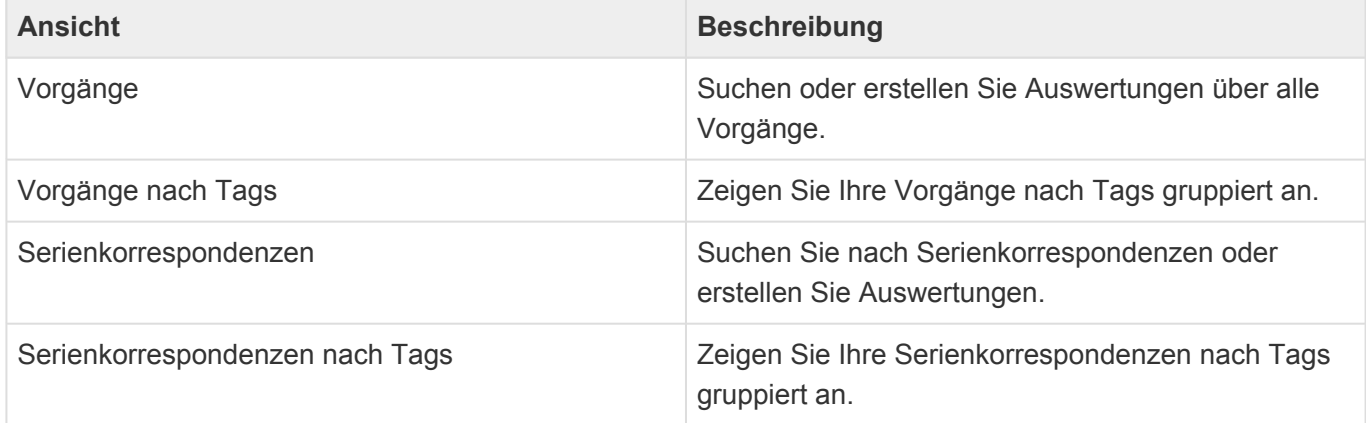

### **Aktionen**

In jeder Ansicht stehen die [allgemeinen Aktionen](#page-14-0) zur Verfügung.

### **Detailansicht**

Besonders wichtig für Vorgänge ist die Detailansicht der Vorgänge, welche in vielen Masken, insbesondere der [Firma](#page-29-0) und dem [Kontakt](#page-35-0), angezeigt wird. Die Detailansicht der Vorgänge zeigt die Vorgangshistorie an, also alle Vorgänge nach Datum fallend sortiert. Dabei werden die Vorgänge zum aktuellen Datensatz sowie allen untergeordneten Datensätzen angezeigt.

Per Drag & Drop können an allen Stellen, an denen die Detailansicht angezeigt wird, Vorgänge aus Dateien erstellt werden oder aber eine E-Mail dokumentiert werden.

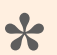

#### Beispiel:

Sie suchen die aktuellen Vorgänge zu einem Kunden. Sie können jetzt entweder in einer Vorgangsansicht aus allen Vorgänge durch Filtern oder Suchen nach dem Kundennamen die passenden Vorgänge finden oder aber den Kunden in einer Adressansicht suchen, ihn öffnen und dann die aktuellen Vorgänge in der Detailansicht innerhalb der Maske finden. Dabei werden zur Firma auch alle Vorgänge zu allen Kontakten angezeigt.

### <span id="page-45-0"></span>**4.2. E-Mail**

Über die Aktion "Erstellen/E-Mail" erstellen Sie eine neue ausgehende E-Mail an die primäre E-Mail-Adresse der ausgewählten Adresse. Die E-Mail wird automatisch in der Vorgangshistorie der Adresse abgelegt. So lange die E-Mail noch nicht versendet wurde (Status *Entwurf*), können Sie sie beliebig verändern. Nach dem erfolgreichen Versenden der E-Mail sind Empfänger, Inhalt und Anhänge jedoch nicht mehr änderbar. Damit entspricht die dokumentierte E-Mail immer genau der E-Mail, welche Sie auch tatsächlich abgesendet haben.

Sie können bei Bedarf eine vorgefertige E-Mail-Vorlage auswählen. Wenn Sie keine Vorlage wählen, wird Ihre Standardvorlage verwendet, sofern Sie diese in Ihren Benutzereinstellungen ausgewählt haben. Die Vorlage kann als Empfänger auch eine andere als die primäre E-Mail-Adresse der ausgewählten Adresse verwenden.

Jeder Benutzer, der auf Grund seiner [Berechtigungen](#page-120-0) eine E-Mail im Entwurfsstatus ändern darf, kann sie auch versenden.

Legen Sie in Ihren [Benutzereinstellungen](#page-116-0) Ihre E-Mail-Signatur fest. Diese wird automatisch in neue E-Mails eingefügt. Bei E-Mails von Vorlage legt die Vorlage die zu verwendende Signatur fest.

Sie können auch eingehende E-Mails aus MS Outlook mittels des [Business-Mail](#page-114-0) Add-Ins ablegen. Bei eingehenden E-Mails sind ebenfalls Empfänger, Inhalt und Anhänge nicht mehr änderbar.

#### **Aktionen**

Für E-Mails stehen Ihnen zusätzlich zu den [allgemeine Aktionen in Masken](#page-22-0) die folgenden Aktionen zur Verfügung. Für ausgehende und eingehende E-Mails sowie je nach Status der ausgehenden E-Mails stehen unterschiedliche Aktionen zur Verfügung.

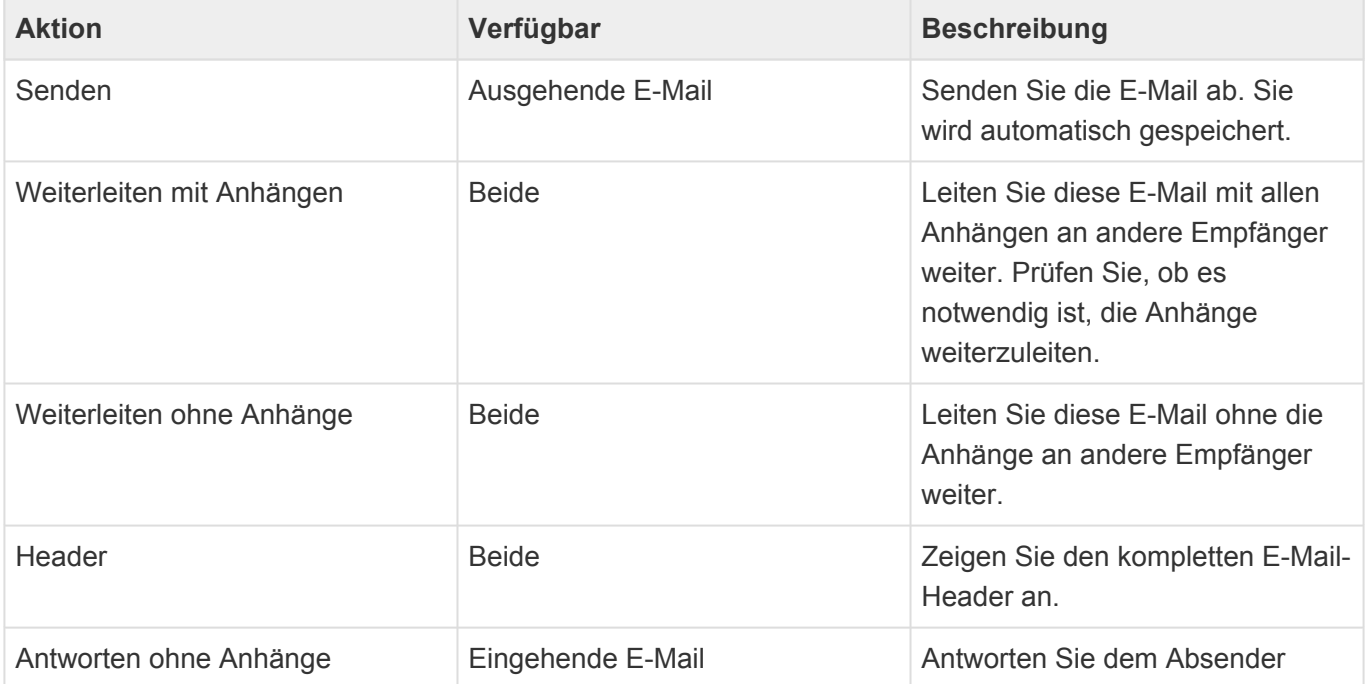

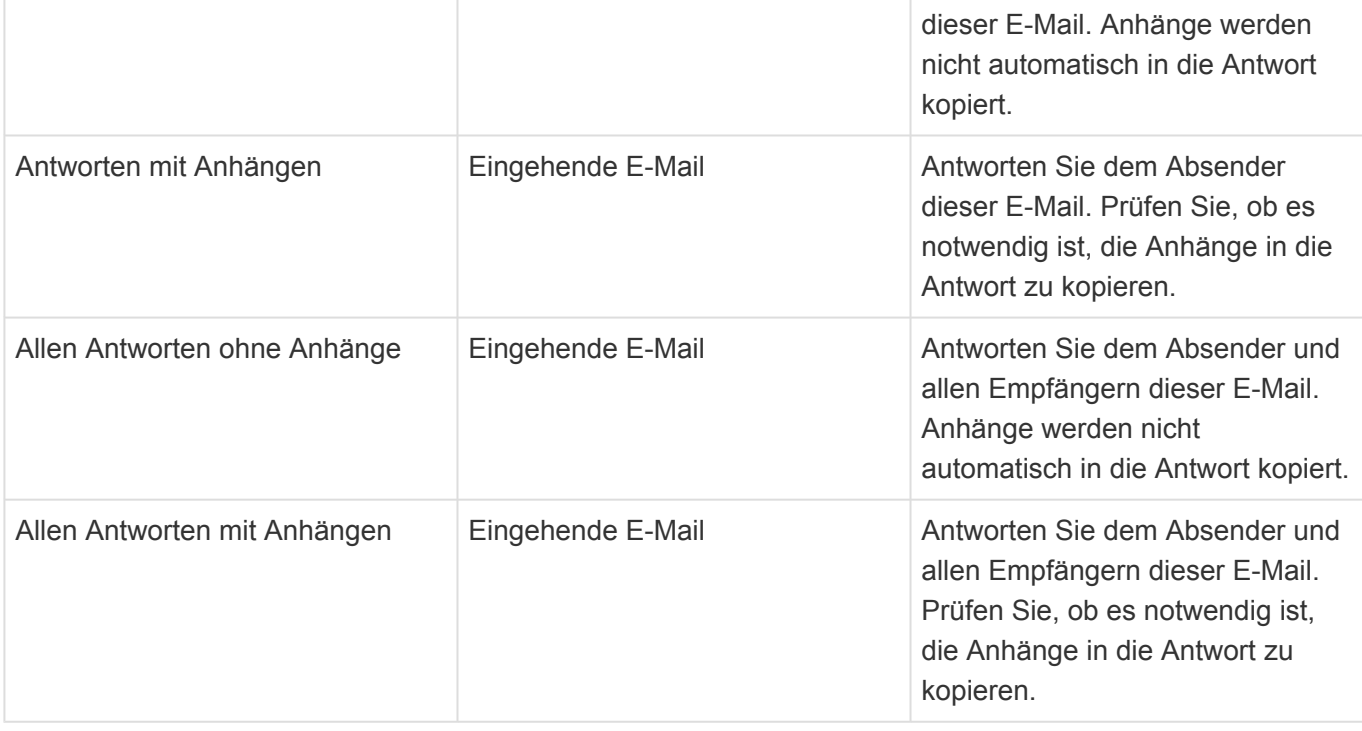

#### **Detailansichten**

Die Detailansichten bieten Ihnen eine Übersicht über alle zu dem Vorgang gehörenden weiteren Datensätze.

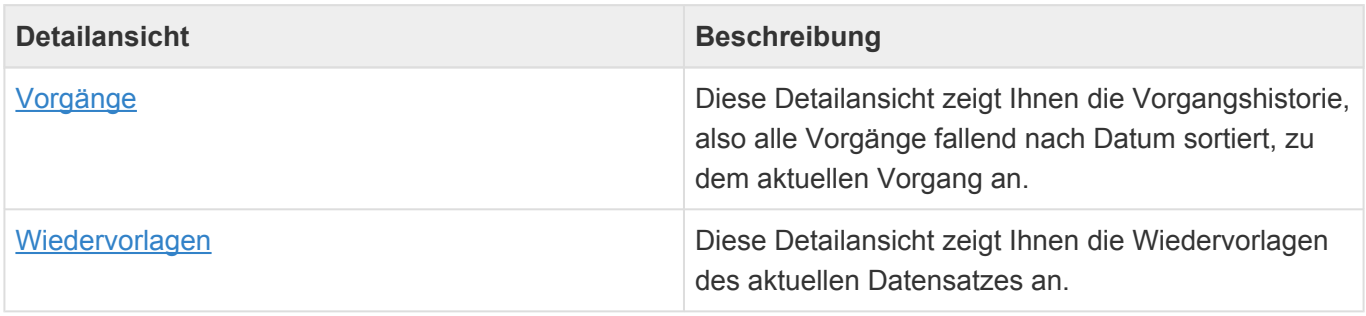

### **Felder**

Neben den [allgemeinen Feldern in Masken](#page-21-0) können Sie in E-Mails die folgenden Felder verwenden. In einigen Feldern werden Ihnen Auswahllisten angeboten.

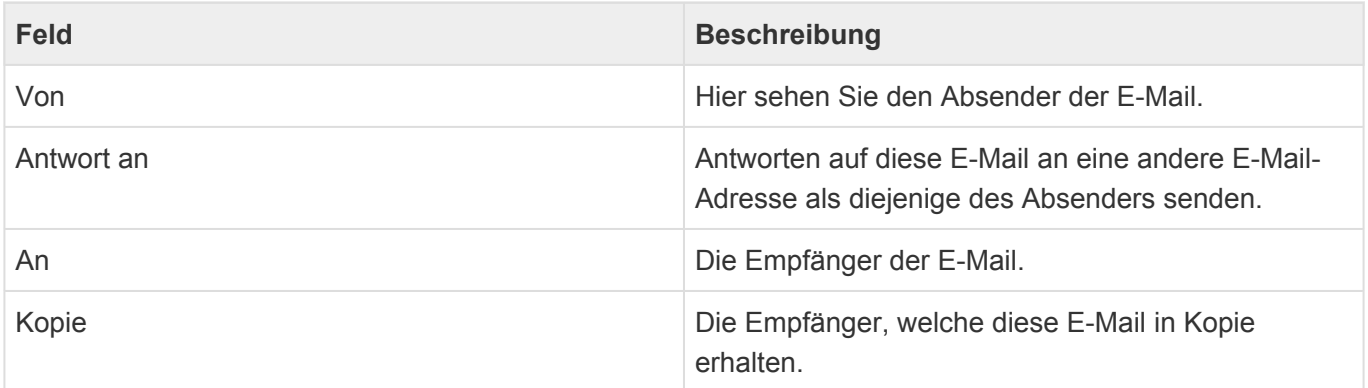

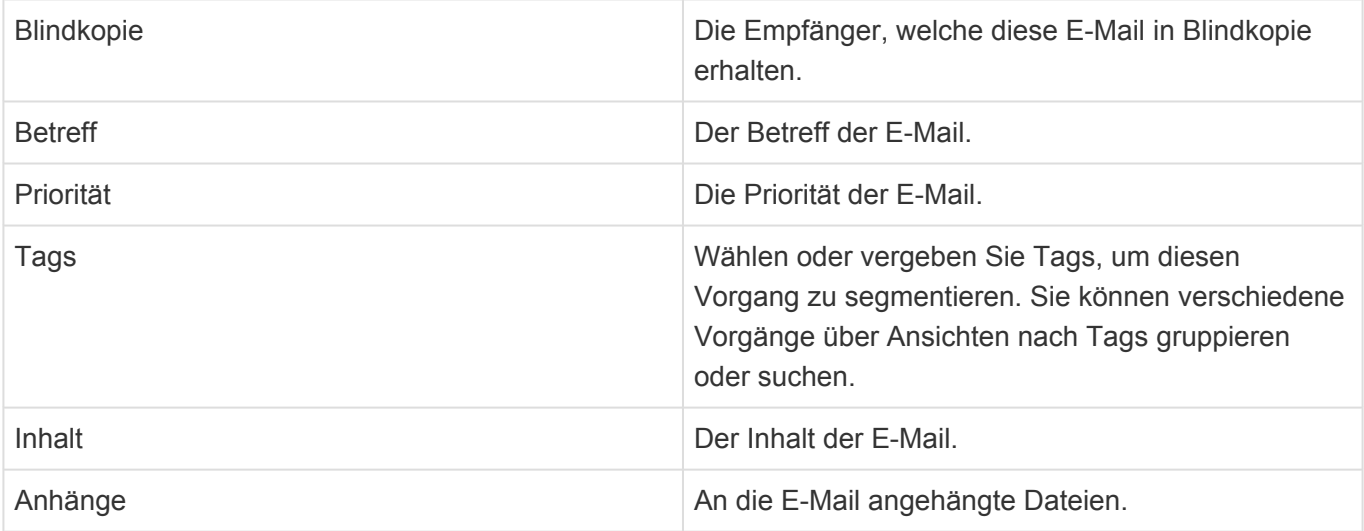

### <span id="page-48-0"></span>**4.3. Brief**

Über die Aktion "Erstellen/Brief" erstellen Sie einen neuen Brief, den Sie anschließend ausdrucken, in ein PDF konvertieren oder als PDF per E-Mail versenden können. Zum Erstellen des Briefes verwenden Sie je nach Anwendungseinstellung entweder den integrierten webbasierten Editor oder aber ein lokal auf Ihrem Rechner installiertes MS Word. In beiden Fällen wird der Brief automatisch als Vorgang in Relation zu seinem Empfänger abgelegt und bildet so einen Teil der Vorgangshistorie.

Achtung:

Es ist auch möglich die Anwendung so zu konfigurieren, dass der Brief per Hand heruntergeladen und anschließend manuell wieder hochgeladen werden muss Diese Arbeitsweise ist umständlicher als die beiden oben beschriebenen Optionen und wird für das Erstellen eines Briefes daher nicht unterstützt. Wenn diese Option eingestellt ist, wird der Brief in dem eingebauten Texteditor geöffnet.

Der Ablauf einer Brieferstellung ist [hier](#page-50-0) beschrieben.

#### **Aktionen**

**!**

Zusätzlich zu den [allgemeine Aktionen in Masken](#page-22-0) steht Ihnen im Brief die folgende Aktion zur Verfügung.

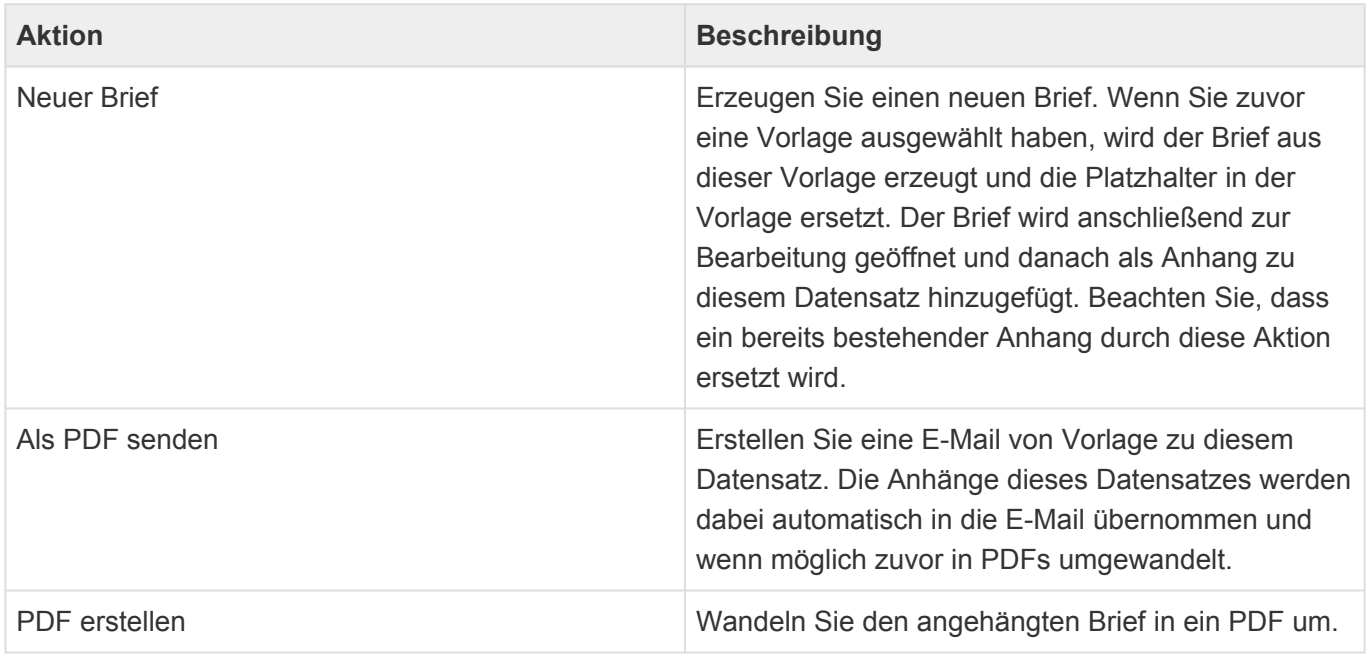

#### **Detailansichten**

Die Detailansichten bieten Ihnen eine Übersicht über alle zu dem Brief gehörenden weiteren Datensätze.

**Detailansicht Beschreibung**

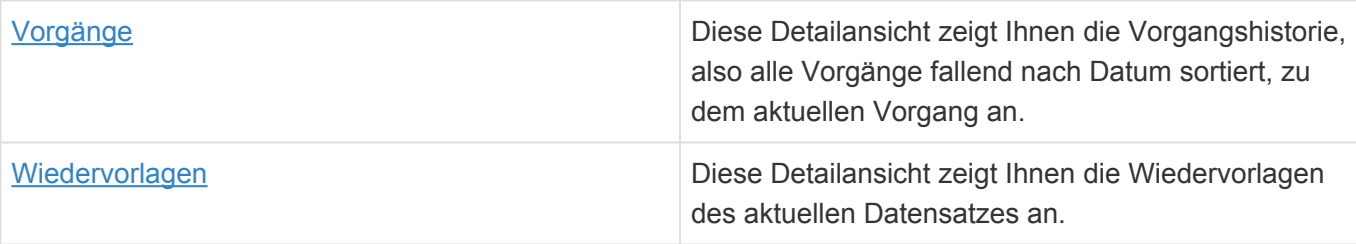

### **Felder**

Neben den [allgemeinen Feldern in Masken](#page-21-0) können Sie in Briefen die folgenden Felder verwenden. In einigen Feldern werden Ihnen Auswahllisten angeboten.

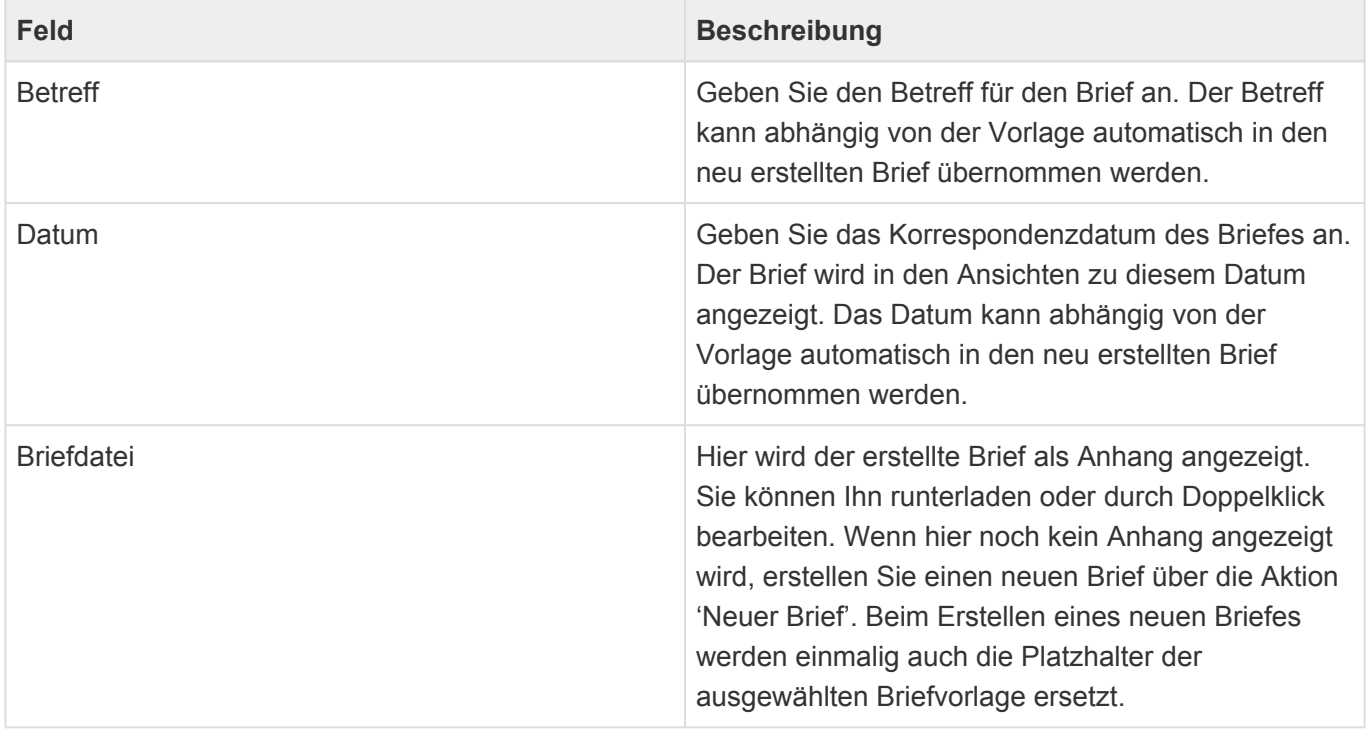

## <span id="page-50-0"></span>**4.3.1. Ablauf der Brieferstellung**

• Um einen Brief zu erstellen, wählen Sie zunächst einen Datensatz aus oder öffnen Sie einen Datensatz. Dies kann eine Adresse direkt sein, aber auch jeder andere Datensatz. Um in dem Brief automatisch eine Adresse einfügen zu lassen, ist es notwendig, dass der Datensatz mit einer Adresse in Relation steht.

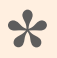

#### Beispiel:

Sie haben einen Anruf zu einem Kontakt dokumentiert und erstellen in Relation zu dem Anruf einen Brief. Über den Anruf ist der Brief mit einer Adresse (Kontakt) verbunden. Dadurch können in dem Brief grundsätzlich automatisch Adressinformationen ausgegeben werden.

- Führen Sie anschließend die Aktion "Erstellen/Brief" aus. Wenn Sie mehrere Vorlagen auswählen, werden diese in der ausgewählten Reihenfolge verwendet, um daraus einen Brief zu erstellen. Sie können auch keine Vorlage auswählen. Tabellenkalkulationsvorlagen lassen sich ebenso in den Brief einfügen.
- Es öffnet sich ein neuer Brief. In dem Brief tragen Sie einen Betreff ein und können bei Bedarf das Datum ändern. Anschließend führen Sie die Aktion *Neuer Brief* aus. Diese Aktion erstellt die eigentliche Briefdatei und öffnet sie im gewählten Editor. Falls Sie zuvor eine Vorlage gewählt haben, wird der neue Brief auf Basis der gewählten Vorlage erzeugt und gegebenenfalls Platzhalter aus der Vorlage ersetzt, bevor die Briefdatei geöffnet wird.
- Vervollständigen bzw. erstellen Sie den Brief, speichern diesen über *Datei/Speichern* ab und schließen ihn danach wieder. Die angehängte Briefdatei im Datensatz Brief wurde durch das Speichern innerhalb des Editors aktualisiert.
- Abschließend speichern Sie noch den Datensatz Brief.

In der [Briefvorlage](#page-91-0) gibt es zwei Optionen, welche den beschriebenen Ablauf beim Erstellen eines Briefes von Vorlage beeinflussen können:

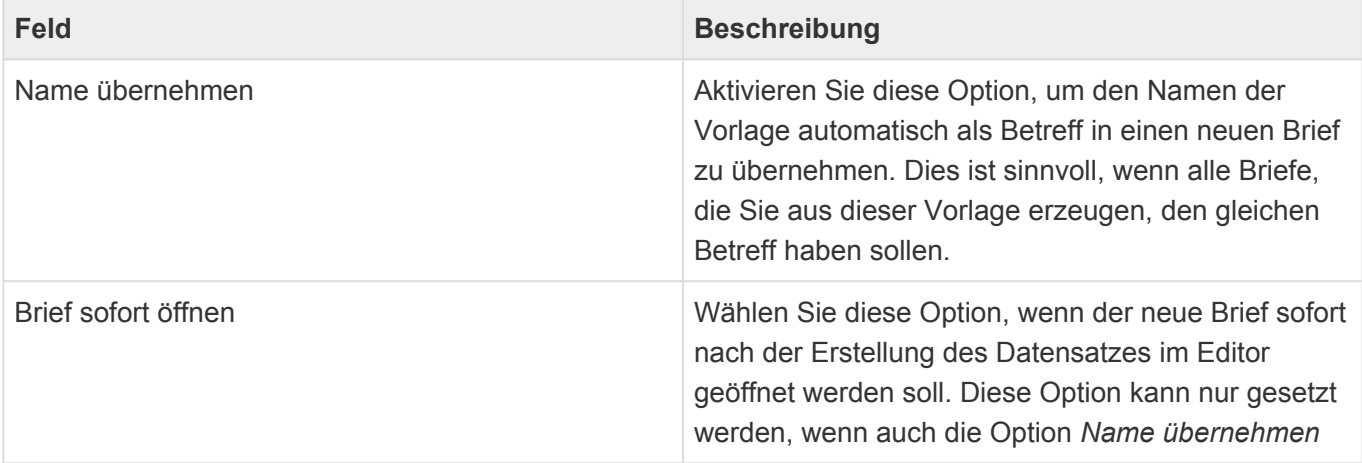

### <span id="page-52-0"></span>**4.4. Anruf**

Über die Aktion *Erstellen/Anruf* erstellen Sie eine neue Information über ein Telefonat mit der ausgewählten Adresse in deren Vorgangshistorie, damit Sie und Ihre Kollegen die Information einfach wiederfinden.

### **Aktionen**

Zusätzlich zu den [allgemeine Aktionen in Masken](#page-22-0) steht Ihnen die folgende Aktion zur Verfügung.

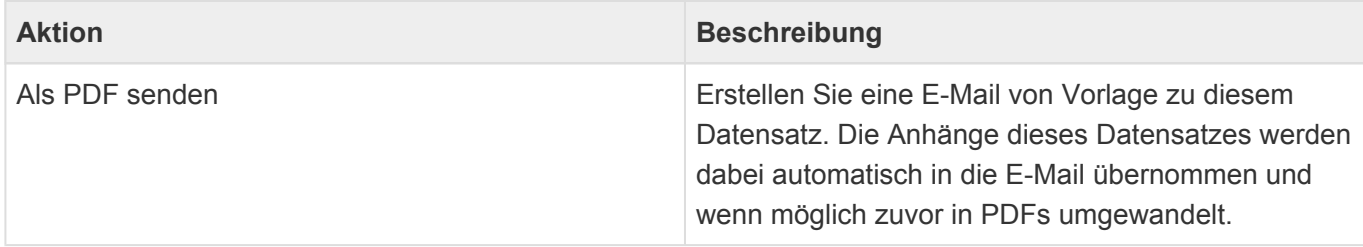

#### **Detailansichten**

Die Detailansichten bieten Ihnen eine Übersicht über alle zu dem Vorgang gehörenden weiteren Datensätze.

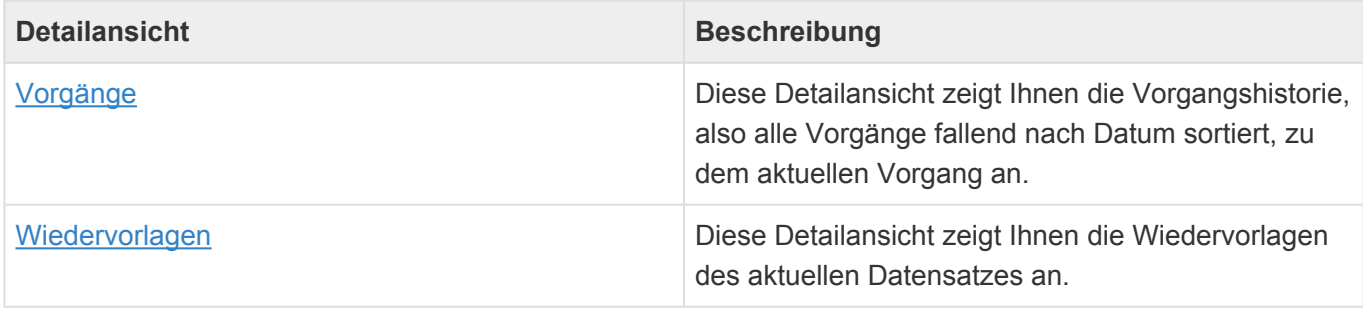

### **Felder**

Neben den [allgemeinen Feldern in Masken](#page-21-0) können Sie in Anrufen die folgenden Felder verwenden. In einigen Feldern werden Ihnen Auswahllisten angeboten.

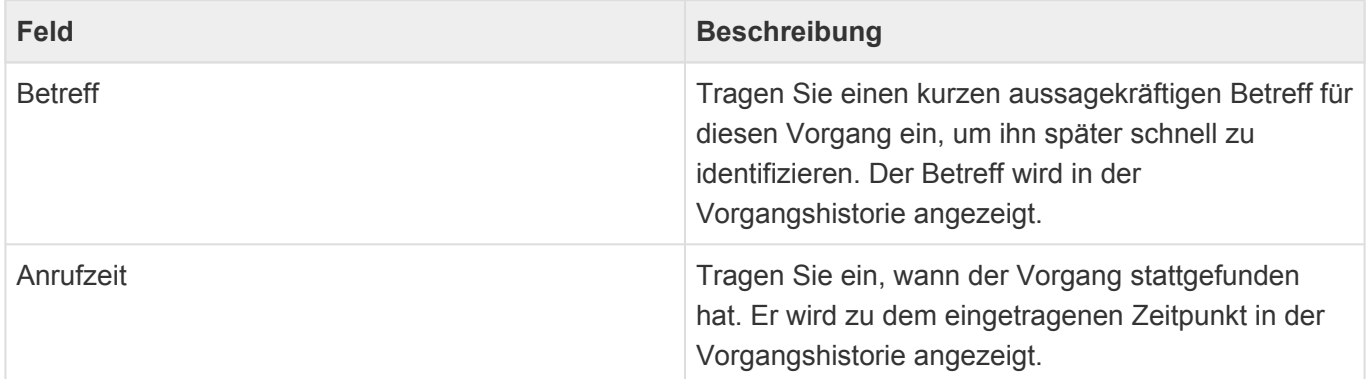

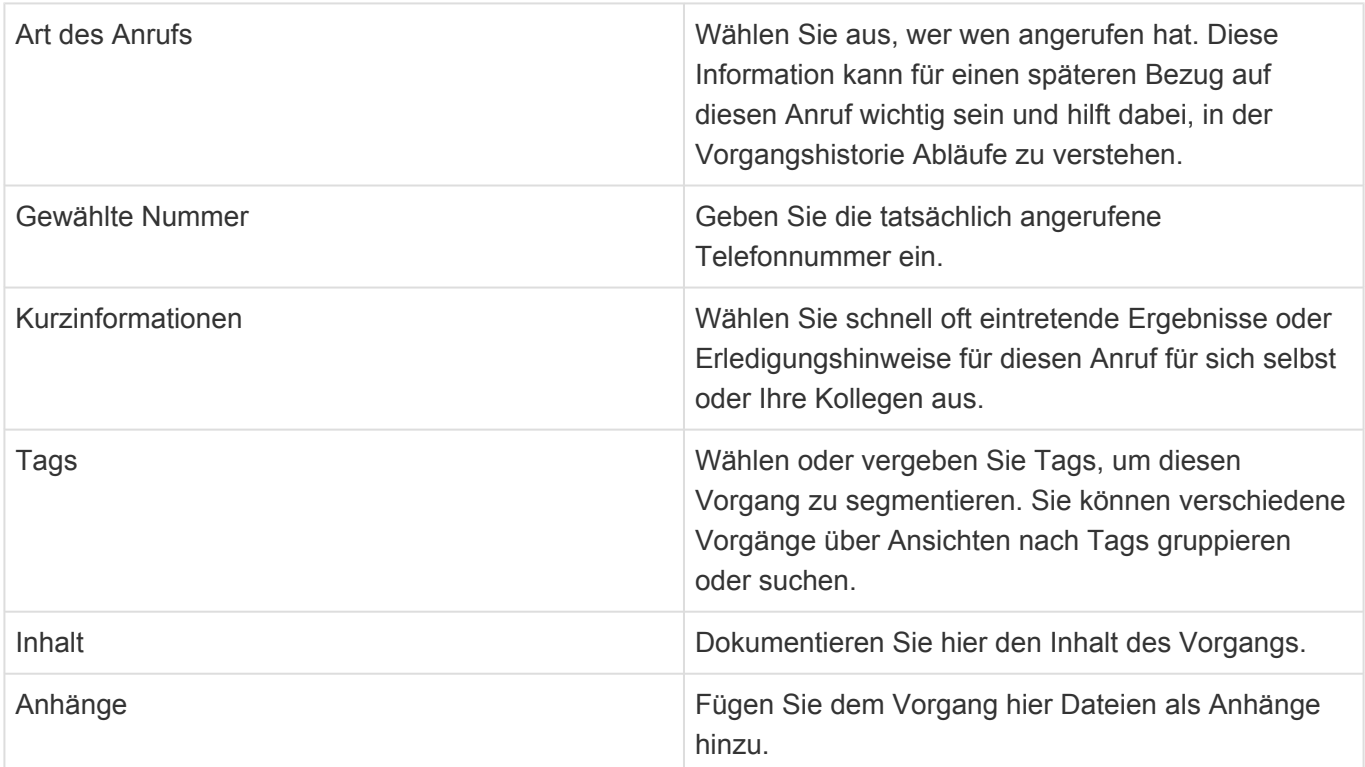

## <span id="page-54-0"></span>**4.5. Besprechungsprotokoll**

Über die Aktion *Erstellen/Besprechungsprotokoll* erstellen Sie ein neues Protokoll über eine Besprechung oder einen Besuch in der Vorgangshistorie der ausgewählten Adresse, damit Sie und Ihre Kollegen das Protokoll einfach wiederfinden.

### **Aktionen**

Zusätzlich zu den [allgemeine Aktionen in Masken](#page-22-0) steht Ihnen die folgende Aktion zur Verfügung.

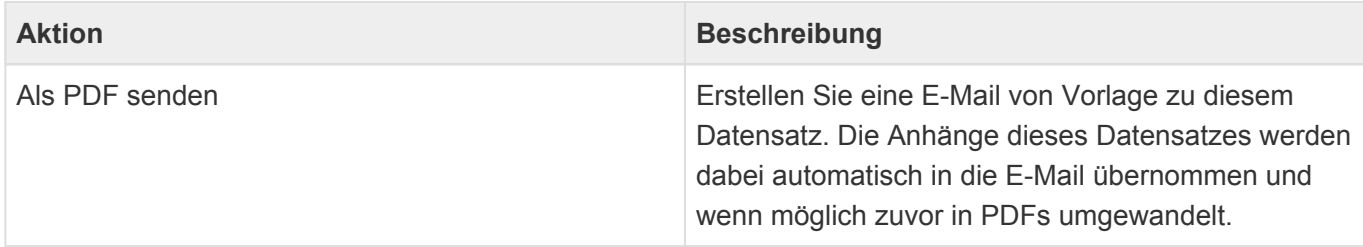

#### **Detailansichten**

Die Detailansichten bieten Ihnen eine Übersicht über alle zu dem Vorgang gehörenden weiteren Datensätze.

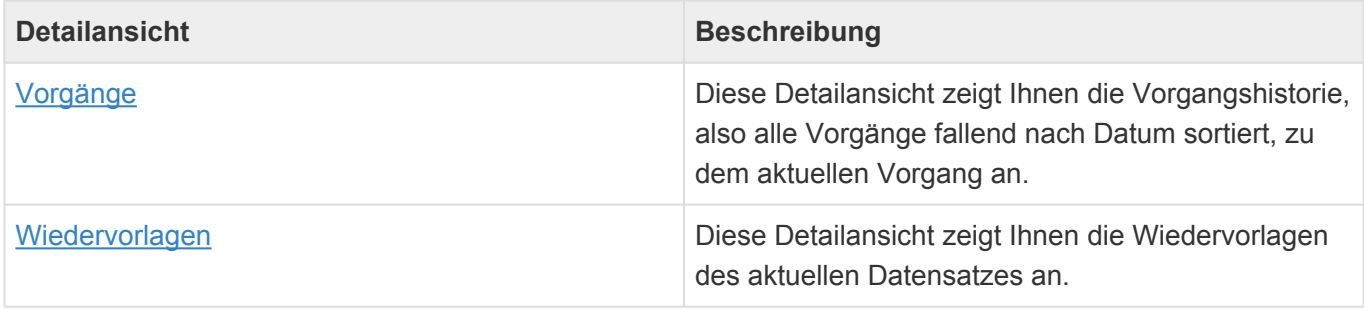

### **Felder**

Neben den [allgemeinen Feldern in Masken](#page-21-0) können Sie in Besprechungsprotokollen die folgenden Felder verwenden. In einigen Feldern werden Ihnen Auswahllisten angeboten.

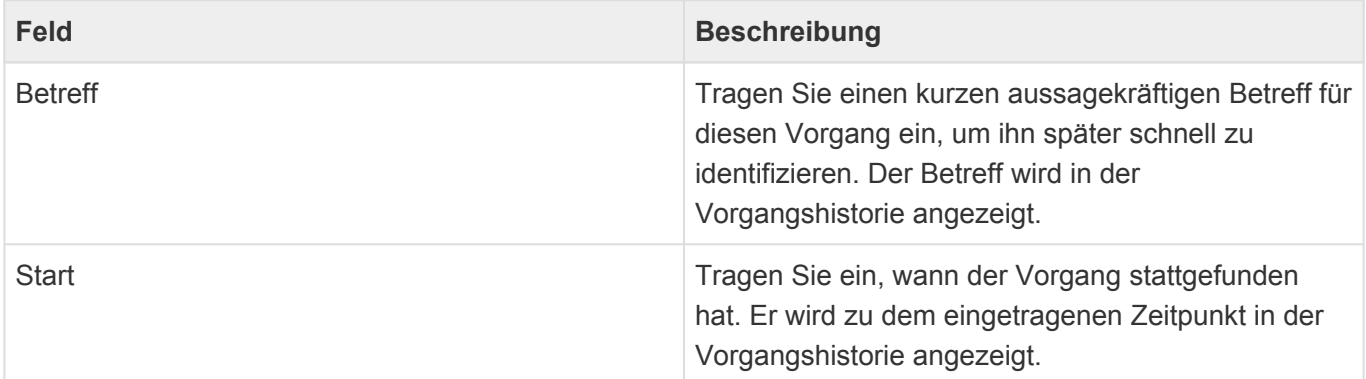

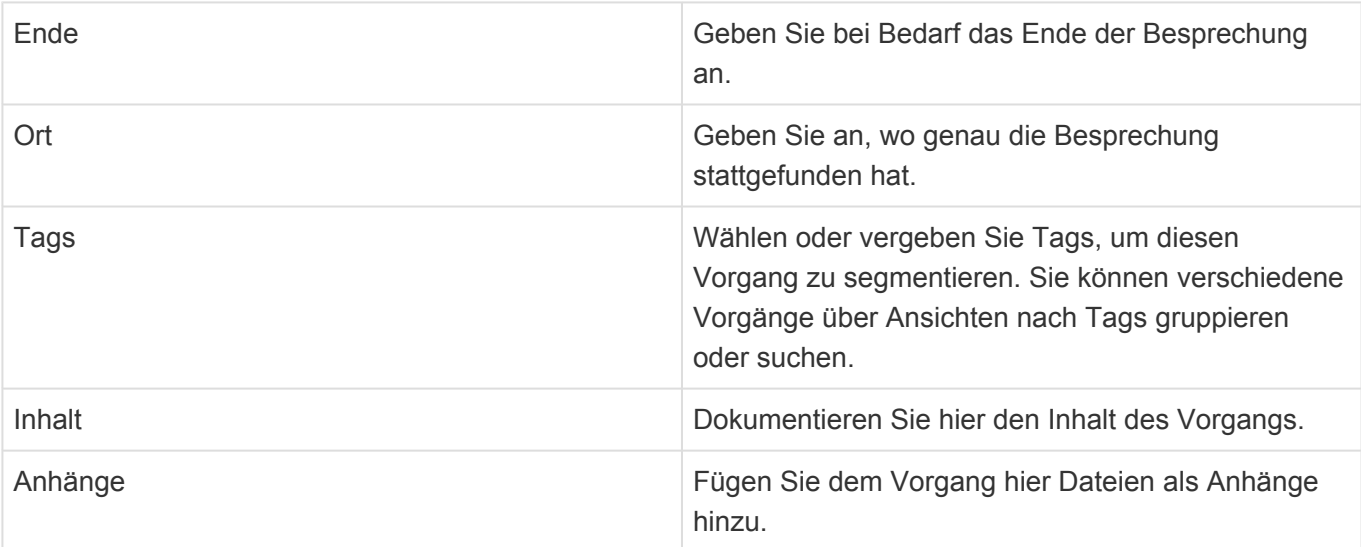

### <span id="page-56-0"></span>**4.6. Verschiedenes**

Über die Aktion *Erstellen/Verschiedenes* erstellen Sie einen allgemeinen Eintrag in der Vorgangshistorie der ausgewählten Adresse, damit Sie und Ihre Kollegen die Information einfach wiederfinden.

### **Aktionen**

Zusätzlich zu den [allgemeine Aktionen in Masken](#page-22-0) steht Ihnen die folgende Aktion zur Verfügung.

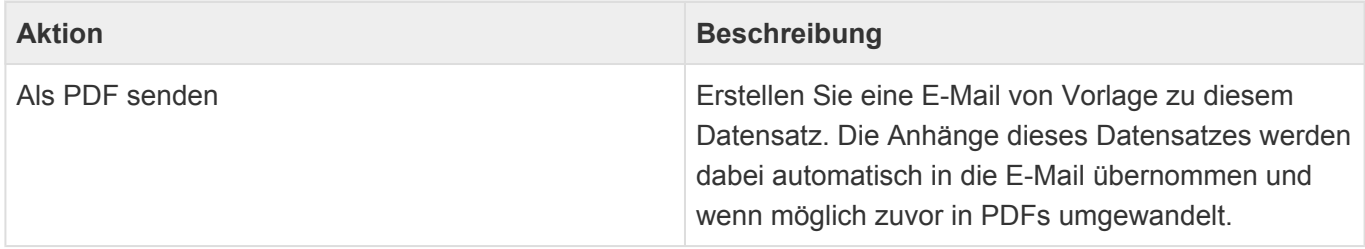

#### **Detailansichten**

Die Detailansichten bieten Ihnen eine Übersicht über alle zu dem Vorgang gehörenden weiteren Datensätze.

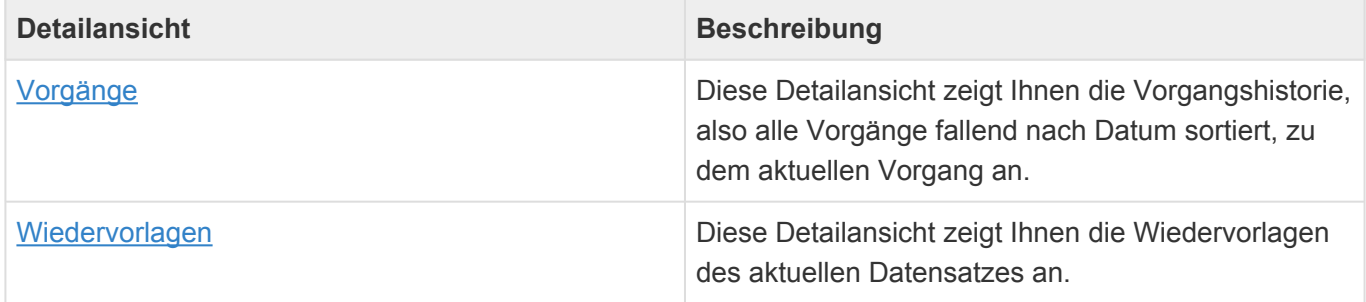

### **Felder**

Neben den [allgemeinen Feldern in Masken](#page-21-0) können Sie in "Verschiedenes" die folgenden Felder verwenden. In einigen Feldern werden Ihnen Auswahllisten angeboten.

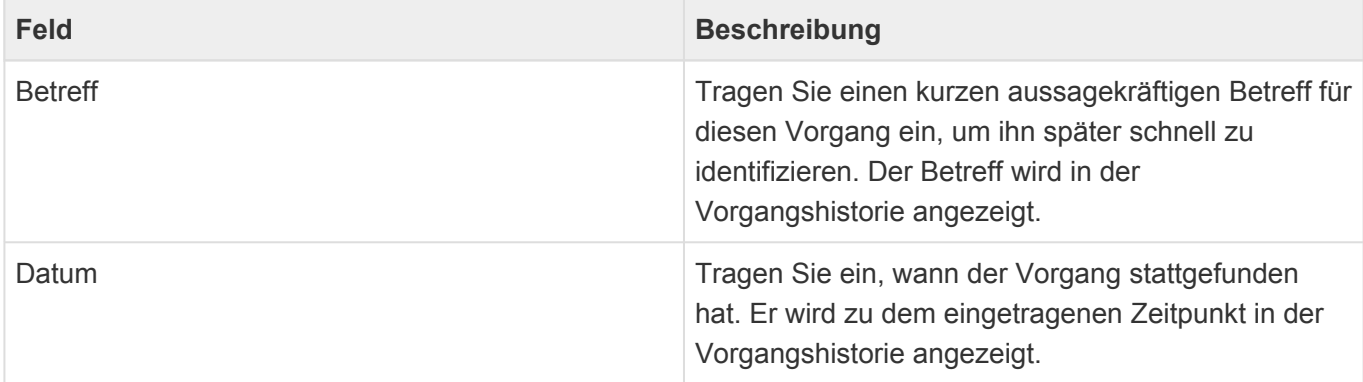

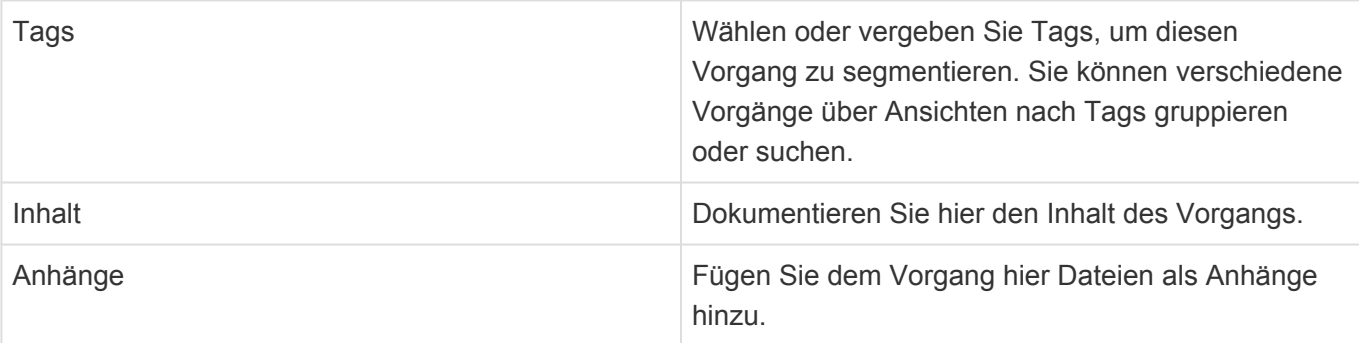

## <span id="page-58-0"></span>**4.7. Informieren**

Über die Aktion *Informieren* erstellen Sie eine Verknüpfung auf einen beliebigen Datensatz, um diese per E-Mail an Ihre Kollegen zu versenden. Wenn die Empfänger der Verknüpfung folgen, öffnen Sie den Datensatz direkt in der Anwendung. Sie benötigen daher einen Zugang zu der Anwendung. Die Informieren-E-Mail wird immer in der Vorgangshistorie des Datensatzes, über den Sie informieren, gespeichert. Die meisten Funktionen der [E-Mail](#page-45-0) sind für das Informieren nicht notwendig und stehen daher nicht zur Verfügung.

#### **Aktionen**

Für Informieren-E-Mails stehen Ihnen zusätzlich zu den [allgemeine Aktionen in Masken](#page-22-0) die folgenden Aktionen zur Verfügung. Für ausgehende und eingehende E-Mails sowie je nach Status der ausgehenden E-Mails stehen unterschiedliche Aktionen zur Verfügung.

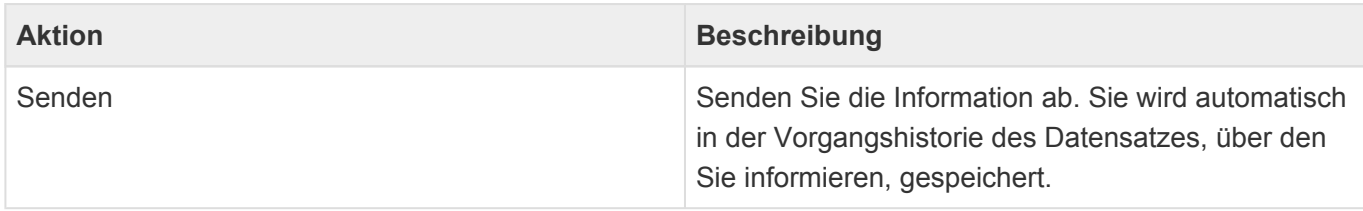

### **Felder**

Neben den [allgemeinen Feldern in Masken](#page-21-0) können Sie für das Informieren die folgenden Felder verwenden. In einigen Feldern werden Ihnen Auswahllisten angeboten.

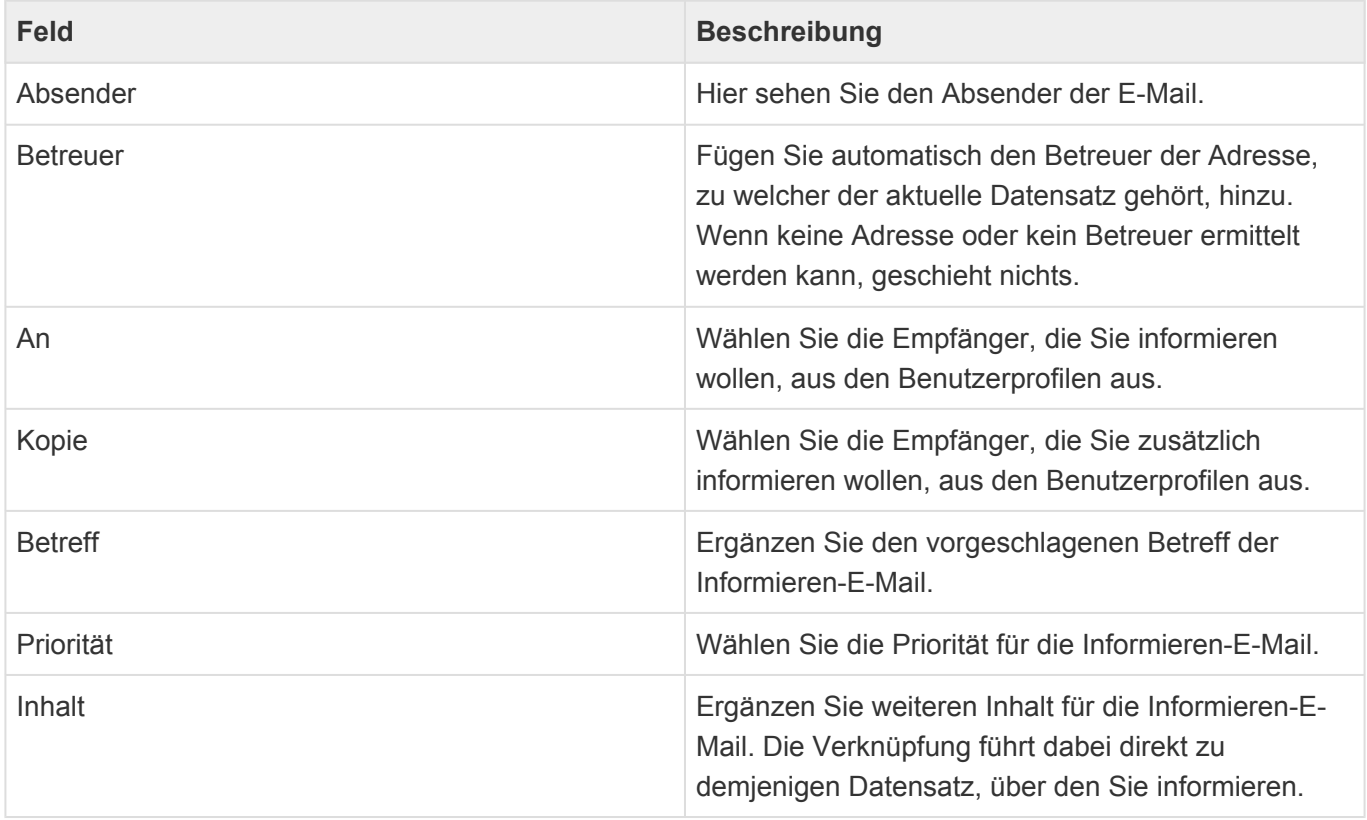

### <span id="page-59-0"></span>**5. Wiedervorlagen**

Alle Datensätze, bis auf Informieren und Wiedervorlagen, können Sie für sich oder jemand anderen auf Wiedervorlage legen. Wählen Sie dazu den entsprechenden Datensatz in einer Ansicht aus oder öffnen Sie ihn und führen dann die Aktion "Wiedervorlage" aus. Es kann zu einem Datensatz beliebig viele Wiedervorlagen für unterschiedliche Personen geben.

- [Wiedervorlage-Ansichten](#page-60-0)
- [Wiedervorlage](#page-61-0)
- [Wiedervorlage-Erinnerungen](#page-63-0)

## <span id="page-60-0"></span>**5.1. Wiedervorlage-Ansichten**

Im Haupt-Anwendungsbereich "Wiedervorlagen" gibt es die folgenden weiteren Anwendungsbereiche beziehungsweise Ansichten für Wiedervorlagen:

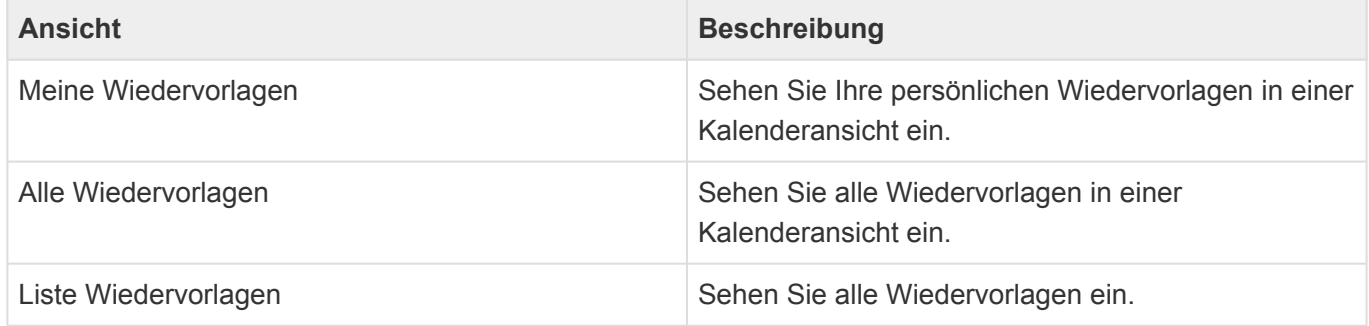

In den beiden [Kalenderansichten](#page-16-0) ("Meine Wiedervorlagen" und "Alle Wiedervorlagen") werden erledigte Wiedervorlagen grün und offene Wiedervorlagen rot angezeigt. Die Wiedervorlagen können editiert und verschoben werden. Es stehen die [allgemeinen Aktionen in Kalenderansichten](#page-17-0) zur Verfügung.

#### **Aktionen**

In jeder Ansicht stehen die zu Wiedervorlagen passenden [allgemeinen Aktionen](#page-14-0) zur Verfügung. Da nur Datensätzt auf Wiedervorlage gelgt werden können, kann man aus diesen Ansichten heraus keine neuen Wiedervorlagen erzeugen.

#### **Detailansicht**

Besonders wichtig für Wiedervorlagen ist die Detailansicht der Wiedervorlagen, welche in allen Masken angezeigt wird, aus denen man den angezeigten Datensatz auch auf Wiedervorlage legen kann. Die Detailansicht zeigt die Wiedervorlagen zum aktuellen Datensatz und allen untergeordneten Datensätzen an. Sie können auch direkt aus der Wiedervorlage heraus den aktuellen Datensatz auf Wiedervorlage legen.

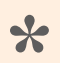

#### Beispiel

In der Wiedervorlagen-Ansicht in einer Firma werden die Wiedervorlagen der Firma, aber auch die Wiedervorlagen zu Kontakten oder Vorgängen zu Kontakten angezeigt.

Wenn Sie per E-Mail an eine Wiedervorlage erinnert werden, können Sie direkt aus der E-Mail den Datensatz öffnen, der auf Wiedervorlage liegt. Um die Wiedervorlage abzuschliessen, ist die Detailansicht des Datensatzes der schnellste Weg.

## <span id="page-61-0"></span>**5.2. Wiedervorlage**

Über die Aktion "Wiedervorlage" legen Sie einen ausgewählten Datensatz auf Wiedervorlage. Die Wiedervorlage öffnet sich immer in einem Dialog.

### **Felder**

Neben den [allgemeinen Feldern in Masken](#page-21-0) können Sie in Wiedervorlagen die folgenden Felder verwenden. In einigen Feldern werden Ihnen Auswahllisten angeboten.

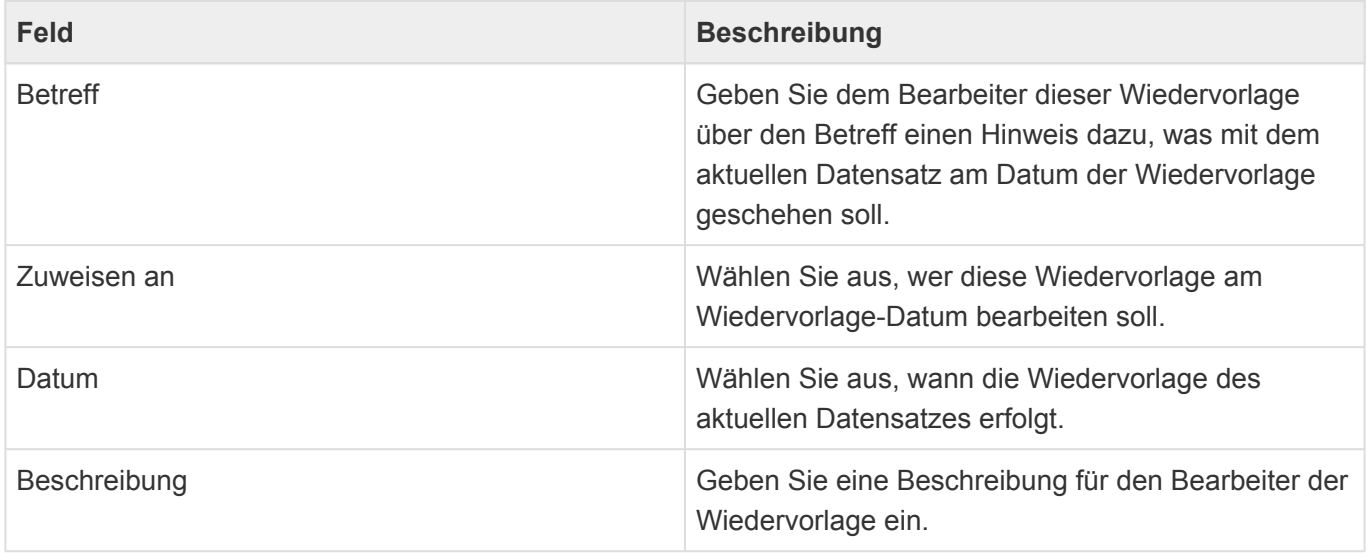

### **Aktionen**

Im Wiedervorlage-Dialog werden die Aktionen als Hyperlinks oder als Schaltflächen innerhalb der Maske angezeigt.

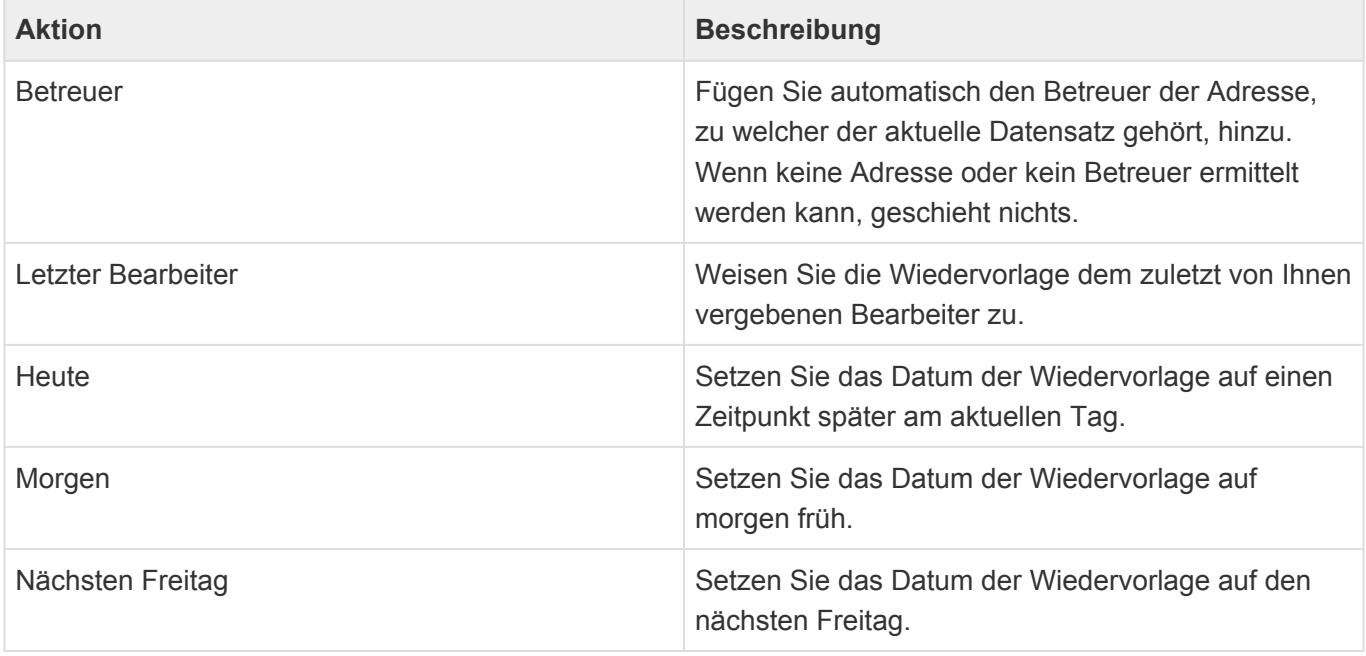

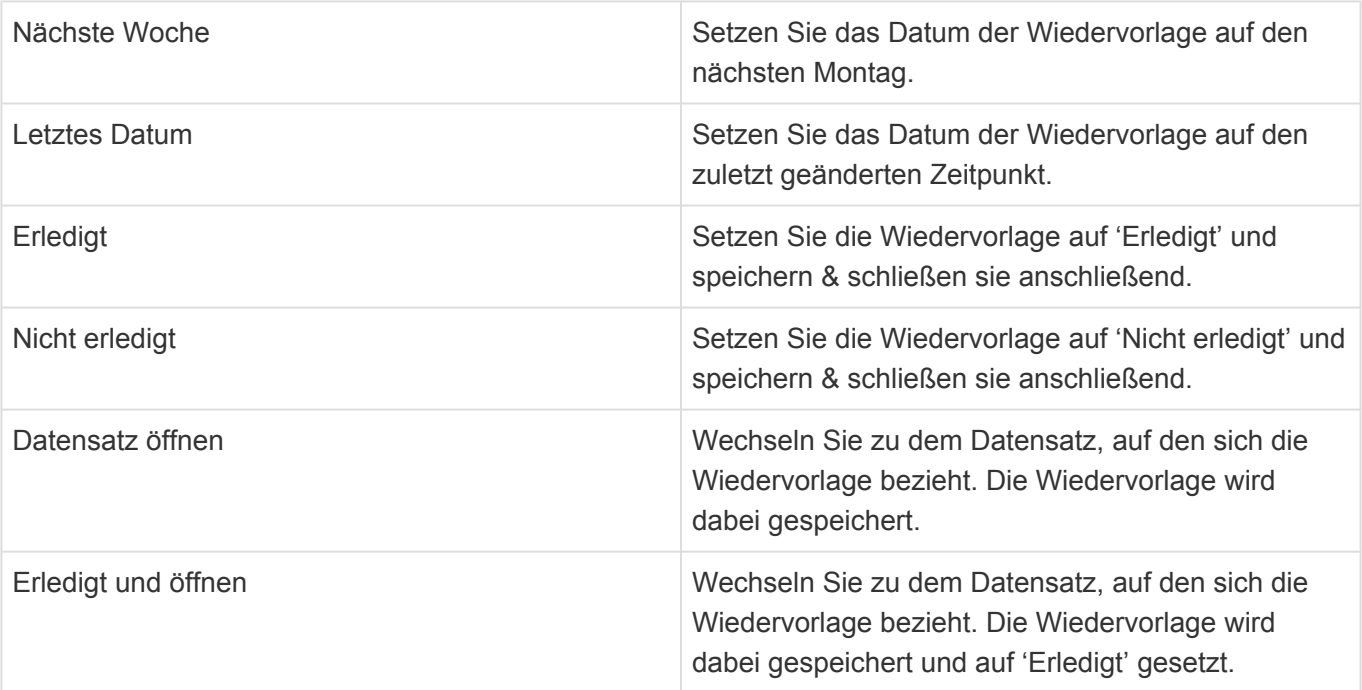

## <span id="page-63-0"></span>**5.3. Wiedervorlage-Erinnerungen**

Rund um Wiedervorlagen werden drei Erinnerungen per E-Mail versendet. In allen E-Mails sind Hyperlinks zu dem Datensatz, der auf Wiedervorlage gelegt wurde, enthalten. Um die Wiedervorlage dann schnell abzuschliessen, benutzen Sie die Detailansicht des entpsrehenden Datensatzes.

#### **Benachrichtigung**

Wenn Sie eine nicht-erledigte Wiedervorlage einem anderen Bearbeiter zuweisen, erhält dieser Bearbeiter sofort eine Benachrichtigung per E-Mail. Diese Benachrichtigung ist per Workflow konfiguriert. und kann leicht angepasst werden.

#### **Erinnerung**

Am Wiedervorlage-Datum erhält für eine zu diesem Zeitpunkt nicht-erledigte Wiedervorlage der der zu diesem Zeitpunkt eingetragene Bearbeiter eine Erinnerung per E-Mail. Die Erinnerung erfolgt einige Minuten vor dem eingetragenen Datum. Diese Benachrichtigung ist per Workflow konfiguriert. und kann leicht angepasst werden.

#### **Zusammenfassung**

In den Anwendungseinstellungen können Wochentage und eine Uhrzeit eingestellt sein, zu der jeder Bearbeiter mindestens einer Wiedervorlage eine Zusammenfassung per E-Mail erhält. In der Zusammenfassung enthalten sind alle nicht erledigten Wiedervorlagen der Vergangenheit sowie diejenigen bis zu dem Zeitpunkt, an dem im Augenblick der Erstellung der E-Mail die nächste Zusammenfassung erstellt würde.

**\***

#### Beispiel

Die Zusammenfassung wird Montags, Mittwochs und Freitags erstellt. In der Zusammenfassung, die am Montag versendet wird, sind alle nicht erledigten Wiedervorlagen mit einem Datum/Zeit vor dem Erstellungszeitpunk der Zusammenfassung enthalten sowie alle nicht erledigten Wiedervorlagen bis zum Erstellungszeitpunkt der Zusammenfassung am Mittwoch.

## **6. Verkaufschancen**

Speziell für Vertriebsorganisationen sind Verkaufschancen interessant. Verkaufschancen dienen dazu, Vertriebsmitarbeitern Ihre Arbeit zu erleichtern, indem alle Informationen im Zusammenhang mit einer Verkaufschance – angefangen mit den ersten Terminabsprachen bis zu einem konkreten Angebot und der Bestellung – gebündelt gesammelt werden können. Ein konkreter Vertriebsprozeß mit einzelnen Phasen hilft dabei, die Übersicht über viele Verkaufschancen zu behalten. Über die Summe aller offenen Verkaufschancen kann ein Forecast einen ersten Eindruck über den erwarteten Geschäftsablauf ermöglichen.

Sie erstellen Verkaufschancen über die Aktion "Erstellen". Verkaufschancen könen in Bezug zu einer Adresse erstellt werden; markieren Sie dafür zunächst in einer Ansicht die gewünschte Firme oder Kontakt. Sie können die Firma oder den Kontakt auch öffnen und die Verkaufschance aus dem geöffneten Datensatz heraus erstellen. Verkaufschancen können auch ohne Bezug zu einer Adresse ertellt werden. Markieren oder öffen Sie hierfür **keine** Adresse oder erstellen Sie die Verkaufschance aus einer Verkaufschancen-Ansicht heraus.

In Bezug zu einer Verkaufschance können Sie weiterhin alle Vorgänge erstellen. Als Adresse für diese Vorgänge wird die Adresse verwendet, der die Verkaufschance zugeordnet ist.

Zu einer Verkaufschance können mehrere Kalkulationen erstellt werden. Diese werden in einer Tabellenkalkulation auf Basis einer Tabellenkalkulationsvorlage erzeugt. In einem Angebot zu einer Verkaufschance können Briefvorlagen mit Kalkulationen kombiniert werden. Angebote werden als Briefe in der Vorgangshistorie zur Verkaufschance abgelegt.

#### Beispiel

Ein Brief zu einer Verkaufschance ist dadurch an den Kontakt adressierbar, dem die Verkaufschance zugeordnet ist. Sie können also eine Angebotsvorlage erstellen in die Sie zusätzlich zur korrekten Adressierung automatisch Informationen aus der Verkaufschance (den Betreff) übernehmen können.

- [Verkaufschancen-Ansichten](#page-65-0)
- [Verkaufschance](#page-67-0)
- [Kalkulation](#page-72-0)

**\***

## <span id="page-65-0"></span>**6.1. Verkaufschancen-Ansichten**

Im Haupt-Anwendungsbereich "Verkaufschancen" gibt es die folgenden weiteren Anwendungsbereiche beziehungsweise Ansichten für Verkaufschancen:

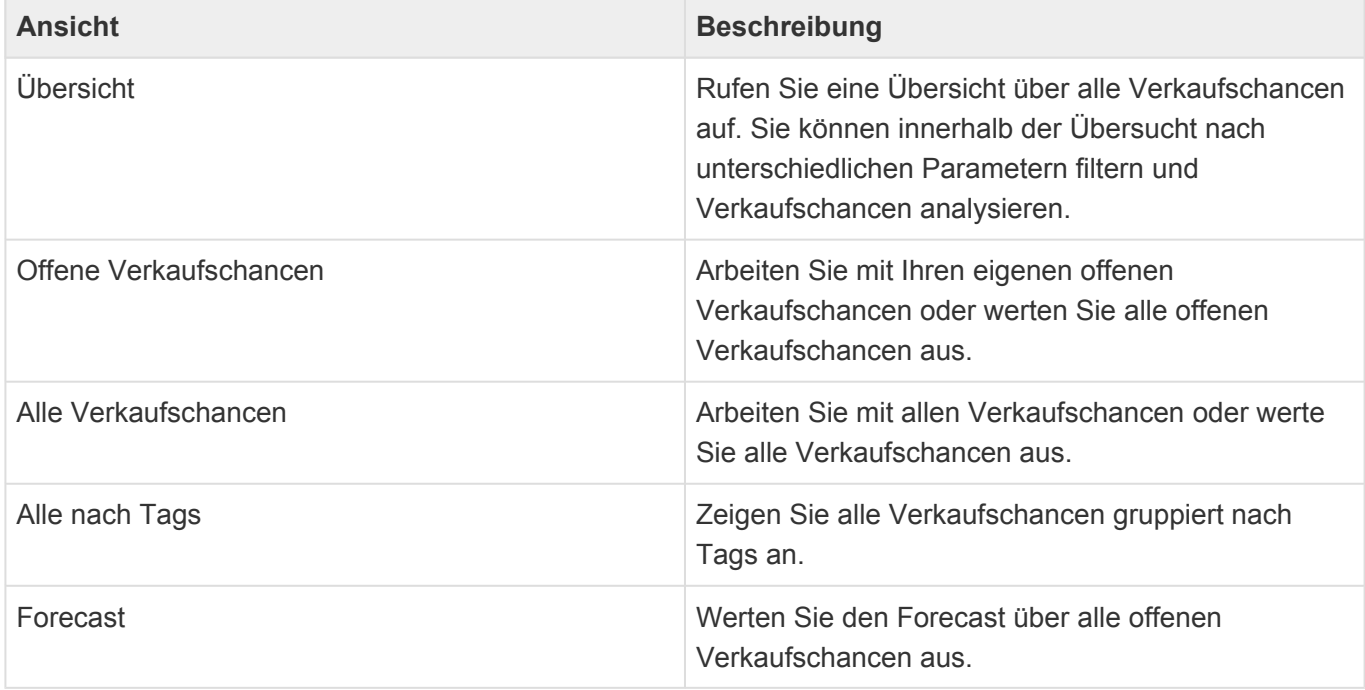

Die Verkaufschancen-Ansichten zeigen eine große Auswahl an Feldern aus den Verkaufschancen an. Sie können weitere Felder zu den Ansichten hinzufügen.

#### **Aktionen in Verkaufschancen-Ansichten**

In jeder Ansicht stehen die [allgemeinen Aktionen](#page-14-0) zur Verfügung. Zusätzlich gibt es für Verkaufschancen noch die folgenden Aktionen.

Per Drag & Drop können in allen Verkaufschancen-Ansichten Vorgänge aus Dateien erstellt werden oder aber eine E-Mail zur gewählten Verkaufschance dokumentiert werden.

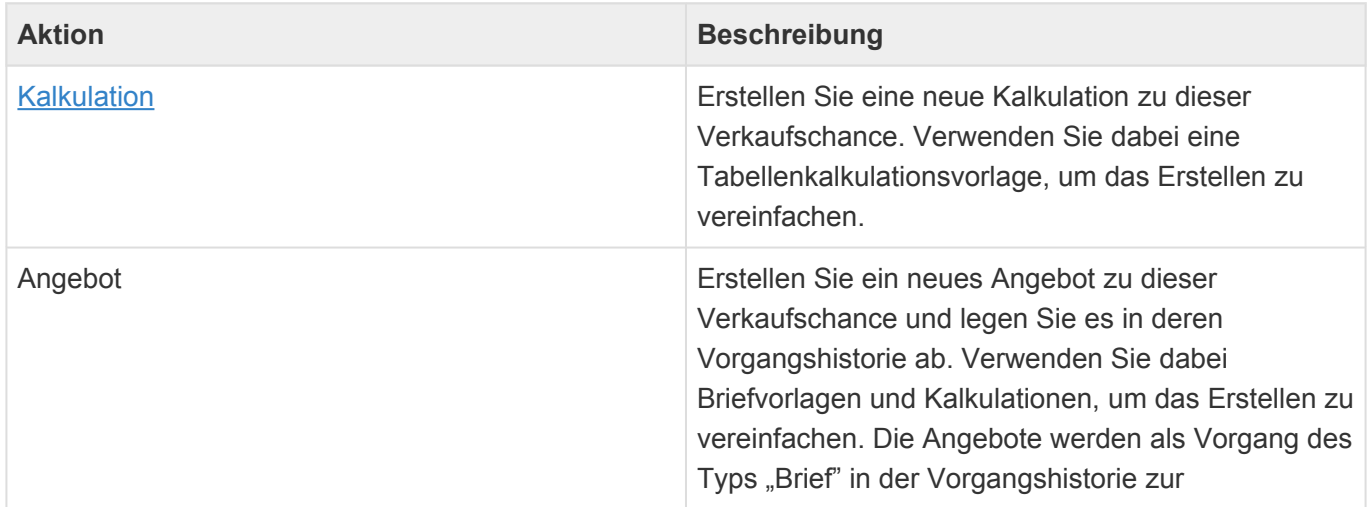

Verkaufschance angelegt.

#### **Detailansichten**

In Adressen stehen zwei Detailansichten für die Verkaufschancen zur Verfügung, die zu der Adresse in Beziehung stehen.

#### **Detailansicht: Verkaufschancen**

Die Detailansicht *Verkaufschancen* zeigt diejenigen Verkaufschancen an, die zu der jeweiligen Adresse erstellt wurden. Diese Ansicht ist nach dem geplanten Auftragseingangsdatum fallend sortiert und zeigt alle Verkaufschancen unabhängig ihres Status an.

Per Drag & Drop können an allen Stellen, in denen die Detailansicht angeteigt wird, aus Dateien Verkaufschancen erstellt werden.

#### Beispiel:

**\***

Sie suchen eine aktuelle Verkaufschance zu einem Interessenten. Sie können jetzt entweder in einer Verkaufschancen-Ansicht aus allen Verkaufschancen durch Filtern oder Suchen nach dem Namen des Interessenten die passende Verkaufschance finden oder aber Sie öffnen den entsprechenden Interessenten aus einer Adressansicht und schauen in die Detailansicht Verkaufschancen.

#### **Detailansicht: Beteiligt an Verkaufschancen**

Diese Detailansicht zeigt die Verkaufschancen an, an der die aktuelle Adresse entweder als weiterer Beteiligter, als Mitglied des Vertriebsteams oder aber als Mitbewerber beteiligt ist.

### <span id="page-67-0"></span>**6.2. Verkaufschance**

Über die Aktion "Erstellen/Verkaufschance" erstellen Sie eine neue Verkaufschance. Wenn sie zuvor eine Adresse ausgewählt oder geöffnet haben, wird die Verkaufschance automatisch zu dieser Adresse erstellt. Haben Sie keine Adresse ausgewählt, können Sie die zugehörige Adresse in der Verkaufschance einmalig auswählen.

### **Aktionen**

Für eine Verkaufschance stehen Ihnen zusätzlich zu den [allgemeine Aktionen in Masken](#page-22-0) die folgenden Aktionen zur Verfügung.

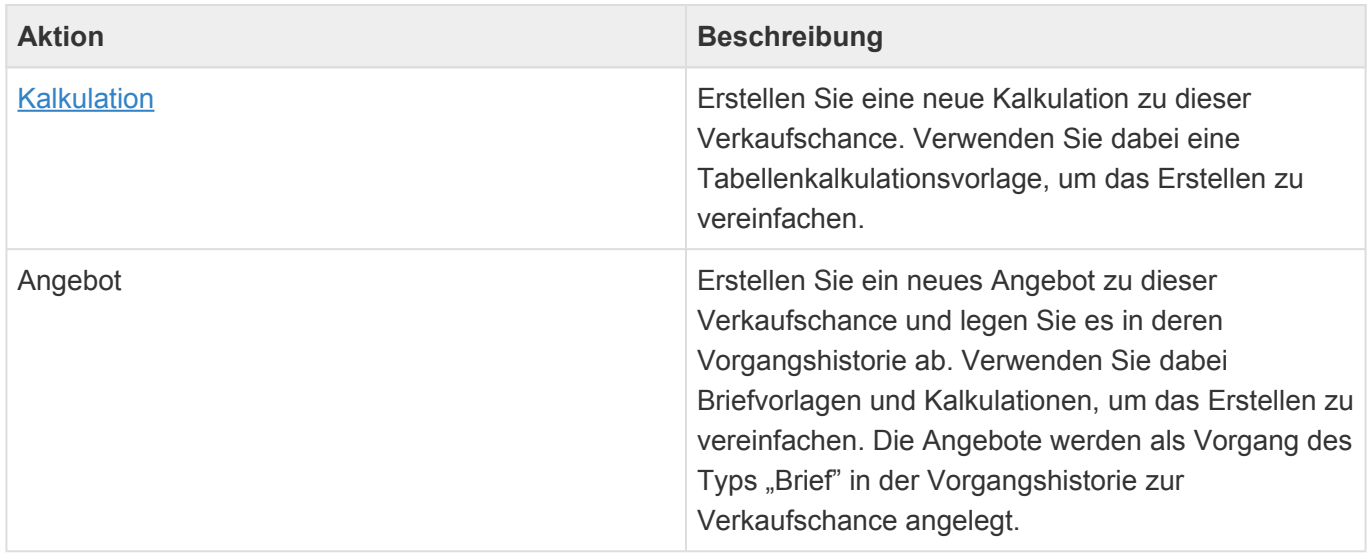

#### **Detailansichten**

Die Detailansichten bieten Ihnen eine Übersicht über alle zu der Verkaufschance gehörenden weiteren Datensätze.

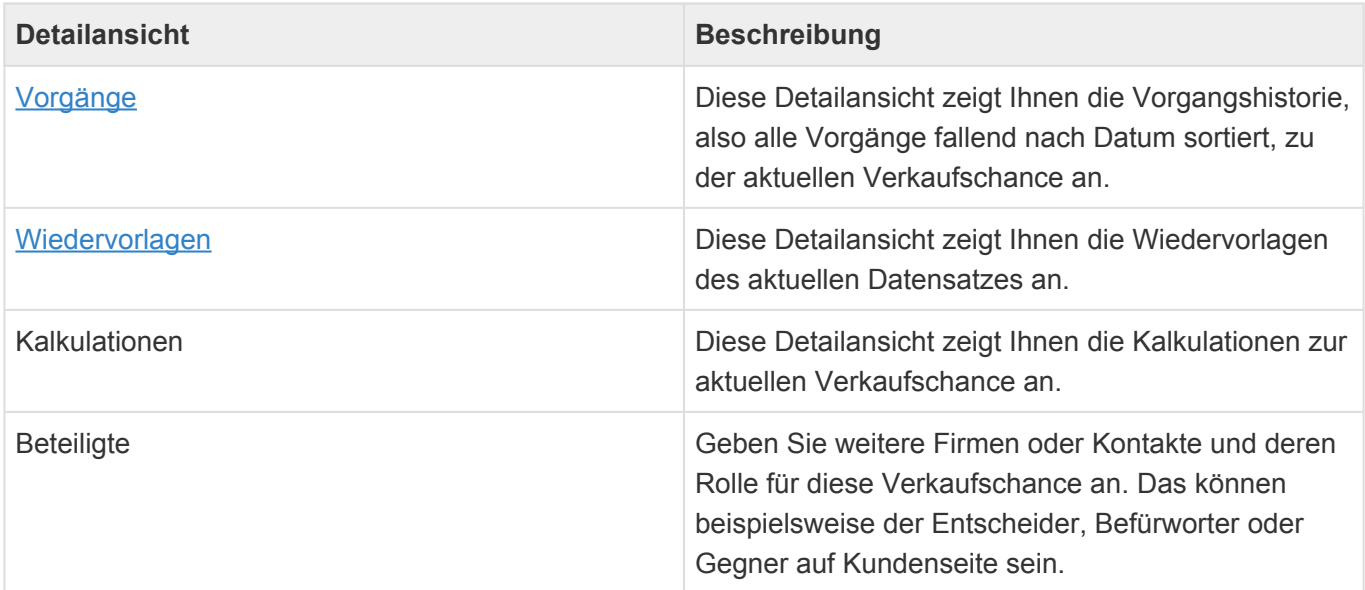

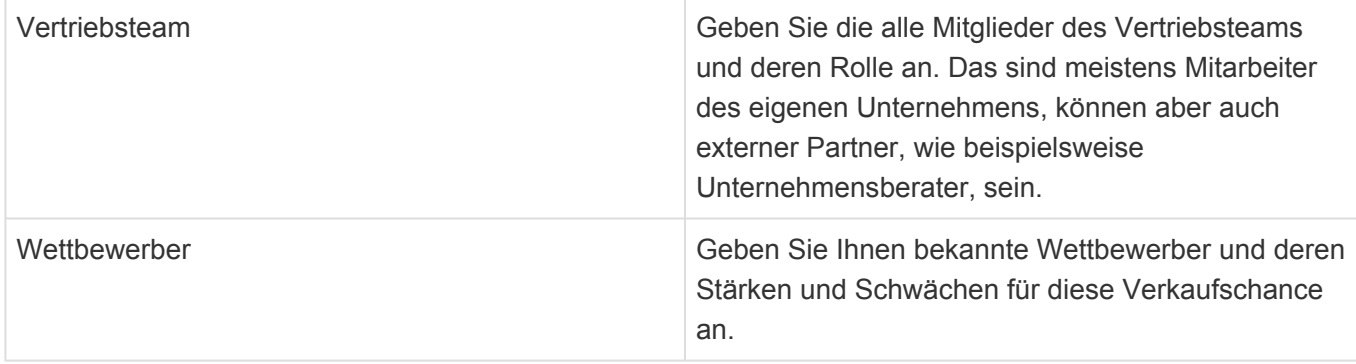

### **Felder**

Neben den [allgemeinen Feldern in Masken](#page-21-0) können Sie in Verkaufschancen die folgenden Felder verwenden. In einigen Feldern werden Ihnen Auswahllisten angeboten.

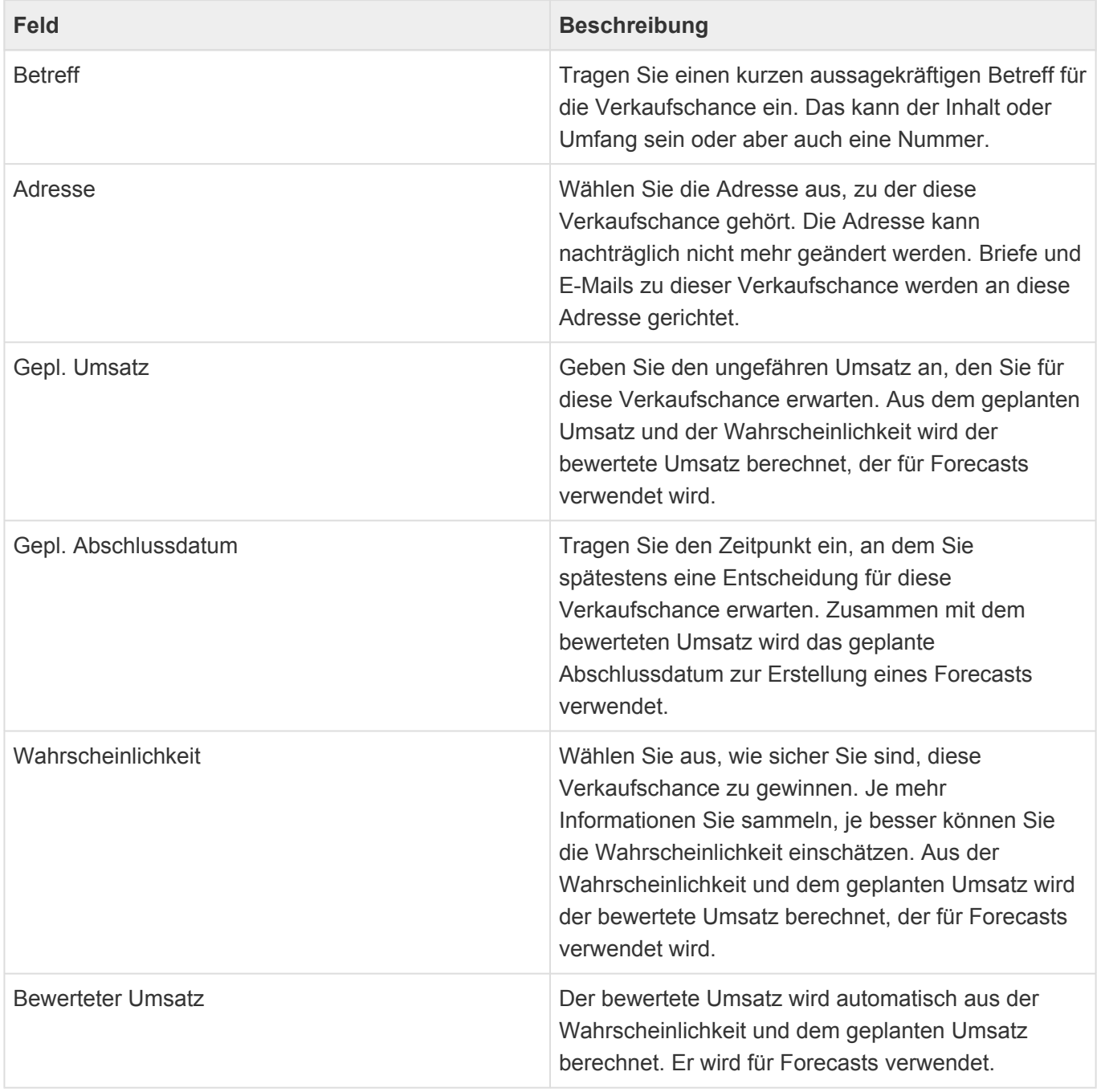

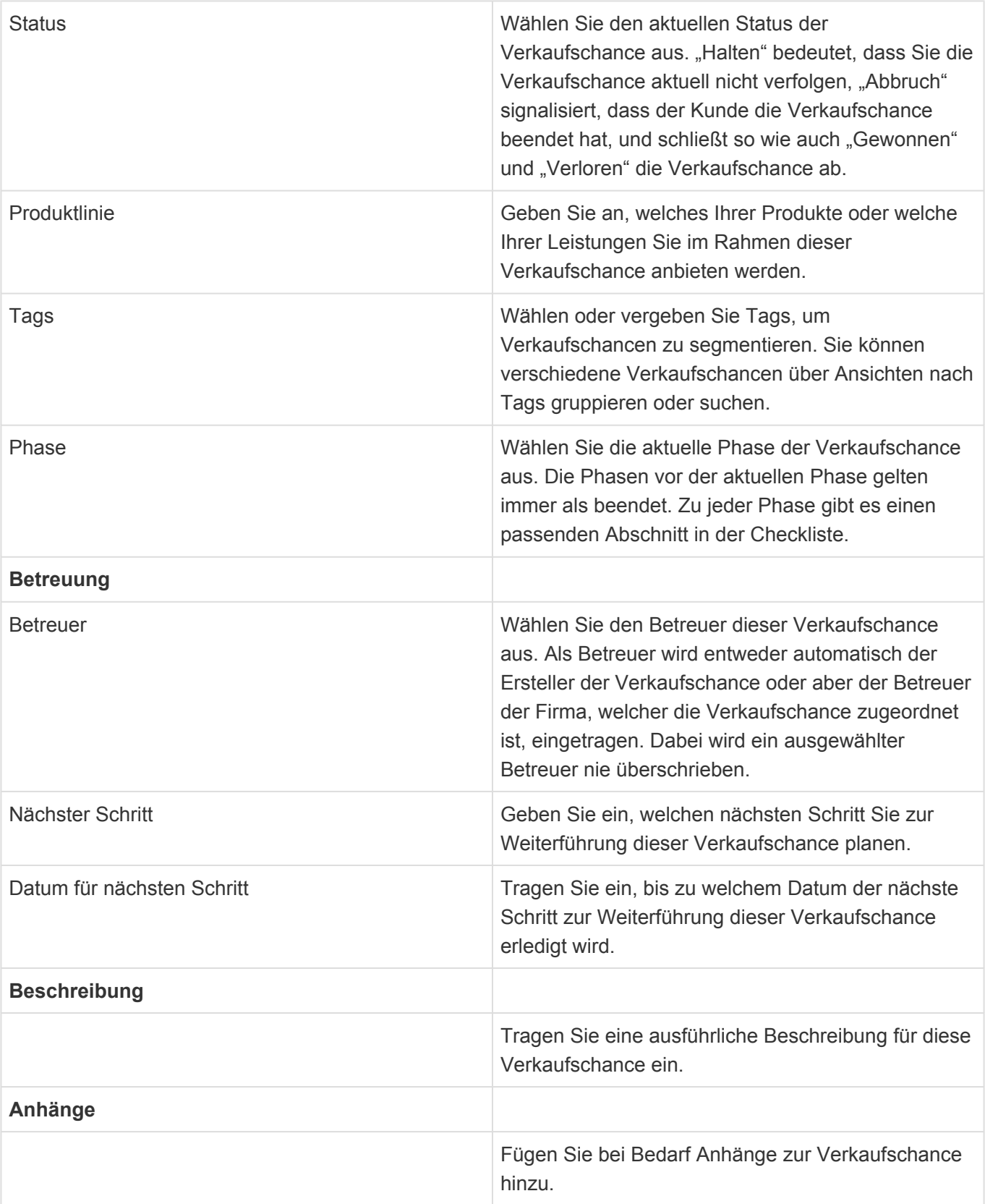

### **Felder in Checkliste**

Zusätzlich bietet die Verkaufschance die Möglichkeit, für jede Phase Checklisten zu führen. Die zur aktiven Phase gehörende Checkliste wird immer hervorgehoben. Die Checklisten helfen Ihnen dabei, eine möglichst genaue Bewertung der Verkaufschance vorzunehmen.

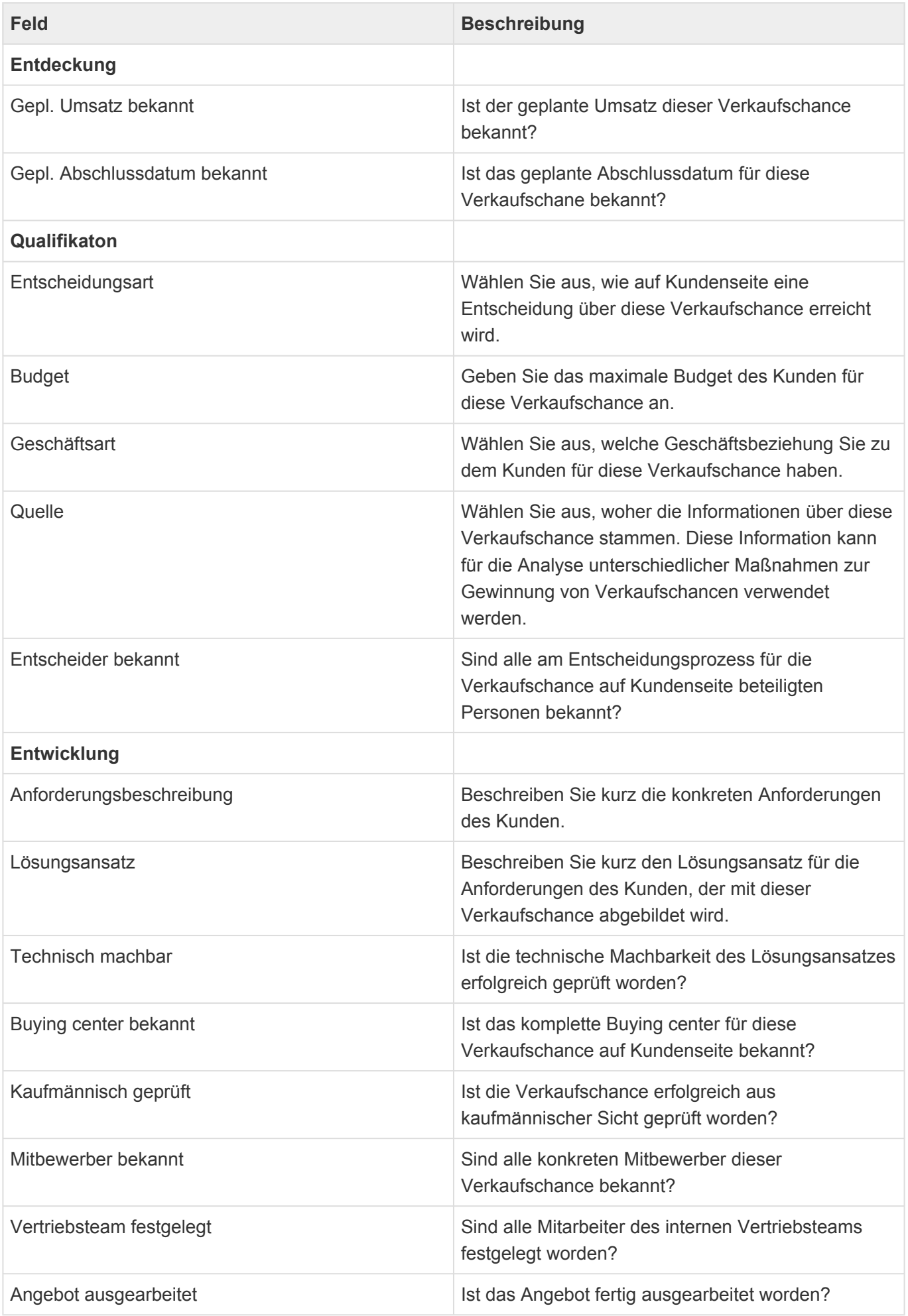

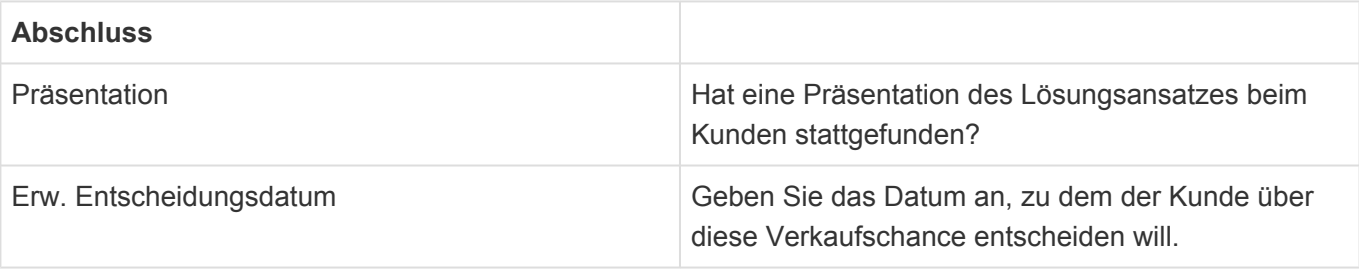
## **6.3. Kalkulation**

Über die Aktion "Erstellen/Kalkulation" erstellen Sie eine neue Kalkulation zu einer Verkaufschance. Zum Erstellen der Kalkulation verwenden Sie je nach Anwendungseinstellung entweder den integrierten webbasierten Editor oder aber ein lokal auf Ihrem Rechner installiertes MS Excel. In beiden Fällen wird die Kalkulation automatisch in Relation zur Verkaufschance angelegt und dort in einer speziellen Detailansicht angezeigt.

#### Achtung:

**!**

Es ist auch möglich die Anwendung so zu konfigurieren, dass die Tabellenkalkulationsdatei per Hand heruntergeladen und anschließend manuell wieder hochgeladen werden muss Diese Arbeitsweise ist umständlicher als die beiden oben beschriebenen Optionen und wird für das Erstellen einer Kalkulation daher nicht unterstützt. Wenn diese Option eingestellt ist, wird die Tabellenkalkulationsdatei in dem eingebauten Editor geöffnet.

Der Ablauf der Erstellung einer Kalkulation ist sehr ähnlich zu dem eines Briefes. Der Ablauf einer Brieferstellung ist [hier](#page-50-0) beschrieben.

Über die Aktion "Angebot" in den Verkaufschancen-Ansichten und der Verkaufschancen-Maske kann ein Angebot als Brief erzeugt werden. In diesen Brief können eine oder mehrere Kalkulationen der ausgewählten Verkaufschance übernommen werden. Hierbei wird das erste Blatt der Tabellenkalkulation als Tabelle in der Textverarbeitung eingefügt.

### **Aktionen**

Zusätzlich zu den [allgemeine Aktionen in Masken](#page-22-0) steht Ihnen in der Kalkulation die folgende Aktion zur Verfügung.

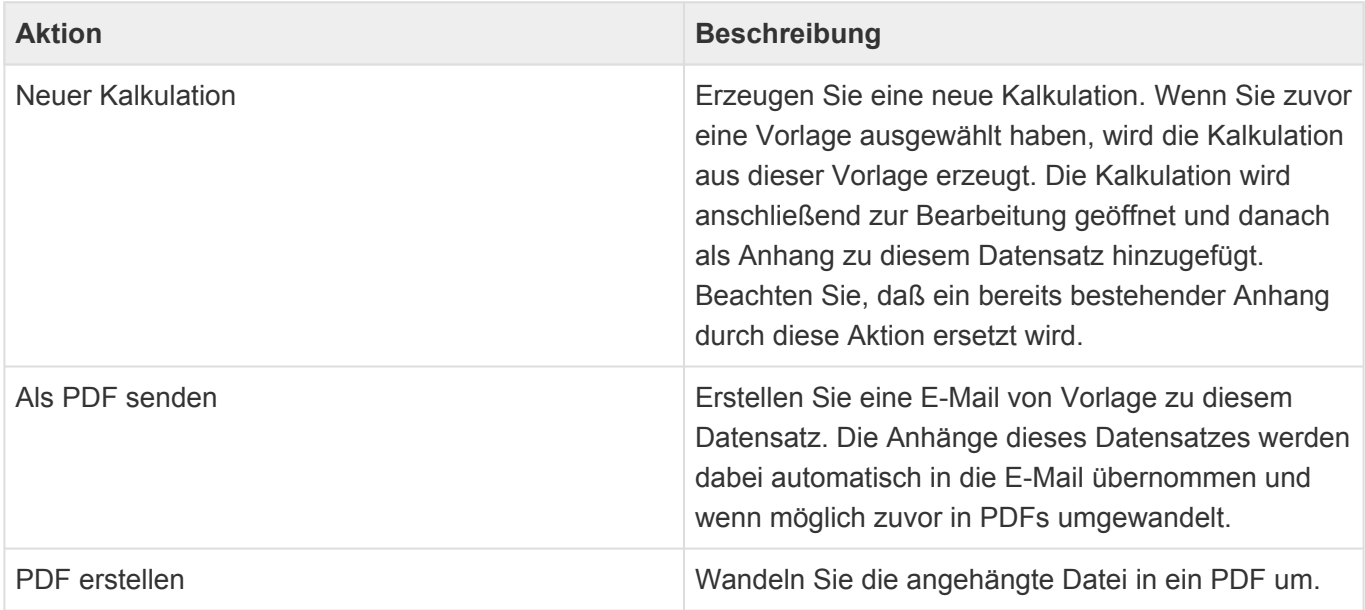

## **Detailansichten**

Die Detailansichten bieten Ihnen eine Übersicht über alle zu der Kalkulation gehörenden weiteren Datensätze.

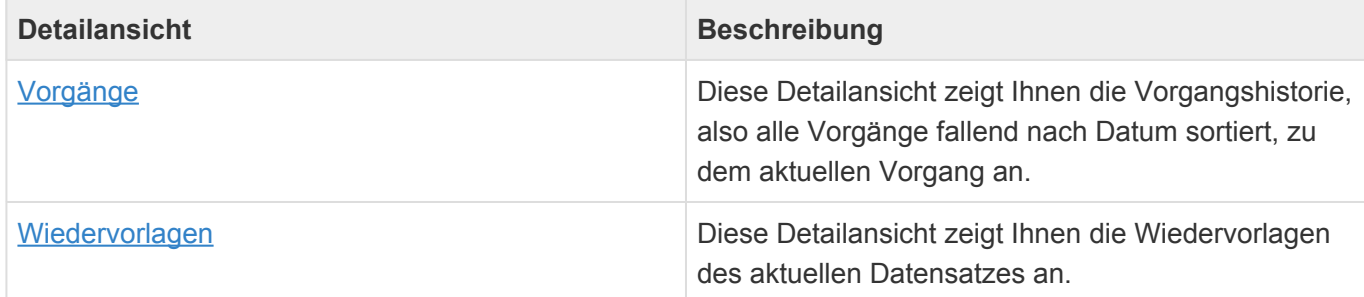

## **Felder**

Neben den [allgemeinen Feldern in Masken](#page-21-0) können Sie in Briefen die folgenden Felder verwenden. In einigen Feldern werden Ihnen Auswahllisten angeboten.

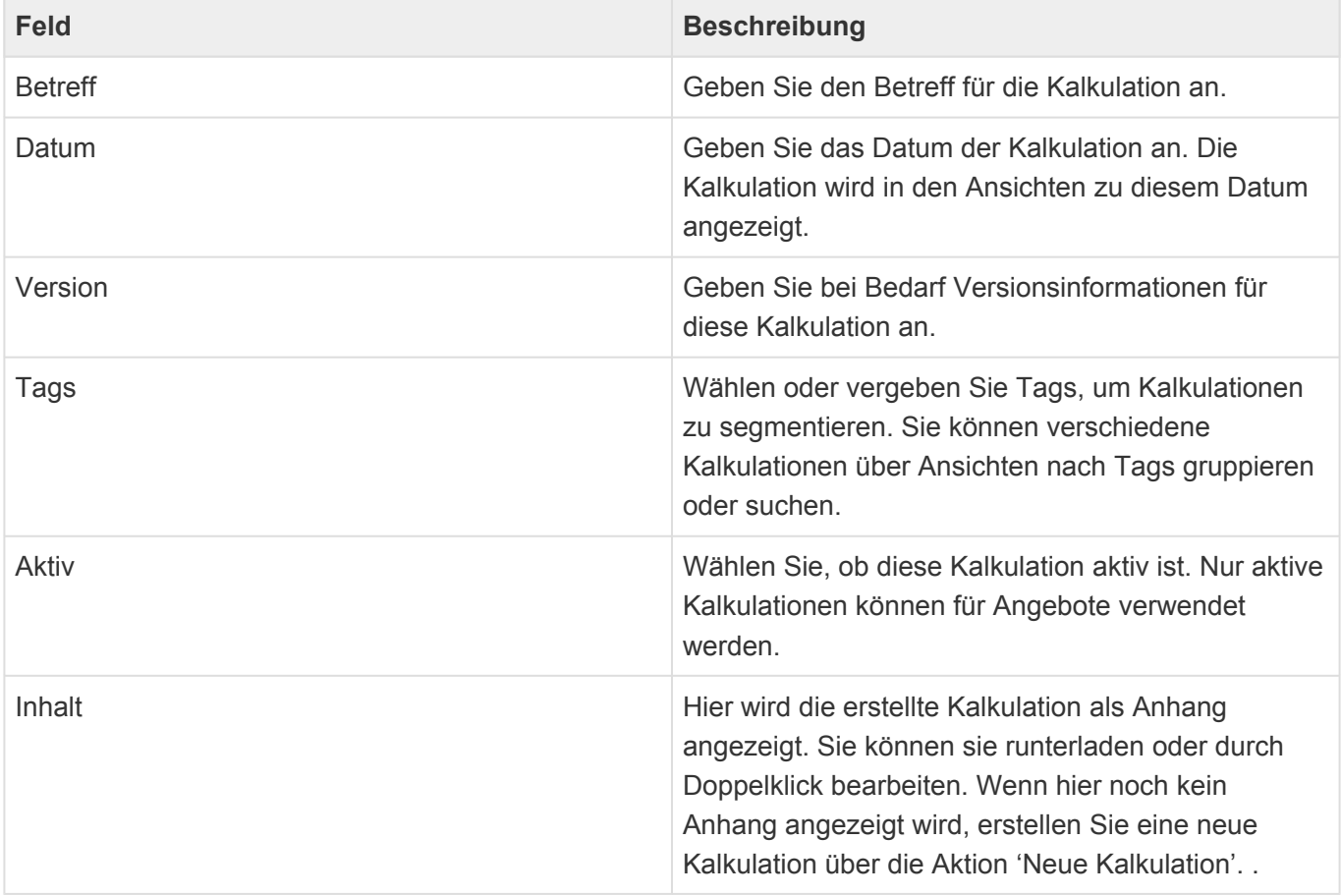

**\***

## <span id="page-74-0"></span>**7. Serienkorrespondenzen**

Unter dem Begriff Serienkorrespondenzen werden Serienbriefe und Serien-E-Mails zusammengefasst. Der Ablauf, um Serienkorrespondenzen zu erzeugen, ist für Serienbriefe und Serien-E-Mails sehr ähnlich und wird im folgenden gemeinsam beschrieben. Ein Serienbrief wird als **ein** Dokument mit allen Briefen oder auch Etiketten erzeugt und kann von Ihnen anschließend ausgedruckt und weiterverarbeitet werden. Bei einer Serien-E-Mail werden einzelne E-Mails erzeugt und sofort versendet.

#### Beispiel:

Sie versenden eine Messe-Einladung per E-Mail an alle Ihre Interessenten. Oder Sie erstellen Adressaufkleber für die Weihnachtsgeschenke, die Sie an Ihre wichtigsten Kunden versenden.

Für [Adressen](#page-26-0) und die [Organisation](#page-98-0) stehen in [Adressansichten](#page-27-0) sowie den [Organisationsansichten](#page-99-0) auf dem Aktionsreiter *Serienkorrespondenzen* die Aktionen zum Erstellen eines Serienbriefes und einer Serien-E-Mail zur Verfügung. Selektieren Sie zunächst die Adressen in der jeweiligen Ansicht und wählen sie aus, denen Sie eine Serienkorrespondenz senden wollen. Führen Sie anschließend eine der beiden Aktionen aus. Dadurch öffnet sich sofort eine neue Serienkorrespondenz.

Für jeden Empfänger werden erfolgreich erstellte Serienbriefe und versandte Serien-E-Mails als Vorgang in den [Vorgangsansichten](#page-44-0) angezeigt. Diese speziellen Vorgänge können nicht nachträglich bearbeitet werden. Da im Falle des Serienbriefes nur **ein** Serienbrief-Dokument existiert, wird im entsprechenden Vorgang nur eine Verknüpfung zu dem einen Datensatz mit dem Serienbrief-Dokument angezeigt.

- [Allgemeiner Ablauf](#page-75-0)
- [Serienkorrespondenzen in Vorgangsansichten](#page-78-0)
- [Berechtigungen](#page-79-0)
- [Serienbrief](#page-80-0)
- [Serien-E-Mail](#page-83-0)

# <span id="page-75-0"></span>**7.1. Allgemeiner Ablauf**

Die beiden Serienkorrespondenzen [Serienbrief](#page-80-0) und [Serien-E-Mail](#page-83-0) laufen nach ihrem Start sehr ähnlich ab.

#### **Empfänger einlesen**

Beim Erstellen einer Serienkorrespondenz wird sie sofort geöffnet, so daß Sie weitere Einstellungen vornehmen können, während im Hintergrund die ausgewählten Empfänger für die neue Serienkorrespondenz eingelesen werden. Sie können diesen Ablauf entweder in der Detailansicht "Verarbeitungsstatus" verfolgen oder aber zwischenzeitlich die Serienkorrepondenz schließen.

Über die [Anwendungsaktion](#page-10-0) zur Anzeige Ihrer Hintergrundprozesse können Sie den Abaluf des Einlesens verfolgen. Hier können Sie den Hintergrundprozeß auch abbrechen. Wenn Sie die neue Serienkorrespondenz ohne Speichern schließen, wird das Einlesen ebenfalls abgebrochen. Wenn Sie diesen Verarbeitungsschritt abbrechen, wird keine Serienkorrespondenz angelegt und eventuell bereits eingelesene Empfänger verworfen.

Nachdem alle ausgewählten Empfänger eingelesen wurden, werden Sie durch eine Nachricht darüber informiert und können die Serienkorrespondenz über eine Verknüpfung direkt aus der Nachricht heraus öffnen, egal wo Sie sich gerade in der Anwendung befinden.

Es kann sein, daß das Einlesen der Empfänger nicht sofort starten kann, weil die Hintergrundverarbeitung ausgelastet ist. In diesem Fall wird Ihnen als Fortschrittsindikator "Warten auf Verarbeitung" angezeigt.

#### **Bereit**

Nachdem die Empfänger in die Serienkorrespondenz eingelesen wurden, steht Ihnen die Aktion "Serienbrief erzeugen" bzw. "Serien-E-Mail versenden" zur Verfügung. Durch das Ausführen dieser Aktion wird die Serienkorrespondenz automatisch gespeichert und Sie müssen ihr einen Betreff vergeben sowie eine passende Vorlage für die Serienkorrespondenz auswählen. Natürlich konnten Sie dies auch schon jederzeit früher erledigen und die Serienkorrespondenz bei Bedarf manuell speichern. Beim Erzeugen bzw. Versenden werden bei Bedarf Empfänger gemäß Ihres Kommunikationsstatus automatisch ausgeschlossen, weil Sie beispielsweise nicht zugestimmt haben, Werbung von Ihnen zu erhalten. Bei Serienbriefen können Sie außerdem die Sortierung des erzeugten Serienbriefes bestimmen und bei Serien-E-Mails den Absender festlegen.

#### **In Arbeit**

Durch Ausführen der Aktion "Serienbrief erzeugen" oder "Serien-E-Mail versenden" ändert sich der Status der Serienkorrespondenz auf "In Arbeit". Es kann sein, daß das Erzeugen bzw. Versenden nicht sofort starten kann, weil die Hintergrundverarbeitung ausgelastet ist. In diesem Fall wird Ihnen als Fortschrittsindikator "Warten auf Verarbeitung" angezeigt.

Während des Erzeugens bzw. Versendens können Sie die Serienkorrespondenz nicht verändern, also

beispielsweise keine neuen Tags vergeben. Die Anwendung arbeitet nun die Empfänger einzeln ab und hängt entweder einen neuen Brief beziehungsweise ein neues Etikett an den Serienbrief an oder erstellt und versendet eine E-Mail. Dabei ändert sich der Verarbeitungsstatus der einzelnen Empfänger entweder auf "Erstellt" (für Serienbriefe) bzw. "Versandt" (für Serien-E-Mails) oder "Ausgeschlossen", wenn er wegen seines Kommunikationsstatus automatisch von dieser Serienkorrespondenz ausgeschlossen wurde. Kam es bei der Abarbeitung zu einem Fehler, wird der Verarbeitungsstatus auf "Fehler" gesetzt. Immer, wenn ein Empfänger die Serienkorrespondenz nicht erhalten konnte, wird der Grund als Meldung angezeigt.

Über die [Anwendungsaktion](#page-10-0) zur Anzeige Ihrer Hintergrundprozesse können Sie den Ablauf des Erzeugens bzw. Versendens verfolgen. Hier können Sie den Hintergrundprozess auch abbrechen. Ein Serienbrief bleibt bei einem manuellen Abbruch in dem aktuellen Zustand stehen und erhält den Status "Unvollständig erstellt". Wenn Sie die Aktion "Serienbrief erzeugen" erneut auswählen, wird der Serienbrief zurückgesetzt und neu erzeugt. Eine Serien-E-Mail bleibt beim manuellen Abbruch ebenfalls im aktuellen Zustand stehen und erhält den Status "Unvollständig versandt". Wenn Sie die Aktion "Serien-E-Mail versenden" erneut auswählen, wird sie fortgesetzt, d.h. bereits versandte E-Mails werden auf keinen Fall neu versandt.

#### **Erstellt**

Bei einem Serienbrief zeigt dieser Status an, daß der Serienbrief komplett erstellt werden konnte. Das bedeutet, alle Empfänger wurden abgearbeitet und keiner wurde ausgeschlossen oder wegen anderer Fehler nicht bearbeitet. Sie können den erzeugten Serienbrief öffnen, kontrollieren, bei Bedarf auch noch ändern und schließlich ausdrucken. Führen Sie zum Abschluss die Aktion "Serienbrief abschließen" aus. Dadurch wird der Serienbrief unveränderlich in der Anwendung abgelegt und der Ablauf abgeschlossen. Sie können den Serienbrief über die Aktion "Serienbrief erzeugen" beliebig oft neu erzeugen. Dabei wird immer der komplette Serienbrief zurückgesetzt und neu erzeugt.

#### **Unvollständig erstellt, Fehler beim Erstellen**

Ein Serienbrief konnte nicht komplett erstellt werden, weil mindestens ein Empfänger auf Grund seines Kommunikationsstatus ausgeschlossen wurde ("Unvollständig erstellt"), die Erstellung abgebrochen wurde oder es andere Fehler beim Erstellen gab. Prüfen Sie die erzeugten Serienbriefe und die Empfänger. Wenn Sie das Ergebnis nicht verbessern wollen, schliessen Sie den Serienbrief durch die Aktion "Serienbrief abschließen" manuell ab. Ansonsten können Sie einen Serienbrief über die Aktion "Serienbrief erzeugen" so oft neu erzeugen, bis Sie mit dem Ergebnis zufrieden sind. Dabei wird immer der komplette Serienbrief zurückgesetzt und neu erzeugt..

#### **Unvollständig versandt, Fehler beim Versand**

Eine Serien-E-Mail konnte nicht komplett erfolgreich versendet werden, weil mindestens ein Empfänger auf Grund seines Kommunikationsstatus ausgeschlossen wurde ("Unvollständig versandt"), der Versand abgebrochen wurde oder es andere Fehler beim Versenden gab. Prüfen Sie die noch fehlenden Empfänger. Wenn Sie das Ergebnis nicht verbessern wollen, schliessen Sie die Serien-E-Mail mittels der Aktion "Serien-E-Mail abschließen" manuell ab. Anonsten führen Sie die Aktion "Serien-E-Mail versenden" so oft aus, bis Sie mit dem Ergebnis zufrieden sind. Wenn Sie die Aktion mehrfach

ausführen, werden nur solche Empfänger berücksichtigt, an welche die E-Mail noch nicht versendet wurde

#### **Warten auf Fortsetzung**

Während des Versands einer Serien-E-Mail kann es vorkommen, daß für eine bestimmte Zeit keine weiteren E-Mails versendet werden können, um nicht von fremden Mailservern gesperrt zu werden. Die Einstellungen hierfür befinden sich in den Anwendungseinstellungen im Bereich SMTP-Server-Einstellungen und können durch Administratoren geändert werden. Während dieser Zeit wird der Status der Serien-E-Mail automatisch auf "Warten auf Fortsetzung" gesetzt. Wenn die Einstellungen Ihrer Anwendungen das Versenden weitererer E-Mails wieder zulassen, wechselt der Status automatisch wieder auf "In Arbeit". und der Versand wird fortgesetzt.

#### **Abgeschlossen bzw. Abgeschlossen (automatisch)**

Dies ist der letzte Verarbeitungsschritt der Serienkorrespondenz. Die Serienkorrespondenz ist ab jetzt nicht mehr veränderbar. Der Status "Abgeschlossen" kann nur manuell über die entsprechende Aktion gesetzt werden. Dies ist entweder grundsätzlich bei Serienbriefen notwendig oder aber bei Serien-E-Mails, die nicht komplett vollständig versandt wurden und daher nicht den Status "Abgeschlossen (automatisch)" erhalten haben.

## <span id="page-78-0"></span>**7.2. Serienkorrespondenzen in Vorgangsansichten**

In den [Vorgangsansichten](#page-44-0) werden Serienkorrespondenzen weitgehend wie einfache Korrespondenzen angezeigt. Sie sind über ein eigenes Icon und einen eigenen Typ ("Serienbrief" bzw. "Serien-E-Mail") allerdings als Ergebnis einer Serienkorrespondenz erkennbar und sie können auch grundsätzlich nicht geändert werden. Sie werden dort erst angezeigt, wenn sie erfolgreich erstellt bzw. versendet wurden.

In den beiden Masken gibt es zu den Feldern des [Briefs](#page-48-0) bzw. der [E-Mail](#page-45-0) einige zusätzliche Felder.

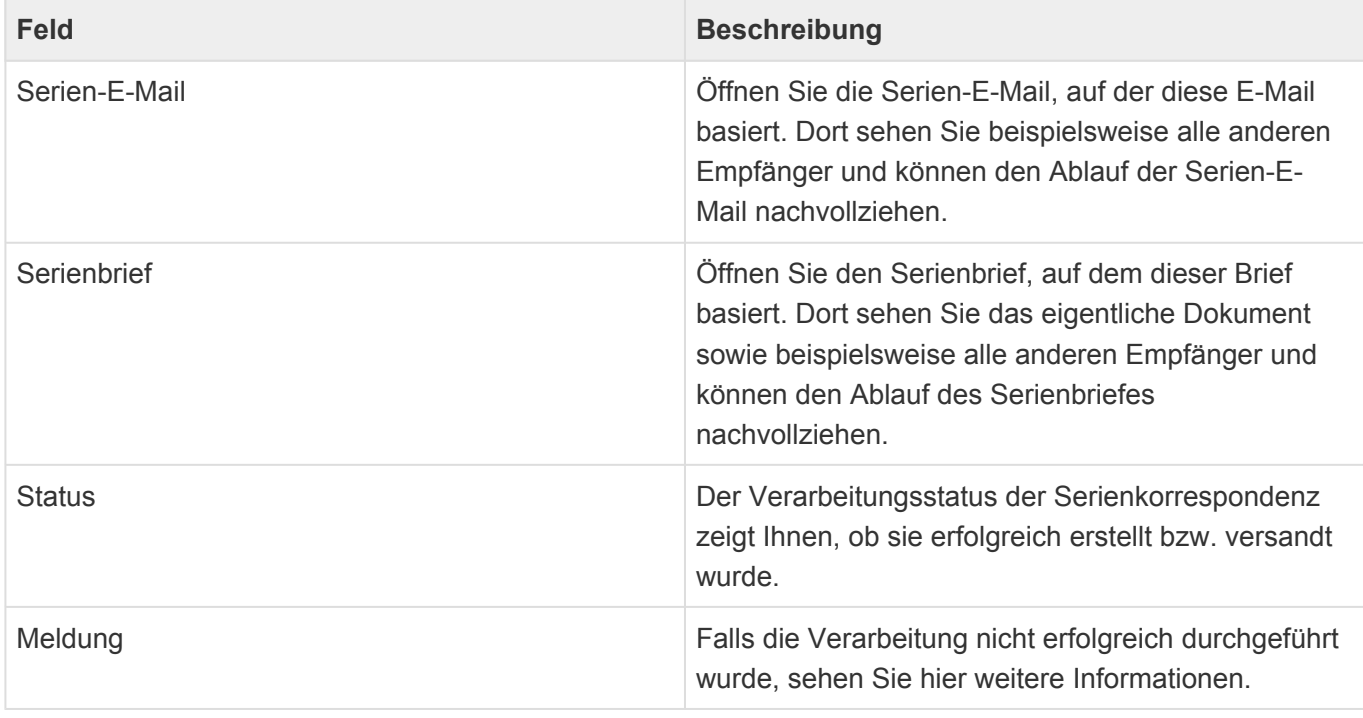

# <span id="page-79-0"></span>**7.3. Berechtigungen**

Für Serienkorrespondenzen gibt es einige Besonderheiten bezüglich der Berechtigungen.

Für die Serienkorrespondenz selbst gelten die üblichen Berechtigungen. In der erstellten Einzelkorrespondenzen können jedoch keine individuellen Berechtigungen vergeben werden.

Einzelkorrespondenzen können grundsätzlich nur über die Serienkorrespondenz selbst bearbetet werden. Hierfür sind die entsprechenden Berechtigungen für die Serienkorrespondenz relevant: [Edit mass correspondence] bzw. [Edit all mass correspondences].

Einzelkorrespondenzen können zunächst von allen Benuzern gelesen werden, denen eine der Rollen [Read Activity] oder [Read mass correspondence] bzw. [Read all activities] oder [Read all mass correspondences] zugeordnet ist.

Die Lese-Berechtigung auf die Serienkorrespondenz hat keine Auswirkung auf Einzelkorrespondenzen. In der Serienkorrespondenz können jedoch Leser für die Einzelkorrespondenzen angegeben werden. Es ist sichergestellt, dass der Ersteller und optionale weitere Bearbeiter der Serienkorrespondenz die Einzelkorrespondenzen lesen können. Die Berechtigungen der Einzelkorrespondenzen werden beim Erzeugen/Versenden sowie beim Abschliessen aktualisiert.

# <span id="page-80-0"></span>**7.4. Serienbrief**

Allgemeine Informationen zu Serienbriefen befinden sich im Kapitel zu [Serienkorrespondenzen.](#page-74-0)

## **Aktionen**

Neben den [allgemeinen Aktionen](#page-22-0) stehen in Serienbriefen die folgenen Aktionen zur Verfügung.

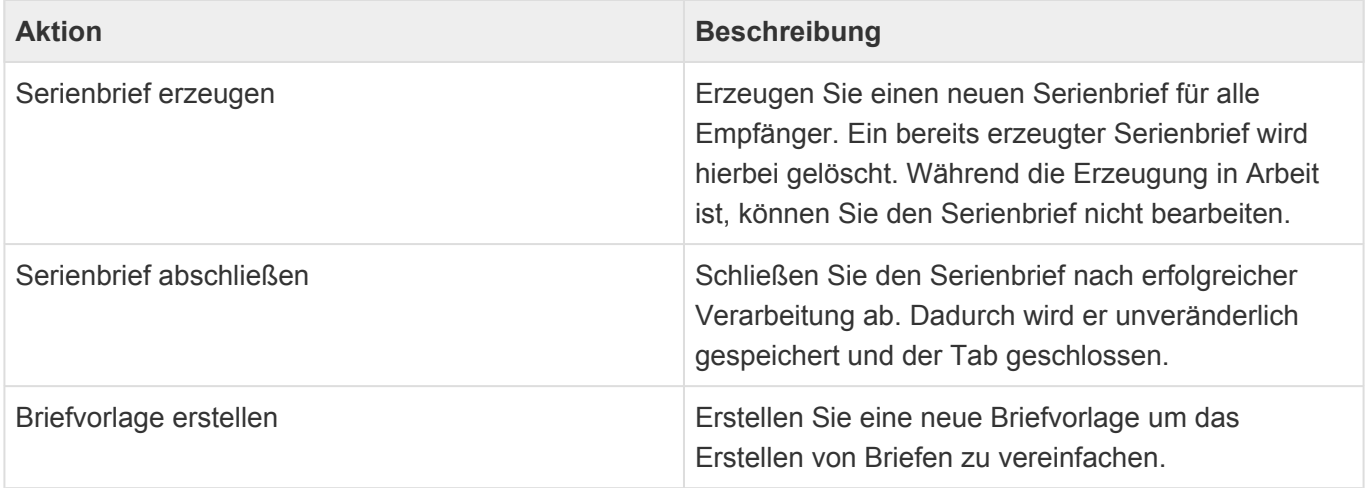

## **Felder**

Zusätzlich zu den [allgemeinen Feldern](#page-21-0) gibt es in Serienbriefen folgende Felder.

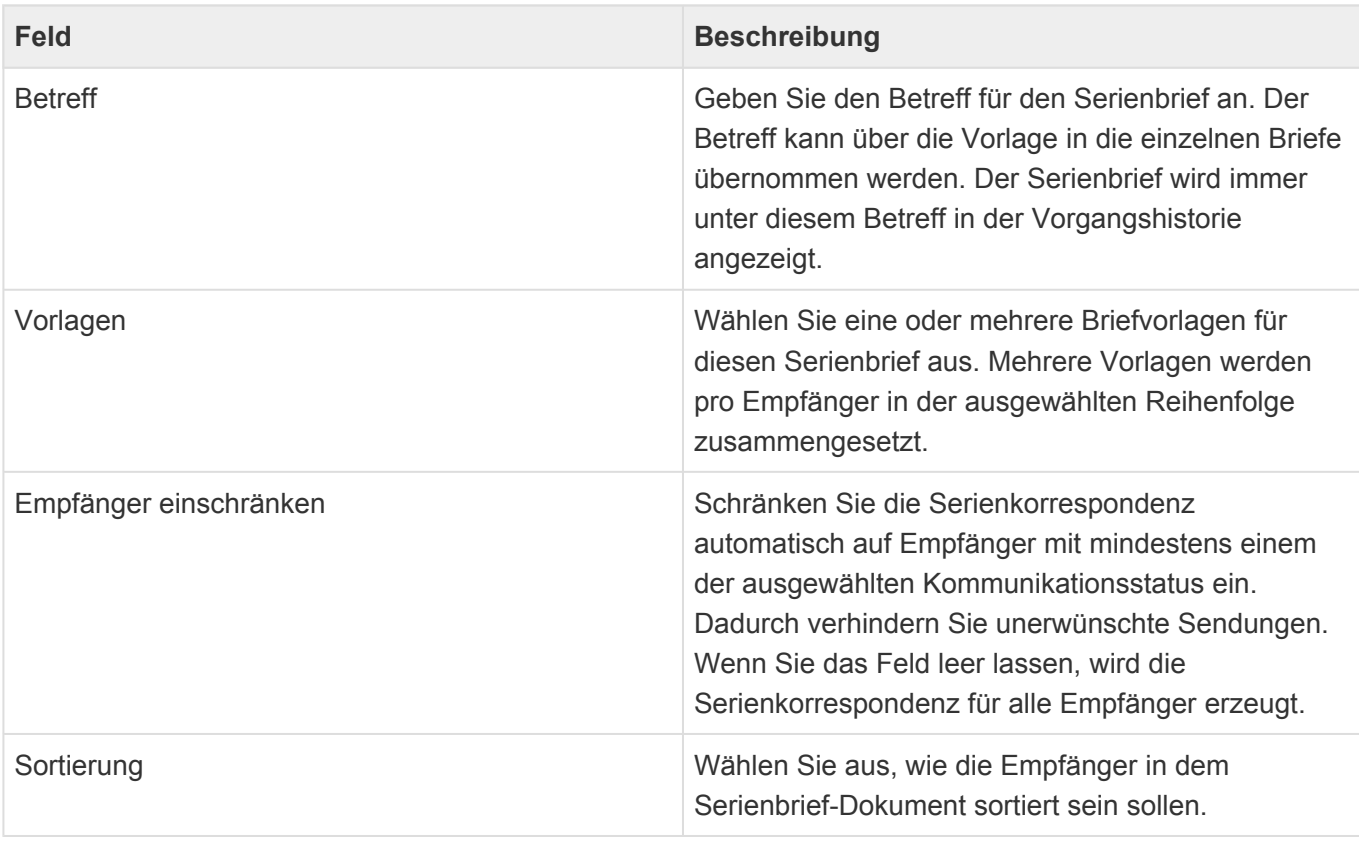

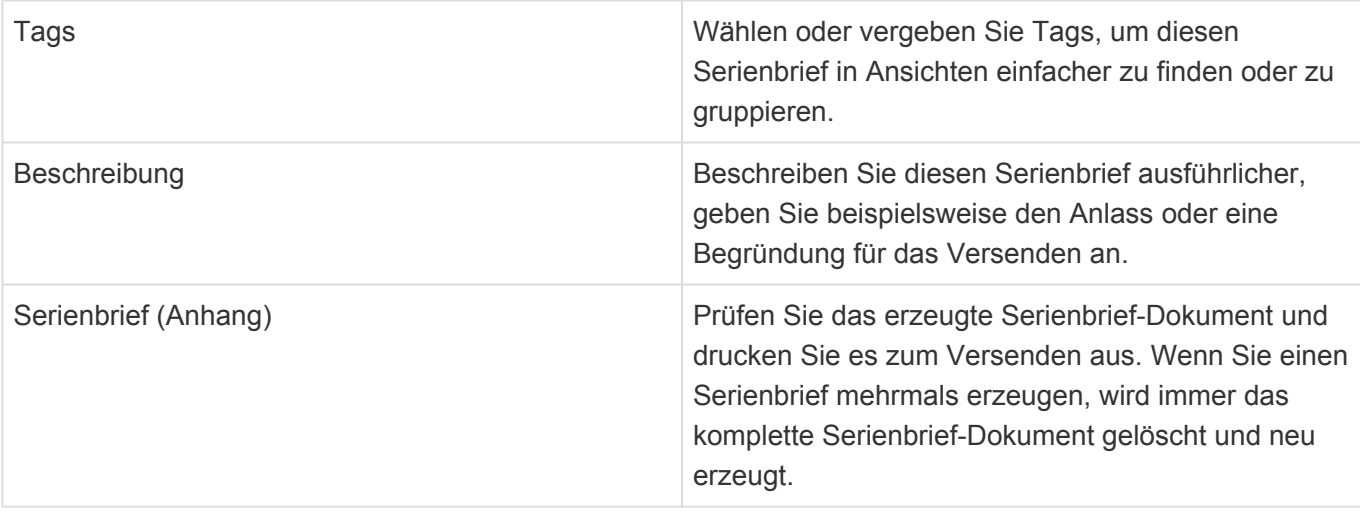

### **Serienbrief-Status**

Ein Serienbrief befindet sich immer in genau einem der folgenden Status. Dieser wird im Kopf des Serienbriefs angezeigt.

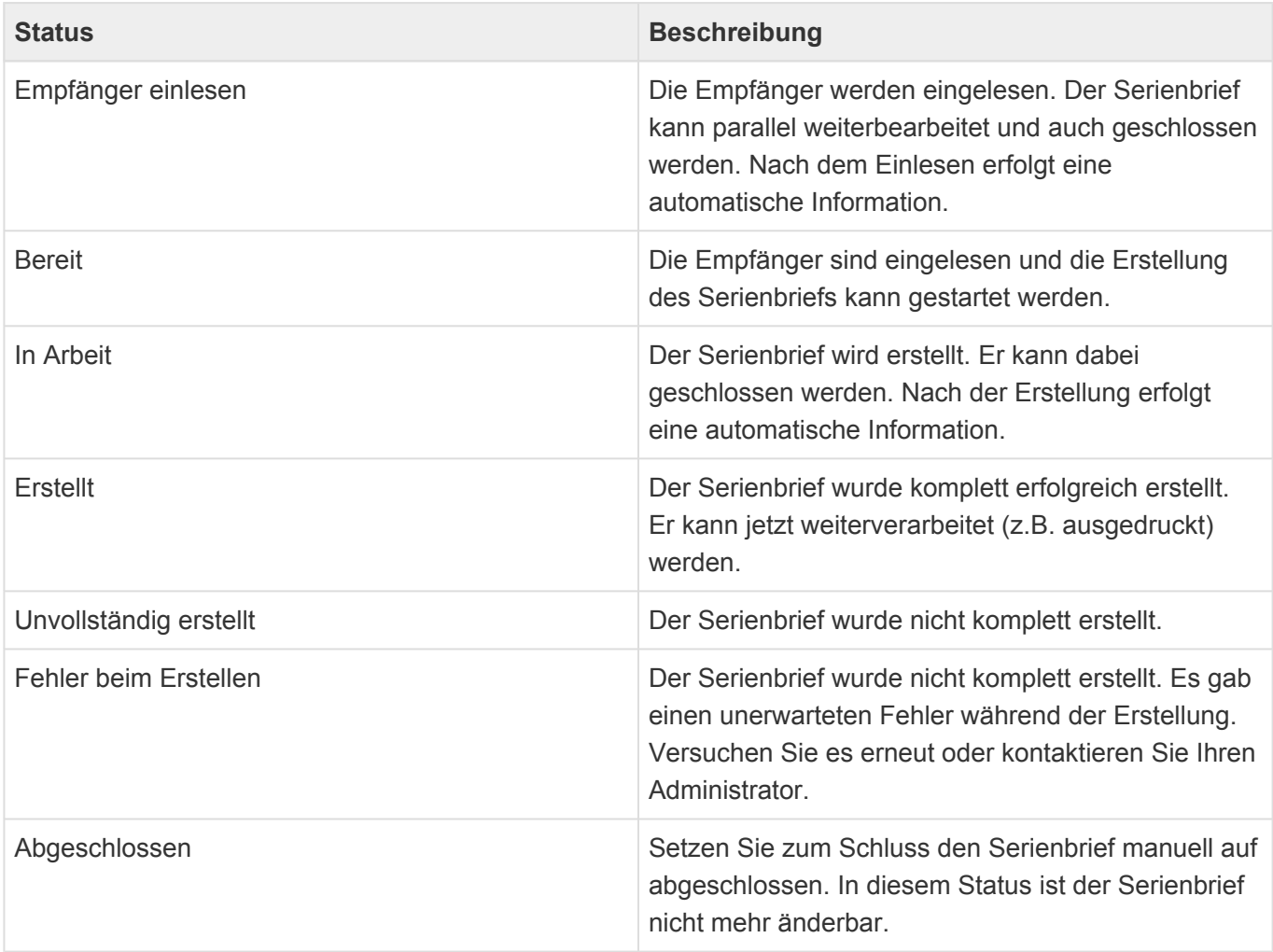

## **Fehlersituationen beim Versenden eines Serienbriefes**

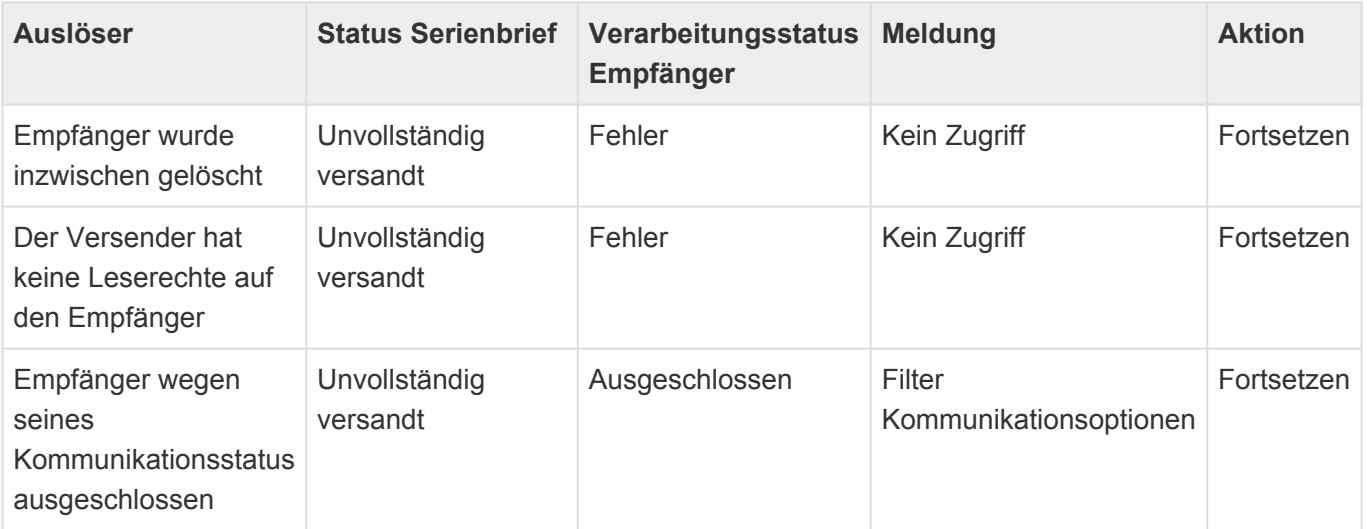

# <span id="page-83-0"></span>**7.5. Serien-E-Mail**

Allgemeine Informationen zu Serien-E-Mails befinden sich im Kapitel zu [Serienkorrespondenzen](#page-74-0).

## **Aktionen**

Neben den [allgemeinen Aktionen](#page-22-0) stehen in Serien-E-Mails die folgenen Aktionen zur Verfügung.

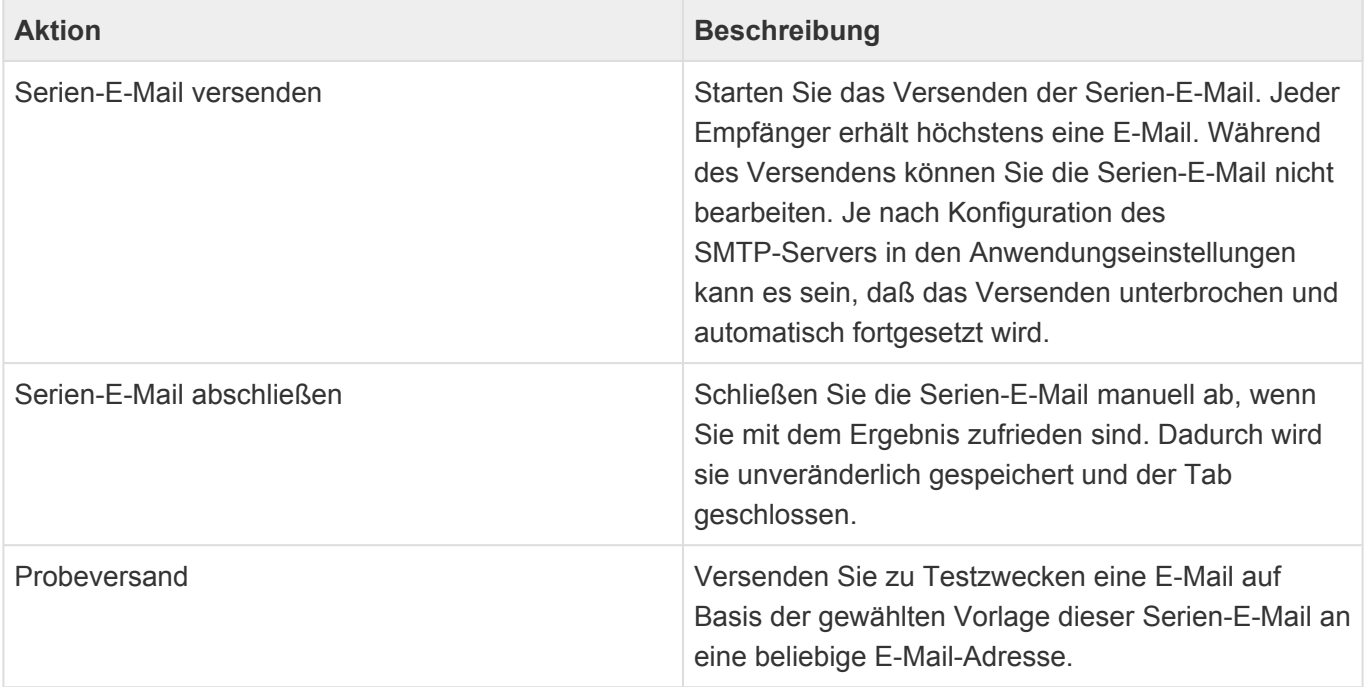

Mehrfaches Versenden ausgeschlossen: Bei jeder Ausführung der Aktion *Serien-E-Mail versenden* ist sichergestellt, daß jeder Empfänger auf Basis dieser Serien-E-Mail nur **eine** E-Mail erhält. Empfänger, an die bereits eine E-Mail erfolgreich versendet wurde, werden von der Aktion nicht mehr berücksichtigt. **\***

### **Felder**

Zusätzlich zu den [allgemeinen Feldern](#page-21-0) gibt es in Serienbriefen folgende Felder.

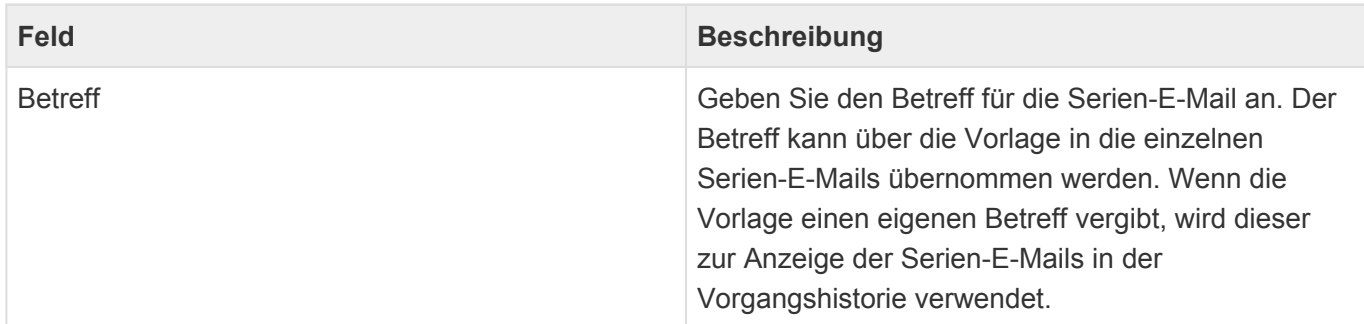

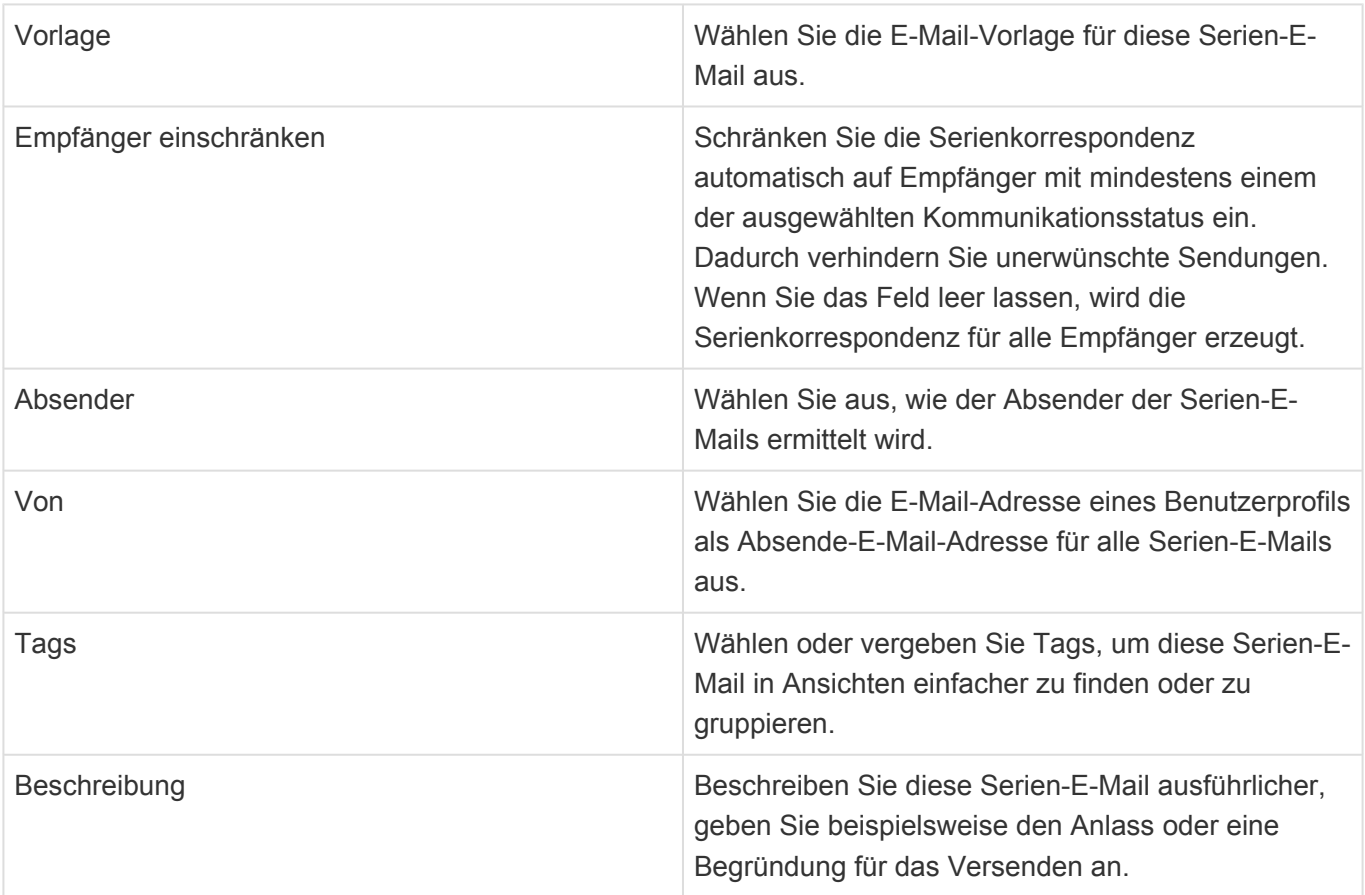

Ermittlung des Absenders einer Serien-E-Mail: **\***

Zu diesem Thema gibt es [hier](#page-87-0) weiterführende Informationen.

### **Serien-E-Mail-Status**

Eine Serien-E-Mail befindet sich immer in genau einem der folgenden Status. Dieser wird im Kopf der Serien-E-Mail angezeigt.

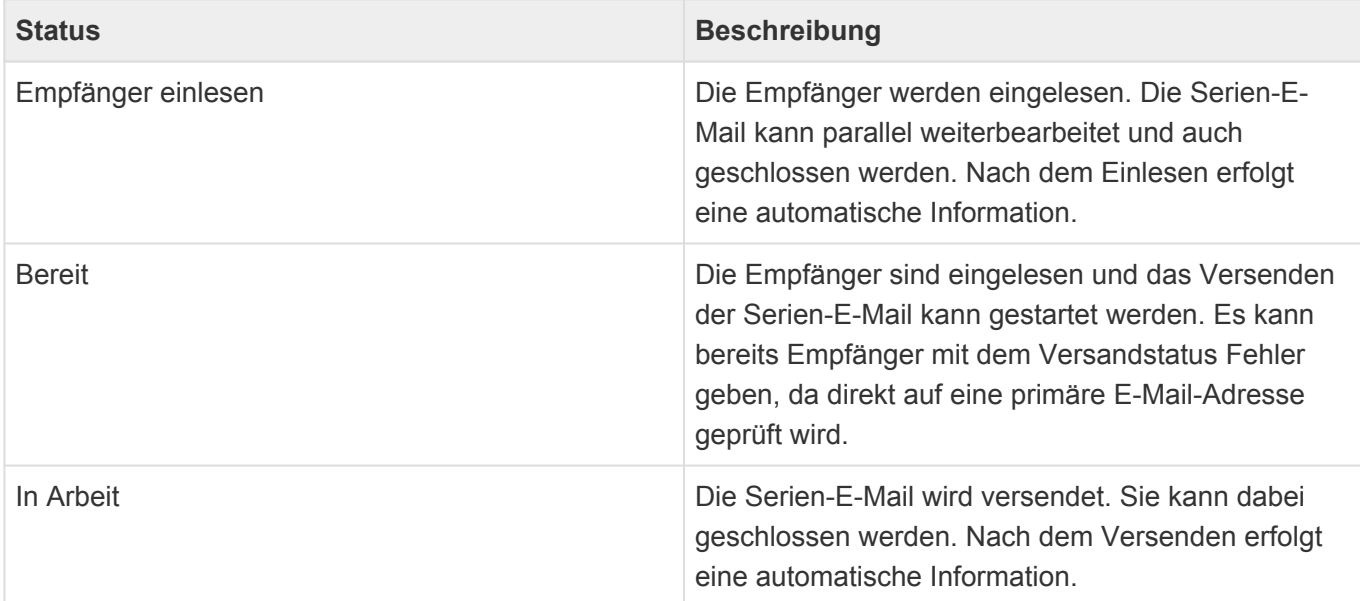

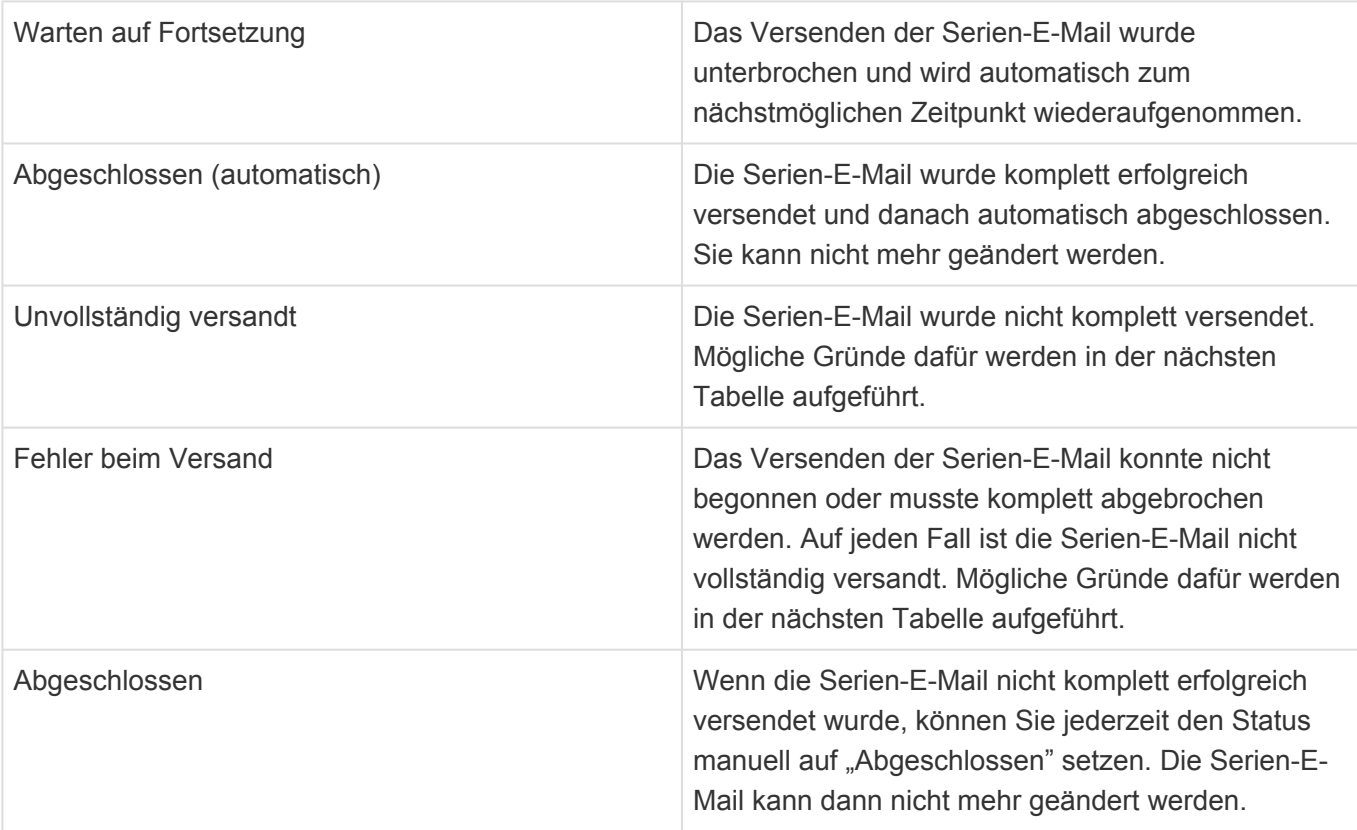

**\***

#### Fehlende E-Mail-Adresse

Direkt beim Erstellen einer Serien-E-Mail können die Empfänger nur darauf überprüft werden, ob sie mindestens eine E-Mail-Adresse haben. Da die zum Versenden verwendete E-Mail-Vorlage möglicherweise eine spezifische E-Mail-Adrese verwendet (beispielsweise die private E-Mail-Adresse), kann es vorkommen, daß die Anzeige ungenau ist. Nach dem ersten Senden stimmt sie auf jeden Fall mit den verwendeten E-Mail-Adressen überein.

## **Fehlersituationen beim Versenden einer Serien-E-Mail**

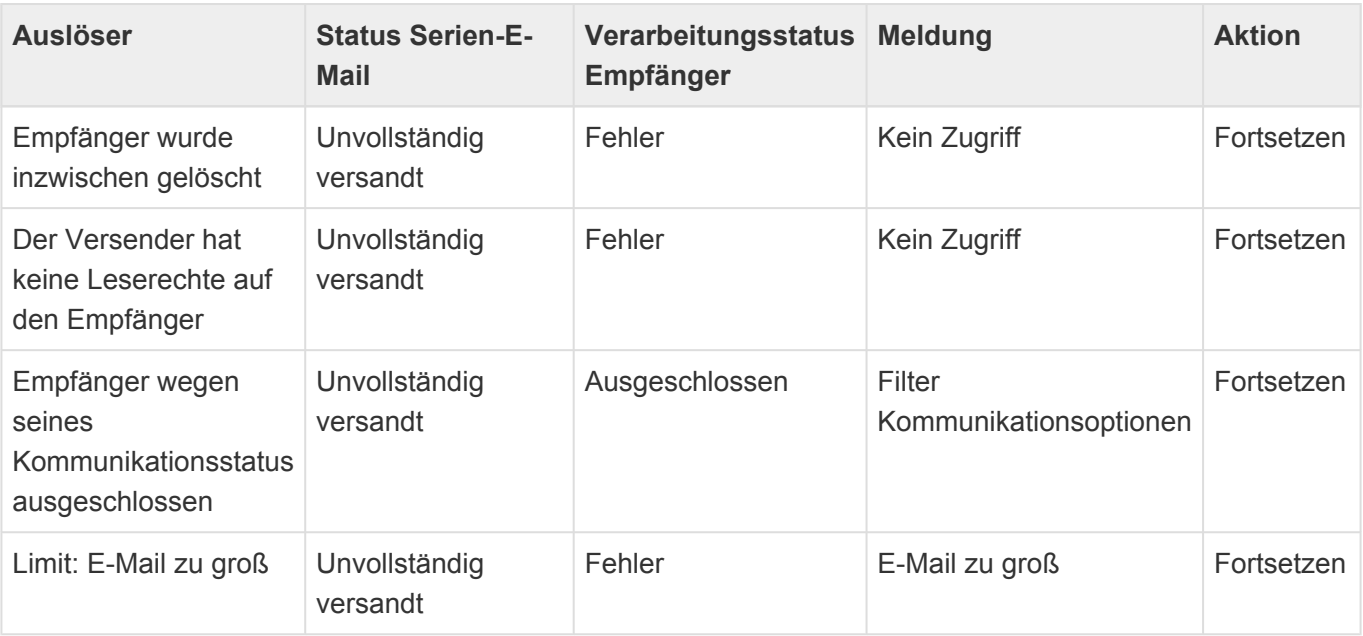

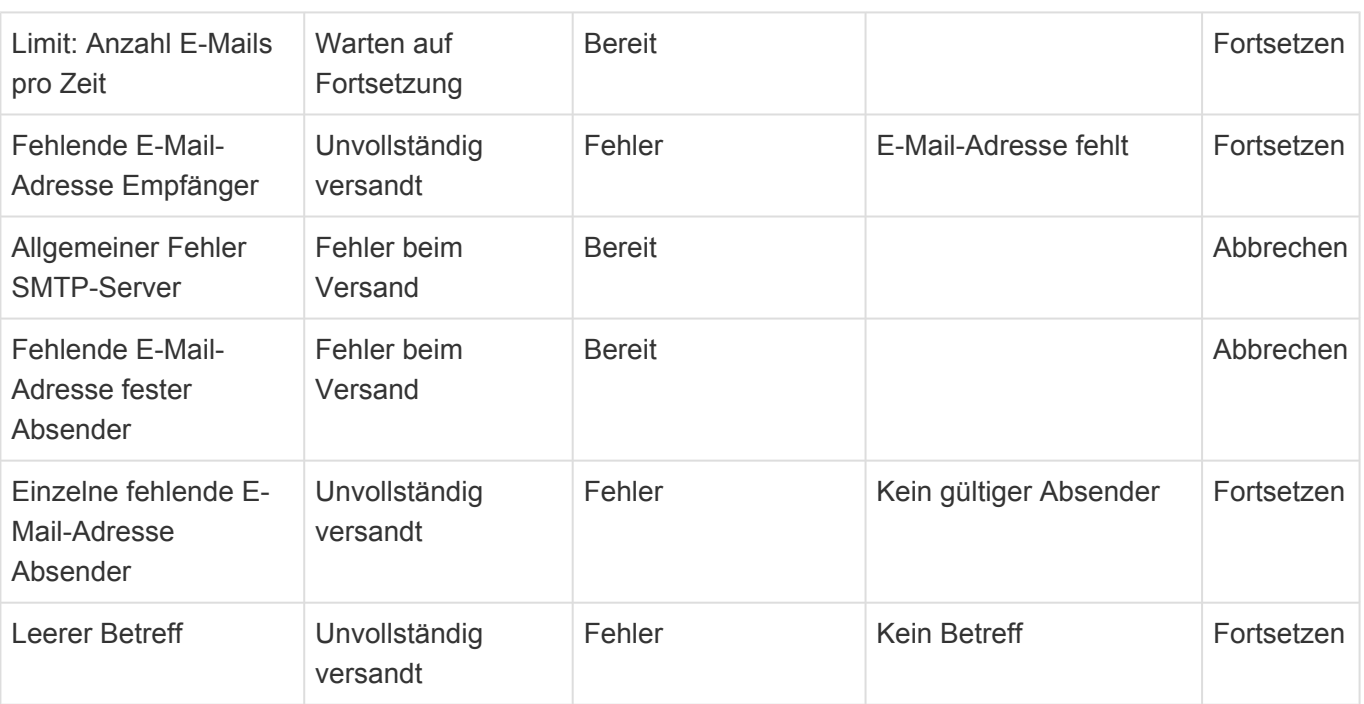

## <span id="page-87-0"></span>**7.5.1. Ermittlung des Absenders einer Serien-E-Mail**

Bei Serien-E-Mails ist es oft gewünscht, sie nicht im Namen des Benutzers zu versenden, der die Aktion anstößt. Die Anwendung unterstützt beliebige Absender, welche entweder einmalig pro Serien-E-Mail für alle Serien-E-Mails fest eingegeben werden, oder aber pro Empfänger ermittelt werden können. Über letzteren Ansatz kann die Serien-E-Mail beispielsweise immer im Namen des Betreuers des jeweiligen Empfängers versendet werden.

Die folgenden drei Optionen stehen standardmäßig in der Anwendung zur Verfügung. Sie können jedoch leicht über eine Auswahlliste erweitert werden, da jede der Optionen ausgehend von dem Serien-E-Mail-Datensatz jeweils einen [Platzhalter](#page-97-0) ausführt, welcher als Besonderheit in diesem Fall eine Datenquelle zurückgibt, für die dann die primäre E-Mail-Adresse als Absende-E-Mail-Adresse verwendet wird.

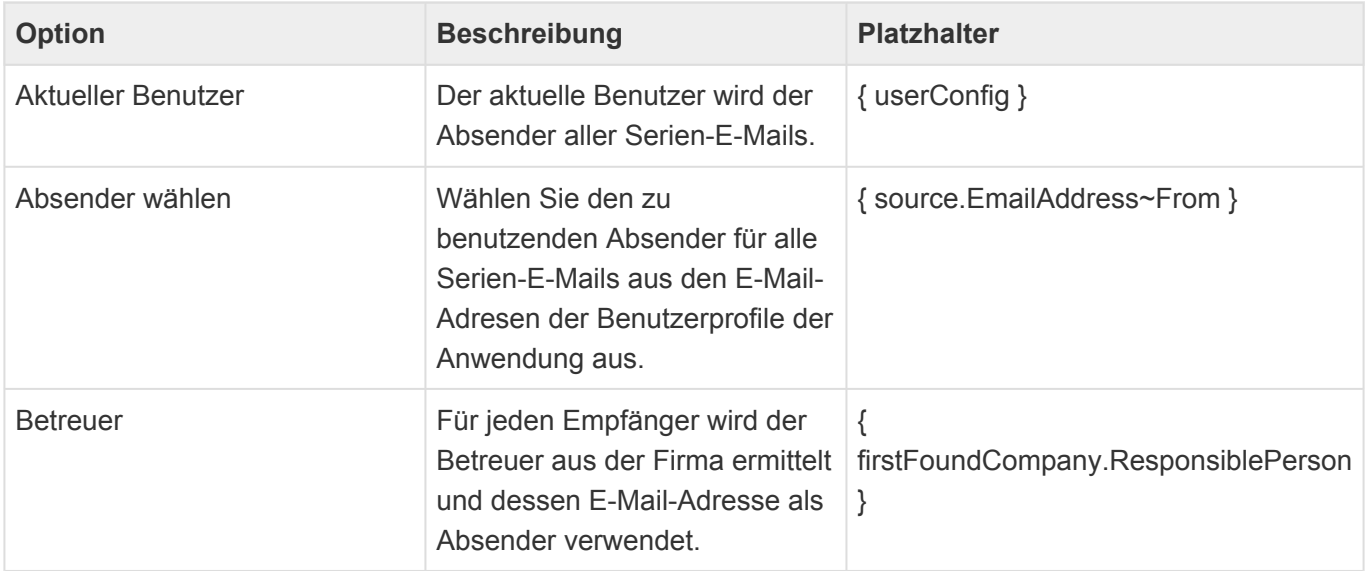

Bei Bedarf kann Ihr Administrator die Auswahlliste *Mass e-mail: Sender options* um weitere Optionen ergänzen. In dieser Auswahlliste wird für jede Option der zu verwendende Platzhalter hinterlegt sowie eingestellt, ob der Absender nur einmalig oder für jeden Empfänger einzeln ermittelt wird.

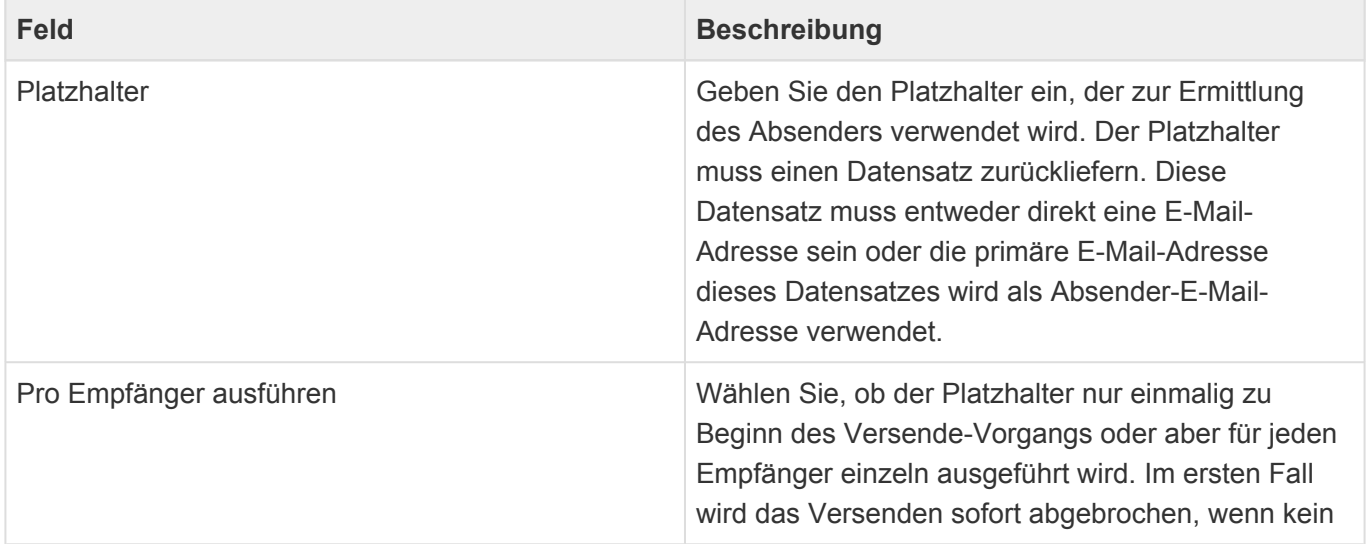

Absender ermittelt werden kann. Im zweiten Fall wird für alle Empfänger einzeln versucht, den Absender zu ermitteln.

#### **\***

#### Kein Absender:

Eine E-Mail wird nur abgesendet, wenn ein Absender und dessen primäre E-Mail-Adresse ermittelt wurde. Sie können das Versenden der Serien-E-Mail beliebig oft wiederholen und bei Bedarf dabei die Ermittlung des Absenders ändern, um beispielsweise zunächst zu versuchen, die Serien-E-Mail im Namen des Betreuers zu versenden und für alle Empfänger ohne Betreuer anschließend eine feste Absender-E-Mail-Adresse verwenden.

## **8. Vorlagen**

Für einige oft wiederkehrende Tätigkeiten kann es Vorlagen geben, welche Ihnen das Ausführen dieser Tätigkeiten vereinfacht.

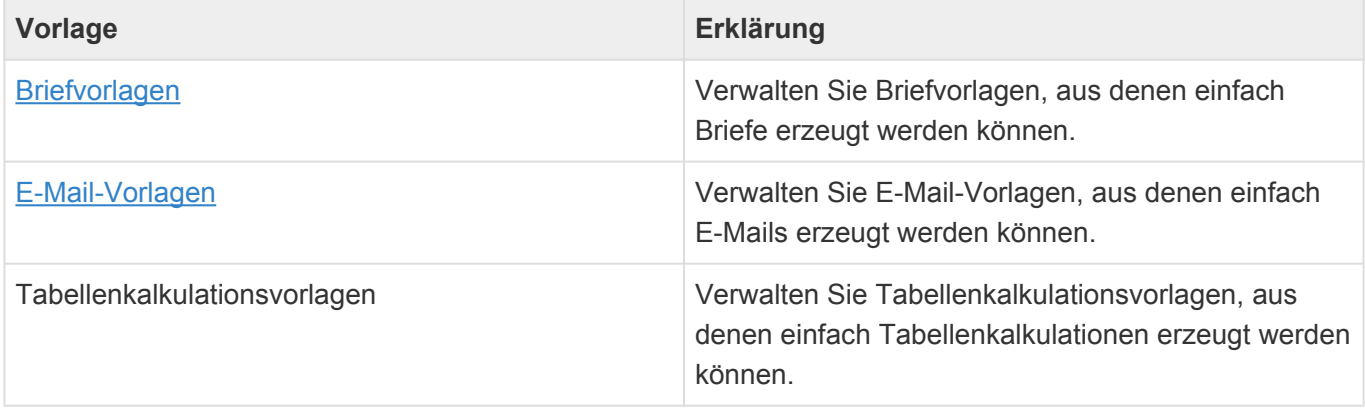

In den meisten Vorlagenarten verwenden Sie [Platzhalter](#page-97-0), die erst bei der Ausführung der Vorlage durch die jeweils passenden Daten ersetzt werden.

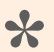

#### Beispiel:

Verwenden Sie einen Platzhalter, um den Namen des aktuellen Benutzers einzufügen, so können Sie eine Vorlage erzeugen, die für jeden Benutzer automatisch personalisiert ist.

- [Vorlagenansichten](#page-90-0)
- [Briefvorlage](#page-91-0)
- [E-Mail-Vorlage](#page-93-0)
- [Tabellenkalkulationsvorlage](#page-95-0)
- [Platzhalter](#page-97-0)

# <span id="page-90-0"></span>**8.1. Vorlagenansichten**

Im Haupt-Anwendungsbereich *Vorlagen* gibt es die folgenden weiteren Anwendungsbereiche beziehungsweise Ansichten für Vorlagen:

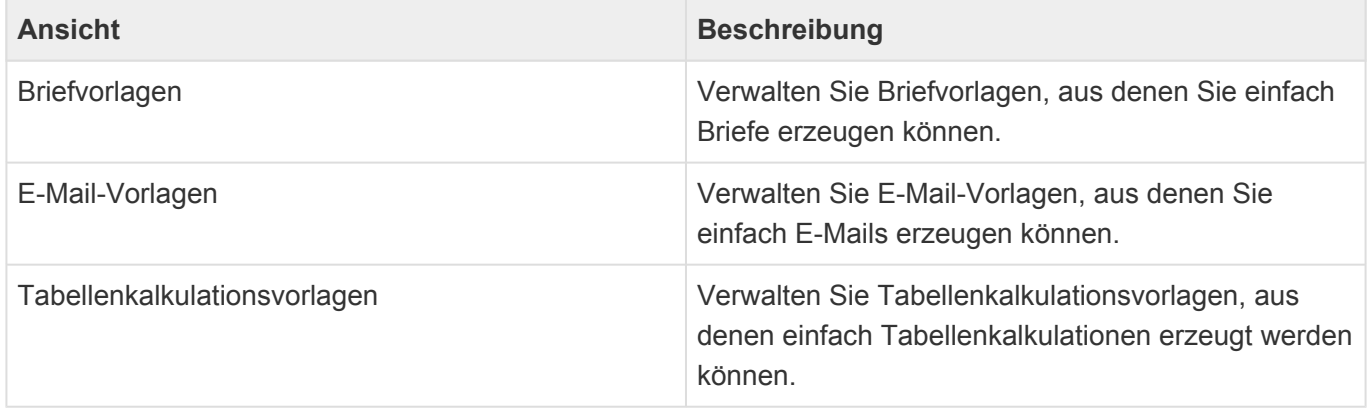

### **Aktionen in Vorlagenansichten**

In den Vorlagenansichten stehen die [allgemeinen Aktionen für Ansichten](#page-14-0) zur Verfügung. Zusätzlich können Sie je nach Ansicht die folgenden Vorlagen erstellen:

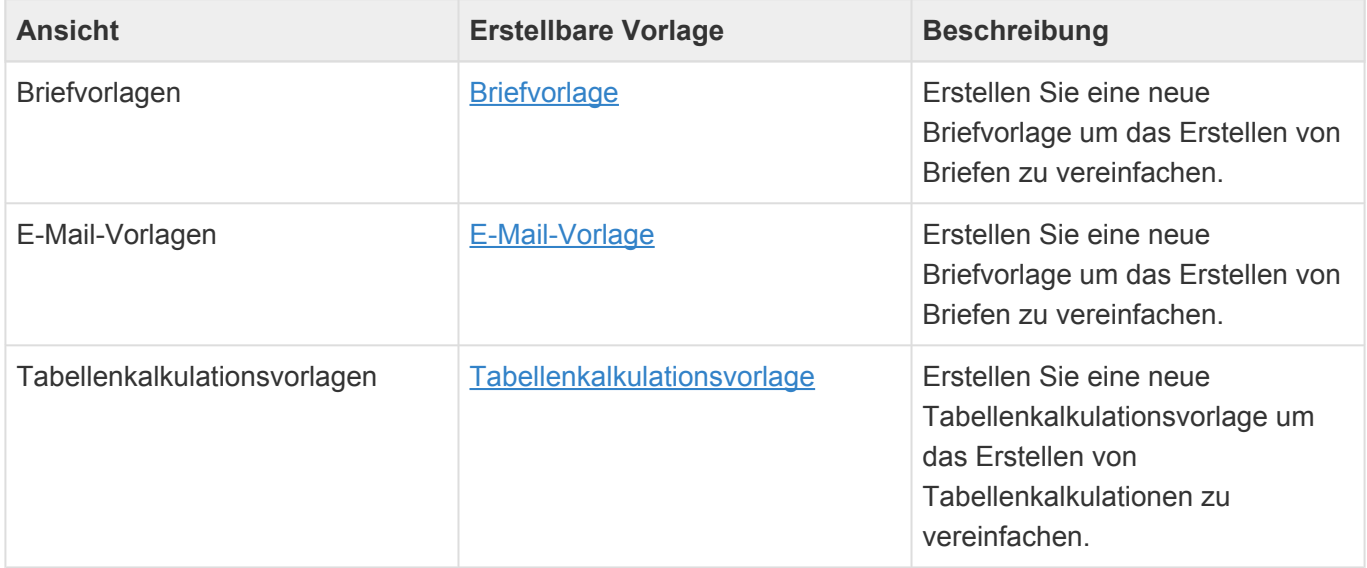

## <span id="page-91-0"></span>**8.2. Briefvorlage**

Die Briefvorlage dient dazu, ein vorbereitetes und oft mit [Platzhaltern](#page-97-0) versehenes MS Word Dokument zu hinterlegen. Beim Erstellen eines neuen Briefes basierend auf dieser Briefvorlage werden dann automatisch alle Inhalte aus der Vorlage in den neuen Brief kopiert und die Platzhalter bei jeder Ausführung neu berechnet und beispielsweise mit der für den jeweils gewählten Kontakt passenden Anrede gefüllt. Dadurch wird das Erstellen von Briefen sehr viel einfacher.

Zusätzlich haben Sie einige Optionen und Klassifizierungsmöglichkeiten zur Verfügung, welche das Erstellen eines Briefes auf Basis dieser Vorlage beeinflussen und die Auswahl der passenden Briefvorlage erleichtern.

Das MS Word Dokument liegt als angehängte Vorlagendatei in dem Datensatz Briefvorlage. Je nach der Einstellung bezüglich der Dateibehandlung in den Anwendungseinstellungen bearbeiten Sie das MS Word Dokument entweder mit dem Inlineeditor, durch Runterladen und wieder Hochladen oder aber direkt in einem lokal installierten MS Word.

In einer neuen Briefvorlage wird immer eine leere Vorlagendatei erzeugt. Sie können diese entweder direkt ändern und verwenden oder löschen und ein bestehendes lokales MS Word Dokument hochladen. Es sollte sich nur immer genau eine MS Word Datei in der Briefvorlage befinden. Weitere Anhänge werden automatisch bei jeden Brief auf Basis dieser Briefvorlage in den Brief kopiert

### **Aktionen**

Zusätzlich zu den [allgemeine Aktionen in Masken](#page-22-0) steht Ihnen in der Briefvorlage die folgende Aktion zur Verfügung.

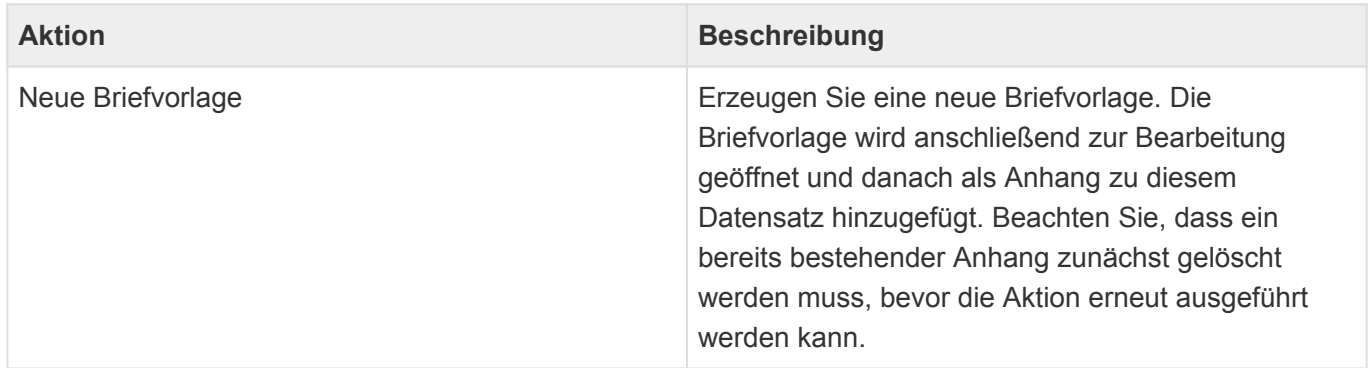

## **Felder**

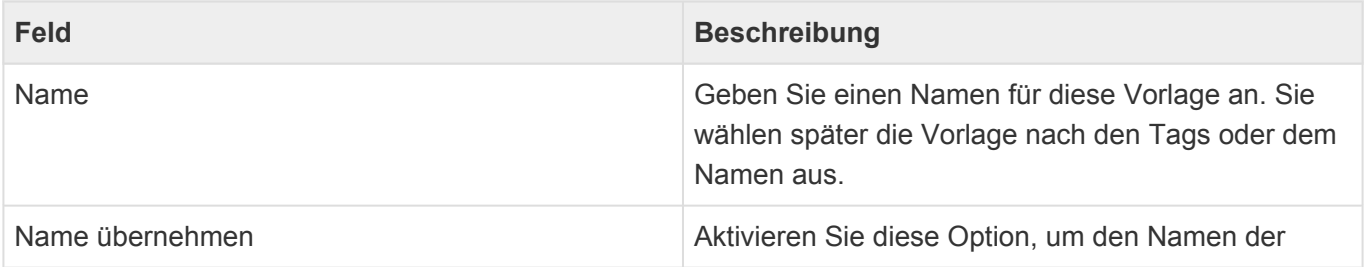

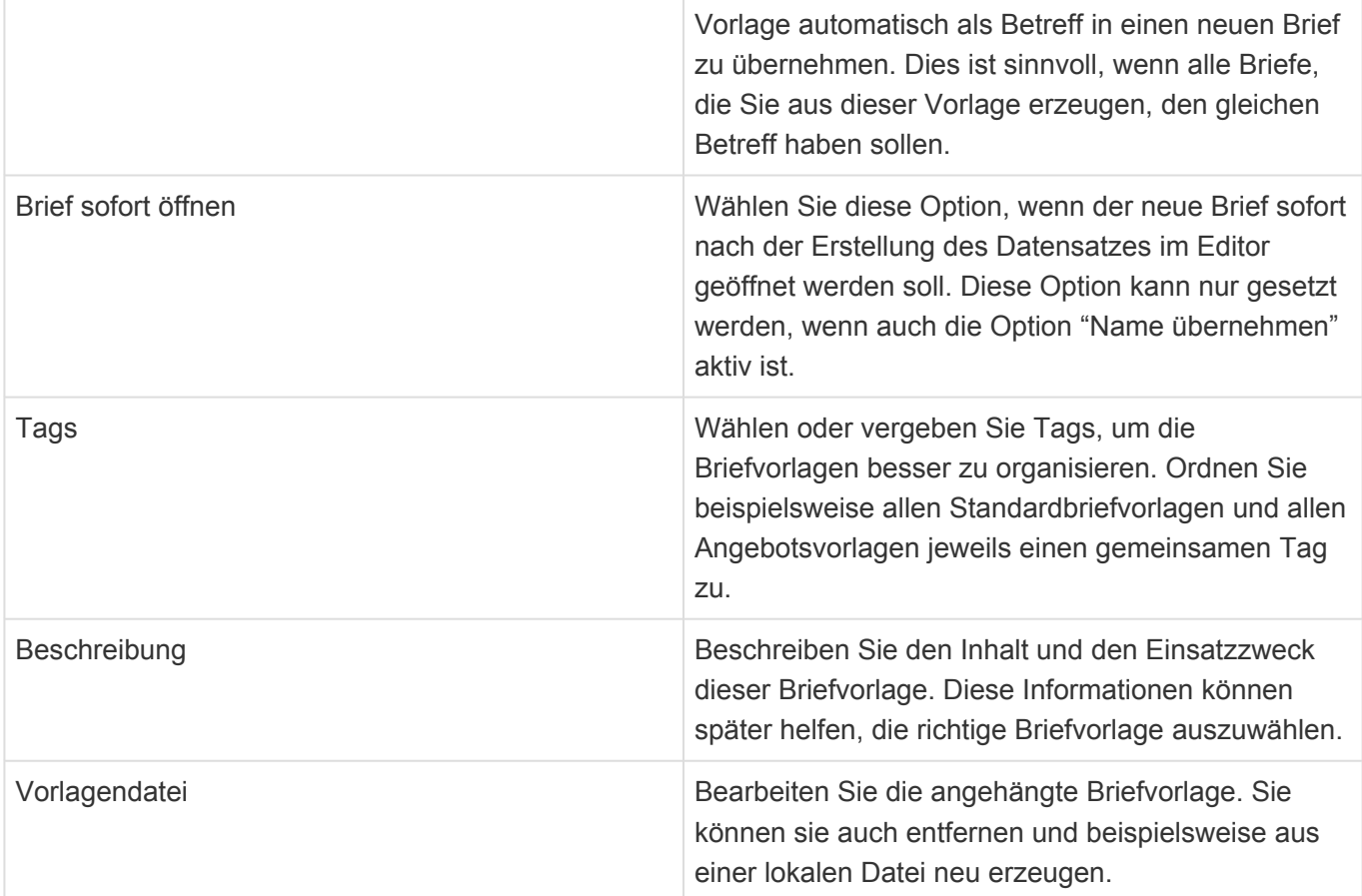

# <span id="page-93-0"></span>**8.3. E-Mail-Vorlage**

Die E-Mail-Vorlage dient dazu, eine vorbereitete und oft mit [Platzhaltern](#page-97-0) versehene E-Mail zu hinterlegen. Beim Erstellen einer E-Mail basierend auf dieser E-Mail-Vorlage werden dann automatisch alle Inhalte aus der Vorlage in die neue E-Mail kopiert und die Platzhalter bei jeder Ausführung neu berechnet und beispielsweise mit der für den jeweils gewählten Kontakt passenden Anrede gefüllt. Dadurch wird das Erstellen von E-Mails sehr viel einfacher.

Zusätzlich haben Sie einige Klassifizierungsmöglichkeiten zur Verfügung, welche die Auswahl der passenden E-Mail-Vorlage erleichtern.

Achtung:

Im Gegensatz zum Erstellen einer E-Mail ohne Vorlage wird bei E-Mails von Vorlage nicht automatisch die E-Mail-Signatur des aktuellen Benutzers in die E-Mail eingefügt. Wird dies gewünscht, muss sie über den Platzhalter *userConfig.EmailSignature type="HTML"* in der Vorlage eingefügt werden.

## **Aktionen**

**!**

In der E-Mail-Vorlage stehen Ihnen die [allgemeinen Aktionen in Masken](#page-22-0) zur Verfügung.

### **Felder**

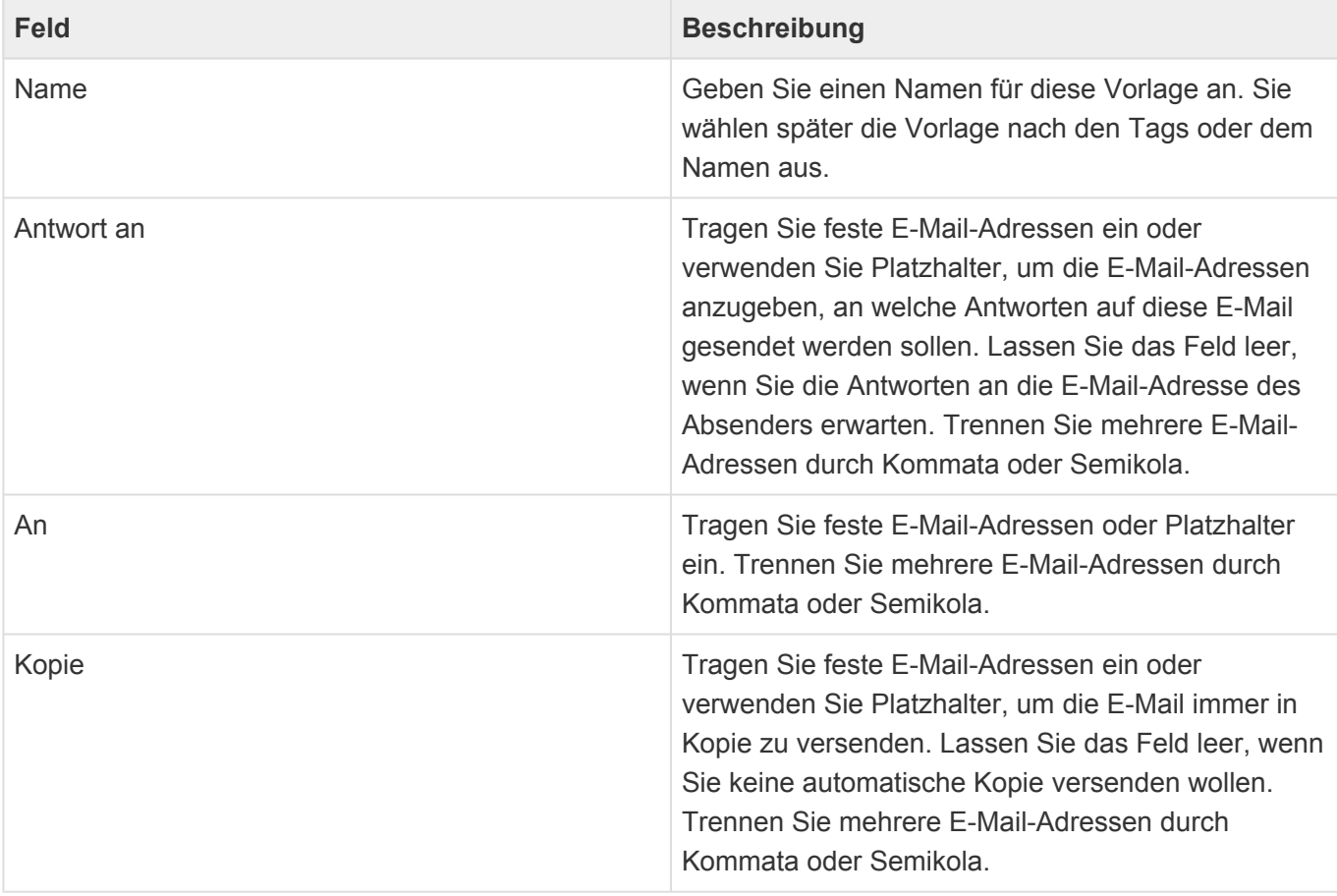

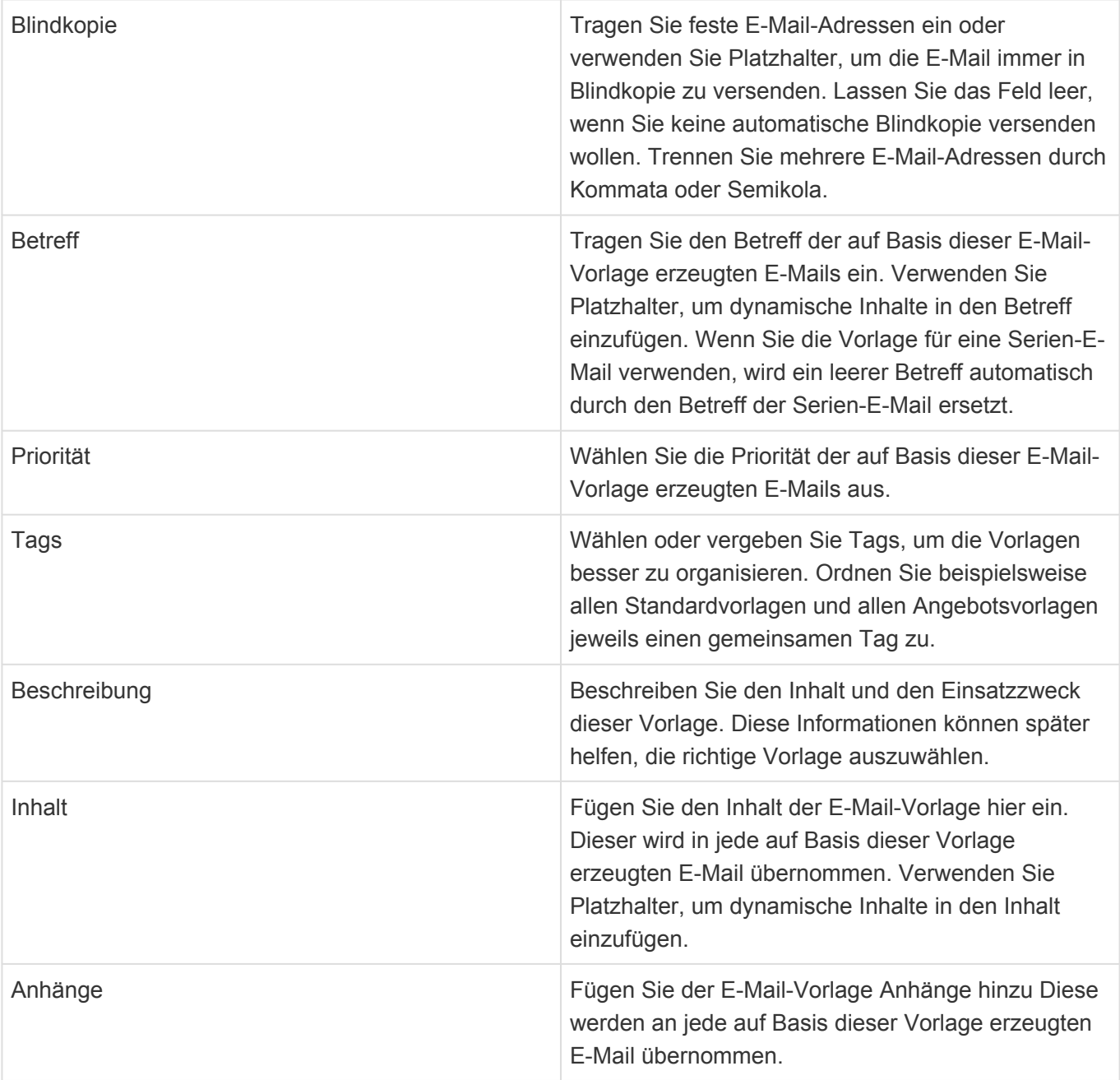

# <span id="page-95-0"></span>**8.4. Tabellenkalkulationsvorlage**

Die Tabellenkalkulationsvorlage dient dazu, eine vorbereitete MS Excel-Datei zu hinterlegen. Beim Erstellen eines neuen Briefes oder einer Kalkulation kann diese Vorlage verwendet werden, um sie entweder in den Brief einzufügen oder aber eine neue Kalkulation zu erstellen. Wenn Sie in einen Brief eingefügt wird, wird nur das erste Arbeitsblatt als Tabelle eingefügt.

Zusätzlich haben Sie einige Optionen und Klassifizierungsmöglichkeiten zur Verfügung, welche das Auswählen der passenden Vorlage erleichtert.

Die MS Excel-Datei liegt als angehängte Vorlagendatei in dem Datensatz. Je nach der Einstellung bezüglich der Dateibehandlung in den Anwendungseinstellungen bearbeiten Sie die Datei entweder mit dem Inlineeditor, durch Runterladen und wieder Hochladen oder aber direkt in einem lokal installierten MS Excel.

In einer neuen Tabellenkalkulationsvorlage wird immer eine leere Vorlagendatei erzeugt. Sie können diese entweder direkt ändern und verwenden oder löschen und eine bestehende lokalesMS Excel-Datei hochladen. Es sollte sich nur immer genau eine MS Excel-Datei in der Tabellenkalkulationsvorlage befinden.

## **Aktionen**

Zusätzlich zu den [allgemeine Aktionen in Masken](#page-22-0) steht Ihnen in der Tabellenkalkulationsvorlage die folgende Aktion zur Verfügung.

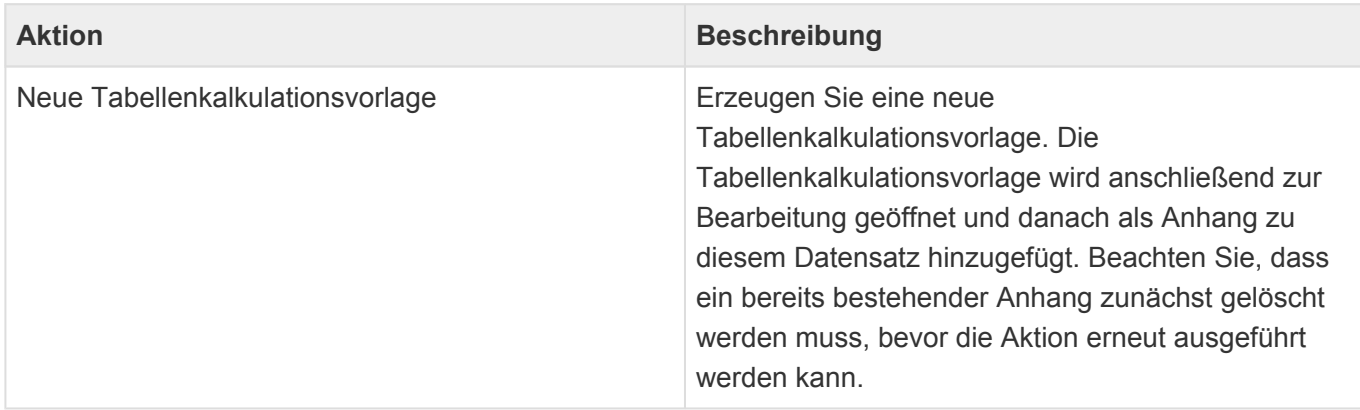

## **Felder**

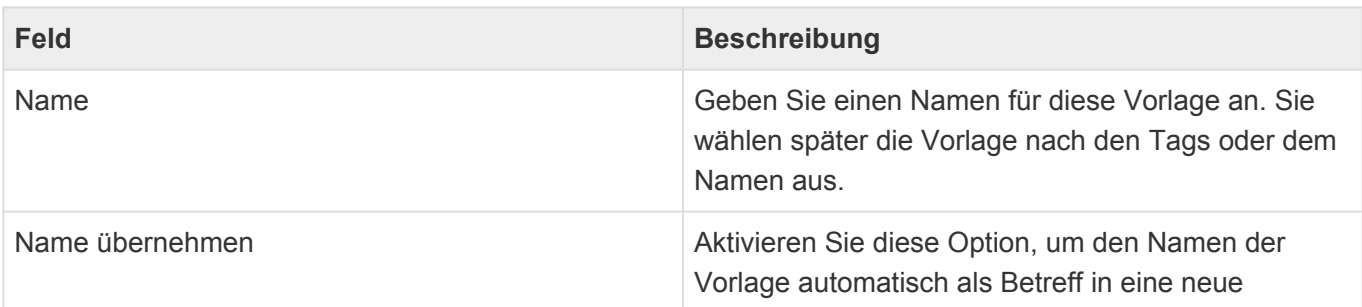

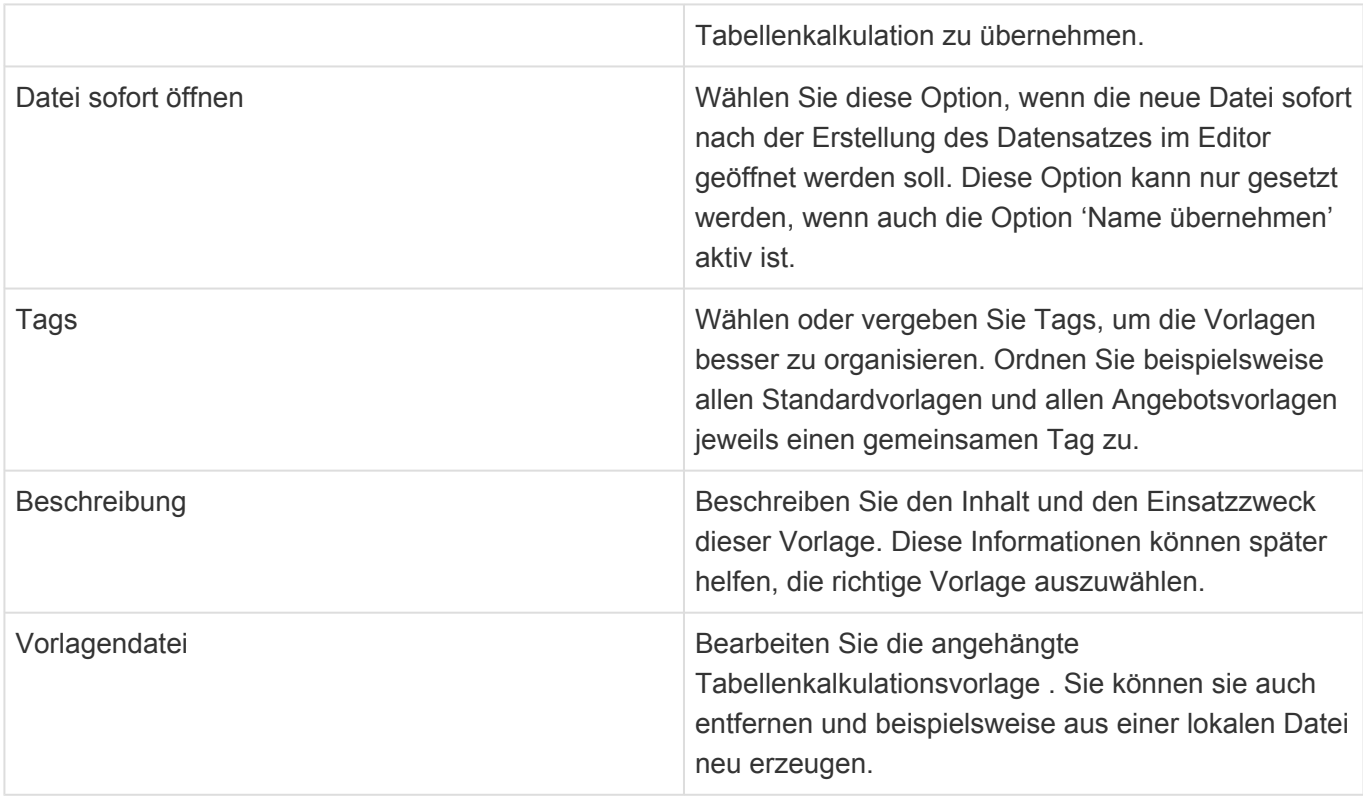

## <span id="page-97-0"></span>**8.5. Platzhalter**

Platzhalter dienen dazu, dynamische Daten aus der Anwendung auszulesen und beispielsweise in einen Brief oder eine E-Mail einzufügen. Dazu werden die Platzhalter in einer Vorlage anstelle der tatsächlichen Daten eingefügt und beim Verwenden der Vorlage automatisch durch die jeweils passenden Daten ersetzt.

Sie finden alle Informationen zur Verwendung von Platzhaltern in der Business App Dokumentation.

## <span id="page-98-0"></span>**9. Organisation**

In der Organisation legen Sie Ihre eigene Unternehmensstruktur und Ihre eigenen Mitarbeiter an. Beim Arbeiten mit der Anwendung werden Sie an einigen Stellen Ihre Kollegen aus diesem Bereich auswählen können. Die Organisation ist so wie auch die Adressen in zwei Typen von Profiladresse aufgeteilt: [Firmenprofil](#page-101-0) und [Benutzerprofil](#page-105-0).

In kleinen Organisationen sind oft alle Kontaktprofile unter einem gemeinsamen Firmenprofil angelegt. Sie können jedoch bei Bedarf auch mehrere Firmenprofile anlegen und die Benutzerprofile entsprechend aufteilen.

Ihre [Benutzereinstellungen](#page-116-0) müssen mit einem Benutzerprofil verknüpft sein.

Sie erstellen Firmen- und Benutzerprofile über die Aktion *Erstellen*. Firmenprofile erstellen Sie ohne Bezug zu einem ausgewählten anderen Datensatz. Für das Erstellen eines Benutzerprofils müssen Sie zuvor entweder in einer Ansicht das Firmenprofil auswählen oder öffnen, zu der Sie das Benutzerprofil erstellen wollen.

Die folgenden Datensätze stehen Ihnen zur Verfügung:

| <b>Datensatz</b>      | Erklärung                                                                                                    |
|-----------------------|----------------------------------------------------------------------------------------------------|
| Firmenprofil          | Erstellen Sie für jede eigene Unternehmenseinheit<br>ein Firmenprofil, damit Sie die Benutzerprofile<br>korrekt zuordnen können.                                                                                                    |
| <b>Benutzerprofil</b> | Erstellen Sie für jeden Benutzer ein eigenes<br>Benutzerprofil. Die Benutzer müssen anschließend<br>in Ihren Benutzereinstellungen Ihr eigenes<br>Benutzerprofil als Standardadresse zuordnen.<br>Dadurch können Platzhalter in Korrespondenzen<br>Informationen aus dem zugewiesenen Benutzerprofil<br>verwenden. |

• [Organisationsansichten](#page-99-0)

- [Firmenprofil](#page-101-0)
- [Benutzerprofil](#page-105-0)

# <span id="page-99-0"></span>**9.1. Organisationsansichten**

Im Haupt-Anwendungsbereich *Organisation* gibt es die folgenden weiteren Anwendungsbereiche beziehungsweise Ansichten für Ihre Organisation:

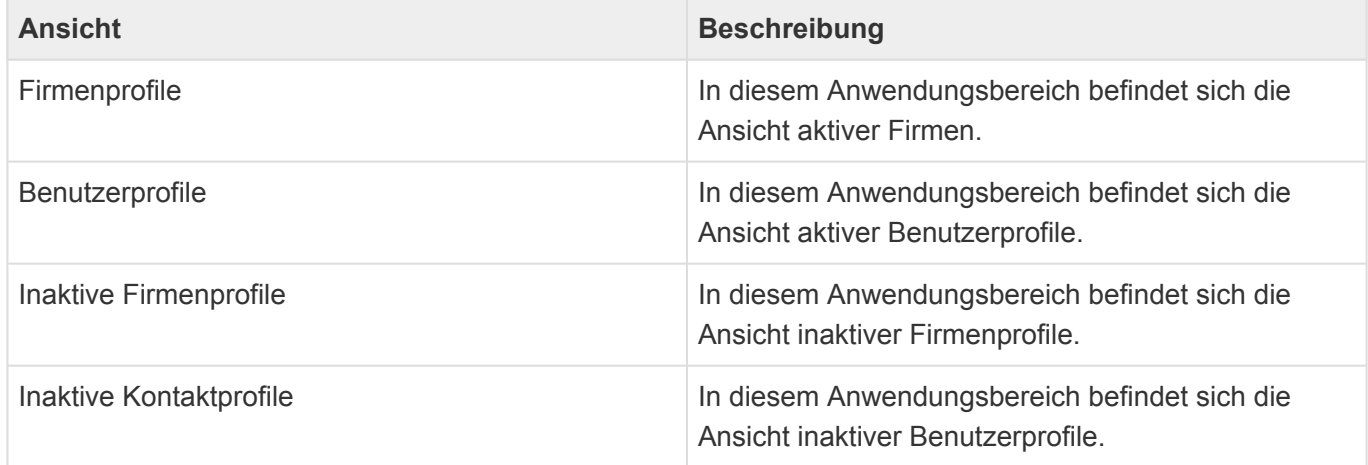

### **Aktionen in Organisationsansichten**

In jeder Ansicht stehen die [allgemeinen Aktionen](#page-14-0) zur Verfügung. Darüber hinaus gibt es für die Ansichten der Organisation noch einige spezielle Aktionen.

Per Drag & Drop können in allen Adressansichten Vorgänge und Verkaufschancen aus Dateien erstellt werden oder aber eine E-Mail zum gewählten Profil dokumentiert werden.

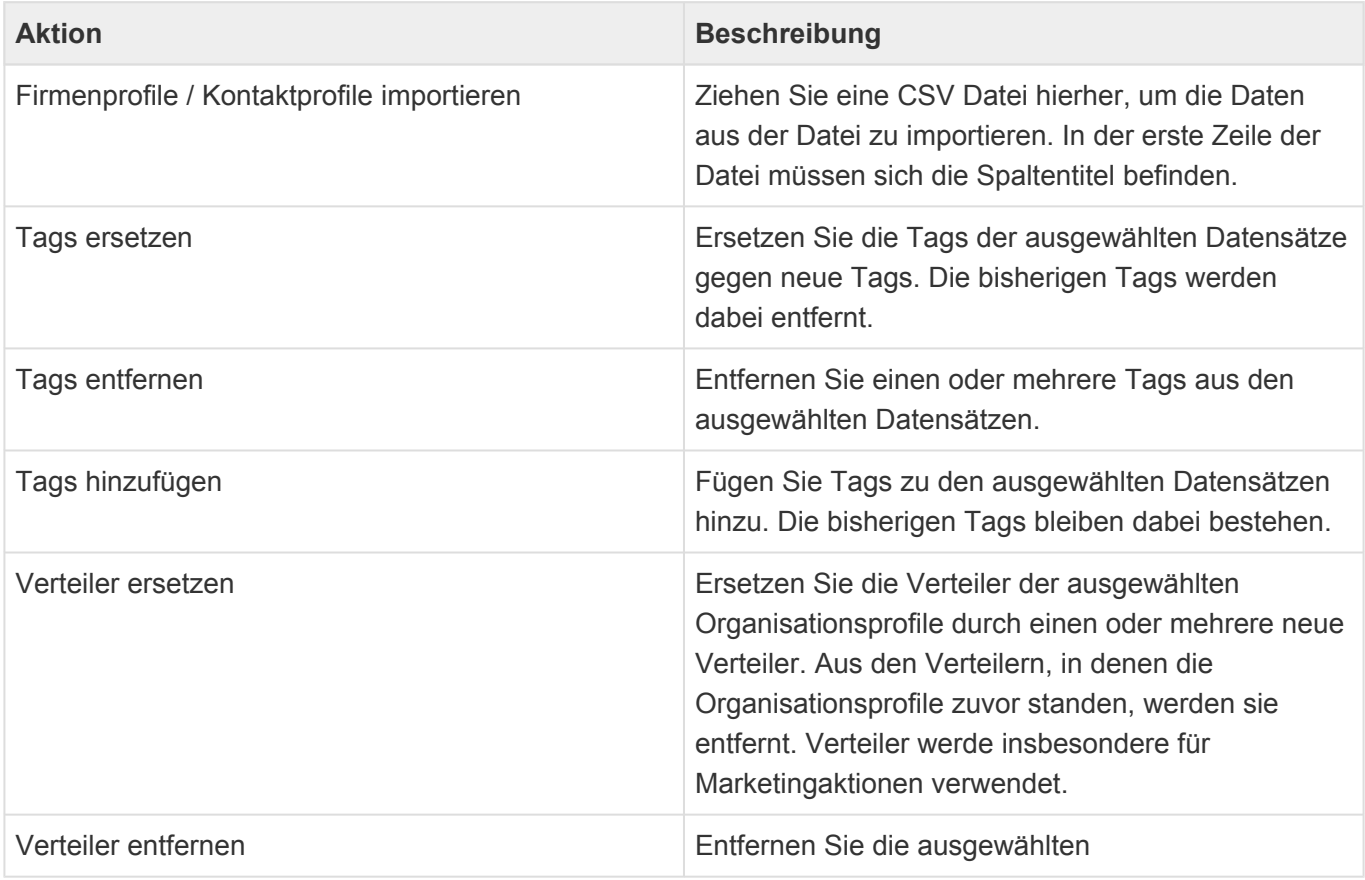

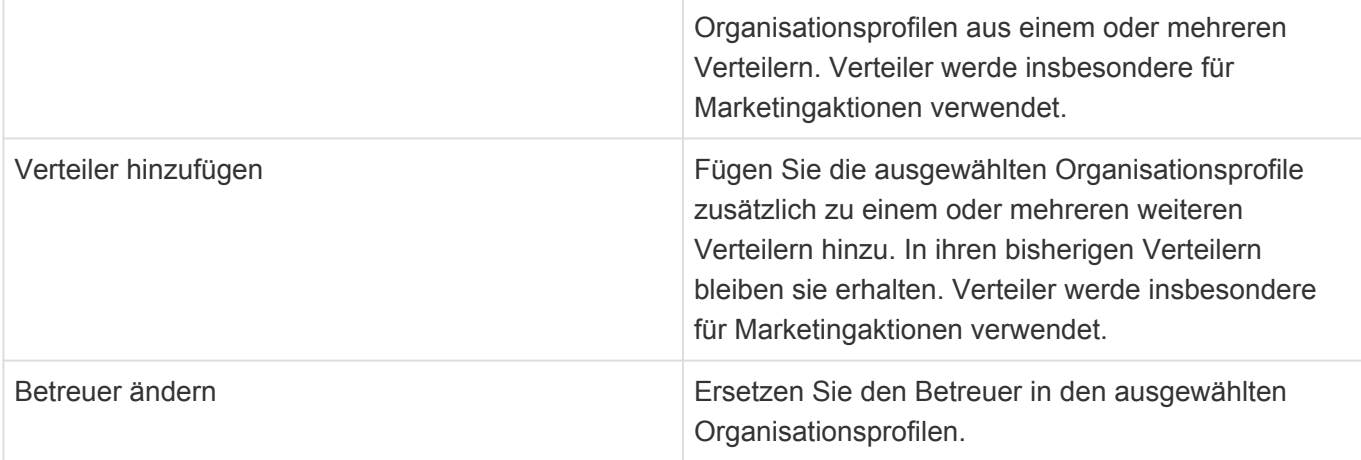

Die Organisationsansichten zeigen eine große Auswahl an Feldern der Organisationsdatensätze. Sie können weitere Felder zu den Ansichten hinzufügen.

# <span id="page-101-0"></span>**9.2. Firmenprofil**

## **Aktionen**

In der Maske für das Firmenprofil stehen die [allgemeinen Maskenaktionen](#page-22-0) zur Verfügung.

## **Detailansichten**

Die Detailansichten bieten Ihnen eine Übersicht über alle zum Firmenprofil gehörenden weiteren Datensätze.

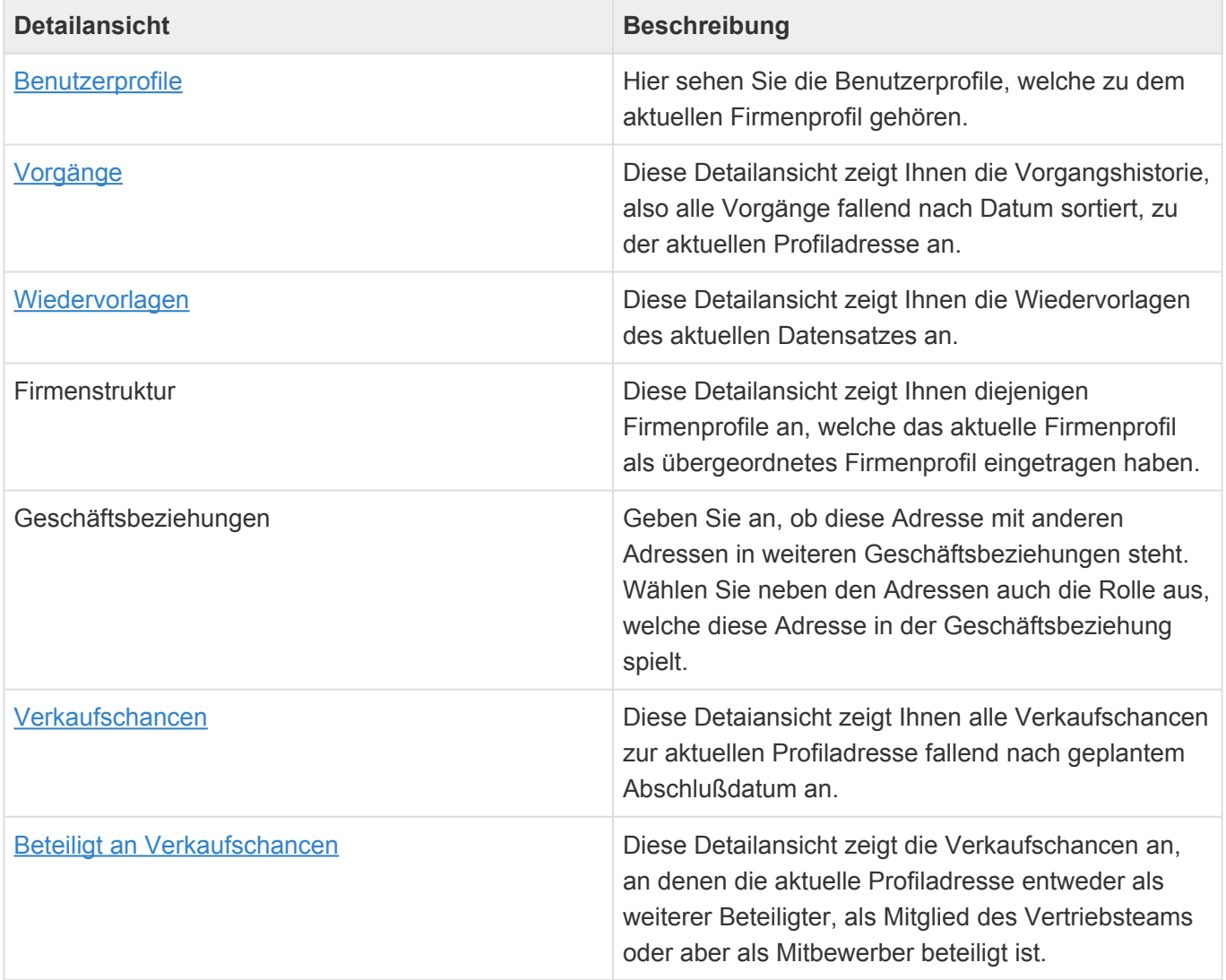

## **Felder**

Neben den [allgemeinen Feldern in Masken](#page-21-0) können Sie in Firmenprofilen die folgenden Felder verwenden. In einigen Feldern werden Ihnen Auswahllisten angeboten. Im Vergleich zu einer [Firma](#page-29-0) weist das Firmenprofil einige Abschnitte und Felder weniger auf. Viele Funktionen sind jedoch zwischen diesen beiden Masken identisch.

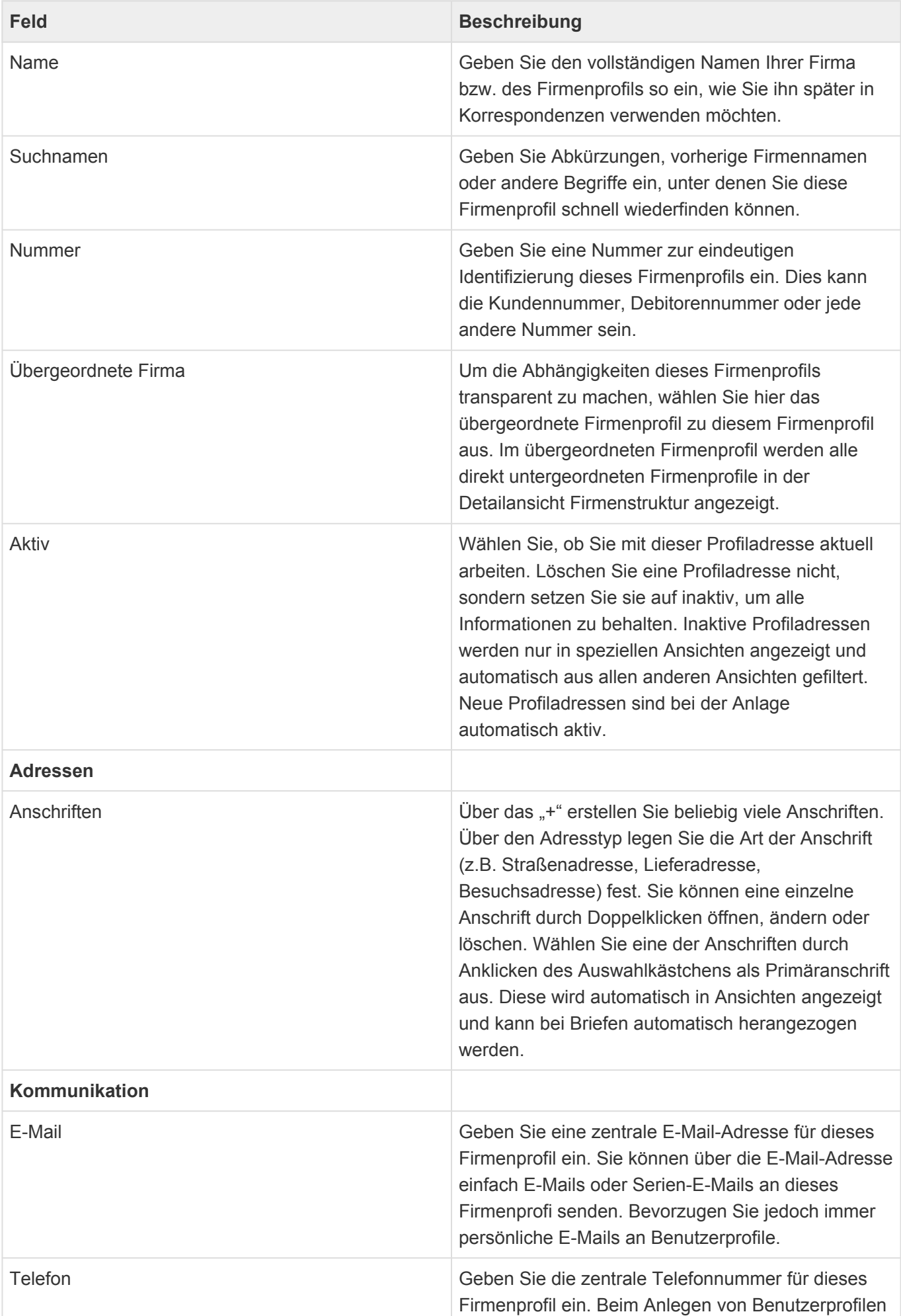

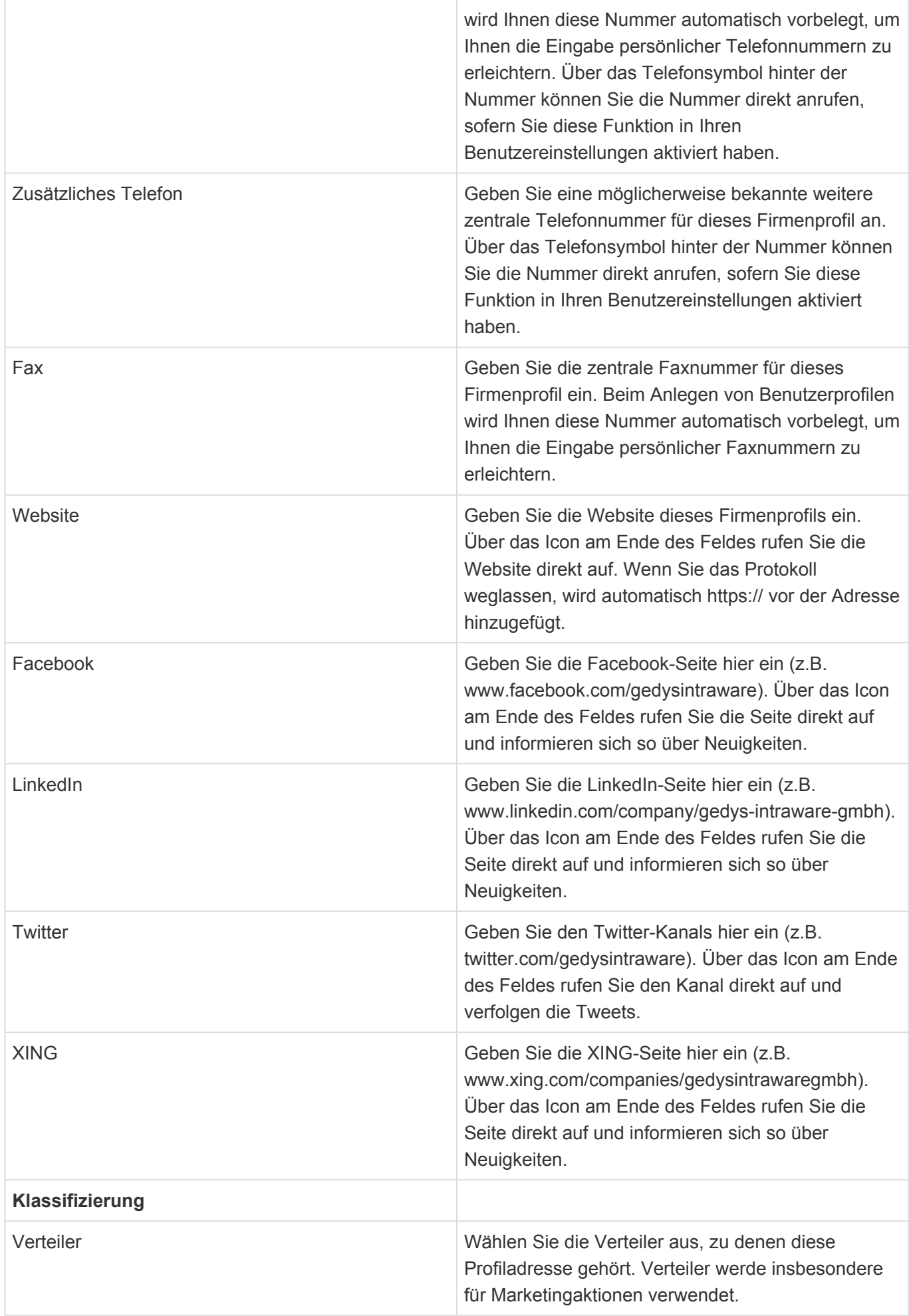

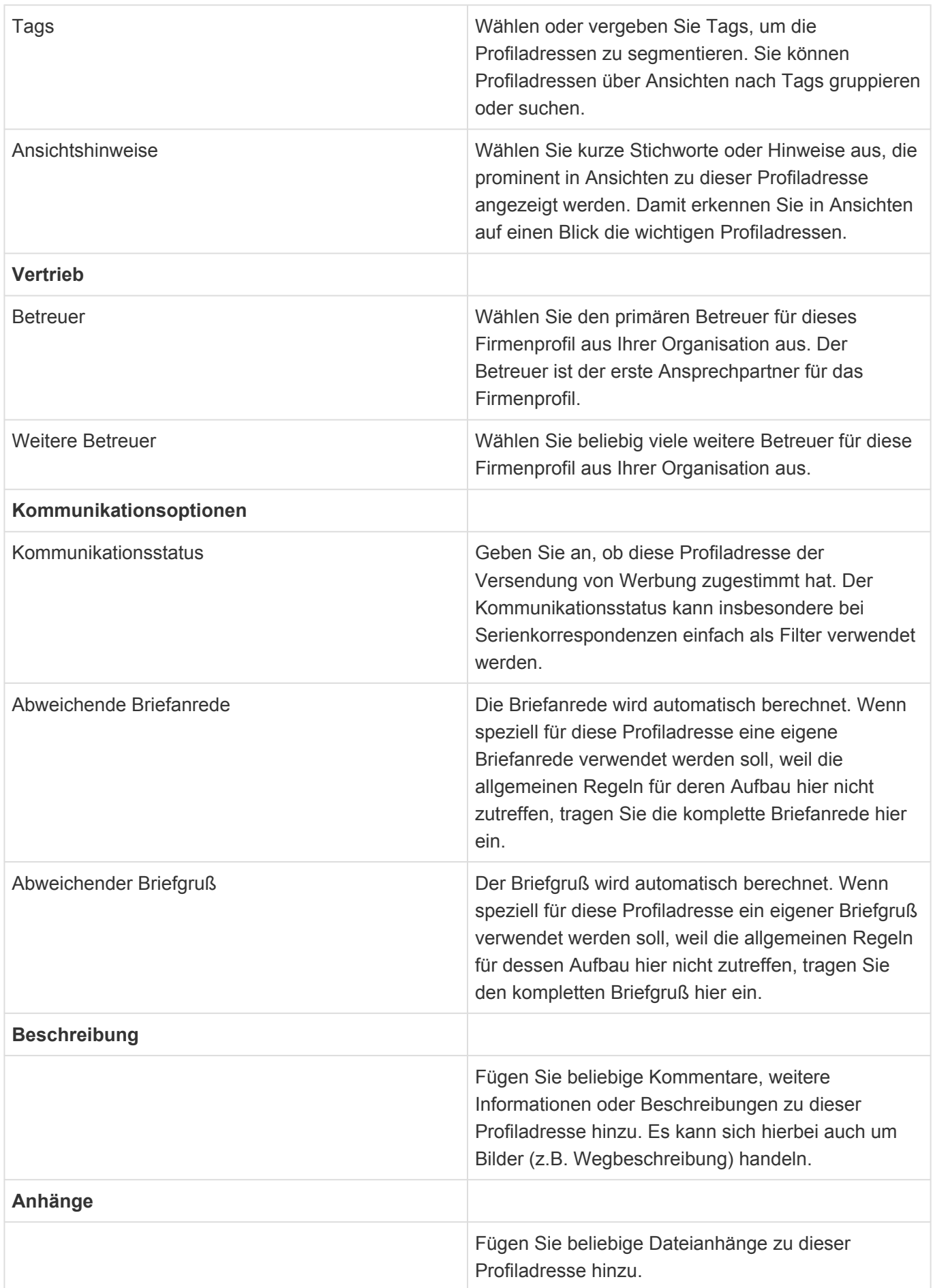

# <span id="page-105-0"></span>**9.3. Benutzerprofil**

## **Aktionen**

In der Maske für das Benutzerprofil stehen die [allgemeinen Maskenaktionen](#page-22-0) zur Verfügung.

## **Detailansichten**

Die Detailansichten bieten Ihnen eine Übersicht über alle zum Benutzerprofil gehörenden weiteren Datensätze.

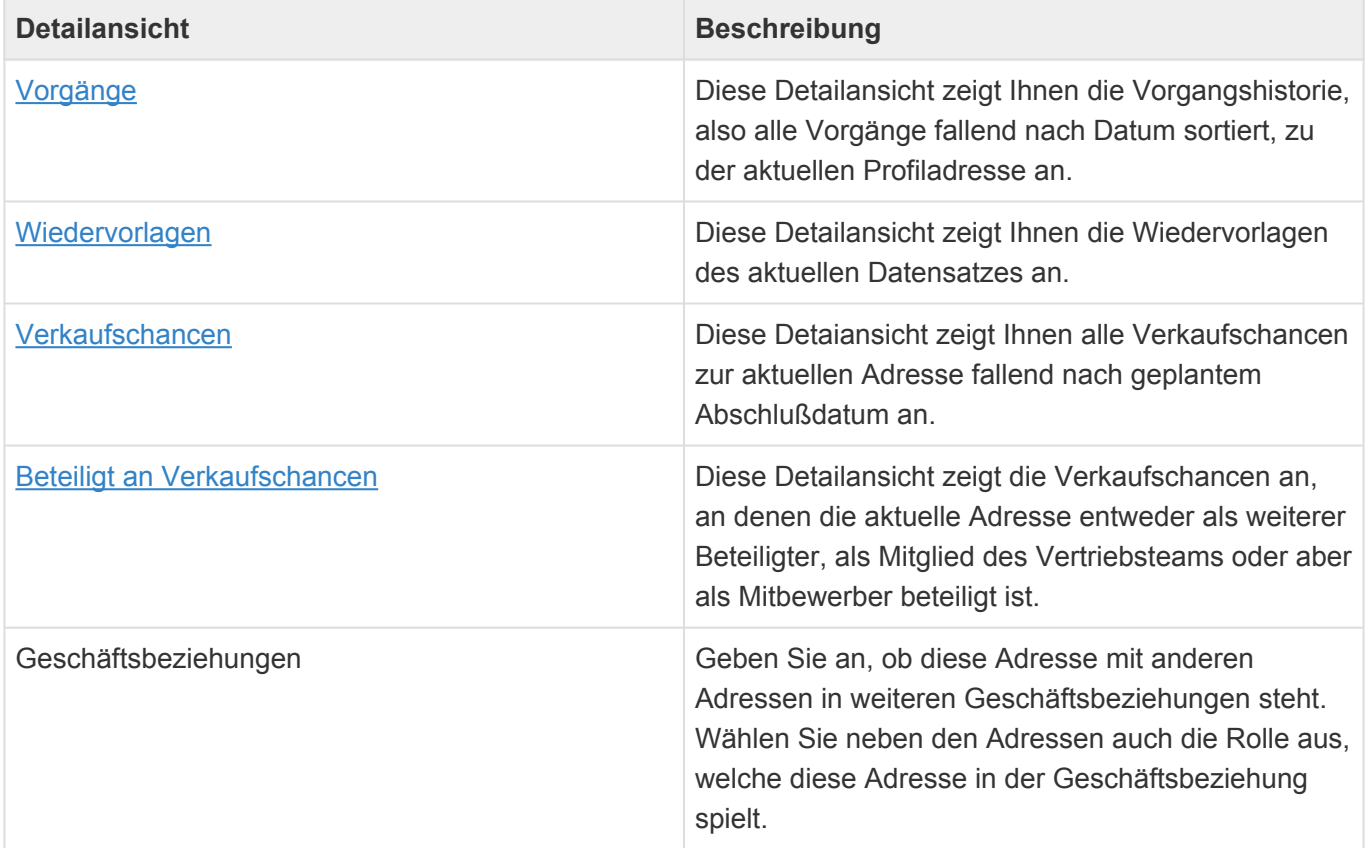

### **Felder**

Neben den [allgemeinen Feldern in Masken](#page-21-0) können Sie in Benutzerprofilen die folgenden Felder benutzen. In einigen Feldern werden Ihnen Auswahllisten angeboten.

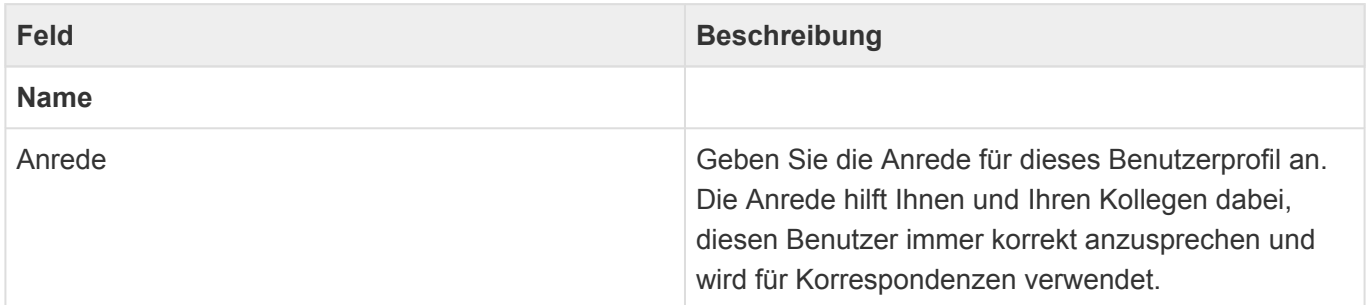

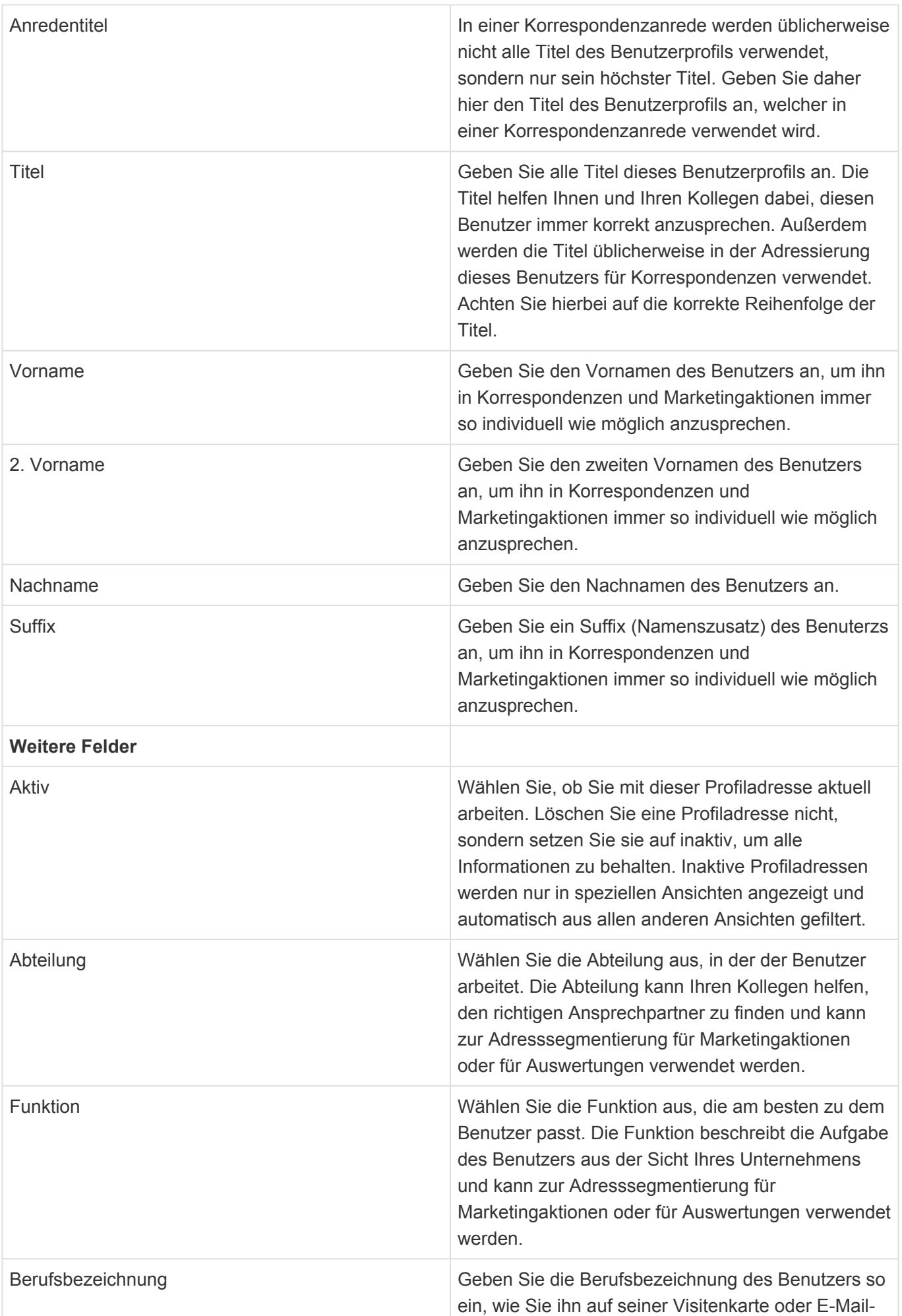

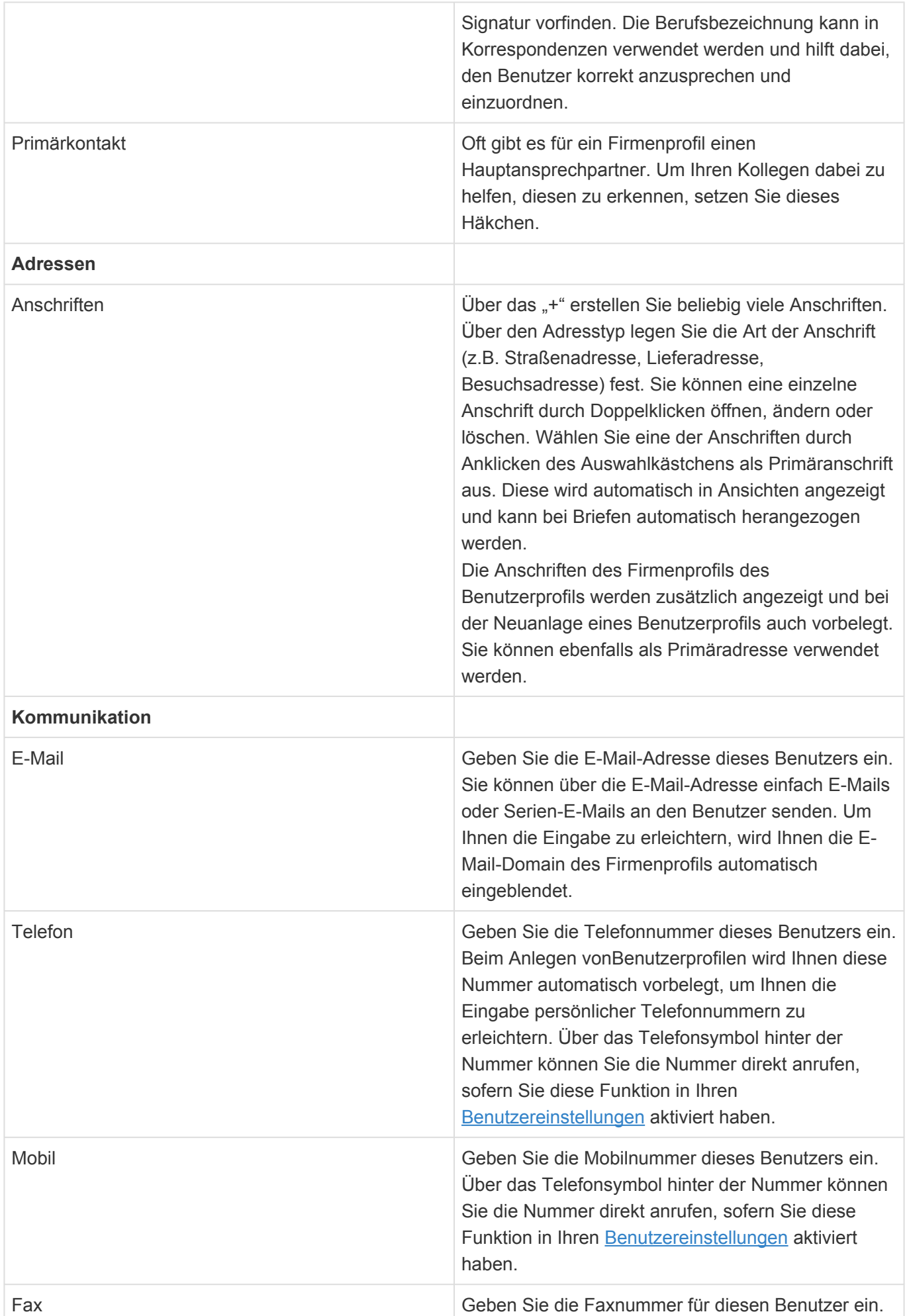
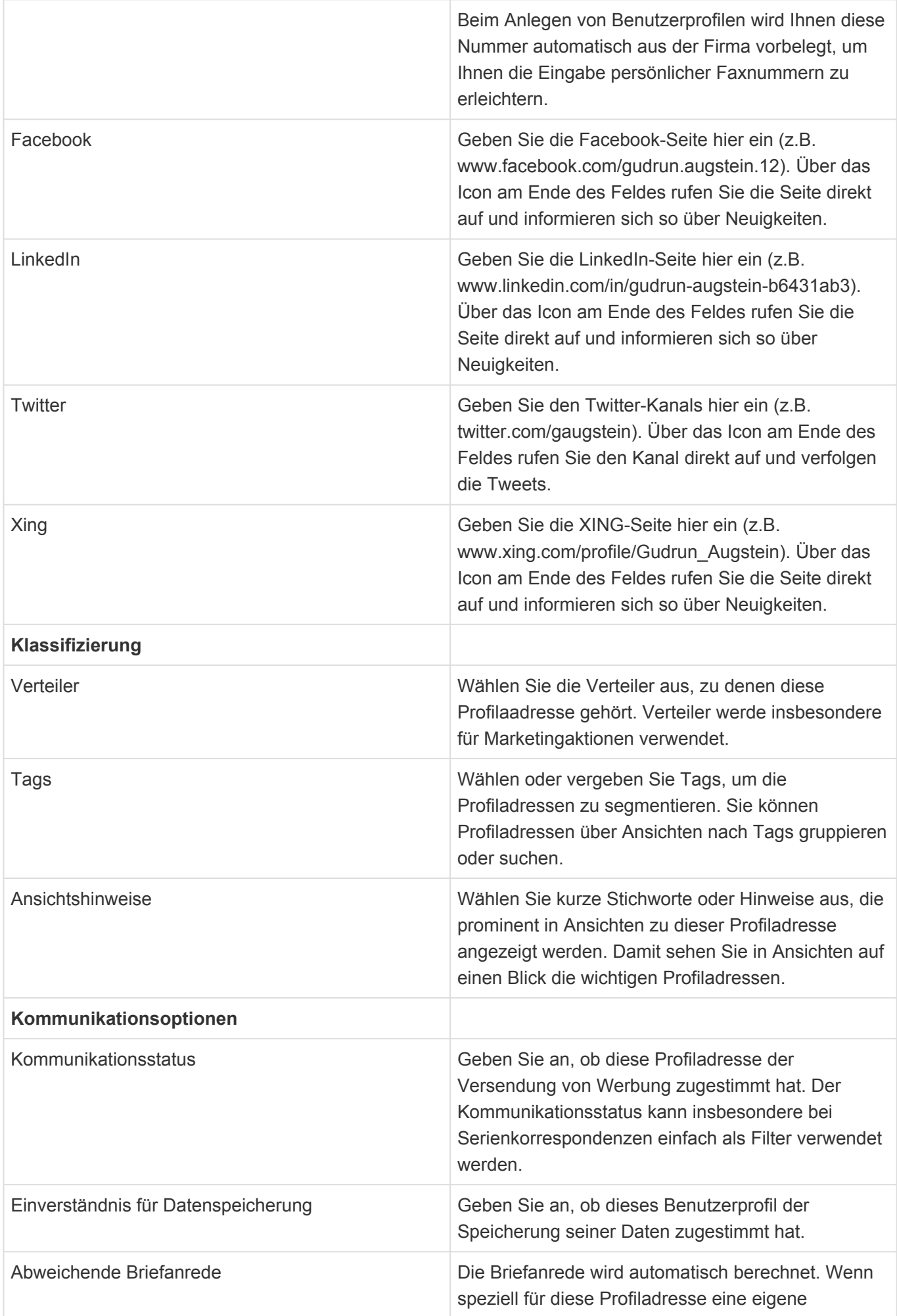

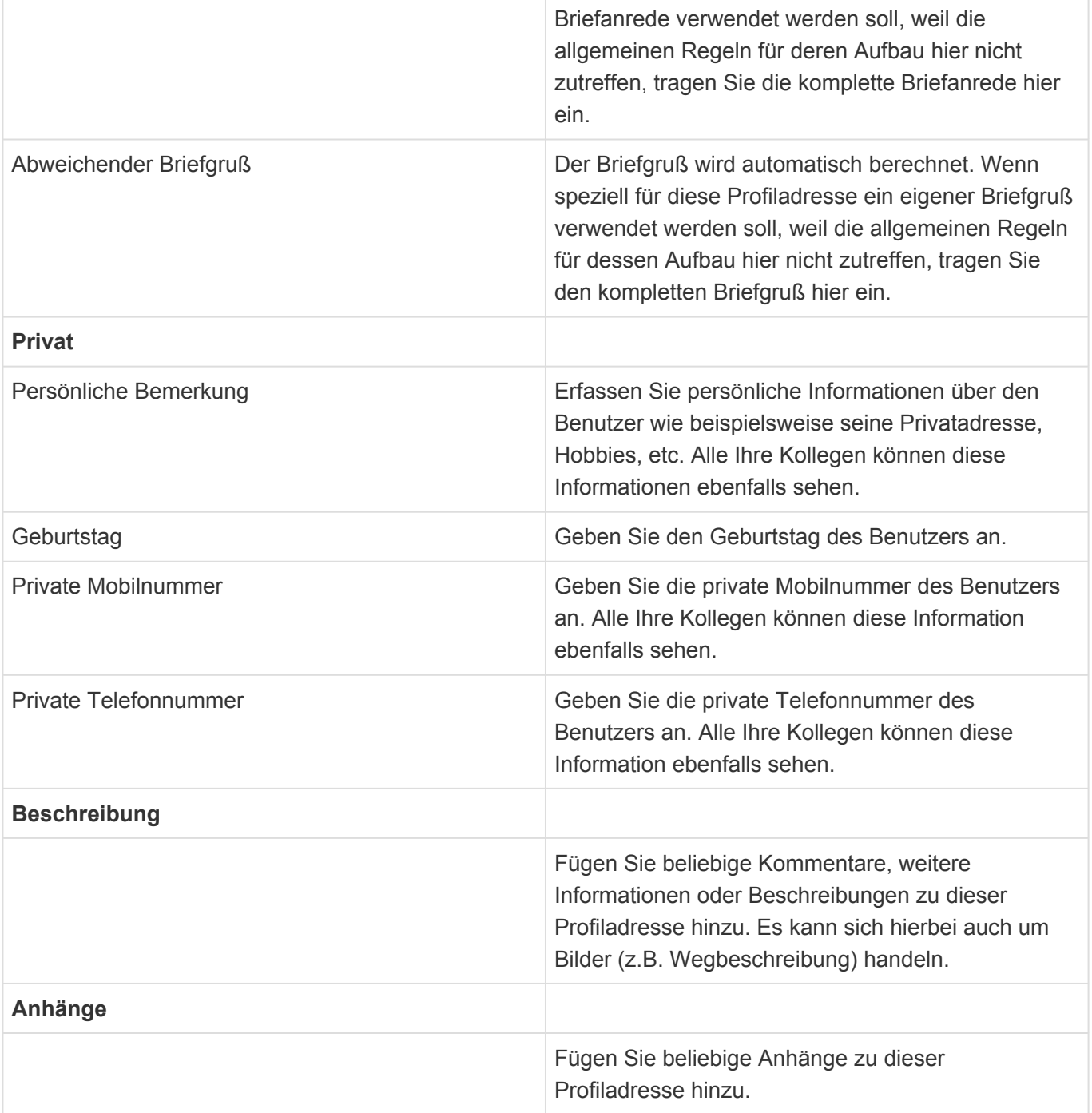

## **10. Schedule**

Der Anwendungsbereich "Schedule" zeigt die Kalendereinträge konfigurierter Personen an. Diese Kalendereinträge werden periodisch in Hintergrund direkt aus den Outlook-Kalendern eines MS Exchange Servers ausgelesen und in der Anwendung abgespeichert. Die hierfür notwendigen Konfigurationen sowie mögliche Einstellungen sind in der allgemeinen Business App Dokumentation beschreiben.

Die Kalendereinträge werden alle gemeinsam in einer [Kalenderansicht](#page-16-0) angezeigt und können hier duch den Benutzer gefiltert und diese gefilterten Kalenderansichten dann gespeichert werden. Dadurch kann jeder Benutzer die für ihn wichtigen Kalender unterschiedlicher Personengruppen abbilden.

## **10.1. Schedule Ansichten**

Im Haupt-Anwendungsbereich "Schedule" gibt es die folgenden weiteren Anwendungsbereiche beziehungsweise Ansichten für Kalendereinträge:

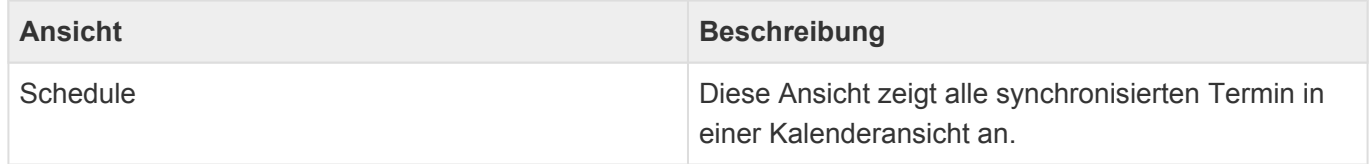

### **Aktionen in Schedule-Ansicht**

Es stehen die [allgemeinen Aktionen in Kalenderansichten](#page-17-0) zur Verfügung.

## **10.2. Termin**

In der Termin-Maske werden alle synchronisierten Informationen zu dem Termin angezeigt:

- Betreff
- Ort
- Beginn
- Ende
- Ganztägig
- Anzeigen als
- Kategorien
- Inhalt
- Teilnehmer
- Anhänge

## <span id="page-113-0"></span>**11. Anwendungsprotokolle**

Über eine [Anwendungsaktion](#page-10-0) können die Anwendungsprotokolle geöffnet werden. Dieser Bereich der Anwendung steht nur Administrtoren zur Verfügung.

Die folgenden Hintergrundprozesse erzeugen Anwendungsprotokolle:

- Serienkorrespondenz
- Workflow
- Massenaktionen (Ändern von Verteiler, Tags, Betreuer)
- Importe

## **12. Business-Mail**

Um eingehende E-Mails direkt aus MS Outlook in der Anwendung abzulegen, benötigen Sie das Business-Mail Add-In für MS Outlook. Es gibt mehrere Möglichkeiten, wie Sie dieses Add-In für Ihr MS Outlook installieren. Im einfachsten Fall hat Ihr Systemadministrator das Add-In bereits für Sie installiert, so dass Sie nichts unternehmen müssen.

Das Business-Mail Add-In wird in MS Outlook innerhalb einer E-Mail angezeigt. Durch Auswählen des Add-In-Namens werden Ihnen Informationen zum Absender der E-Mail aus der Anwendung angezeigt, insbesondere die Kontaktdaten und die Vorgangshistorie.

**\***

Hinweis:

Business-Mail zeigt Kontaktinformationen für E-Mails an, wenn eine E-Mail-Adresse eines Kontaktes mit der E-Mail-Adresse des Absenders der E-Mail übereinstimmt.

Über die Aktion *E-Mail ablegen* legen Sie die E-Mail in der Vorgangshistorie des angezeigten Kontaktes ab. Zusätzlich wird die E-Mail auch in der Vorgangshistorie aller weiteren Empfänger angezeigt, sofern es für die E-Mail-Adressen Zuordnungen zu [Firmen](#page-29-0), [Kontakten,](#page-35-0) [Firmenprofilen](#page-101-0) oder [Benutzerprofilen](#page-105-0) gibt.

Während des Ablegens wird die E-Mail nochmals als [Eingehende E-Mail](#page-45-0) innerhalb der Anwendung angezeigt und Sie können einige Informationen (*Tags* und *Bearbeiter*) vor dem Ablegen ändern. Die E-Mail selbst allerdings wird unveränderlich abgelegt

### **Aktionen im Business-Mail Add-In**

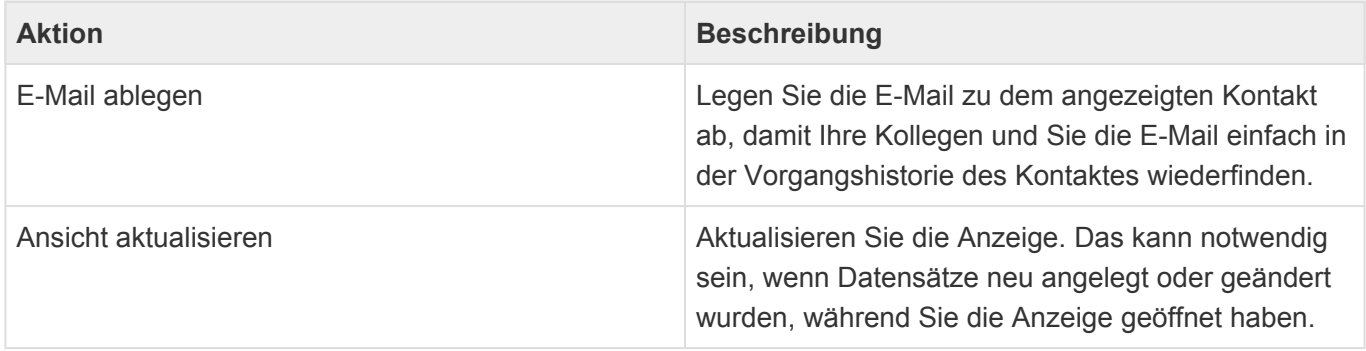

• [Business-Mail Add-In installieren](#page-115-0)

## <span id="page-115-0"></span>**12.1. Business-Mail Add-In installieren**

Wenn Sie das Business-Mail Add-In selbst installieren wollen, gehen Sie wie folgt vor.

- 1. Melden Sie sich bei der Anwendung an.
- 2. Öffnen Sie in Ihrem Webbrowser die folgende Adresse: *Webadresse-Ihrer-Anwendung/Businessmail*.
- 3. Speichern Sie die angezeigte Seite (die XML Datei *BusinessMail.xml*) auf Ihrem lokalen Computer. Das Vorgehen hierfür unterscheidet sich je nach verwendetem Webbrowser. Versuchen Sie, mit einem Rechtsklick die Funktion *Seite speichern unter…* aufzurufen.
- 4. Fügen Sie in MS Outlook ein neues Add-In hinzu. Wählen Sie hierfür die Option *Aus einer Datei hinzufügen* und wählen die zuvor gespeicherte XML Datei *BusinessMail.xml* aus.

#### **\***

#### Beispiel:

Wenn Sie die Anwendung über die Adresse *https://app.business-app.com/crm* aufrufen, müssen Sie die folgende Adresse öffnen: *https://app.business-app.com/ crm/Businessmail*.

#### Achtung **!**

Sie brauchen die Berechtigung, Adressen anlegen zu dürfen, um Business-Mail verwenden zu können.

## **13. Benutzereinstellungen**

Durch Anwählen Ihres Benutzernamens rechts oben vor den Anwendungsaktionen öffnen Sie Ihre Benutzereinstellungen. Jeder Benutzer kann seine eigenen Benutzereinstellungen pflegen.

Für BACRM gibt es spezielle Einstellungen im Reiter "CRM"

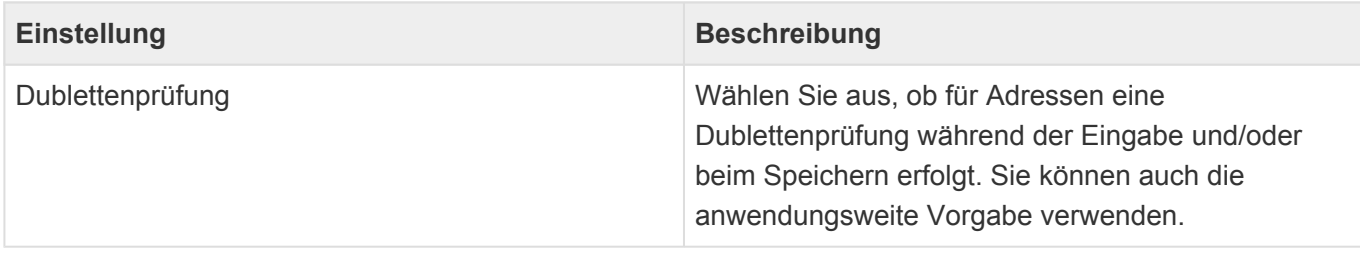

Weitere Informationen zu den allgemeinen Benutzereinstellungen finden Sie in der Business App Dokumentation.

## **14. Anwendungsverwaltung**

Über unterschiedliche Anwendungsaktionen gelangen Sie zu den verschiedenen Bereichen, um die Anwendung zu verwalten, das heißt beispielsweise Benutzer hinzuzufügen, Rechte zu verwalten oder Einstellungen zu ändern. Der Zugriff auf die meisten Anwendungsaktionen ist durch eine Anwendungsrolle geschützt, so dass Sie gegebenenfalls nicht alle Anwendungsaktionen aufrufen können.

Eine allgemeine Erläuterung zu den Themen der Anwendungsverwaltung finden Sie im Business App Handbuch.

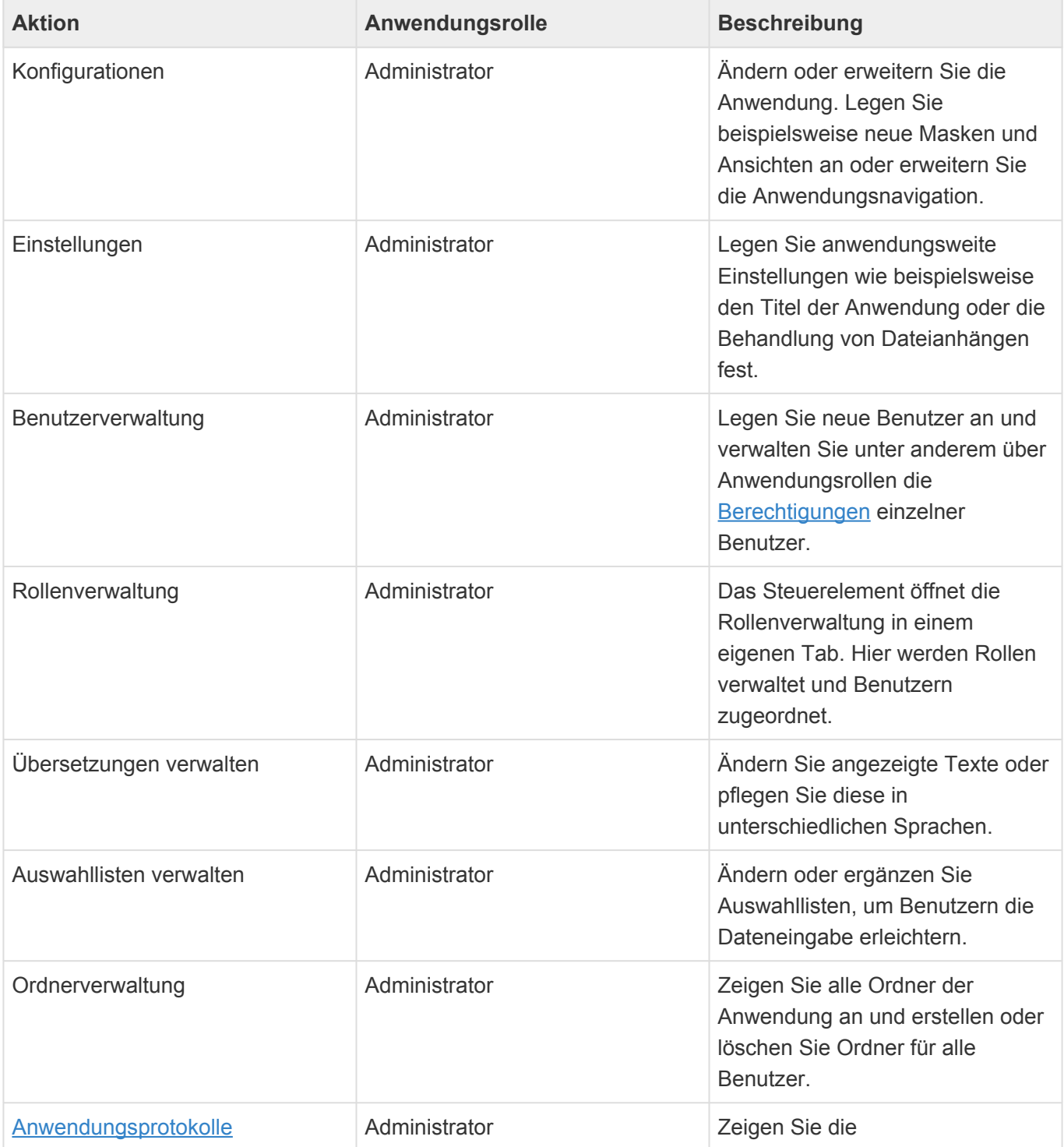

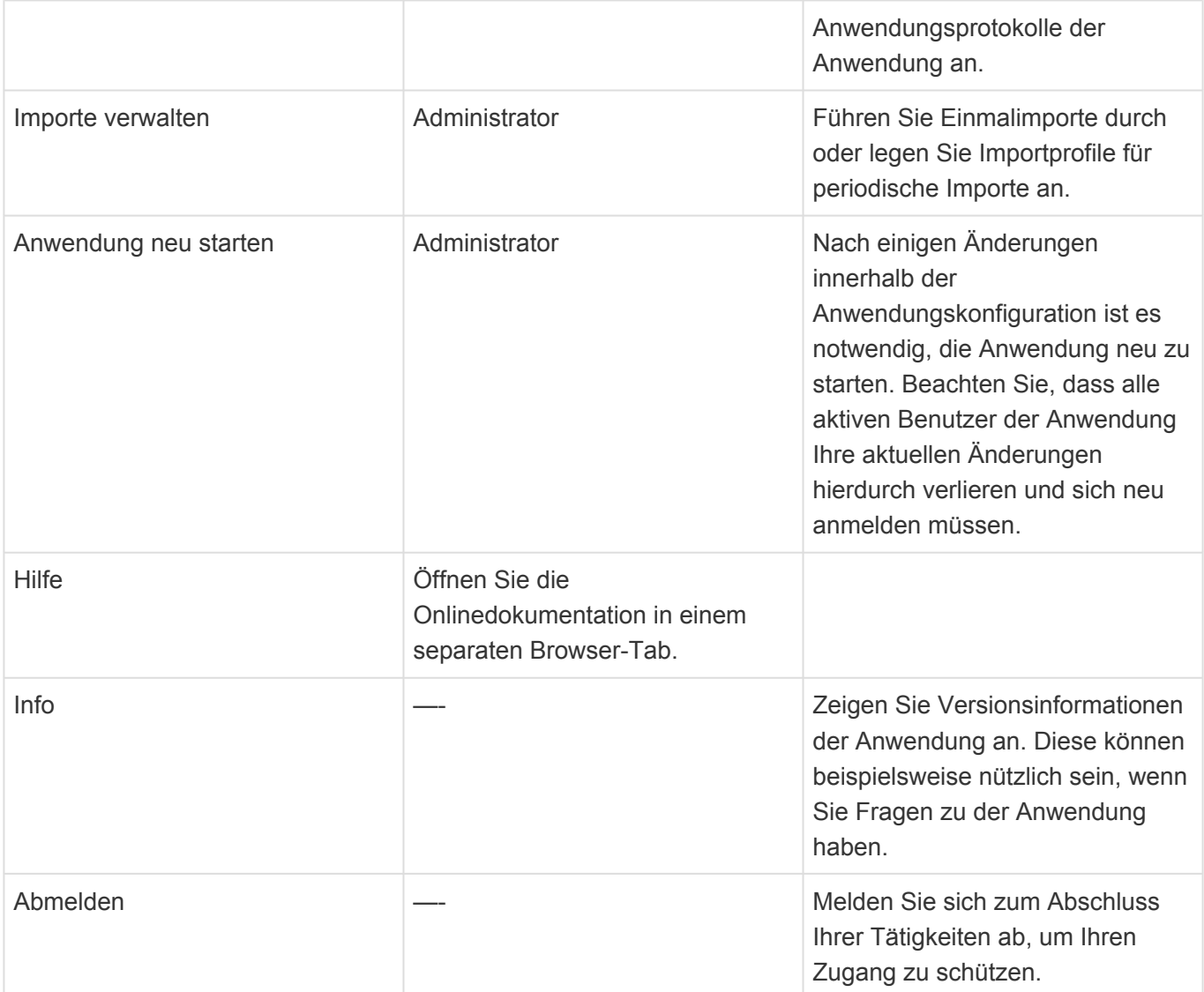

**Aktion Beschreibung**

## **14.1. Spezielle Anwendungseinstellungen**

Für BACRM spezielle Anwendungseinstellungen befinden sich im Reiter "CRM" der Anwendungseinstellungen.

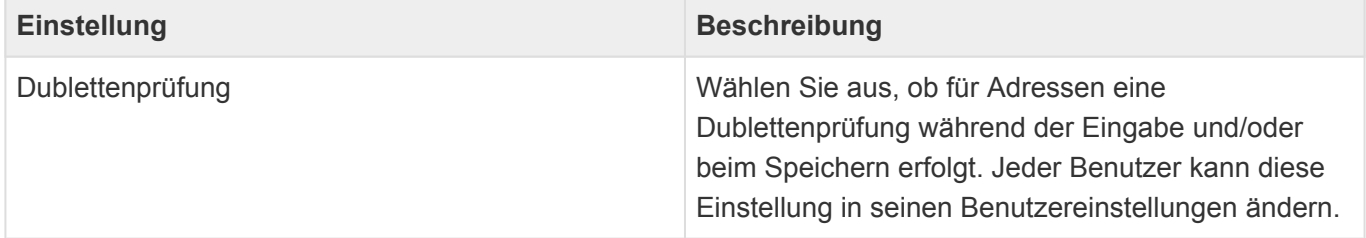

# <span id="page-120-0"></span>**14.2. Spezielle Berechtigungen**

## **Administrator**

Für den Zugriff auf Anwendungseinstellungen, Anwendungskonfiguration, Benutzerverwaltung, Übersetzungen und Auswahllisten benötigen Benutzer die Anwendungsrolle "Administrator". Die Rolle "Administrator" berechtigt zum Zugriff auf alle Anwendungsaktionen.

### **Alle**

Die Anwendungsrolle "Everyone" beinhaltet immer alle Benutzer einer Anwendung.

### **Ordner**

Die Rolle "Public folders" erlaubt Anwendern, neben privaten Ordnern auch öffentliche Ordner anzulegen. Benutzer mit der Rolle "Administrator" dürfen grundsätzlich auch öffentliche Ordner anlegen.

### **Datensätze**

#### **Adressen**

Der lesende Zugriff auf alle Adressen (Firmen und Kontakte) kann nicht grundsätzlich per Konfiguration unterbunden werden.

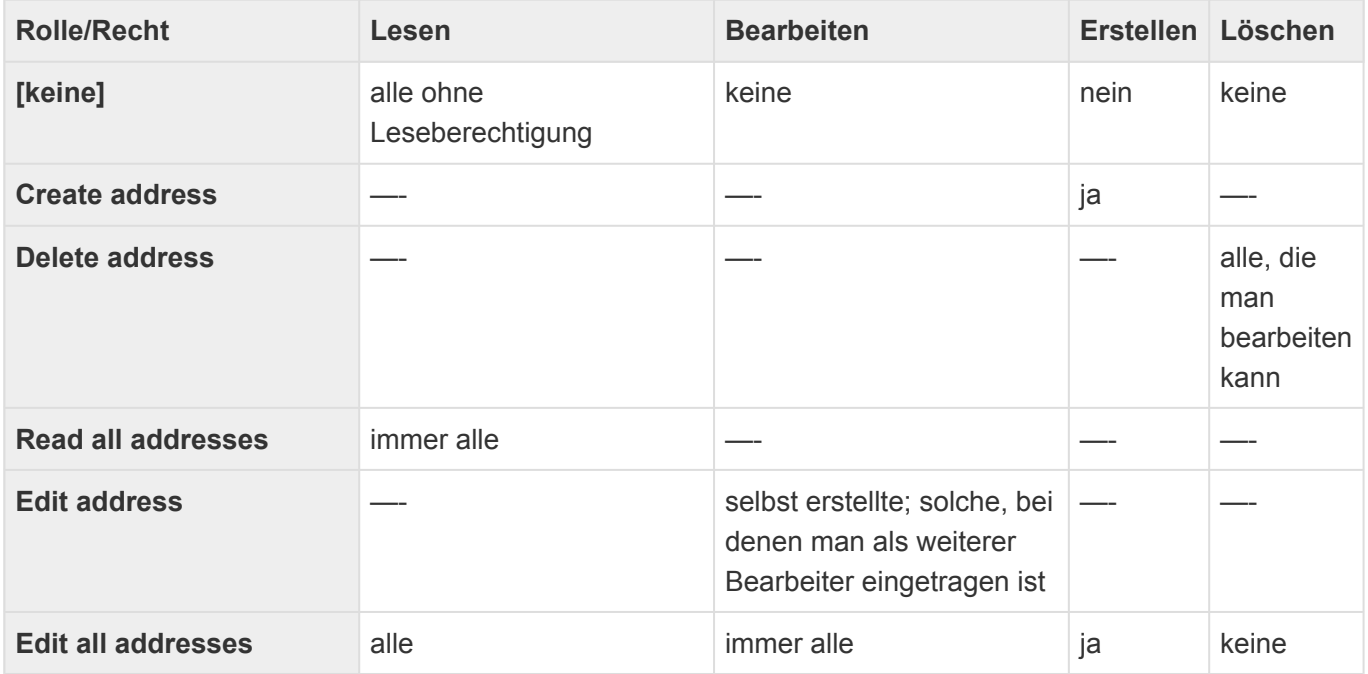

#### **Verkaufschancen**

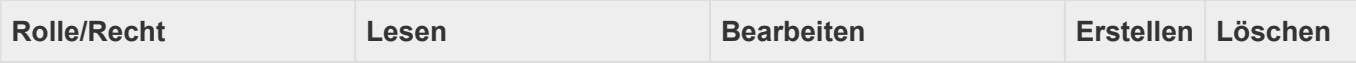

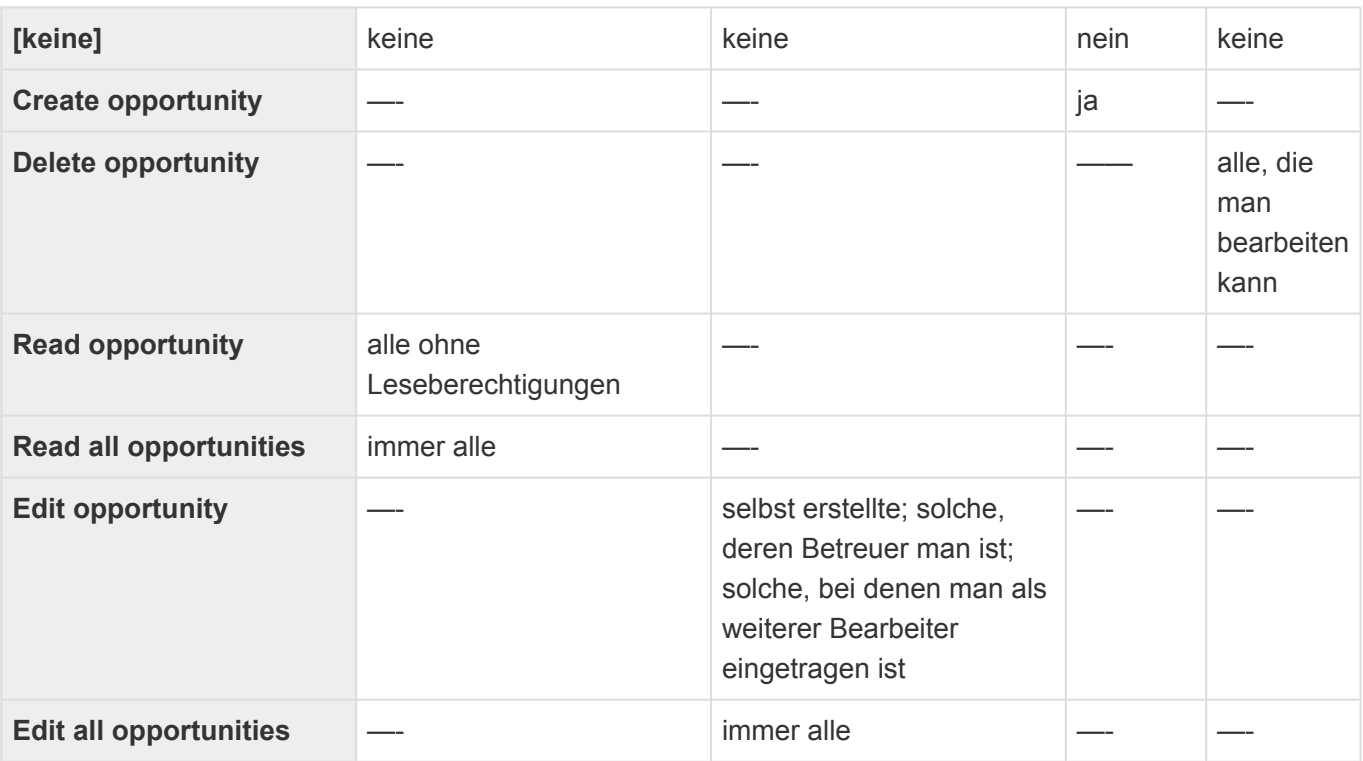

### **Vorgänge**

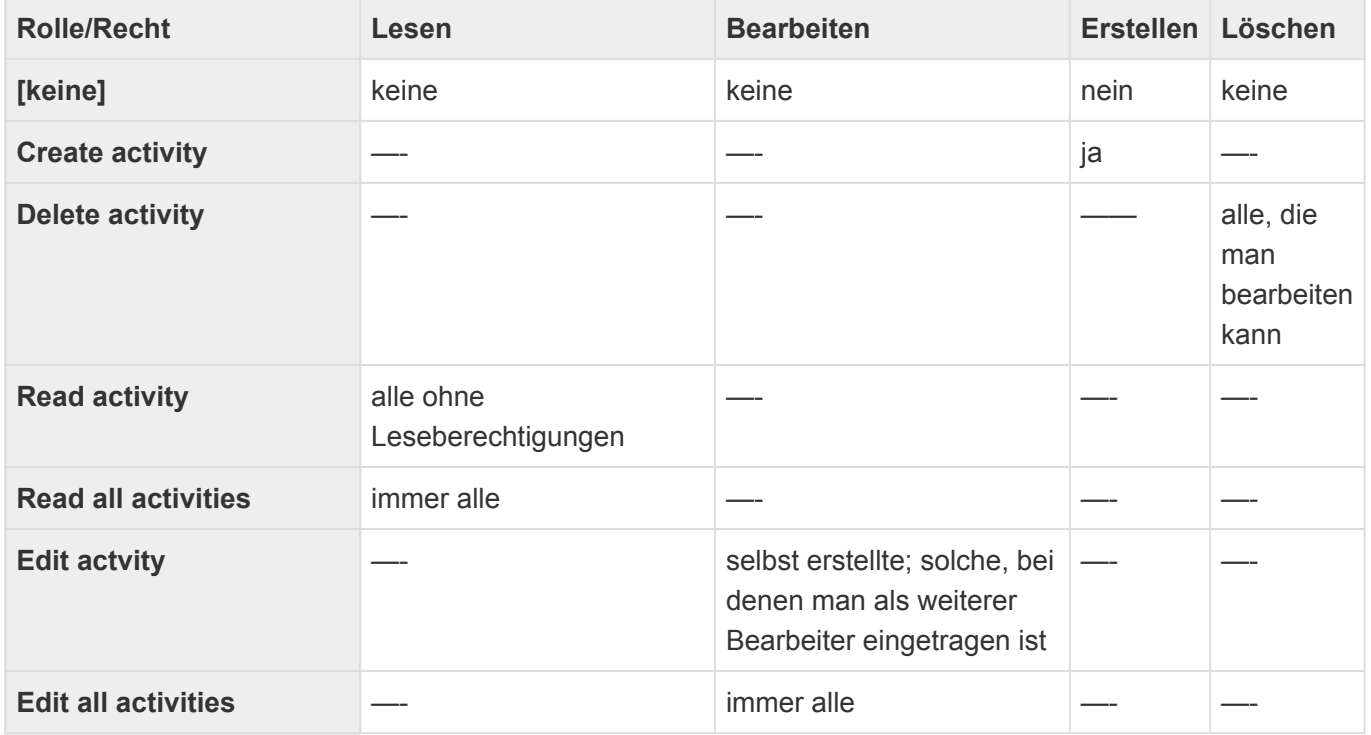

### **Wiedervorlagen**

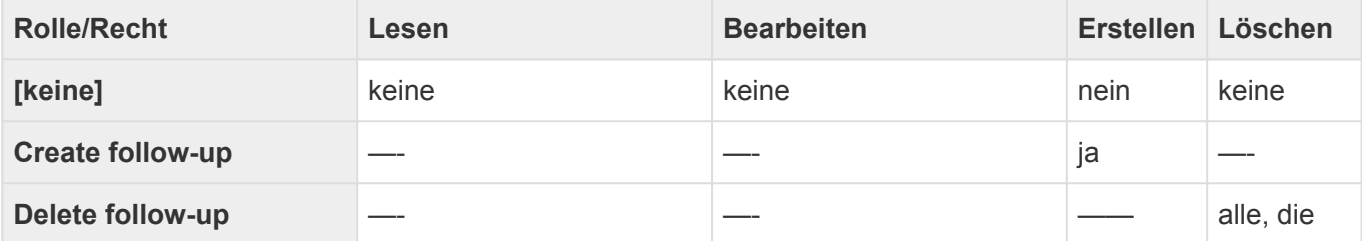

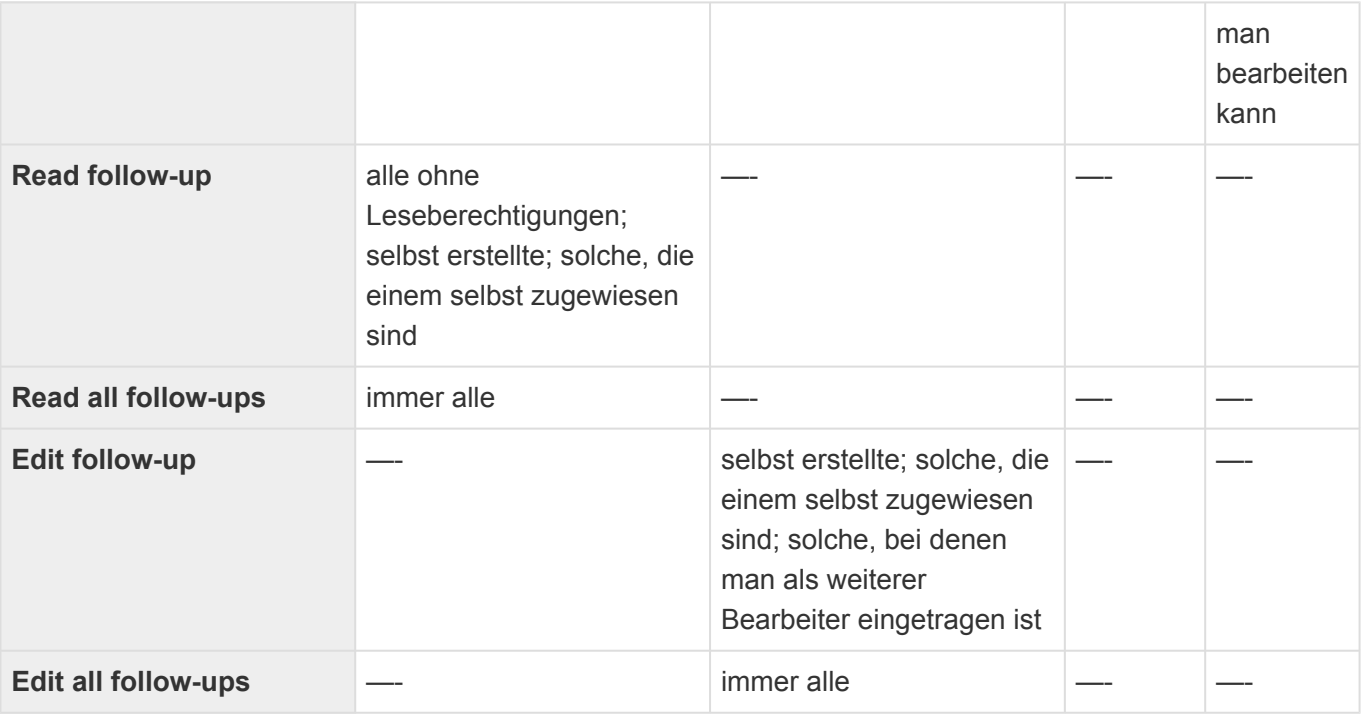

#### **Serienkorrespondenzen**

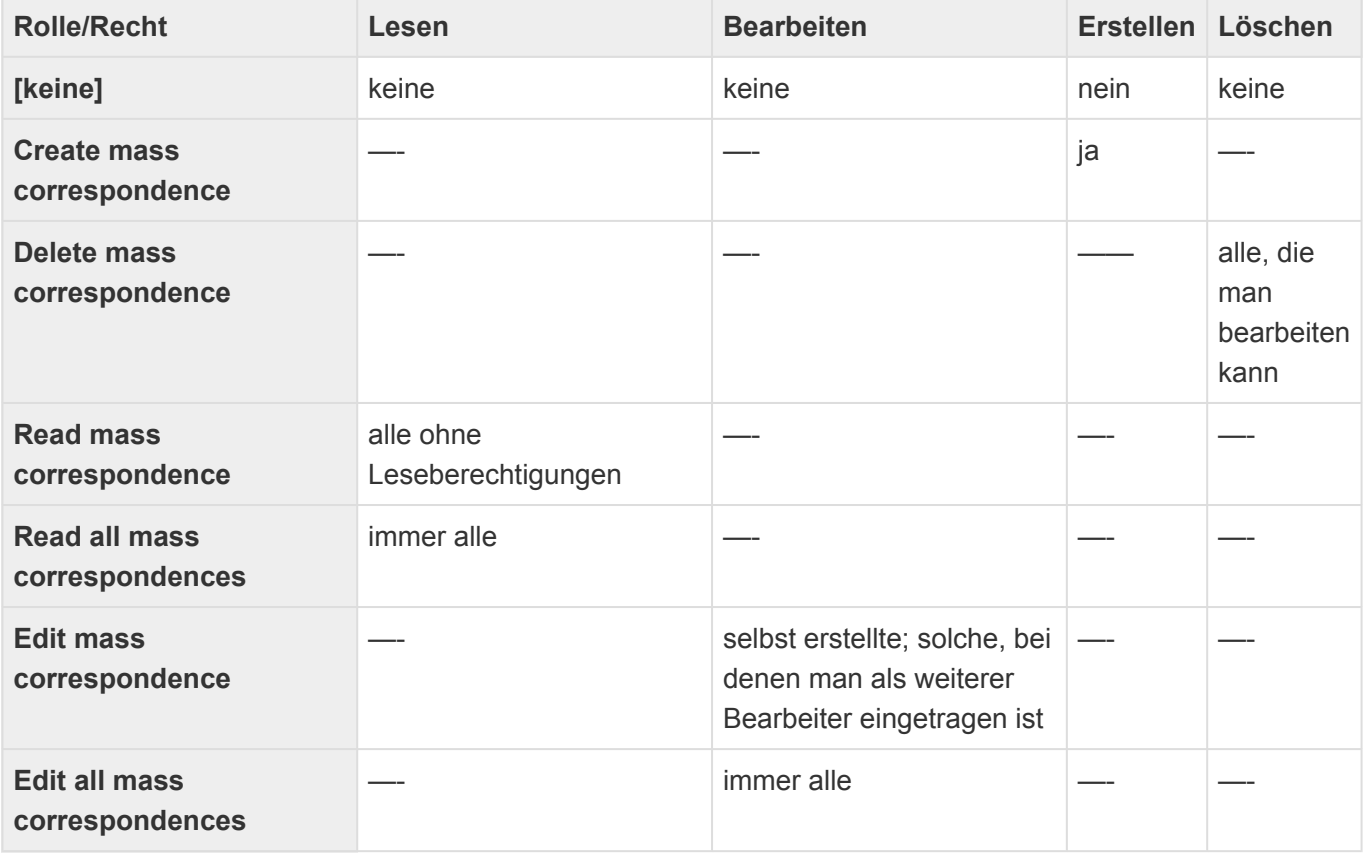

**\***

Serienkorrespondenz-Vorgänge

Die aus einer Serienkorrespondenz erzeugten Vorgänge sind gleichzeitig Serienkorrespondenzen und Vorgänge. Dadurch ist jede Berechtigung entweder für Vorgänge oder für Serienkorrespondenzen notwendig.

### **Organisation**

Weder der lesende Zugriff auf alle Profile (Firmenprofile und Benutzerprofile) noch auf einzelne kann unterbunden werden. Sein eigenes Benutzerprofil kann ein Benutzer immer bearbeiten.

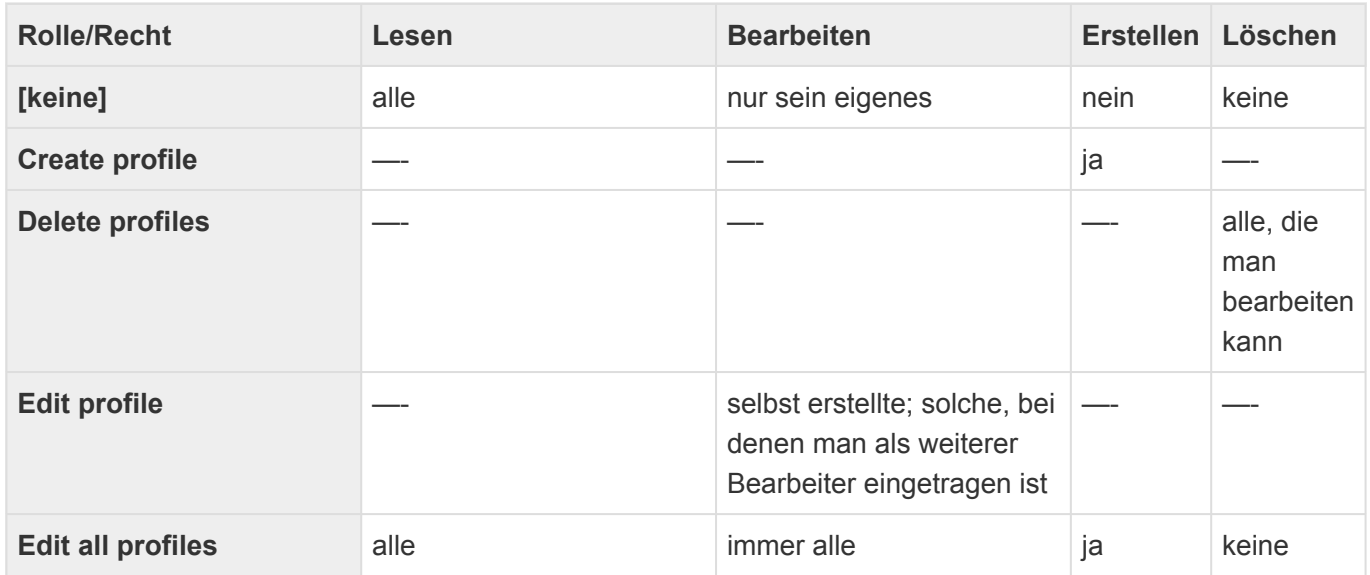

### **Vorlagen**

Der lesende Zugriff auf alle Vorlagen kann nicht grundsätzlich per Konfiguration unterbunden werden.

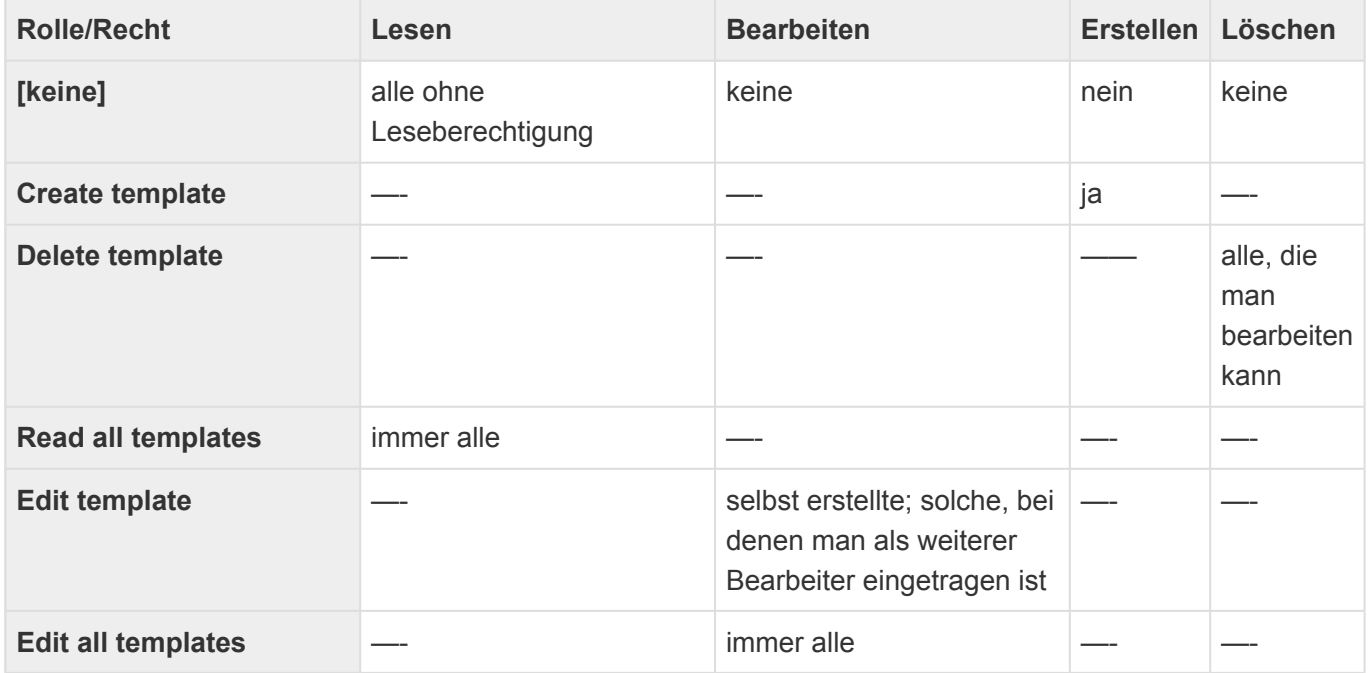

#### **Schedule**

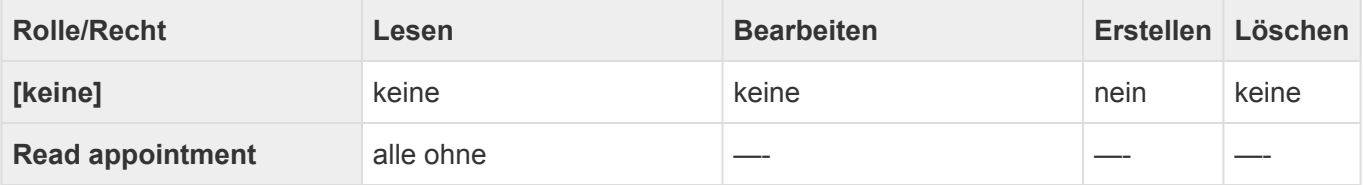

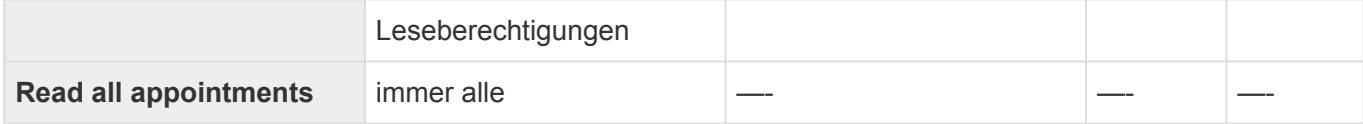

Die Rolle "Calendar sync admin" erlaubt den Zugriff auf die Konfiguration für die Kalendersynchronisation. Mit dieser Rolle können neuer Exchange-Server-Konfigurationen oder Kalendergruppen angelegt werden oder bestehende geändert werden.

#### **Sonderrollen**

Die Rollen "Create all", "Read all" sowie "Edit all" beinhalten jeweils alle entsprechenden "Create \*", etc. Berechtigungen. Sie beinhalten nicht die "Create all \*", etc. Berechtigungen.

### **Anmerkungen zur Kombination von Berechtigungen**

Nicht alle Kombinationen von Einzel-Rollen sind sinnvoll.

Die meisten der im Folgenden aufgeführten Fälle haben mit der Erstellen-Rolle zu tun. Grundsätzlich ist ein Erstellen von Datensätzen ohne Lese- und/oder Bearbeitungsberechtigung auf den zu erstellenden Datensätzen möglich, es gibt jedoch einige Ausnahmen. Im Gegenzug ist das Lesen und/oder Bearbeiten von Datensätzen ohne die Erstellen-Berechtigung immer möglich.

- Das Versenden von E-Mails setzt voraus, dass man die zu versendende E-Mail lesen und bearbeiten kann.
- Das Erstellen einer Korrespondenz setzt voraus, dass man die zu erstellende Korrespondenz lesen und bearbeiten kann.
- Serienkorrespondenzen setzen bei der Erzeugung bzw. dem Versand sowie dem Abschluss Lese- und Bearbeitungsberechtigungen für die Serienkorrespondenz voraus.
- Business-Mail benötigt die Berechtigung, Adressen erstellen zu dürfen.